# Canon

# **EOS 50D**

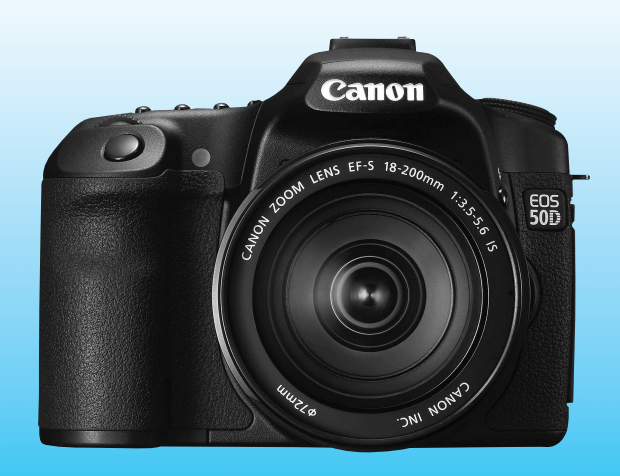

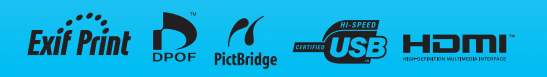

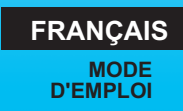

# **Nous vous remercions d'avoir choisi un appareil Canon.**

L'EOS 50D est un appareil photo numérique réflex mono-objectif muni d'un capteur CMOS de 15,10 mégapixels, pour des détails précis. Cet appareil est équipé d'un processeur DIGIC 4, de 9 collimateurs autofocus haute précision et haute vitesse (de type croisé) et est doté de fonctions de prise de vue en rafale 6,3 im/s et de prise de vue avec visée par l'écran. Conçu pour une prise de vue rapide à tout moment et dans toutes les situations, il offre de nombreuses fonctions et multiplie les possibilités à l'aide des ses accessoires.

# **Procédez à des prises de vue de test pour vous familiariser avec votre appareil photo**

Un appareil photo numérique permet de visionner sur-le-champ l'image capturée. Tout en lisant ce mode d'emploi, procédez à des prises de vue de test pour voir le résultat. Ceci vous aidera à mieux connaître votre appareil photo.

Afin d'éviter les photos bâclées ou les accidents, lisez les Consignes de sécurité (p.212,213) et les Précautions d'utilisation (p.12,13).

# **Prises de vue de test et responsabilité**

Une fois la photo prise, vérifiez que l'image a bien été enregistrée. Canon ne peut être tenu responsable pour toute perte ou désagrément occasionné en cas de défectuosité de l'appareil ou de la carte mémoire faisant que les photos ne s'enregistrent pas ou que leur téléchargement est impossible sur l'ordinateur.

# **Droits d'auteur**

La loi régissant les droits d'auteur de votre pays peut interdire l'utilisation des images que vous avez enregistrées de certaines personnes et de certains sujets à des fins autres que strictement personnelles. Notez également que la prise de vue lors de représentations ou d'expositions publiques peut être interdite, même à des fins strictement personnelles.

# **Carte CF**

Dans ce mode d'emploi, le terme « carte » fait référence à la carte CF. **La carte CF (permettant l'enregistrement d'images) n'est pas livrée avec l'appareil photo.** Vous devrez l'acheter séparément.

# **Liste de vérification des éléments**

Avant de commencer, vérifiez qu'il ne manque aucun des accessoires ci-dessous fournis avec votre appareil photo. Si un accessoire manquait, contactez votre revendeur.

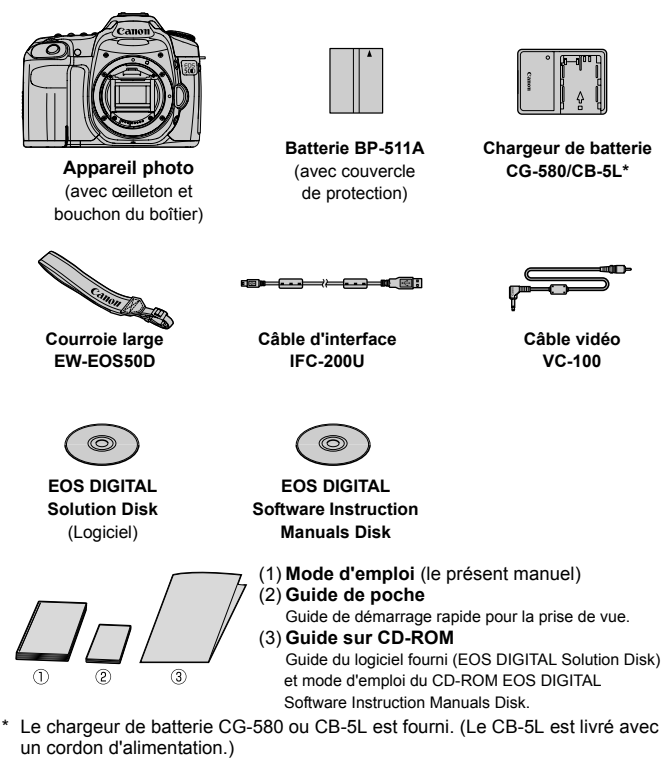

- Si vous avez fait l'acquisition du kit d'objectif, vérifiez que l'objectif est inclus.
- Avec certains types de kit d'objectif, le mode d'emploi de l'objectif peut également être inclus.
- Veillez à ne perdre aucun des accessoires ci-dessus.

# **Conventions utilisées dans ce mode d'emploi**

# **Icônes utilisées dans ce mode d'emploi**

- < $\frac{1}{60}$  > : Représente la molette principale. <5> : Représente la molette secondaire.
- <9> : Représente le multicontrôleur.
- < (ET) > : Représente la touche de réglage.
- $\ddot{\phi}$ 4,  $\ddot{\phi}$ 6,  $\ddot{\phi}$ 16 : Indique que la fonction correspondante reste active respectivement pendant 4, 6 ou 16 secondes lorsque vous relâchez la touche.
- \* Dans ce mode d'emploi, les icônes et les repères représentant les touches, molettes et réglages de l'appareil correspondent aux icônes et aux repères figurant sur l'appareil et sur l'écran LCD.
- **MENU**: Indique une fonction modifiable en appuyant sur la touche <MENU> et en modifiant le réglage.
- $\star$  : Lorsque cette icône apparaît dans le coin supérieur droit de la page, elle indique que la fonction est uniquement disponible dans les modes de la zone de création (p.20).
- (p.\*\*) : Renvoie aux pages correspondantes pour plus d'informations.
- $\hat{p}$ : Astuce ou conseil pour une meilleure prise de vue.
- $\overline{2}$ : Conseils pour résoudre les problèmes.
- $\ddot{\bullet}$ : Avertissement pour prévenir les problèmes de prise de vue.
- 同 : Informations complémentaires.

# **Suppositions de base**

- Toutes les opérations décrites dans ce mode d'emploi supposent que le commutateur d'alimentation est déjà positionné sur  $\leq$ ON $>$ ou  $<$   $\rightarrow$  (p.27).
- Les opérations < se > décrites dans ce mode d'emploi supposent que le commutateur d'alimentation est déjà positionné sur < $\rightarrow$ >.
- On suppose que tous les réglages du menu et les fonctions personnalisées sont définis par défaut.
- Pour plus de clarté, les instructions représentent l'appareil photo équipé d'un objectif EF-S 17-85 mm f/4-5,6 IS USM.

# **Chapitres**

**Les chapitres 1 et 2 décrivent les opérations de base de l'appareil et les procédures de prise de vue destinées aux utilisateurs débutants.**

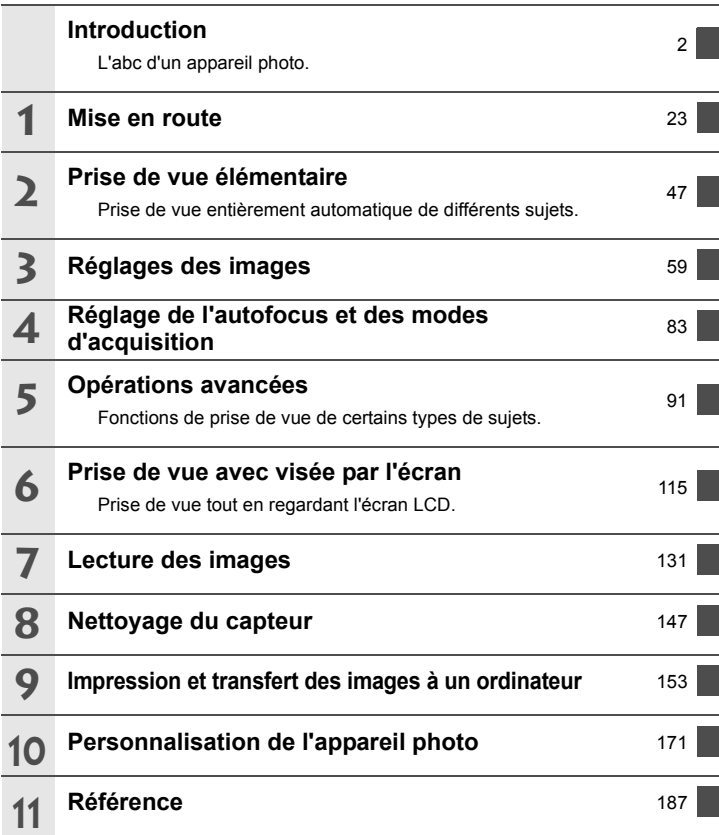

# **Table des matières**

# **Introduction**

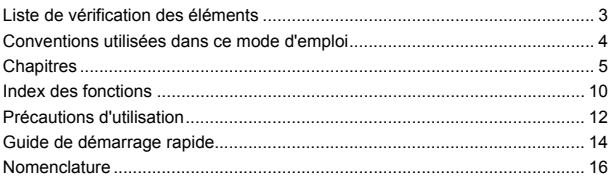

#### **1 Mise en route** 23

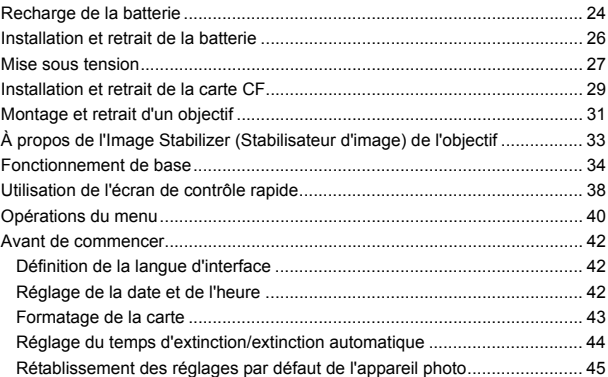

#### **2 Prise de vue élémentaire 47**

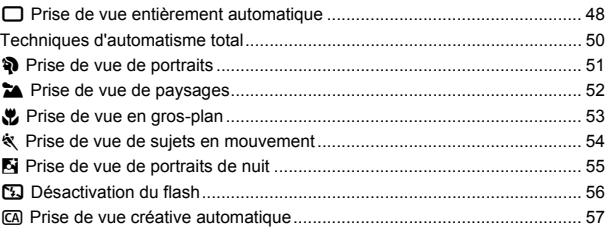

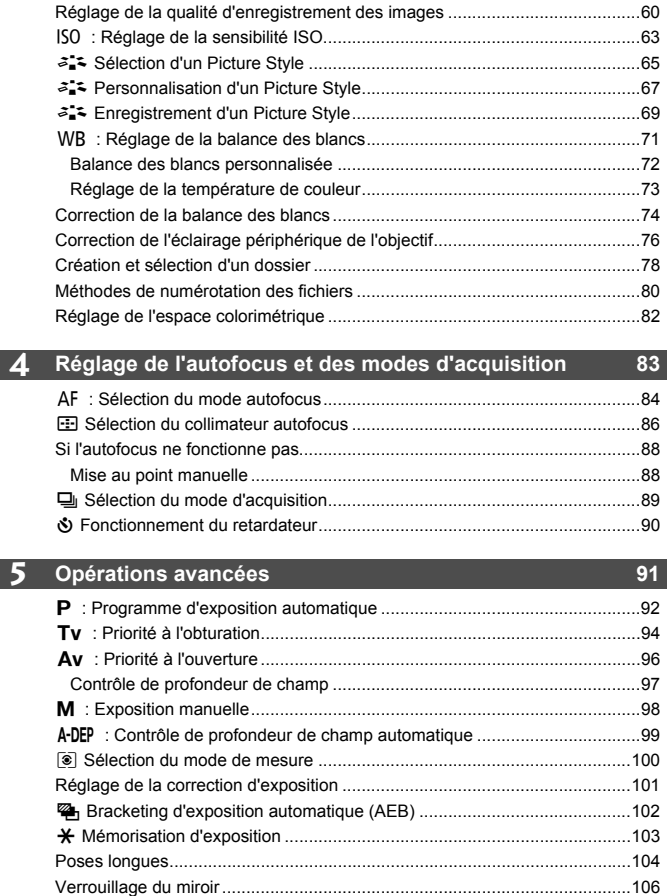

**Réglages des images 59**

**3**

I

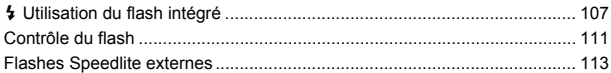

# **6** Prise de vue avec visée par l'écran **115**

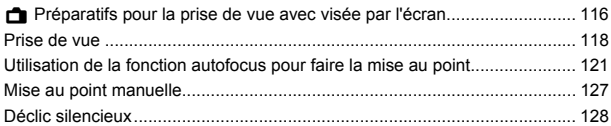

# **7 Lecture des images 131**

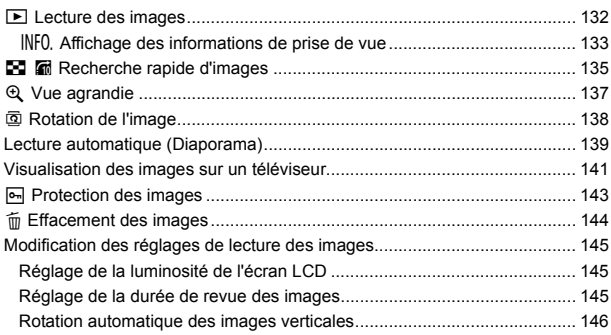

#### **8 Nettoyage du capteur 147**

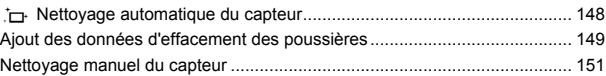

# 8

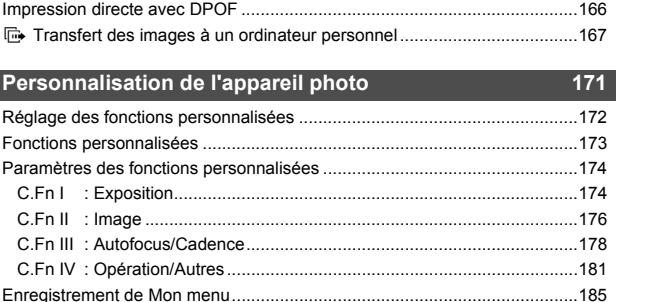

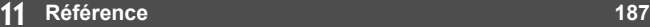

**10**

**Personnalis** 

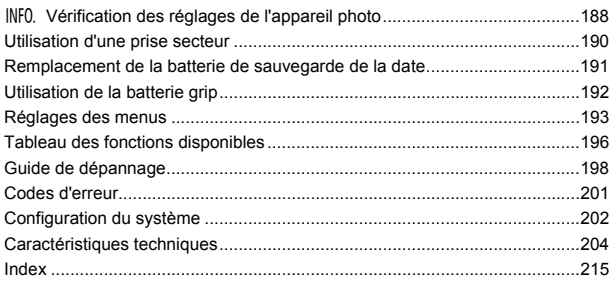

Enregistrement des réglages utilisateur de l'appareil photo...........................186

**9 Impression et transfert des images à un ordinateur <sup>153</sup>** Préparation de l'impression............................................................................154 w Impression ...............................................................................................156 Recadrage de l'image .................................................................................161 Digital Print Order Format (DPOF).................................................................163

# **Index des fonctions**

### **Alimentation**

#### **Batterie**

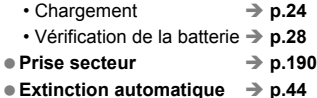

# **Objectif**

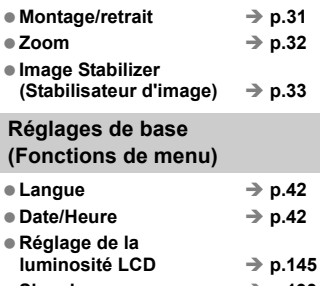

● Signal sonore  **→** p.193  $\bullet$  Déc sans carte  $\rightarrow$  p.29

# **Enregistrement d'images**

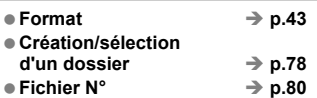

# **Qualité d'image**

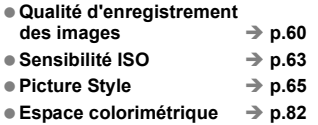

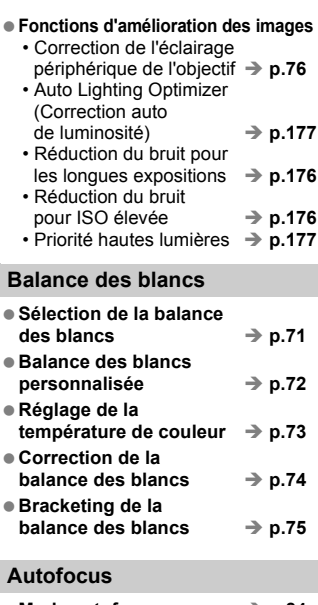

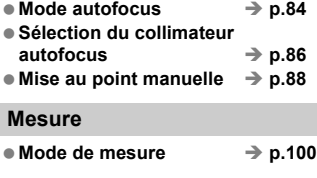

# **Acquisition**

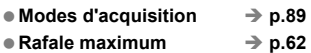

#### **Prise de vue**

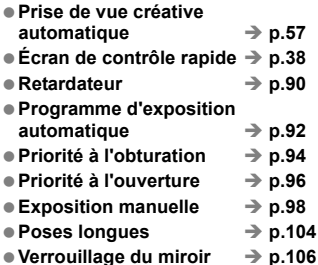

# **Réglage de l'exposition**

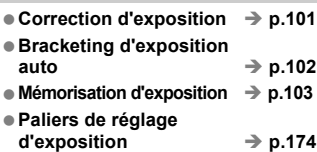

# **Flash**

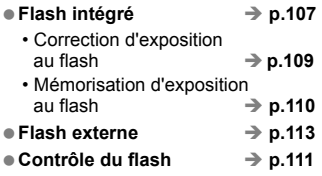

## **Prise de vue avec visée par l'écran**

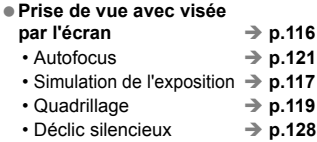

# **Lecture des images**

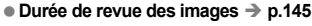

- Lecture d'une image unique → p.132
	- Affichage des informations de prise de vue  $\rightarrow$  **p.133**
- Affichage de l'index → p.135
- **Navigation dans les images**  (affichage par saut)  $\rightarrow$  p.136 ● Vue agrandie **→ p.137 Rotation manuelle**   $\text{des images}$   $\rightarrow$  p.138 **Rotation automatique**   $des$  images  $\rightarrow$  p.146 ● Lecture automatique → p.139
- **Visualisation des images**  sur un téléviseur  $\rightarrow$  p.141  $\bullet$  Protection  $\rightarrow$  p.143  $\bullet$  Effacement  $\rightarrow$  p.144

#### **Personnalisation**

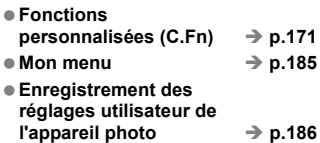

## **Nettoyage du capteur/ Réduction de la poussière**

- $\bullet$  Nettoyage du capteur  $\rightarrow$  p.147
- **Ajout des données d'effacement**  des poussières  $\rightarrow$  **p.149**

#### **Viseur**

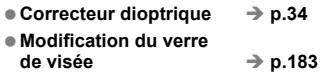

# **Précautions d'utilisation**

# **Précautions lors de l'utilisation**

- Cet appareil photo est un instrument de précision. Ne le faites pas tomber et ne lui faites pas subir de choc.
- L'appareil n'étant pas étanche, il ne devra pas être utilisé sous la pluie ni dans l'eau. Si par accident il tombait dans l'eau, contactez le Service Après-Vente Canon le plus proche dès que possible. S'il est mouillé, essuyez-le avec un chiffon propre et sec. S'il a été exposé à l'air marin, essuyez-le avec un chiffon humide bien essoré.
- Ne laissez pas l'appareil à proximité d'appareils engendrant des champs magnétiques puissants, par exemple un aimant ou un moteur électrique. Évitez également d'utiliser ou de laisser l'appareil dans des endroits soumis à des ondes radio puissantes, par exemple des émetteurs de radiotélédiffusion. Les champs magnétiques puissants peuvent entraîner des dysfonctionnements de l'appareil et détruire les données d'image.
- N'exposez pas l'appareil photo à une chaleur excessive, par exemple au soleil, dans une voiture. Les hautes températures peuvent entraîner un mauvais fonctionnement de l'appareil photo.
- L'appareil renferme des circuits électroniques de précision. N'essayez jamais de le démonter.
- Utilisez une poire soufflante pour éliminer la poussière qui s'accumule sur l'objectif, le viseur, le miroir reflex et le verre de visée. Évitez de nettoyer le boîtier de l'appareil ou l'objectif avec des nettoyeurs à base de solvants organiques. Si vous n'arrivez pas à enlever la saleté, contactez le Service Après-Vente Canon le plus proche.
- Ne touchez pas les contacts électriques de l'appareil avec les doigts. Cela pourrait entraîner de la corrosion et compromettre le bon fonctionnement de l'appareil.
- Si vous déplacez rapidement l'appareil d'un environnement froid à un endroit chaud, il risque de se former de la condensation sur l'appareil et sur les pièces internes. Pour éviter toute condensation, mettez l'appareil photo dans un sac en plastique hermétique et laissez-le se stabiliser à la température ambiante avant de le sortir du sac.
- N'utilisez pas l'appareil s'il présente des traces de condensation. Cela pourrait l'endommager. En cas de condensation, retirez l'objectif, la carte ainsi que la batterie et attendez que la condensation s'évapore avant d'utiliser l'appareil.
- Si vous ne prévoyez pas d'utiliser l'appareil pendant une longue période, retirez la batterie et rangez l'appareil dans un endroit frais, sec et bien ventilé. Lorsque vous n'utilisez pas l'appareil pendant une longue période, appuyez de temps en temps sur le bouton de prise de vue deux ou trois fois de suite, pour vous assurer que l'appareil fonctionne toujours.
- Évitez de ranger l'appareil dans des endroits où sont stockés des produits chimiques corrosifs, par exemple dans une chambre noire ou dans un laboratoire.
- Lorsque l'appareil photo n'a pas été utilisé pendant une longue période, testez toutes ses fonctions avant de l'utiliser. Si vous n'avez pas utilisé l'appareil pendant un certain temps ou que vous prévoyez de faire très prochainement une série de photos importantes, faites vérifier le fonctionnement de votre appareil auprès du Service Après-Vente Canon ou assurez-vous personnellement de son bon fonctionnement.

# **Panneau LCD et écran LCD**

- L'écran LCD fait appel à une technologie de haute précision avec plus de 99,99 % de pixels efficaces.Toutefois, il est possible qu'il y ait quelques pixels morts dans le 0,01 % de pixels restants, voire moins. Les pixels morts sont de minuscules points noirs ou rouges mais ne sont pas le signe d'un mauvais fonctionnement. Ils constituent un problème d'affichage et sont sans effet sur les images enregistrées.
- Si vous laissez allumé l'écran LCD pendant une période prolongée, un marquage du phosphore à l'écran peut avoir lieu, c'est-à-dire qu'une image rémanente peut apparaître sur l'écran. Toutefois, ce phénomène ne dure pas et disparaît lorsque vous cessez d'utiliser l'appareil pendant quelques jours.
- L'affichage de l'écran LCD peut sembler lent ou sombre à basse ou haute température. Il redevient normal à température ambiante.

#### **Cartes**

Pour protéger vos cartes et les données enregistrées, prenez en considération les points suivants :

- Ne faites pas tomber les cartes, ne les pliez pas et évitez de les mouiller. Ne les soumettez pas à des forces ou à des chocs violents ou des vibrations.
- Évitez de conserver ou d'utiliser la carte à proximité de tout ce qui peut générer des champs magnétiques puissants tels que les téléviseurs, les haut-parleurs ou les aimants. Évitez également tout endroit chargé d'électricité statique.
- Ne laissez pas les cartes au soleil ni près d'une source de chaleur.
- Rangez vos cartes dans une boîte.
- Ne rangez pas la carte dans des endroits chauds, poussiéreux ou humides.

#### **Contacts électriques de l'objectif**

Lorsque vous retirez l'objectif de l'appareil, fixez le bouchon d'objectif ou posez l'objectif avec sa monture orientée vers le haut pour éviter d'endommager la surface de l'objectif et les contacts électriques.

**Contacts** 

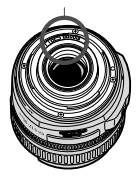

#### **Précautions à suivre en cas d'usage prolongé**

Lorsque vous prenez des photos en rafale pendant une période prolongée ou lorsque vous utilisez longtemps la prise de vue avec visée par l'écran, l'appareil photo peut devenir chaud. Bien que cela soit normal, vous risquez de légères brûlures si vous tenez l'appareil pendant longtemps.

# **Guide de démarrage rapide**

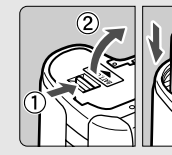

**1**

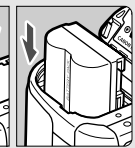

# **Insérez la batterie.** (p.26)

Pour recharger la batterie, reportezvous à la page 24.

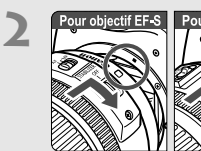

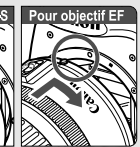

# **Montez l'objectif.** (p.31)

Lorsque vous connectez un objectif EF-S, alignez-le sur le repère blanc de l'appareil photo. Pour les autres objectifs, alignez-les sur le repère rouge.

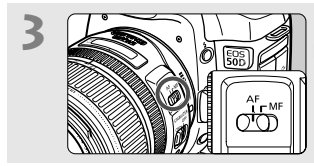

**Positionnez le sélecteur de mode de mise au point de l'objectif sur <AF>.** (p.31)

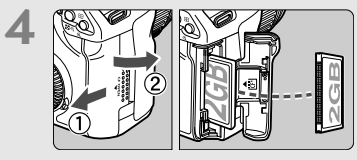

**Pour insérer une carte, ouvrez le couvercle d'emplacement.** (p.29) Placez l'étiquette de la carte face à vous et insérez le bord avec les petits trous dans l'appareil photo.

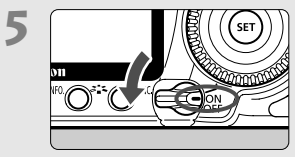

**Positionnez le commutateur d'alimentation sur <ON>.** (p.27)

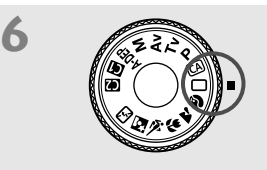

**Positionnez la molette de**  sélection des modes sur < $\Box$ > **(Automatisme total).** (p.48)

Tous les réglages nécessaires de l'appareil photo sont définis automatiquement.

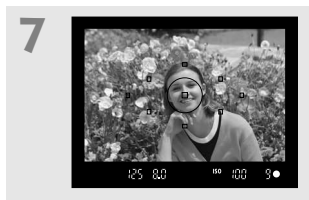

**Effectuez la mise au point.** (p.35) Regardez dans le viseur et orientez le centre du viseur sur le sujet. Enfoncez le bouton de prise de vue à mi-course et l'appareil photo effectuera la mise au point. Le cas échéant, le flash intégré sort automatiquement.

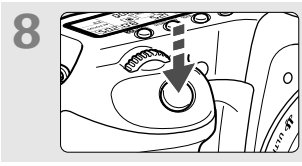

**Prenez la photo.** (p.35) Enfoncez à fond le bouton de prise de vue pour prendre la photo.

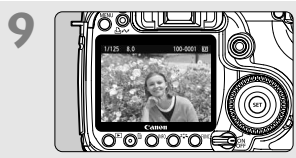

**Vérifiez l'image.** (p.145) L'image capturée s'affiche pendant environ 2 secondes sur l'écran LCD. Pour afficher à nouveau une image, appuyez sur la touche  $\leq$   $\blacktriangleright$  (p.132).

- Pour visualiser les images capturées, reportez-vous à la section « Lecture des images » (p.132).
- Pour effacer une image, reportez-vous à la section « Effacement des images » (p.144).

# **Nomenclature**

## Pour des informations détaillées, reportez-vous aux pages en référence entre parenthèses (p.\*\*).

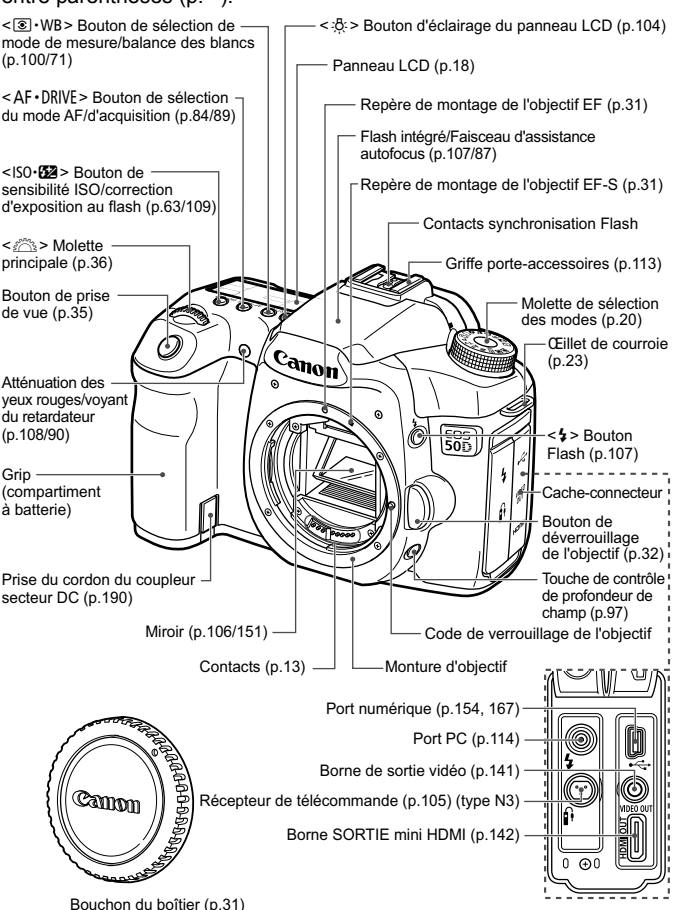

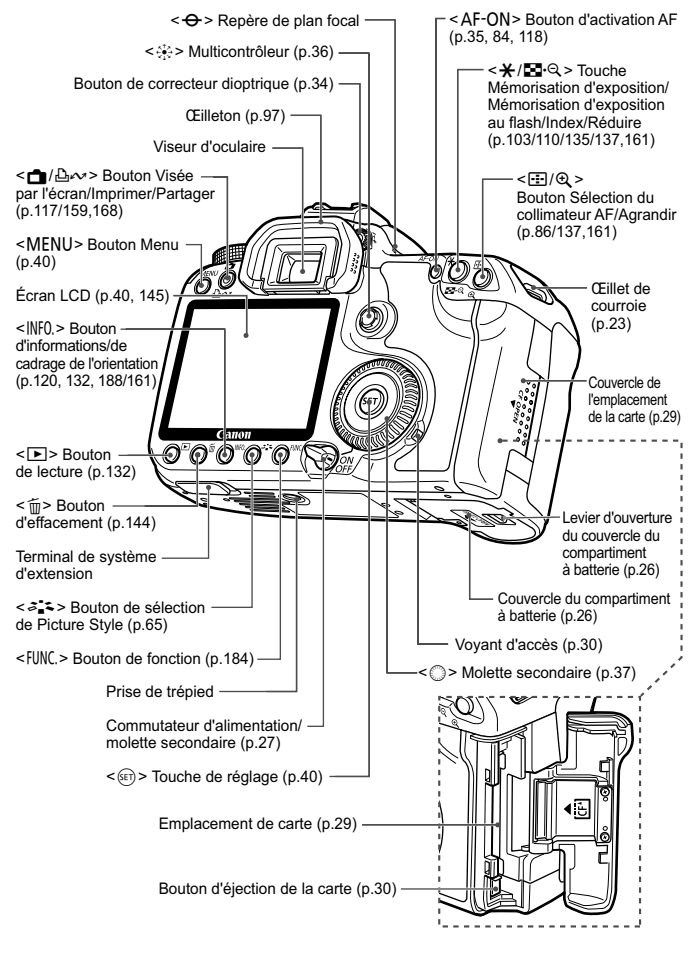

# **Panneau LCD**

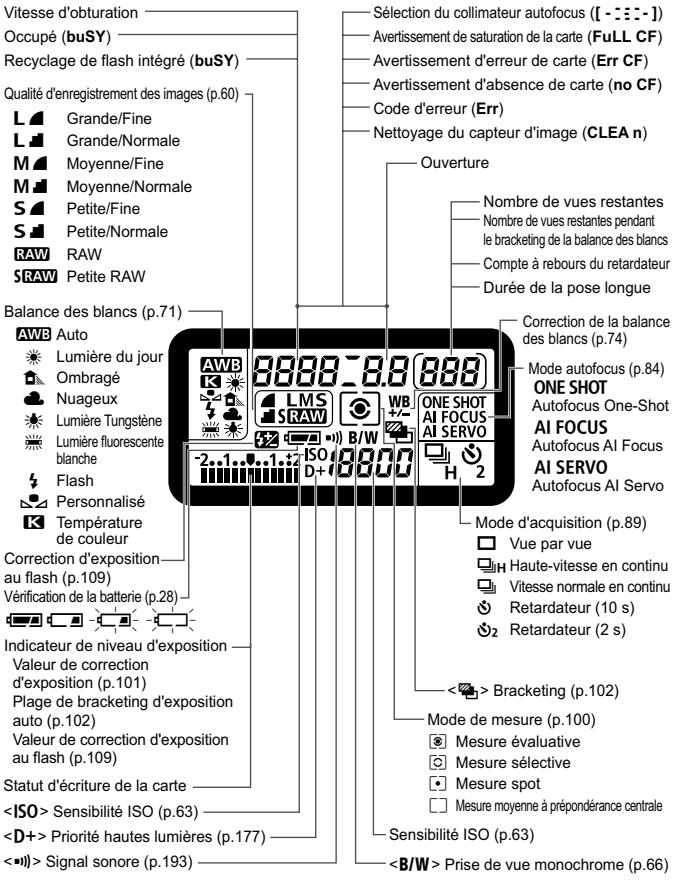

L'affichage n'indiquera que les réglages actuellement appliqués.

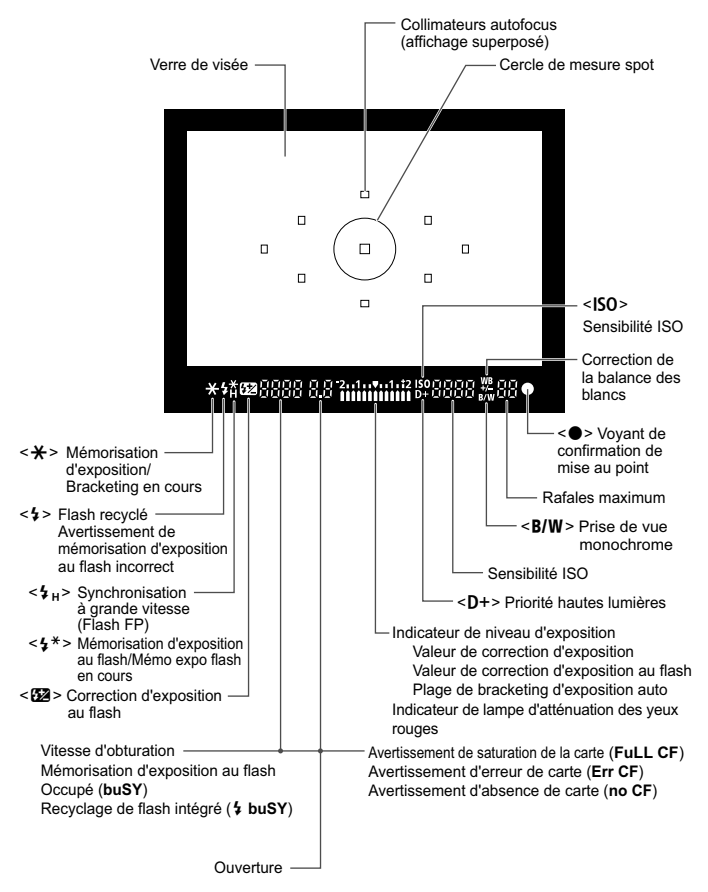

## **Informations dans le viseur**

L'affichage n'indiquera que les réglages actuellement appliqués.

# **Molette de sélection des modes**

La molette de sélection des modes comprend les modes de la zone élémentaire et les modes de la zone de création.

# **Zone élémentaire** Il vous suffit d'appuyer sur le bouton de prise de vue. Prise de vue entièrement automatique de certains types de sujet.  $\Box$ : Automatisme total (p.48) CA: Prise de vue créative automatique (p.57) **Zone de création** Ces modes vous donnent davantage de contrôle sur les photos obtenues. P : Programme d'exposition automatique (p.92)  $Tv$ : Priorité à l'obturation (p.94) Av : Priorité à l'ouverture (p.96)  $M$  : Exposition manuelle (p.98) A-DEP : Contrôle de profondeur de champ automatique (p.99) **Zone dédiée à l'image**  $\mathbf{\mathfrak{D}}$ : Portrait (p.51) <sup>2</sup>2: Paysage (p.52) 4: Gros-plan (p.53) **Sports (p.54)**  $\mathbb{N}$  : Portrait de nuit (p.55) **ED**: Flash annulé (p.56) **Réglages utilisateur de l'appareil photo** Vous pouvez enregistrer la plupart des réglages de l'appareil photo sous  $\blacksquare$  ou  $\blacksquare$  (p.186).

# **Nomenclature des objectifs du kit EF-S 18-200 mm f/3,5-5,6 IS et EF-S 18-55 mm f/3,5-5,6 IS**

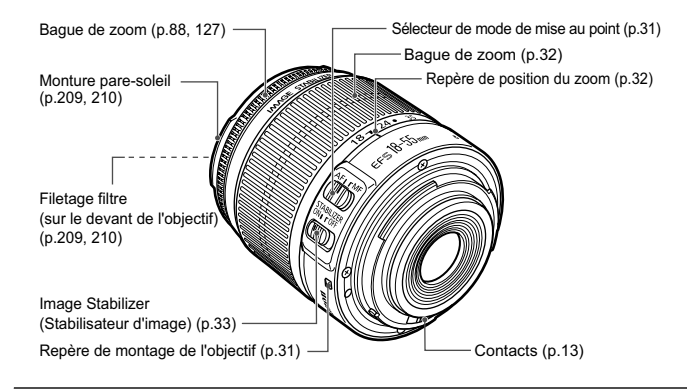

**EF-S 17-85 mm f/4-5,6 IS USM et EF 28-135 mm f/3,5-5,6 IS USM**

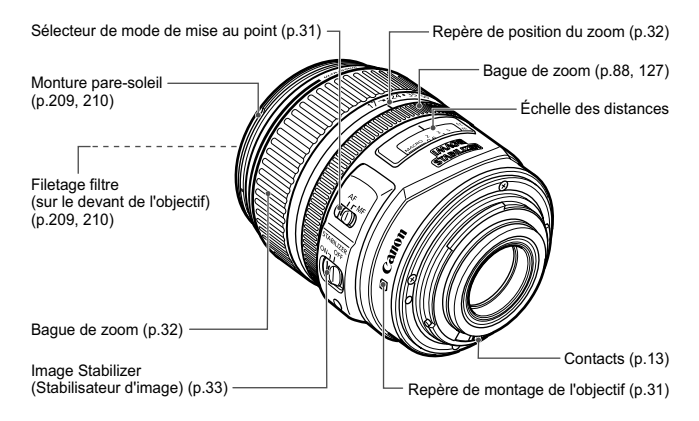

### **Chargeur de batterie CG-580**

Chargeur de batterie BP-511A (p.24).

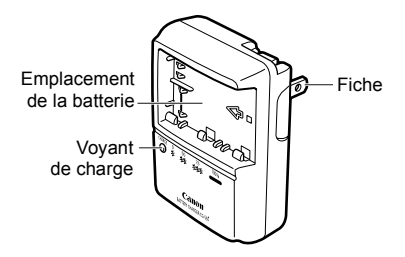

Ce chargeur doit être correctement orienté à la verticale ou posé au sol.

### **Chargeur de batterie CB-5L**

Chargeur de batterie BP-511A (p.24).

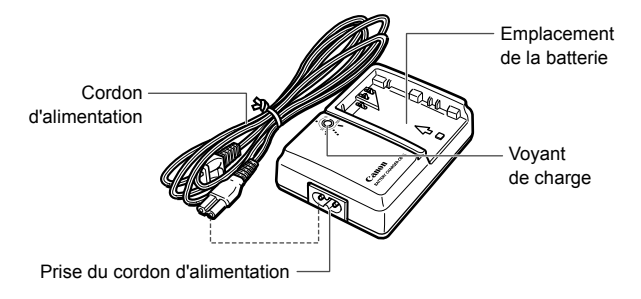

# **Mise en route**

**1**

Ce chapitre décrit les étapes préparatoires et le fonctionnement de base de l'appareil photo.

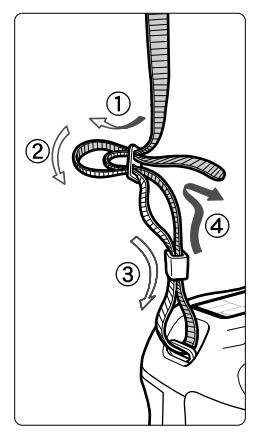

# **Fixation de la courroie**

Passez l'extrémité de la courroie à travers l'œillet de courroie de l'appareil d'en bas. Ensuite, faites-la passer dans la boucle de la courroie de la manière illustrée. Tendez la courroie en tirant dessus et assurez-vous qu'elle est bien fixée.

 Le volet d'oculaire est également attaché à la courroie (p.105).

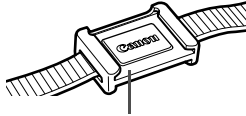

Volet d'oculaire

# **Recharge de la batterie**

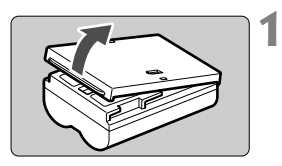

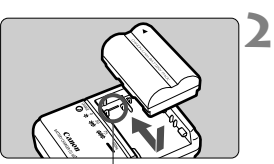

Repère d'emplacement de la batterie

**CG-580**

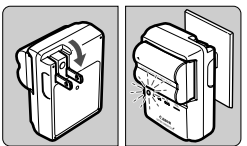

**CB-5L**

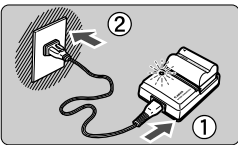

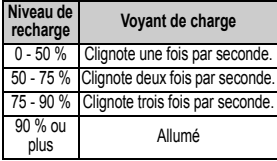

\* Les numéros et les repères sur le chargeur de la batterie correspondent au tableau ci-dessus.

# **Retirez le couvercle de protection.**

 Lorsque vous retirez la batterie de l'appareil photo, assurez-vous de rattacher le couvercle pour éviter les courts-circuits.

# **Insérez la batterie.**

- Alignez le bord avant de la batterie sur la ligne de repère du chargeur. Appuyez sur la batterie tout en la faisant glisser dans le sens de la flèche.
- Pour retirer la batterie, suivez la procédure ci-dessus dans l'ordre inverse.

# **Rechargez la batterie. Modèle CG-580**

 Dégagez les broches du chargeur comme indiqué par la flèche et branchez les broches du chargeur sur une prise secteur.

# **Modèle CB-5L**

**3**

- Raccordez le cordon d'alimentation au chargeur et branchez la fiche du chargeur sur la prise secteur.
- $\blacktriangleright$  La recharge commence automatiquement et le voyant de charge clignote en rouge.
- **Il faut environ 100 min pour recharger une batterie totalement déchargée. Le temps nécessaire pour recharger la batterie dépend de la température ambiante et du niveau de charge de la batterie.**

# **Conseils d'utilisation de la batterie et du chargeur**

- **Rechargez la batterie un jour avant ou le jour même où vous l'utiliserez.** Même lorsqu'elle n'est pas utilisée ou lorsqu'elle est rangée, une batterie chargée se décharge progressivement et perd son énergie.
- **Lorsque la recharge est terminée, retirez la batterie et débranchez le cordon d'alimentation ou les broches de la prise secteur.**
- **Vous pouvez attacher le couvercle de la batterie dans un sens différent pour indiquer si la batterie est rechargée ou non.** Si elle est rechargée, attachez le couvercle de manière à aligner l'ouverture en forme de batterie  $\leq$  > sur l'autocollant bleu apposé sur

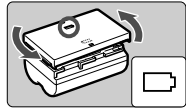

la batterie. Si elle est épuisée, attachez le couvercle dans l'autre sens.

- **Retirez la batterie de l'appareil, lorsque vous ne l'utilisez pas.** Si vous laissez la batterie dans l'appareil photo pendant une période prolongée, il se peut qu'une petite quantité de courant soit libérée, entraînant une décharge excessive et une diminution de l'autonomie de la batterie. Rangez la batterie avec son couvercle de protection en place. Le stockage d'une batterie complètement rechargée peut réduire ses performances.
- **Le chargeur de batterie peut également être utilisé dans un pays étranger.**

Le chargeur de batterie est compatible avec une source d'alimentation de 100 à 240 V CA 50/60 Hz. Au besoin, fixez une fiche adaptatrice en vente dans le commerce convenant au pays ou à la région correspondant. Ne fixez pas un transformateur de tension portable au chargeur de batterie. Ceci pourrait l'endommager.

- **Si la batterie s'épuise rapidement même après l'avoir complètement rechargée, c'est qu'elle est usée.** Achetez une batterie neuve.
- $\bigcirc$  Ne rechargez pas de batterie autre que BP-511A, BP-514, BP-511 ou BP-512.
	- La batterie BP-511A est destinée aux produits Canon uniquement. Son utilisation avec un chargeur de batterie ou un produit incompatible peut entraîner un dysfonctionnement ou des accidents pour lesquels Canon ne saurait être tenu pour responsable.

# **Installation et retrait de la batterie**

# **Installation de la batterie**

Introduisez une batterie BP-511A complètement chargée dans l'appareil photo.

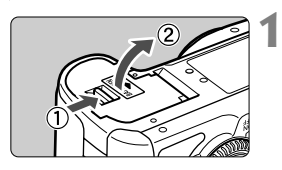

# **Ouvrez le couvercle du compartiment à batterie.**

 Faites glisser le levier comme indiqué par la flèche et ouvrez le couvercle.

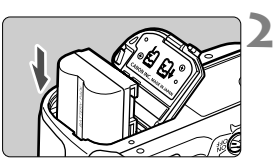

# **Insérez la batterie.**

- Insérez l'extrémité dotée des contacts de batterie.
- **Insérez la batterie jusqu'au déclic.**

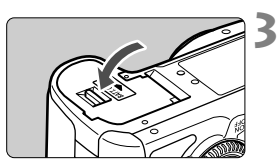

# **Fermez le couvercle.**

 Fermez le couvercle en exerçant une légère pression.

Vous pouvez également utiliser la batterie BP-514, BP-511 ou BP-512.

# **Retrait de la batterie**

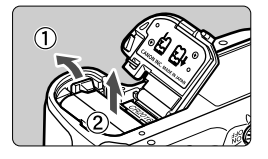

# **Ouvrez le couvercle et retirez la batterie.**

- Appuyez sur le levier de verrouillage de la batterie comme indiqué par la flèche et retirez la batterie.
- Pour éviter un court-circuit, pensez à fixer le couvercle de protection sur la batterie.

Après avoir ouvert le couvercle du compartiment à batterie, faites attention à ne pas le pousser davantage en arrière. La charnière risquerait, autrement, de se briser.

# **Mise sous tension**

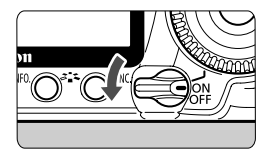

- <OFF> : L'appareil est hors tension et ne fonctionne pas. Mettez le commutateur dans cette position lorsque vous n'utilisez pas l'appareil.
- <0N> : L'appareil se met sous tension.
- <ノ> : L'appareil et < siles fonctionnent (p.37).

# **À propos de l'unité de capteur auto-nettoyante**

- À chaque fois que vous placez le commutateur d'alimentation sur <ON/ $\rightarrow$  ou <OFF>. le nettoyage du capteur est exécuté automatiquement. Au cours du nettoyage du capteur, l'écran LCD affiche <  $\leftarrow$  >. Même pendant le nettoyage du capteur, vous pouvez continuer à photographier en enfonçant le bouton de prise de vue à mi-course (p.35) pour arrêter le nettoyage du capteur et prendre une photo.
- Si vous placez le commutateur d'alimentation sur  $\langle ON/\sim\rangle$  >/ $\langle OFF\rangle$ à un court intervalle, l'icône  $\leq$   $\leftarrow$  > peut ne pas s'afficher. Ce phénomène est tout à fait normal et ne constitue pas une anomalie.

# **À propos de l'extinction automatique**

- Afin d'économiser la batterie, l'appareil photo s'éteint automatiquement au bout d'environ 1 minute d'inactivité. Pour rallumer l'appareil photo, il suffit d'enfoncer le bouton de prise de vue à mi-course (p.35).
- Vous pouvez modifier le temps d'extinction automatique à l'aide du réglage de menu [5 **Arrêt auto**] (p.44).

 $\overline{3}$  Si vous positionnez le commutateur d'alimentation sur < OFF > alors qu'une image est en cours d'enregistrement sur la carte, [**Enregistrement...**] s'affiche et l'appareil se met hors tension après que la carte a enregistré l'image.

# **Vérification du niveau de charge de la batterie**

Lorsque le commutateur d'alimentation est positionné sur < ON > ou <J>, l'indicateur du niveau de charge de la batterie affiche l'un des quatre niveaux suivants :

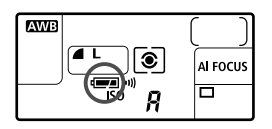

**z** : Charge suffisante.

**E** : Niveau de batterie légèrement faible, mais énergie suffisante.

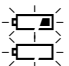

- 
- $-\frac{1}{2}$  $\frac{1}{2}$ : La batterie est presque vide.<br> $-\frac{1}{2}$ : Recharge nécessaire. : Recharge nécessaire.

**Autonomie de la batterie** [Nombre de prises de vue approx.]

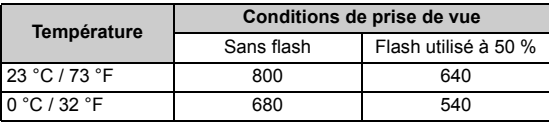

 Les chiffres ci-dessus sont basés sur une batterie BP-511A complètement chargée, sans prise de vue avec visée par l'écran et les normes d'essai de la CIPA (Camera & Imaging Products Association).

- $\overline{\phantom{a}}$  Le nombre de prises de vue effectivement possibles peut être inférieur à indiqué ci-dessus, en fonction des conditions de prise de vue.
	- Une pression prolongée du bouton de prise de vue à mi-course et l'utilisation de l'autofocus uniquement réduisent également le nombre de prises de vue possibles.
	- Plus vous utilisez l'écran LCD, plus le nombre de prises de vue possibles est réduit.
	- Le nombre de prises de vue possibles avec une batterie BP-514 est égal au nombre indiqué dans le tableau.
	- Le nombre de prises de vue possibles avec une batterie BP-511 ou BP-512 correspond à 75 % des chiffres dans le tableau à 23° C/73° F. À 0° C/32° F, les valeurs seront presque identiques à celles indiquées dans le tableau.
	- L'objectif fonctionne sur la batterie de l'appareil photo. L'utilisation de certains objectifs peut réduire le nombre de prises de vue possibles.
	- L'utilisation de l'Image Stabilizer (Stabilisateur d'image) de l'objectif réduit le nombre de prises de vue possibles (l'autonomie de la batterie étant raccourcie).
	- Pour connaître l'autonomie de la batterie lors de la prise de vue avec visée par l'écran, reportez-vous à la page 119.

# **Installation et retrait de la carte CF**

**1**

Les deux types de cartes CF sont d'une épaisseur différente, mais vous pouvez les insérer dans votre appareil photo. Vous pouvez également utiliser des cartes Ultra DMA (UDMA), ainsi que des cartes de type disque dur.

# **Installation de la carte**

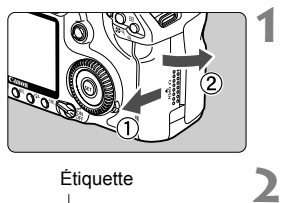

Étiquette

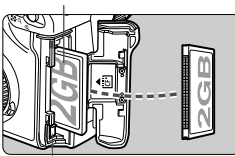

Bouton d'éjection de la carte

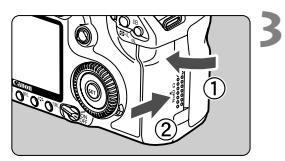

Nombre de vues restantes

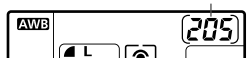

# **Ouvrez le couvercle.**

 Pour l'ouvrir, faites-le glisser comme indiqué par la flèche.

# **Insérez la carte.**

- **Placez l'étiquette de la carte face à vous et insérez le bord avec les petits trous dans l'appareil photo, comme indiqué dans l'illustration. Vous risquez d'endommager l'appareil si vous n'insérez pas la carte correctement.**
- $\blacktriangleright$  Le bouton d'éjection de la carte dépasse.

# **Fermez le couvercle.**

- Fermez le couvercle et faites-le glisser comme indiqué par la flèche jusqu'au déclic.
- $\blacktriangleright$  Lorsque le commutateur d'alimentation est positionné sur <ON> ou < $\rightarrow$  le nombre de vues restantes s'affiche sur le panneau LCD.
- $\boxed{5}$   $\bullet$  Le nombre de vues restantes dépend de la capacité restante de la carte, de la qualité d'enregistrement des images, de la sensibilité ISO, etc.
	- **Réglez l'option de menu [<b>Qi** Déc sans carte ] sur [Non] pour éviter d'oublier d'insérer une carte (p.193).

# **Retrait de la carte**

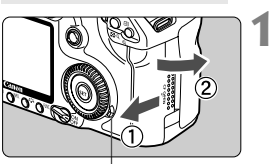

Voyant d'accès

# **Ouvrez le couvercle.**

- **Positionnez le commutateur** d'alimentation sur  $\leq$ OFF $\geq$ .
- **Vérifiez que le voyant d'accès est éteint, puis ouvrez le couvercle.**

# **2**

Bouton d'éjection de la carte

# **Retirez la carte.**

- Appuyez sur le bouton d'éjection.
- $\blacktriangleright$  La carte est éjectée.
- **Fermez le couvercle**
- **Le voyant d'accès s'allume ou clignote pendant la prise de photos, lors du transfert des données vers la carte et lors de l'enregistrement, de la lecture ou de l'effacement des données sur la carte. Lorsque le voyant d'accès est allumé ou clignote, n'effectuez aucune des opérations suivantes. Cela pourrait détériorer les données d'image et également endommager la carte ou l'appareil photo.**
	- **ï Ouvrir le couvercle de l'emplacement de la carte**
	- **ï Retirer la batterie**
	- **ï Secouer et faire subir des chocs à l'appareil**
	- Si la carte contient déjà des images enregistrées, la numérotation des images peut ne pas commencer à partir de 0001 (p.80).
	- Si un message d'erreur lié à une carte s'affiche sur l'écran LCD, retirez et réinsérez la carte. Si l'erreur persiste, utilisez une carte différente. Si vous pouvez transférer toutes les images de la carte sur un ordinateur, transférez-les en totalité, puis formatez la carte. La carte peut alors revenir à la normale.
	- Tenez toujours les cartes de type disque dur par les bords pour éviter de les endommager. Comparées aux cartes CF, ces cartes sont plus vulnérables aux vibrations et chocs. Si vous utilisez une carte de ce type, évitez de soumettre l'appareil à des vibrations ou chocs, particulièrement lors de l'enregistrement ou de l'affichage d'images.

# **Montage et retrait d'un objectif**

# **Montage de l'objectif**

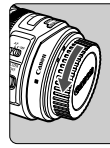

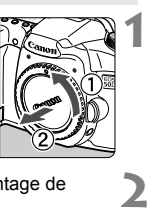

Repère de montage de l'objectif EF-S

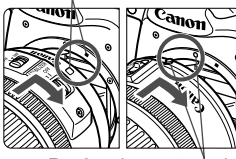

Repère de montage de l'objectif EF

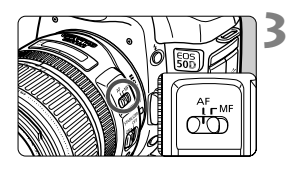

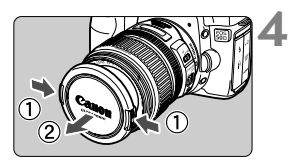

# **Retirez les bouchons.**

 Retirez le bouchon arrière de l'objectif et le bouchon du boîtier en les tournant comme indiqué par la flèche.

# **Montez l'objectif.**

- Alignez l'objectif EF-S sur le repère de montage blanc de l'objectif EF-S de l'appareil photo et tournez l'objectif comme indiqué par la flèche jusqu'au déclic.
- Si vous connectez un objectif autre qu'un objectif EF-S, alignez-le sur le repère de montage rouge de l'objectif EF.

# **Positionnez le sélecteur de mode de mise au point de l'objectif sur <AF> (mise au point automatique).**

 S'il est positionné sur <**MF**> (mise au point manuelle), la mise au point automatique ne fonctionnera pas.

# **Enlevez le bouchon avant de l'objectif.**

# **Minimiser la poussière**

- Changez d'objectif dans un endroit peu poussiéreux.
- Fixez le bouchon du boîtier sur l'appareil photo lorsque vous le rangez sans son objectif.
- Retirez la poussière du bouchon du boîtier avant de le fixer.

# **À propos du zoom**

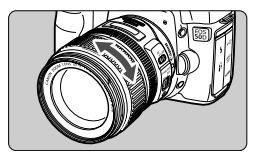

Pour effectuer un zoom, tournez manuellement la bague de zoom sur l'objectif. **Si vous souhaitez effectuer un zoom, faites-le avant la mise au point. Vous risquez de modifier légèrement la mise au point en tournant la bague de zoom après avoir effectué la mise au point.**

# **Retrait de l'objectif**

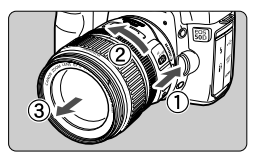

## **Tout en appuyant sur le bouton de déverrouillage de l'objectif, tournez l'objectif comme indiqué par la flèche.**

- Tournez l'objectif jusqu'à ce qu'il se bloque, puis retirez-le.
- Fixez le bouchon anti-poussière sur l'objectif.

# **Aux utilisateurs de l'objectif EF-S 18-200 mm f/3,5-5,6 IS :**

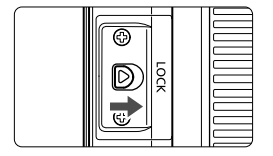

Vous pouvez empêcher l'extension de la bague de zoom pendant le déplacement. Réglez la bague de zoom sur la position grand-angle 18 mm, puis faites glisser le levier de verrouillage de la bague de zoom sur <**LOCK**>. Vous pouvez uniquement verrouiller la bague de zoom en position grand-angle.

- Ne regardez jamais le soleil directement à travers un objectif. Ceci pourrait provoquer une perte de la vision.
	- Si la partie avant (bague de mise au point) de l'objectif tourne pendant la mise au point automatique, ne touchez pas la pièce en rotation.

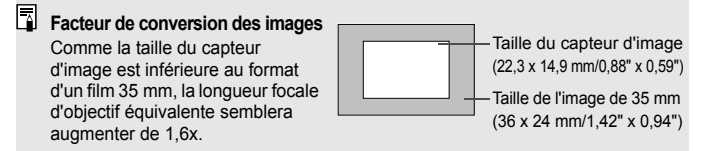

# **À propos de l'Image Stabilizer (Stabilisateur d'image) de l'objectif**

La marche à suivre décrite ici prend comme exemple l'objectif EF-S 17-85 mm f/4-5,6 IS USM.

\* IS signifie « Image Stabilizer » (stabilisateur d'image).

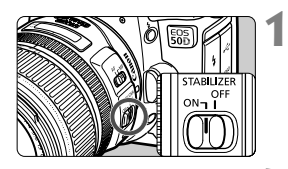

# **Placez le sélecteur IS sur <0N>.**

- **Positionnez le commutateur** d'alimentation de l'appareil photo  $sur < ON$ .
- **2 vue à mi-course. Enfoncez le bouton de prise de** 
	- ► L'Image Stabilizer (Stabilisateur d'image) entre en fonctionnement.

#### **3 Prenez la photo.**

- Lorsque l'image semble stable dans le viseur, enfoncez à fond le bouton de prise de vue pour prendre la photo.
- L'Image Stabilizer (Stabilisateur d'image) est sans effet pour les sujets en mouvement.
	- Il se peut que l'Image Stabilizer (Stabilisateur d'image) soit sans effet en cas de secousses trop fortes dues au tangage d'un bateau, par exemple.
	- Avec les objectifs EF-S 17-85 mm f/4-5,6 IS USM et EF 28-135 mm f/3,5-5,6 IS USM, l'Image Stabilizer (Stabiliseur d'image) n'est pas très efficace lors du déplacement de l'appareil pour les prises panoramiques.
- ● L'Image Stabilizer (Stabilisateur d'image) peut fonctionner avec le sélecteur de mode de mise au point placé sur <**AF**> ou <**MF**>.
	- Si l'appareil est monté sur un trépied, vous pouvez économiser la batterie en placant le sélecteur IS sur <OFF>.
	- L'Image Stabilizer (Stabilisateur d'image) fonctionne également lorsque l'appareil photo est monté sur un pied.
	- Certains objectifs IS vous permettent de changer manuellement de mode IS (mode 1 ou 2) pour satisfaire aux conditions de prise de vue. Toutefois, les objectifs EF-S 18-200 mm f/3,5-5,6 IS et EF-S 18-55 mm f/3,5-5,6 IS activent le mode IS automatiquement.

# **Fonctionnement de base**

# **Réglage de la clarté du viseur**

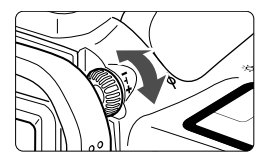

- **Tournez le bouton du correcteur dioptrique.**
- Tournez le bouton vers la gauche ou la droite afin que les neuf collimateurs autofocus du viseur deviennent nets.

 $\Box$  Si le correcteur dioptrique de l'appareil photo ne permet toujours pas d'obtenir une image nette dans le viseur, il est recommandé d'utiliser un correcteur dioptrique de la série E (10 types, vendu séparément).

# **Prise en main de l'appareil**

Pour obtenir des images nettes, immobilisez l'appareil pour éviter tout risque de flou de bougé.

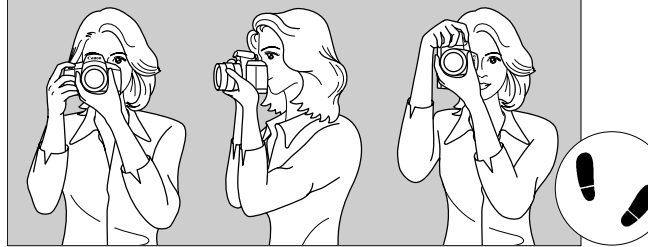

Prise de vue à l'horizontale Prise de vue à la verticale

- 1. Placez fermement votre main droite autour de la poignée de l'appareil photo.
- 2. Tenez l'objectif par dessous avec la main gauche.
- 3. Enfoncez légèrement le bouton de prise de vue avec l'index de votre main droite.
- 4. Appuyez légèrement vos bras et vos coudes contre l'avant de votre corps.
- 5. Appuyez l'appareil contre le visage et regardez dans le viseur.
- 6. Pour avoir un équilibre parfait, mettez un pied légèrement devant l'autre.

# **Bouton de prise de vue**

Le bouton de prise de vue possède deux positions. Vous pouvez l'enfoncer à mi-course, puis à fond.

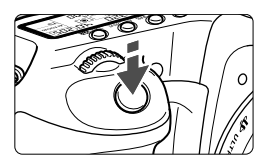

# **Enfoncement à mi-course**

Ceci active la mise au point automatique et la mesure d'exposition automatique qui règle la vitesse d'obturation et l'ouverture. Le réglage d'exposition (vitesse d'obturation et ouverture) s'affiche sur le panneau LCD et dans le viseur  $(\bar{w}4)$ .

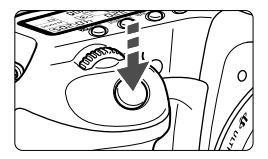

# **Enfoncement à fond**

L'obturateur se déclenche et la photo est prise.

# **Prévention des flous de bougé**

Le mouvement de l'appareil photo au moment de l'exposition s'appelle un flou de bougé. Cela peut produire des images floues. Pour éviter tout flou de bougé, prenez en considération les points suivants :

- Maintenez et immobilisez l'appareil photo comme illustré à la page précédente.
- Enfoncez à mi-course le bouton de prise de vue pour faire la mise au point automatique, puis enfoncez-le à fond.
- $\overline{B}$   $\bullet$  Dans les modes de la zone de création, enfoncer le bouton <AF-ON> correspond à enfoncer le bouton de prise de vue à mi-course.
	- Si vous enfoncez à fond le bouton de prise de vue sans l'enfoncer d'abord à mi-course ou si vous l'enfoncez à mi-course puis l'enfoncez à fond immédiatement, il s'écoulera un court laps de temps avant que l'appareil prenne la photo.
	- Même pendant l'affichage des menus, la lecture des images ou l'enregistrement des images, vous pouvez immédiatement revenir à prêt pour la prise de vue en enfonçant à mi-course le bouton de prise de vue.

# **<**6**> Sélection à l'aide de la molette principale**

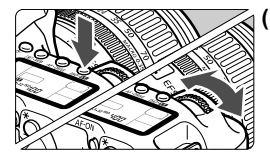

# **(1) Après avoir enfoncé un bouton, tournez la molette <**6**>.**

Lorsque vous appuyez sur un bouton, sa fonction reste sélectionnée pendant 6 secondes ( $\delta$ 6). Vous pouvez alors tourner la molette  $\langle \hat{m} \rangle$  pour définir le réglage souhaité.

Lorsque la fonction se désactive, ou si vous enfoncez le bouton de prise de vue à micourse, l'appareil est prêt à photographier.

 Utilisez cette molette pour sélectionner ou définir le mode de mesure, le mode autofocus, la sensibilité ISO, le collimateur autofocus, etc.

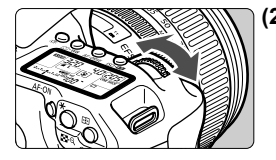

**(2) Tournez uniquement la molette <**6**>.**

Tout en regardant le viseur ou le panneau LCD, tournez la molette < $\mathcal{E}$ pour définir le réglage souhaité.

**Tournez cette molette pour régler la** vitesse d'obturation, l'ouverture, etc.

# **<**9**> Utilisation du multicontrôleur**

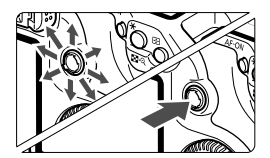

Le multicontrôleur  $\leq \frac{2}{5}$  > est constitué d'une clé à huit réglages et d'un bouton central.

 Utilisez-le pour sélectionner le collimateur autofocus, corriger la balance des blancs, faire défiler l'image en cours de lecture pendant la vue agrandie, utiliser l'écran de contrôle rapide, etc. Vous pouvez également sélectionner des options de menu (à l'exception des options [3 **Effacer images**] et [5 **Format**]).
### **<**5**> Sélection à l'aide de la molette secondaire**

Avant d'utiliser la molette  $\leq$  >, positionnez le commutateur d'alimentation sur  $\lt -$ 

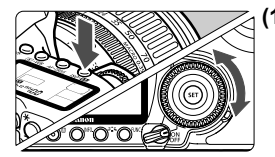

### **(1) Après avoir enfoncé un bouton, tournez la molette <**5**>.**

Lorsque vous appuyez sur un bouton, sa fonction reste sélectionnée pendant 6 secondes (9). Vous pouvez alors tourner la molette < se > pour définir le réglage souhaité.

Lorsque la fonction se désactive, ou si vous enfoncez le bouton de prise de vue à mi-course, l'appareil est prêt à photographier.

 Utilisez cette molette pour sélectionner ou définir la balance des blancs, le mode d'acquisition, la correction d'exposition au flash, le collimateur autofocus, etc.

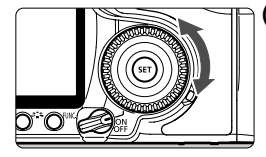

### **(2) Tournez uniquement la molette <**5**>.**

Tout en regardant le viseur ou le panneau LCD, tournez la molette  $\leq$  > pour définir le réglage souhaité.

 Tournez la molette pour définir la valeur de correction d'exposition, l'ouverture des expositions manuelles, etc.

Vous pouvez également effectuer l'étape (1) lorsque le commutateur d'alimentation est positionné sur  $\leq$ ON $>$ .

# **Utilisation de l'écran de contrôle rapide**

Les réglages de prise de vue s'affichent sur l'écran LCD où vous pouvez rapidement sélectionner et régler les fonctions. Il s'agit de l'écran de contrôle rapide.

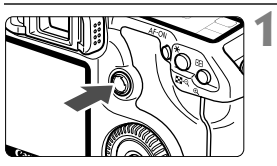

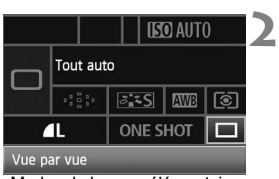

Modes de la zone élémentaire

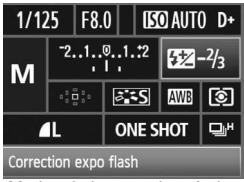

Modes de la zone de création

### **Affichez l'écran de contrôle rapide.**

- $\bullet$  Enfoncez le bouton  $\leq$  $\geq$   $\geq$   $\land$  fond.
- $\blacktriangleright$  L'écran de contrôle rapide apparaît (10 secondes).

### **Définissez le réglage désiré.**

- $\bullet$  Utilisez le bouton < $\frac{5}{2}$  > pour sélectionner la fonction.
- Dans les modes de la zone élémentaire, vous pouvez sélectionner certains modes d'acquisition (p.89), ainsi que la qualité d'enregistrement des images (p.60).
- $\blacktriangleright$  Une courte description de la fonction sélectionnée s'affiche au bas de l'écran.
- Tournez la molette <ै> ou <ੋਂ pour modifier le réglage.
- **Prenez la photo.**
	- Enfoncez à fond le bouton de prise de vue pour prendre la photo.
	- E L'écran LCD s'éteint et l'image capturée s'affiche.

Si [ $\Omega$ <sub>c</sub>C.Fn III -3: Méthode sélection collim. AFI est défini sur [1: Multicontrôleur direct] (p.179), l'écran de contrôle rapide ne peut pas être affiché.

**3**

### **Nomenclature de l'écran de contrôle rapide**

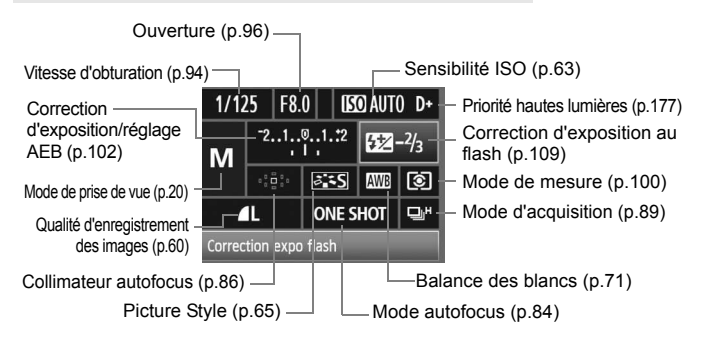

### **Affichage du réglage des fonctions**

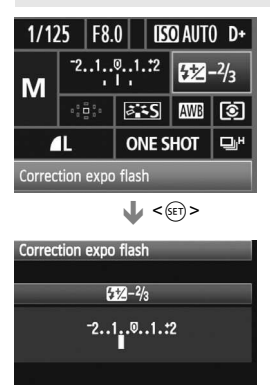

- Sur l'écran de contrôle rapide, sélectionnez la fonction, puis appuyez sur  $\leq$   $(n)$  >. L'écran des réglages correspondant s'affiche (à l'exception de la vitesse d'obturation et de l'ouverture).
- Tournez la molette < 
selle > ou < selle > pour modifier le réglage. Pour certaines fonctions, vous pouvez également utiliser le bouton < $\frac{45}{20}$  > pour modifier le réglage.
- Appuyez sur  $\leq$   $($   $\epsilon$  $\rightarrow$   $)$  pour revenir à l'écran de contrôle rapide.

<D+> (Priorité hautes lumières) ne peut pas être défini dans l'écran de contrôle rapide.

# **Opérations du menu**

Les menus vous permettent de définir différentes options, telles que la qualité d'enregistrement des images, la date et l'heure, etc. Tout en regardant l'écran LCD, utilisez la touche <MENU> à l'arrière de l'appareil photo et les molettes < $\hat{s} \rightarrow \hat{s}$  > <  $\hat{s}$  >.

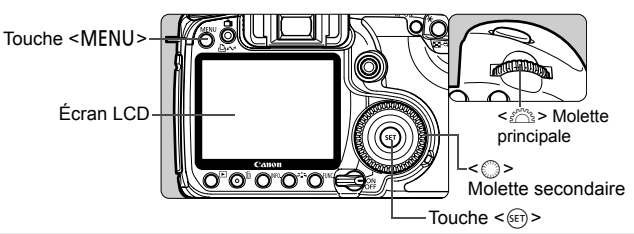

**Écran du menu dans les modes de la zone élémentaire** 

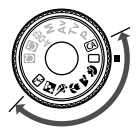

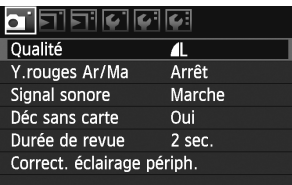

\* Les onglets  $[\Omega: \mathbb{R}]/\bigstar$  ne s'affichent pas dans les modes Automatisme total et Zone élémentaire. Lorsqu'un mode de la zone élémentaire est défini, certains éléments de menus ne s'affichent pas.

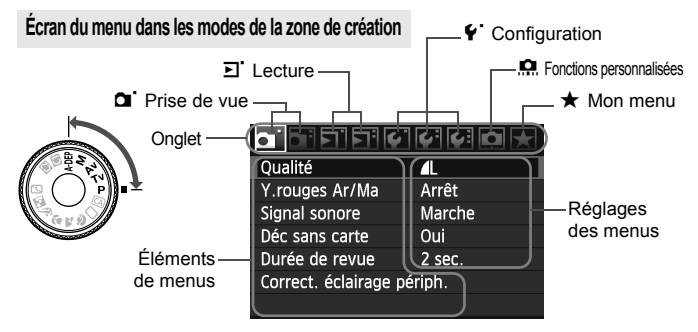

### **Procédure de réglage des menus**

**1**

**2**

**3**

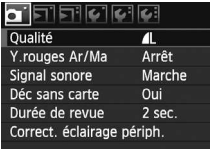

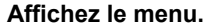

 $\bullet$  Appuyez sur la touche <MENU> pour afficher le menu.

### **Sélectionnez un onglet.**

● Tournez la molette <<<br/>  $\leq$  > pour sélectionner un onglet.

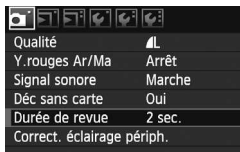

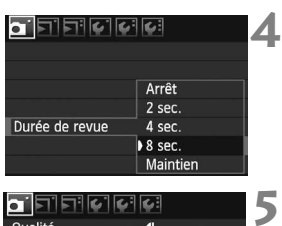

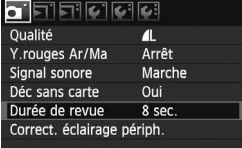

### **Sélectionnez l'élément désiré.**

Tournez la molette  $\leq$   $\geq$ pour sélectionner l'élément, puis appuyez sur  $\lt$   $(s_{ET})$  >.

### **Sélectionnez le réglage.**

- $\bullet$  Tournez la molette < $\textcircled{\scriptsize\textsf{I}}$  > pour sélectionner le réglage souhaité.
- Certains éléments de menu indiquent le réglage actuel en bleu.

### **Définissez le réglage désiré.**

Appuyez sur < $(F)$  pour le définir.

### **6 Quittez le menu.**

Appuyez sur la touche <MENU> pour quitter le menu et revenir à la prise de vue.

 $\mathbb{E}$  Les explications des différentes fonctions des menus ci-après supposent que vous avez appuyé sur la touche <MENU> pour afficher l'écran des menus.

# **Avant de commencer**

### **MENU** Sélection de la langue d'interface

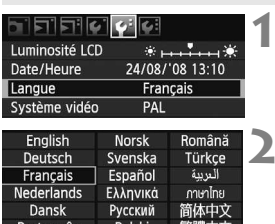

Čeština

Magyar

Suomi

Italiano

Українська

### **Sélectionnez [Langue].**

 $\bullet$  Dans l'onglet < $\bullet$ <sup>:</sup>>, sélectionnez [**Langue**] (le troisième élément à partir du haut), puis appuyez sur  $\leq$   $\left(\frac{1}{2}\right)$  >.

# **2 Choisissez la langue.**

- $\bullet$  Tournez la molette  $\leq$   $\circ$  > pour sélectionner la langue, puis appuyez sur  $\leq$   $(F)$  >.
- $\blacktriangleright$  La langue est modifiée.

### **MENU** Réglage de la date et de l'heure

日本語

Vérifiez si la date et l'heure de l'appareil photo sont correctes. Si nécessaire, réglez la date et l'heure.

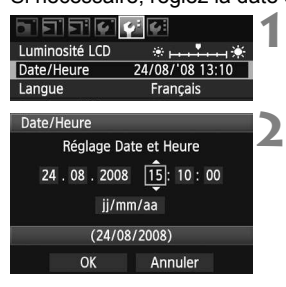

### **Sélectionnez [Date/Heure].**

 Dans l'onglet [6], sélectionnez [**Date/ Heure**], puis appuyez sur <(ET) >.

### **Réglez la date, l'heure et le format d'affichage de la date.**

- $\bullet$  Tournez la molette  $\leq$  > pour sélectionner le chiffre.
- Appuyez sur < $(F)$  pour afficher  $\Box$ .
- $\bullet$  Tournez la molette  $\leq \text{I}$  > pour sélectionner le réglage, puis appuyez sur < $(F)$  (revient à  $\Box$ ).

### **3 Quittez le réglage.**

- $\bullet$  Tournez la molette  $\leq$  > pour sélectionner  $[OK]$ , puis appuyez sur  $\lt(\sqrt{5}E)$ .
- ▶ La date et l'heure sont réglées et le menu s'affiche de nouveau.

II est important de définir correctement la date et l'heure car ces informations sont enregistrées avec chaque image capturée.

### **MENU** Formatage de la carte

Si la carte est neuve ou a été formatée précédemment sur un autre appareil photo ou ordinateur, formatez-la à nouveau sur cet appareil photo.

**Lorsque la carte est formatée, toutes les images et données qu'elle contient sont effacées. Les images protégées étant également effacées, vérifiez qu'il n'y a rien que vous voulez garder. Au besoin, transférez les images sur un ordinateur avant de formater la carte.**

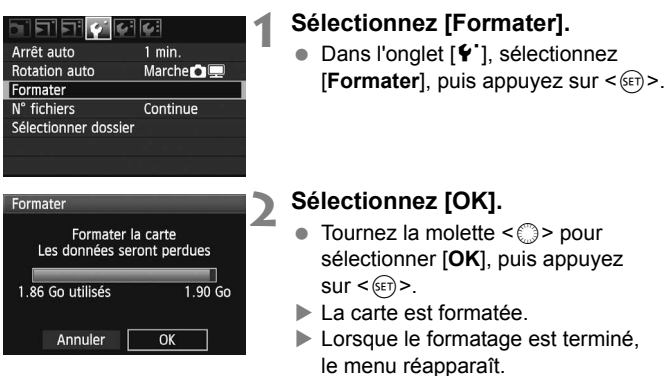

Une fois la carte formatée ou des données effacées, seules les informations de gestion des fichiers sont modifiées. Les données ne sont pas complètement effacées. Pensez-y lorsque vous vendez ou jetez la carte. Lorsque vous jetez la carte, détruisez-la physiquement pour empêcher les données d'être divulguées.

 $\boxed{5}$  La capacité de la carte affichée sur l'écran de formatage peut être inférieure à celle indiquée sur la carte.

### 3 **Réglage du temps d'extinction/extinction automatique**

Vous pouvez définir l'appareil photo pour qu'il s'éteigne automatiquement au bout d'une période d'inactivité définie. Si vous ne voulez pas que l'appareil photo s'éteigne automatiquement, définissez cette option sur [**Arrêt**]. Après la mise hors tension de l'appareil photo, rallumez-le en appuyant sur le bouton de prise de vue ou un autre bouton.

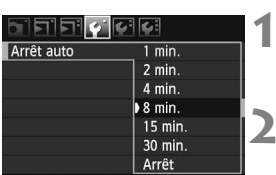

### **Sélectionnez [Arrêt auto].**

 $\bullet$  Dans l'onglet [ $\bullet$ ], sélectionnez [Arrêt auto], puis appuyez sur < $(F)$ >.

# **2 Choisissez l'heure.**

 $\bullet$  Tournez la molette  $\leq$   $\circ$  > pour sélectionner l'élément, puis appuyez  $sur < (SET)$ .

Même si [Arrêt] est défini, l'écran LCD s'éteindra au bout de 30 minutes d'inactivité afin d'économiser la batterie. (L'appareil n'est pas mis hors tension.)

### **MENU** Rétablissement des réglages par défaut de l'appareil photo<sup>\*</sup>

Vous pouvez rétablir les réglages de prise de vue par défaut de l'appareil photo et les réglages des menus.

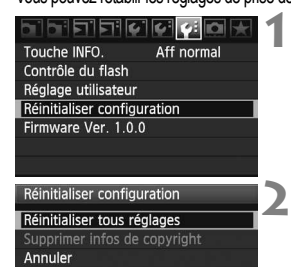

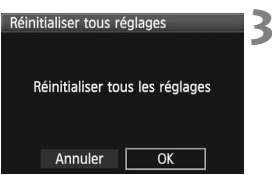

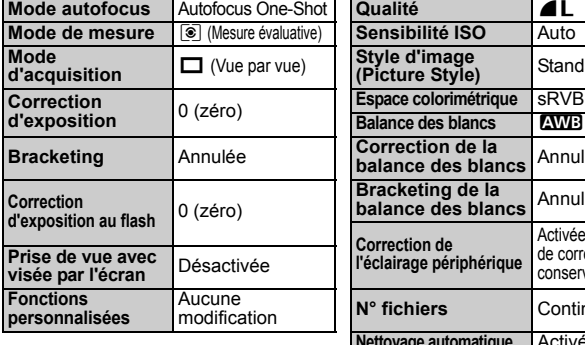

### **Sélectionnez [Réinitialiser configuration].**

● Dans l'onglet [ $\blacklozenge$ ], sélectionnez [**Réinitialiser configuration**], puis appuyez sur  $\leq$   $\sqrt{(3E+1)}$ 

### **Sélectionnez [Réinitialiser tous réglages].**

Tournez la molette  $\leq$  > pour sélectionner [**Réinitialiser tous**   $r$ églages], puis appuyez sur  $\leq$   $(rr)$  >.

### **Sélectionnez [OK].**

- $\bullet$  Tournez la molette < $\textcircled{\tiny{}}$  > pour sélectionner  $[OK]$ , puis appuyez sur  $\leq$   $(SET)$  >.
- X La sélection de l'option [**Réinitialiser tous réglages**] rétablit les réglages suivants de l'appareil photo :

### **Réglages de prise de vue Réglages d'enregistrement des images**

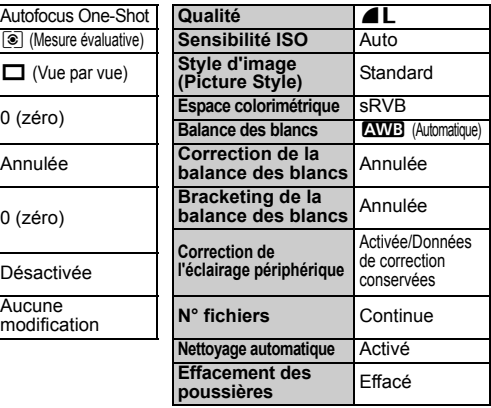

### Réglages de l'appareil **Réglages de l'appareil**

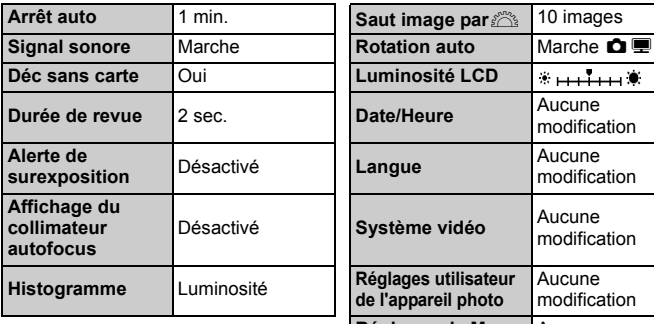

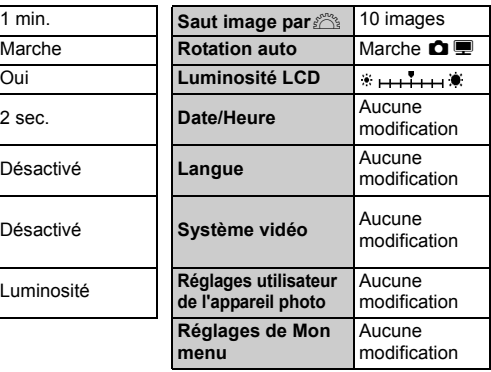

### **À propos des informations de copyright**

Si vous utilisez le logiciel EOS Utility (logiciel fourni) pour définir vos informations de copyright, ces dernières seront ajoutées aux informations Exif de l'image. Les informations de copyright peuvent uniquement être affichées ou supprimées sur cet appareil photo. Si vos informations de copyright n'ont pas été définies, elles apparaissent en grisé sur l'écran.

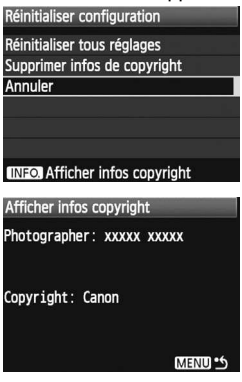

- Affichez l'écran [**Réinitialiser configuration**], puis appuyez sur la touche <INF0.> pour afficher les informations de copyright.
- $\bullet$  Appuyez sur la touche <MENU> pour revenir à l'écran [**Réinitialiser configuration**].
- Pour supprimer les informations de copyright, sélectionnez [**Supprimer infos de copyright**] sur l'écran [**Réinitialiser configuration**].

# **2**

# **Prise de vue élémentaire**

Ce chapitre explique comment utiliser les modes de la zone élémentaire sur la molette de sélection des modes pour des résultats optimaux.

Dans les modes de la zone élémentaire, il vous suffit de viser et photographier pour que l'appareil photo règle tout automatiquement (p.196). En outre, pour éviter de rater une photo à la suite d'opérations erronées, les réglages de prise de vue ne peuvent pas être modifiés dans les modes de la zone élémentaire.

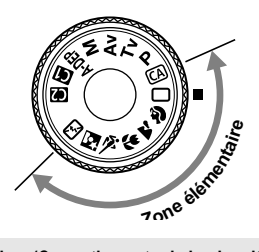

**À propos du Auto Lighting Optimizer (Correction auto de luminosité)** Dans les modes de la zone élémentaire, le Auto Lighting Optimizer (Correction auto de luminosité) ajuste automatiquement l'image afin d'obtenir une luminosité et un contraste optimaux. Cette fonction est également activée par défaut dans les modes de la zone de création (p.177).

# 1 **Prise de vue entièrement automatique**

**1**

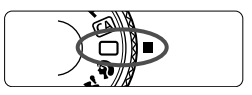

Collimateur autofocus

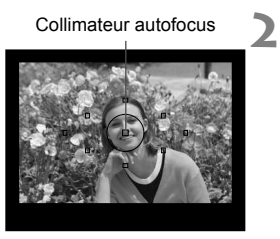

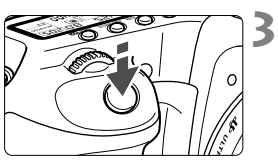

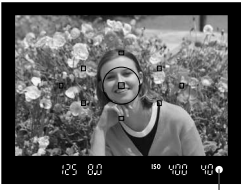

Voyant de confirmation de mise au point

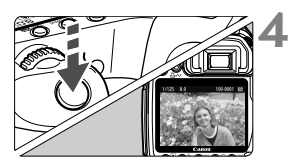

**Positionnez la molette de**  sélection des modes sur  $\leq \square$ >.

### **Placez un collimateur autofocus sur le sujet.**

- Tous les collimateurs autofocus fonctionneront et la mise au point sera généralement effectuée sur le collimateur autofocus qui se situe sur le sujet le plus proche.
- Placez le collimateur autofocus central sur le sujet pour faciliter la mise au point.

### **Effectuez la mise au point.**

- Enfoncez le bouton de prise de vue à mi-course et l'objectif effectuera la mise au point.
- $\blacktriangleright$  Le point à l'intérieur du collimateur autofocus qui a réalisé la mise au point clignote brièvement en rouge. Au même moment, le signal sonore retentit et le voyant de confirmation de mise au point < $\bullet$  > dans le viseur s'allume.
- $\blacktriangleright$  Le cas échéant, le flash intégré sort automatiquement.

### **Prenez la photo.**

- Enfoncez à fond le bouton de prise de vue pour prendre la photo.
- ▶ Chaque image est affichée pendant environ 2 secondes sur l'écran LCD.
- Si le flash intégré sort, vous pouvez le repousser manuellement.

# **FAQ**

● Le voyant de confirmation de mise au point <●> clignote **et la mise au point n'est pas effectuée.** Placez le collimateur autofocus sur une zone fortement contrastée, puis

enfoncez le bouton de prise de vue à mi-course (p.88). Si vous êtes trop près du sujet, éloignez-vous et recommencez.

 **Il arrive que plusieurs collimateurs autofocus clignotent simultanément.** Cela signifie que la mise au point a été effectuée sur tous ces collimateurs autofocus. Du moment que le collimateur autofocus qui se situe sur le sujet souhaité clignote, vous pouvez prendre la photo.

 **Le signal sonore continue à retentir faiblement. (Et le voyant**  de confirmation de mise au point < $\bullet$  > ne s'allume pas.) Ceci indique que l'appareil photo continue d'effectuer la mise au point sur un sujet en mouvement. (Le vovant de confirmation de mise au point  $\leq \bullet$  > ne s'allume pas.) Pendant que le signal sonore retentit, vous pouvez enfoncer à fond le bouton de prise de vue pour prendre en photo un sujet en mouvement.

 **Enfoncer le bouton de prise de vue à mi-course n'active pas la mise au point sur le sujet.**

Lorsque le sélecteur de mode de mise au point de l'objectif est positionné sur <**MF**> (Mise au point manuelle), l'appareil n'effectue pas la mise au point. Positionnez le sélecteur de mode de mise au point sur <**AF**> (mise au point automatique).

 **Même sous la lumière du jour, le flash sort.** Le flash peut sortir pour un sujet en contre-jour pour diminuer les ombres sur le sujet.

 **Pour une scène faiblement éclairée, le flash intégré émet une série de flashes.**

Pour aider à la mise au point automatique, si vous enfoncez à mi-course le bouton de prise de vue, le flash intégré peut émettre une série de flashes. C'est ce qu'on appelle le faisceau d'assistance autofocus. Il est efficace jusqu'à environ 4 mètres/13,1 pieds.

 **Malgré le flash, la photo est sombre.** Le sujet était trop éloigné. Le sujet doit être à 5 mètres/16,4 pieds maximum de l'appareil.

 **Lorsque le flash a été utilisé, le bas de la photo était anormalement sombre.**

Le sujet était trop près de l'appareil photo et une ombre s'est formée sur l'objectif. Le sujet doit être à au moins 1 mètre/3,3 pieds de l'appareil. Si un pare-soleil a été fixé à l'objectif, retirez-le avant de prendre une photo au flash.

# 1 **Techniques d'automatisme total**

### **Recadrer l'image**

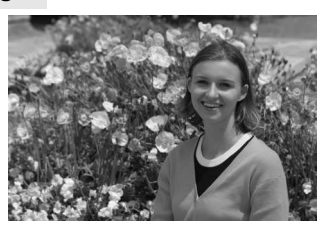

En fonction de la scène, positionnez le sujet vers la gauche ou la droite pour créer un arrière-plan équilibré et une bonne perspective. En mode  $\leq$   $\Box$  > (Automatisme total), pendant que vous enfoncez le bouton de prise de vue à mi-course pour effectuer la mise au point sur un sujet immobile, la mise au point sera mémorisée. Vous pouvez ensuite recadrer l'image et enfoncer à fond le bouton de prise de vue pour prendre la photo. C'est ce qu'on appelle le « verrouillage de la mise au point ». Le verrouillage de la mise au point est également possible dans d'autres modes de la zone élémentaire (sauf <  $\&$  > Sports).

### **Photographier un sujet en mouvement**

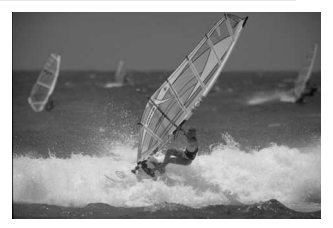

En mode < $\Box$ > (Automatisme total), si le sujet bouge (la distance par rapport à l'appareil change) pendant ou après la mise au point, le mode autofocus AI Servo s'activera pour effectuer une mise au point continue sur le sujet. Du moment que vous placez le collimateur autofocus sur le sujet tout en enfonçant le bouton de prise de vue à mi-course, la mise au point sera continue. Enfoncez à fond le bouton de prise de vue pour prendre la photo.

# 2 **Prise de vue de portraits**

Le mode <<a>> (Portrait) fait ressortir le sujet humain en rendant l'arrière-plan flou. Il rend également les tons chair et les cheveux plus doux qu'en mode  $\leq$   $\Box$  > (Automatisme total).

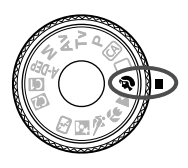

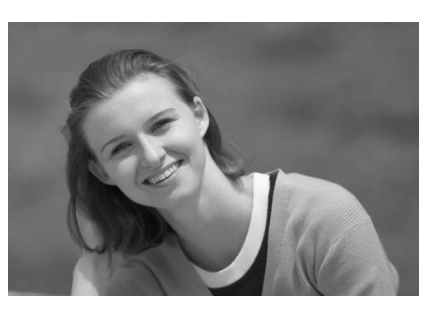

### $\frac{1}{20}$  **Conseils de prise de vue**

 **Une grande distance entre le sujet et l'arrière-plan est préférable.** Plus la distance entre le sujet et l'arrière-plan est grande, plus l'arrière-plan aura l'air flou. Le sujet se détachera également mieux s'il est placé devant un arrière-plan uni et sombre.

### **Utilisez un téléobjectif.**

Si vous possédez un zoom, utilisez la position téléobjectif pour cadrer entièrement votre photo sur le sujet à partir de la taille. Rapprochez-vous au besoin.

### **Effectuez la mise au point sur le visage.**

Vérifiez que le collimateur autofocus situé sur le visage clignote en rouge.

- $\boxed{5}$   $\bullet$  En maintenant enfoncé le bouton de prise de vue, vous pouvez prendre des photos en rafale et obtenir différentes poses et expressions du visage (environ 3 prises max. par seconde).
	- Le cas échéant, le flash intégré sort automatiquement.

# 3 **Prise de vue de paysages**

Utilisez le mode <24 > (Paysage) pour des scènes panoramiques et de nuit, ou pour que les sujets proches et éloignés soient tous nets. Les verts et les bleus deviennent également plus vivants et plus nets qu'en mode  $\leq$   $\Box$  > (Automatisme total).

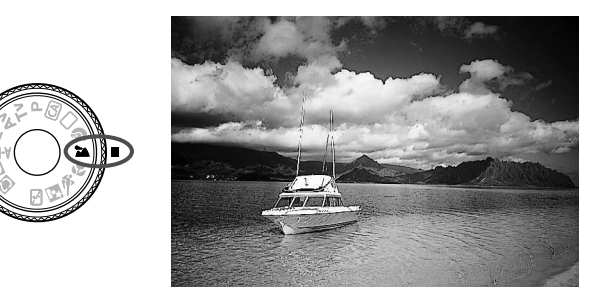

### $\frac{1}{20}$  **Conseils de prise de vue**

### **Avec un zoom, utilisez la position grand-angle.**

Si vous utilisez la position grand-angle d'un zoom, les sujets proches et éloignés seront plus nets qu'avec la position téléobjectif. Il apporte davantage de largeur aux paysages.

### **Photographier des scènes de nuit.**

Le flash intégré étant désactivé, ce mode convient également aux scènes de nuit. Utilisez un trépied pour empêcher le flou de bougé. Si vous souhaitez photographier une personne de nuit, réglez la molette de sélection des modes sur  $\leq N$  (Portrait de nuit) et utilisez un trépied (p.55).

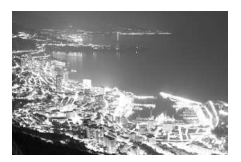

# **2** Prise de vue en gros-plan

Pour prendre des photos de fleurs ou de petits objets en gros-plan, utilisez le mode < $\frac{1}{2}$  (Gros-plan). Utilisez un objectif macro (vendu séparément) pour grossir davantage les petits objets.

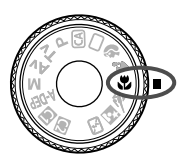

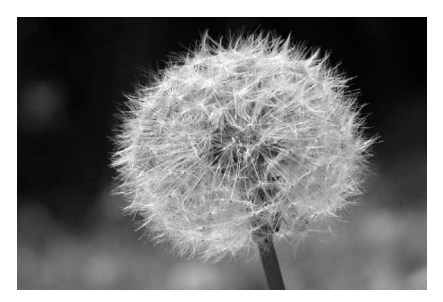

# $\frac{1}{20}$  **Conseils de prise de vue**

 **Utilisez un arrière-plan simple.** La fleur ou autre se détachera davantage contre un arrière-plan simple.

### **Approchez-vous autant que possible du sujet.**

Vérifiez la distance focale minimale de l'objectif. Certains objectifs comportent des indications telles que <**40,28 m/0,9 pied**>. La distance focale minimale de l'objectif est mesurée entre le repère  $\langle \Theta \rangle$  (plan focal) sur l'appareil photo et le sujet. Si vous êtes trop près du sujet, le voyant de confirmation de mise au point  $\leq$  > clignotera. Dans de faibles conditions d'éclairage, le flash intégré se déclenchera. Si vous êtes trop près du sujet et que le bas de l'image semble sombre éloignez-vous du sujet.

 **Si vous possédez un zoom, utilisez la position téléobjectif.** Si vous possédez un zoom, l'utilisation de la position téléobjectif permettra de grossir davantage le sujet.

# 5 **Prise de vue de sujets en mouvement**

Pour photographier un sujet en mouvement que ce soit un enfant qui court ou un véhicule roulant, utilisez le mode <  $\&$  > (Sports).

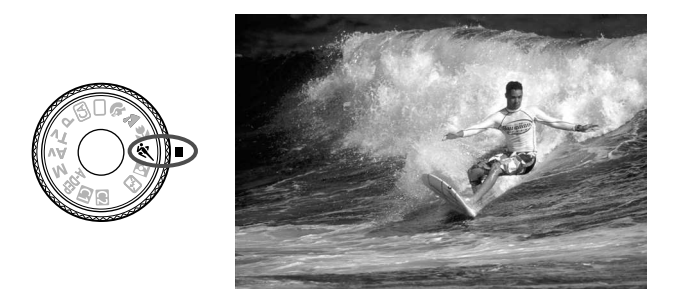

### **Conseils de prise de vue**

- **Utilisez un téléobjectif.** L'utilisation d'un téléobjectif est recommandée pour photographier de loin.
- **Effectuez la mise au point sur le collimateur autofocus central.** Placez le collimateur autofocus central sur le sujet, puis enfoncez le bouton de prise de vue à mi-course pour effectuer la mise au point automatique. Un léger signal sonore retentit tout au long de la mise au point automatique. Si vous ne parvenez pas à effectuer la mise au point, le voyant de confirmation de mise au point  $\leq$  > clignote. Enfoncez à fond le bouton de prise de vue pour prendre la photo. Si vous maintenez le bouton de prise de vue enfoncé, la prise de vue en rafale (environ 6,3 prises max. par seconde) et la mise au point automatique seront activées.

Dans de faibles conditions d'éclairage, s'il y a un risque de flou de bougé, la vitesse d'obturation affichée dans le coin inférieur gauche du viseur clignotera. Tenez l'appareil photo bien en main et prenez votre photo.

# 6 **Prise de vue de portraits de nuit**

Pour photographier quelqu'un de nuit et donner un aspect naturel à l'exposition de l'arrière-plan, utilisez le mode  $\leq N$  (Portrait de nuit).

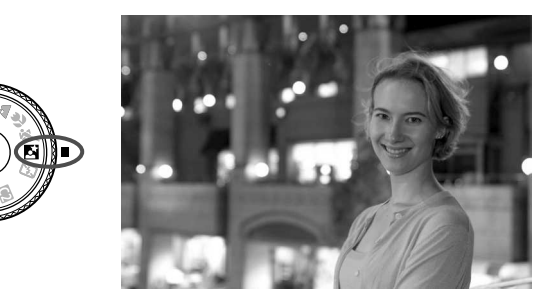

### **Conseils de prise de vue**

- **Utilisez un objectif à grand-angle et un trépied.** Si vous possédez un zoom, utilisez la position grand-angle pour obtenir une vue de nuit grand-angle. Utilisez un trépied pour empêcher le flou de bougé.
- **Le sujet doit être à 5 mètres/16,4 pieds maximum de l'appareil.** Dans de faibles conditions d'éclairage, le flash intégré se déclenchera automatiquement pour obtenir une exposition correcte du sujet. La portée efficace du flash intégré est de 5 mètres/16,4 pieds de l'appareil.
- Prenez également des photos en mode <□> (Automatisme total). Les photos de nuit présentant un risque de flou de bougé, la prise de vue en mode <□ > (Automatisme total) est également recommandée.
- $\boxed{5}$  . Demandez au sujet de rester immobile même après le déclenchement du flash.
	- Si le retardateur est également utilisé, le voyant du retardateur s'allume après la prise de vue.

# 7 **Désactivation du flash**

Dans les endroits où la photographie au flash est interdite, utilisez le mode <7> (Flash annulé). Ce mode peut également servir pour des scènes éclairées à la bougie lorsque vous souhaitez capturer la lumière ambiante.

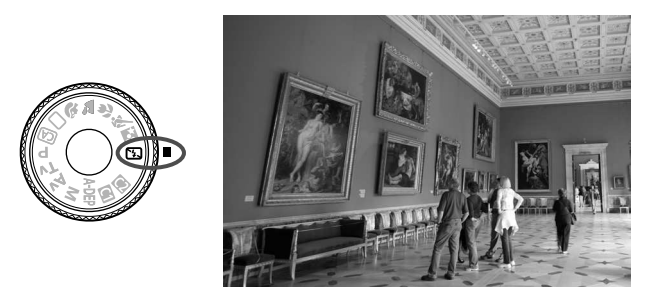

### $\frac{1}{20}$  **Conseils de prise de vue**

 **Si l'affichage numérique clignote dans le viseur, prenez soin d'empêcher le flou de bougé.**

Dans de faibles conditions d'éclairage, lorsqu'il y a un risque de flou de bougé, l'affichage de la vitesse d'obturation du viseur clignote. Tenez l'appareil photo bien en main ou utilisez un trépied. Si vous possédez un zoom, utilisez la position grand-angle pour réduire le flou occasionné par le flou de bougé.

### **Prendre des portraits sans flash.**

Dans de faibles conditions d'éclairage, le sujet ne doit pas bouger jusqu'à ce que la photo soit prise. Si le sujet bouge pendant l'exposition, il risque d'apparaître flou sur la photo.

# C **Prise de vue créative automatique**

Le mode < $\overline{CA}$  > (Prise de vue créative automatique) permet de modifier rapidement la luminosité de la photo, etc. Les réglages par défaut sont les mêmes que dans le mode  $\leq$   $\Box$  > (Automatisme total).

\* CA signifie « Créatif auto ».

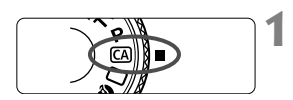

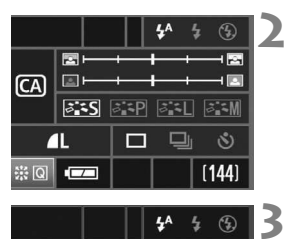

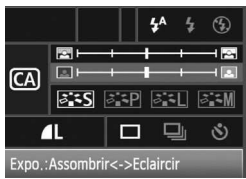

### **Positionnez la molette de**  sélection des modes sur < $CA$ >.

E L'écran Créatif auto apparaît sur l'écran LCD.

### **Enfoncez le bouton <**9**> à fond.**

- $\blacktriangleright$  Utilisez le bouton < $\Leftrightarrow$  > pour sélectionner une fonction.
- Les fonctions (1) à (6) illustrées ci-après sont disponibles.

### **Définissez le réglage désiré.**

- Utilisez le bouton <<>>
>
services
blues
incourting  $\leq$ sélectionner la fonction.
- $\blacktriangleright$  La fonction sélectionnée s'affiche au bas de l'écran.
- Tournez la molette < 
selle > ou < selle > pour modifier le réglage.
- Appuyez sur  $\leq \frac{2}{2}$  pour revenir à l'écran de l'étape 1.

### **4 Prenez la photo.**

- Lorsque la photo est prise, l'écran LCD s'éteint.
- Si vous changez le mode de prise de vue ou si vous éteignez l'appareil, les réglages par défaut du mode Prise de vue créative automatique sont rétablis. Les réglages de qualité d'enregistrement des images sont conservés.

Vitesse d'obturation et ouverture (1)  $/250$ 4A (2) (3) E  $\overline{\mathsf{CA}}$ (4) $5.5$  $z$  :  $P$  $\mathbb{Z}$  $\overline{\mathscr{E}}$  :  $\overline{\mathsf{M}}$  $(6)$  - 1  $\Box$   $\Box$   $\Diamond$  -  $(5)$ Prises de vue possibles 39  $1441$ Indicateur batterie Rafales maximum

### **(1) Émission de l'éclair**

 $\langle 4^4 \rangle$  (Flash automatique),  $\langle 4 \rangle$  (Flash activé) ou  $\langle 9 \rangle$  (Flash désactivé) sont disponibles. Si vous sélectionnez < 49 >, reportezvous à la section « Désactivation du flash » à la page 56.

### **(2) Arrière-plan flou/net**

Si vous déplacez le repère vers la gauche, l'arrière-plan devient plus flou. Si vous le déplacez vers la droite, l'arrière-plan devient plus net. Pour rendre l'arrière-plan plus flou, reportez-vous à la section, « Prise de vue de portraits » à la page 51.

### **(3) Réglage de la luminosité de la photo**

Si vous déplacez le repère vers la gauche, la photo devient plus sombre. Si vous le déplacez vers la droite, la photo devient plus lumineuse.

### **(4) Picture Style**

Vous pouvez sélectionner un Picture Style parmi les quatre disponibles (p. 65, 66).

### **(5) Vue par vue, prise de vue en rafale, retardateur**

Si vous sélectionnez <  $\Box$ >, vous pouvez prendre jusqu'à 3 photos par seconde en rafale. Si vous sélectionnez < $\mathcal{S}$ >, consultez les notes ( $\sqrt{2}$ ) de la section « Fonctionnement du retardateur » à la page 90.

### **(6) Qualité d'enregistrement des images**

Lorsque vous appuyez sur  $\leq$   $\leq$   $\geq$   $\leq$   $\leq$   $\leq$   $\leq$   $\leq$   $\leq$   $\leq$   $\leq$   $\leq$   $\leq$   $\leq$   $\leq$   $\leq$   $\leq$   $\leq$   $\leq$   $\leq$   $\leq$   $\leq$   $\leq$   $\leq$   $\leq$   $\leq$   $\leq$   $\leq$   $\leq$   $\leq$   $\leq$   $\leq$   $\leq$ d'enregistrement des images s'affiche. Pour définir la qualité d'enregistrement des images, reportez-vous à la section « Réglage de la qualité d'enregistrement des images » à la page 60. Après avoir effectué tous vos réglages, appuyez sur  $\leq$   $\leq$   $\geq$  pour revenir à l'écran de l'étape 2 de la page précédente.

# **Réglages des images**

**3**

Ce chapitre décrit les réglages de fonctions liées aux images : qualité d'enregistrement des images, sensibilité ISO, Picture Styles, balance des blancs, espace colorimétrique, etc.

- Dans les modes de la zone élémentaire, vous pouvez uniquement définir la qualité d'enregistrement des images et la correction de l'éclairage périphérique de l'objectif, créer et sélectionner des dossiers et définir la numérotation des fichiers comme décrit dans ce chapitre.
- $\bullet$  L'icône  $\star$  dans le coin supérieur droit du titre de page indique que la fonction est uniquement disponible dans les modes de la zone de création  $(P, Tv, Av, M, A$ DEP).

# 3**Réglage de la qualité d'enregistrement des images**

Vous pouvez sélectionner le nombre de pixels et la qualité d'image. Les réglages de qualité JPEG suivants peuvent être définis :  $\blacksquare L \blacksquare L \blacksquare M$ .  $\overline{\mathsf{AM}}$ ,  $\overline{\mathsf{AS}}$ ,  $\overline{\mathsf{AS}}$ . Les images JPEG et RAW capturées comme  $\overline{\mathsf{R}\mathsf{AM}}$ , **■ M, ● S, ■ S**. Les images JPEG et RAW capturées comme **02000**,<br>SM20001 ou SM20002 doivent être traitées avec le logiciel fourni (p.62).

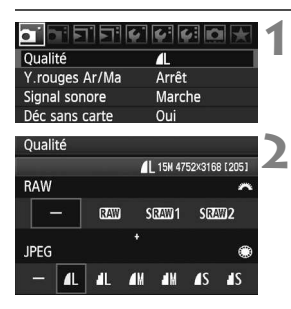

### **Sélectionnez [Qualité].**

● Dans l'onglet [**Q**], sélectionnez [Qualité], puis appuyez sur <(ET)>. X L'écran [**Qualité**] apparaît.

**Sélectionnez la qualité d'enregistrement des images.**

- Pour sélectionner un réglage RAW, tournez la molette < $\mathcal{E}$  >. Pour sélectionner un réglage JPEG. tournez la molette < $5$ >
- Dans l'angle supérieur droit, la valeur « **\*\*\*M** (mégapixels) **\*\*\*\* x \*\*\*\*** » indique le nombre de pixels, et « **\*\*\* »** le nombre de prises de vue possibles (jusqu'à 999).
- Appuyez sur  $\leq$  only bour définir la qualité sélectionnée.

### **Exemple de qualité d'enregistrement des images**

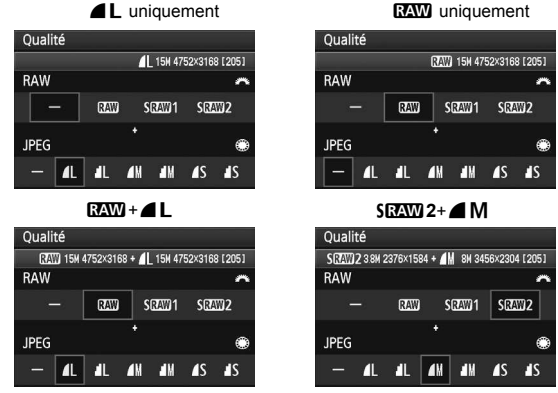

\* Si [-] est sélectionné pour RAW et JPEG, la valeur  $\blacksquare L$  est définie.

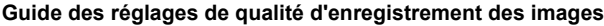

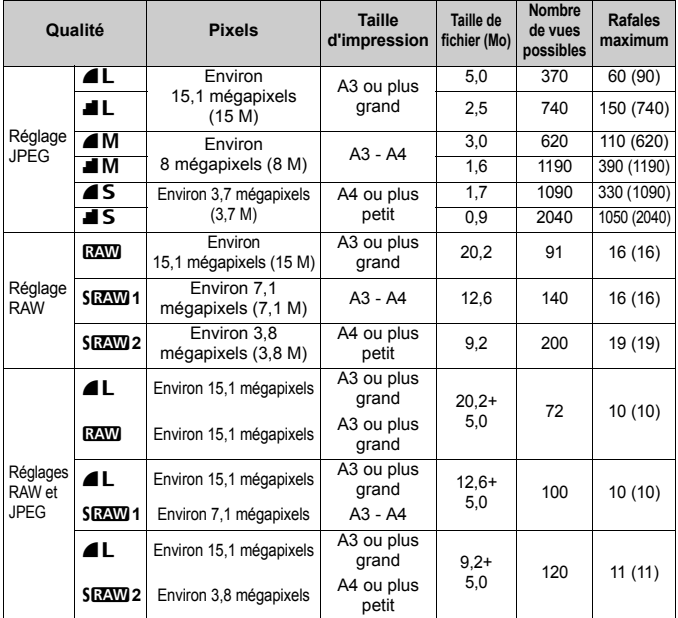

 Les valeurs de taille de fichier, prises de vues possibles et rafales maximum pendant la prise de vue en continu sont basées sur les normes d'essai de Canon avec une carte de 2 Go (100 ISO et un Picture Style standard). **Ces valeurs varient en fonction du sujet, de la marque de la carte, de la sensibilité ISO, du Picture Style, des fonctions personnalisées, etc.**

- Les rafales maximum s'appliquent à la prise de vues en rafale haute vitesse. Les valeurs entre parenthèses s'appliquent à une carte Ultra DMA (UDMA) 2 Go et sont basées sur les normes d'essai de Canon.
- Si vous sélectionnez RAW et JPEG, la même image sera capturée dans les deux formats avec la qualité d'enregistrement des images sélectionnée. Les deux images seront enregistrées dans le même dossier, avec les même numéros de fichier (extension JPG pour l'image JPEG et CR2 pour l'image RAW).
	- **Lorsque vos sélectionnez SD2W1 ou SD2W2**, le panneau LCD affiche SD2WD.
	- Les icônes s'affichent comme suit : **DAW** (RAW), SDAW 1 (Petite RAW1), SDAW 2 (Petite RAW2),  $\blacksquare$  (Fine),  $\blacksquare$  (Normale),  $\blacksquare$  (Grande),  $\blacksquare$  (Moyenne) et  $\blacksquare$  (Petite).

### **À propos de RAW**

L'image RAW correspond aux données du capteur d'image, converties en données numériques, qui sont enregistrées sur la carte. Les choix possibles sont **RAW. SRAW 1** ou **SRAW 2**. « RAW » fait référence aux trois réglages RAW suivants : **RAW**, SRAW 1 et SRAW 2. Avec les images RAW, vous pouvez utiliser le logiciel fourni pour réaliser les réglages nécessaires. À partir de l'image RAW, le logiciel peut développer et créer l'image ajustée au format souhaité, tel que JPEG ou TIFF.

 $\mathbf u$ **À propos de [**8**C.Fn II -2 : Réduction du bruit en sensibilité ISO élevée] et des images RAW ou RAW+JPEG** Bien que les réglages [8**C.Fn II -2 : Réduction du bruit en sensibilité ISO** 

**élevée**] (p.176) (Standard/Faible/Importante/Désactivée) soient appliqués aux images enregistrées, les images sans réduction du bruit appliquée sont utilisées pendant la lecture des images (sur l'écran LCD et l'écran du téléviseur) ou pour l'impression directe. Du bruit peut affecter images.

Confirmez les effets de la réduction du bruit ou imprimez des images avec réduction du bruit à l'aide du programme Digital Photo Professional (logiciel fourni).

 $\overline{1}$  Il est possible que les logiciels en vente dans le commerce n'affichent pas les images RAW. L'utilisation du logiciel fourni est recommandée.

### **Rafales maximum pendant la prise de vue en continu**

Les rafales maximum pendant la prise de vue en continu indiquées à la page précédente indiquent le nombre d'images maximum que vous pouvez prendre en continu avec une carte 2 Go formatée.

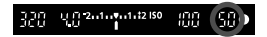

Le nombre est affiché dans l'angle inférieur droit du viseur. S'il est de 99 ou supérieur, la valeur affichée est « **99** ».

- La rafale maximum est affichée même si aucune carte n'est insérée dans l'appareil photo. Assurez-vous qu'une carte est chargée avant de prendre une photo.
	- $\bullet$  Le nombre d'images maximum pour  $\leq \Box_{\mathsf{I} \mathsf{H}}$  s'affiche quel que soit le réglage défini pour le mode d'acquisition.
	- Lorsque [8**C.Fn II -2 : Réduction du bruit en sensibilité ISO élevée**] est défini sur [**2 : Importante**], le nombre d'images maximum pour la prise de vue en rafale est réduit (p.176).

Si le viseur affiche « 99 » pour la rafale maximum, cela signifie que la rafale maximum est de 99 ou plus. S'il affiche 98 ou moins, la rafale maximum est de 98 ou moins. Si vous arrêtez la prise de vue en continu, la rafale maximum augmente. Une fois que toutes les images capturées sont enregistrées sur la carte, la rafale maximum apparaît conformément aux indications de la page 61.

# **iso** : Réglage de la sensibilité ISO<sup>\*</sup>

**1**

Réglez une sensibilité ISO (sensibilité du capteur d'images à la lumière) convenant au niveau de la lumière ambiante. Dans les modes de la zone élémentaire, la sensibilité ISO est automatiquement réglée (p.64).

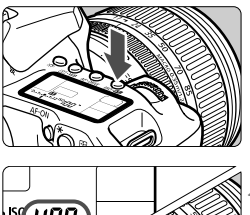

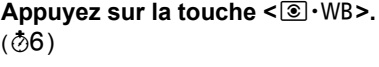

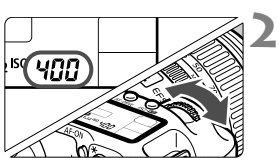

### **Définissez la sensibilité ISO.**

- Tout en regardant le panneau LCD ou le viseur, tournez la molette  $\langle \hat{\xi}^m \rangle$
- Elle peut être réglée entre 100 et 3 200 ISO par paliers d'1/3 de valeur.
- Lorsque « **A** » est sélectionné, la sensibilité ISO est automatiquement réglée (p.64).

### **Guide de sensibilité ISO**

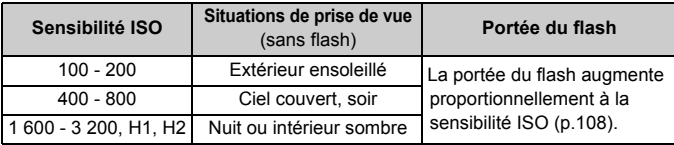

- Lorsque [8**C.Fn II -3 : Priorité hautes lumières**] est réglé sur [**1 : Activée**], la plage de la sensibilité ISO disponible est 200 - 3 200 ISO (p.177).
	- L'image risque d'être plus granuleuse en cas de sensibilité ISO élevée ou de prise de vue à une température élevée. De longues expositions peuvent également entraîner des couleurs irrégulières dans l'image.

Lorsque [ $\Omega$  C.Fn II -3 : Extension sensibilité ISO] est réglé sur [**1 : Marche**], « **H1** » (équivalent à 6 400 ISO ) et « **H2** » (équivalent à 12 800 ISO) peuvent également être définis (p.174).

### **À propos de la sensibilité ISO « A » (auto)**

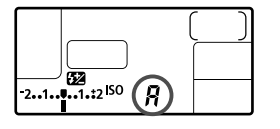

Si la sensibilité ISO est réglée sur « **A** », la sensibilité ISO à régler s'affiche lorsque vous enfoncez à mi-course le bouton de prise de vue. Comme indiqué plus bas, la sensibilité ISO se réglera automatiquement pour s'adapter au mode de prise de vue.

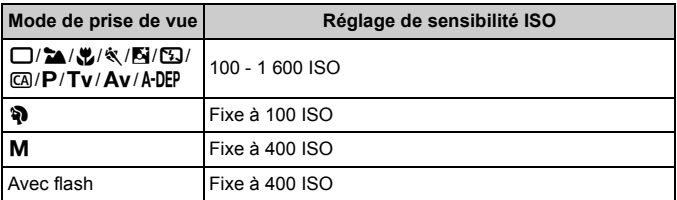

Si vous obtenez une surexposition lors de l'utilisation du flash, une sensibilité de 100 ISO ou supérieure est sélectionnée.

# **al∡ Sélection d'un Picture Style**<sup>★</sup>

En sélectionnant un Picture Style, vous pouvez obtenir des effets d'image s'harmonisant à votre expression photographique ou au sujet. Dans les modes de la zone élémentaire (à l'exception de  $\overline{C}$ ), vous ne pouvez pas sélectionner le Picture Style.

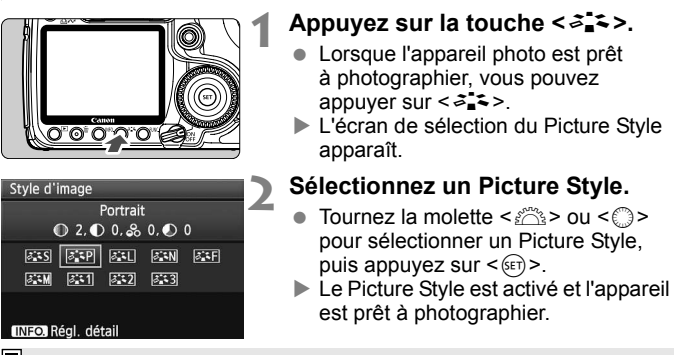

Le menu [2 **Style d'image**] permet également de sélectionner le Picture Style.

### **Effets Picture Style**

### *B*S Standard (CA) : Standard)

L'image paraît vive, nette et lumineuse. Il s'agit d'un Picture Style polyvalent convenant à la plupart des scènes.

### **EP Portrait** (CA : Teint de peau lisse)

Pour des tons chair agréables. L'image semble plus douce. Idéal pour les portraits de femmes ou d'enfants. Ce Picture Style est automatiquement sélectionné lorsque la molette de sélection des modes est placée sur  $\leq 2$ .

En changeant la [**Teinte couleur**] (p.67), vous pouvez modifier le ton chair.

### **FIL Paysage** (CA : Bleus et verts éclatants)

Pour des bleus et des verts vifs, ainsi que des images très nettes et lumineuses. Idéal pour des paysages saisissants. Ce Picture Style est automatiquement sélectionné lorsque la molette de sélection des modes est placée sur  $\leq$   $\geq$   $\geq$ .

### S **Neutre**

Convient aux utilisateurs préférant traiter les images sur leur ordinateur. Pour des images aux couleurs naturelles et adoucies.

### U **Fidèle**

Convient aux utilisateurs préférant traiter les images sur leur ordinateur. Lorsque le sujet est capturé sous une température de couleur de 5200 K, la couleur est réglée de manière colorimétrique pour s'adapter à la couleur du sujet. L'image est terne et adoucie.

*FIM* Monochrome (CA : Image monochrome) Pour des images en noir et blanc.

Une image en noir et blanc ne peut pas être convertie en une image couleur, sauf pour les images RAW. Si vous souhaitez prendre ultérieurement des photos en couleur, assurez-vous que le réglage [**Monochrome**] a été annulé. Lorsque [**Monochrome**] est sélectionné,  $\leq$ B/W > apparaît dans le viseur et sur le panneau LCD.

### W **Déf.ut. 1-3**

Vous pouvez enregistrer vos propres réglages Picture Style pour [**Portrait**], [**Paysage**], etc (p.69). Les Picture Styles définis par l'utilisateur qui n'ont pas été configurés ont les mêmes réglages que le Picture Style standard.

### **À propos des symboles**

Les symboles en haut de l'écran de sélection du Picture Style font référence à des paramètres, tels que [**Netteté**] et [**Contraste**]. Les chiffres indiquent les réglages des paramètres, tels que [**Netteté**] et [**Contrast**e], pour chaque Picture Style.

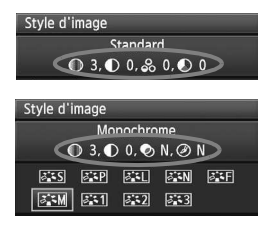

**Symboles**

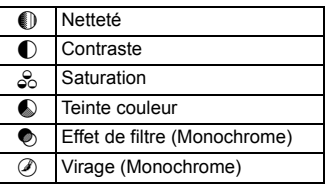

# **A<sub>P</sub> Personnalisation d'un Picture Style**<sup>★</sup>

Vous pouvez personnaliser un Picture Style en ajustant chaque paramètre individuellement comme [**Netteté**] et [**Contraste**]. Pour voir le résultat des effets, procédez à des prises de vue de test. Pour personnaliser [**Monochrome**], reportez-vous à la page suivante.

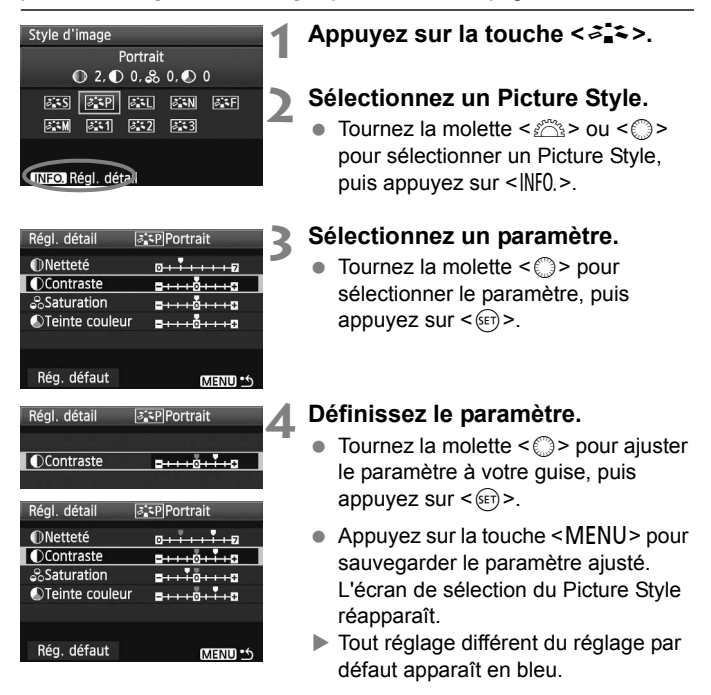

### **Réglages et effets des paramètres**

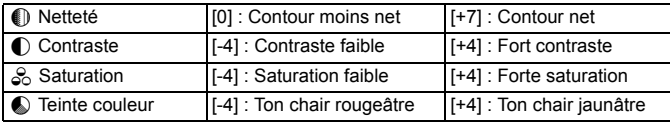

- **En**  $\bullet$  En sélectionnant [**Rég. défaut**] à l'étape 3, vous pouvez rétablir le Picture Style correspondant à ses réglages de paramètre par défaut.
	- **Pour photographier avec le Picture Style que vous venez de modifier,** suivez les instructions de l'étape 2 à la page précédente pour sélectionner le Picture Style, puis photographiez.

### **Réglage Monochrome**

Avec Monochrome, outre les valeurs de [**Netteté**] et de [**Contraste**], vous pouvez également configurer [**Effet filtre**] et [**Virage**] tel qu'expliqué à la page précédente.

### $\bullet$  **Effet de filtre**

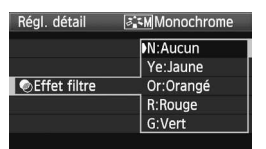

Avec un effet de filtre appliqué à une image monochrome, vous pouvez faire se détacher davantage les nuages blancs et les arbres verts.

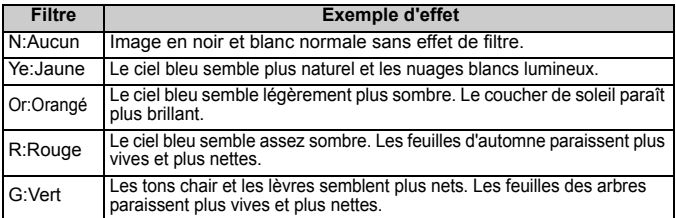

L'augmentation de la valeur du paramètre [**Contraste**] accentue l'effet du filtre.

### l**Virage**

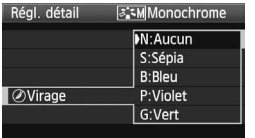

En appliquant le virage des couleurs, vous pouvez créer une image monochrome dans cette couleur. Le virage peut rendre l'image plus spectaculaire. Les réglages suivants peuvent être définis : [**N:Aucun**] [**S:Sépia**] [**B:Bleu**] [**P:Violet**] [**G:Vert**].

# **ALA** Enregistrement d'un Picture Style<sup>★</sup>

Vous pouvez sélectionner un Picture Style de base, tel que [**Portrait**] ou [**Paysage**], ajuster ses paramètres à votre guise et l'enregistrer dans [**Déf. ut. 1**], [**Déf. ut. 2**], [**Déf. ut. 3**]. Vous pouvez créer des Picture Styles dont les réglages de paramètre tels que la netteté et le contraste sont différents. Vous pouvez également définir les paramètres d'un Picture Style enregistré sur l'appareil avec le logiciel fourni.

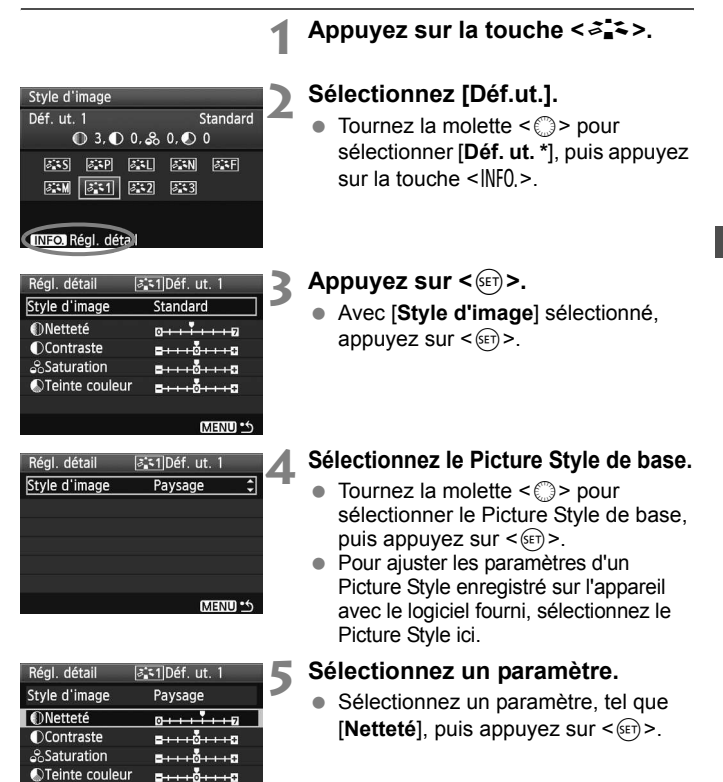

**MENU S** 

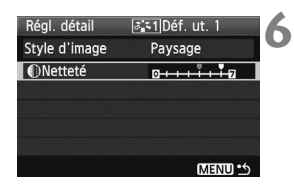

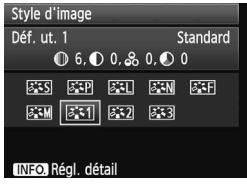

### **Définissez le paramètre.**

- Tournez la molette  $\leq$  > pour ajuster le paramètre à votre guise, puis appuyez sur< $(F)$ >. Pour des informations détaillées, consultez « Personnalisation du Picture Style » aux pages 67-68.
- $\bullet$  Appuyez sur la touche <MENU > pour enregistrer le nouveau Picture Style. L'écran de sélection du Picture Style réapparaît.
- $\blacktriangleright$  Le Picture Style de base apparaît à droite de [**Déf. ut. \***].

Si un Picture Style a déjà été enregistré dans [**Déf. ut. \***], la modification du Picture Style de base à l'étape 4 annulera les réglages de paramètre du Picture Style enregistré.

Pour photographier avec le Picture Style enregistré, suivez les instructions de l'étape 2 à la page précédente pour sélectionner [**Déf. ut. \***], puis photographiez.

# $\mathsf{I} \mathsf{W}\mathsf{B}$  : Réglage de la balance des blancs  $\mathsf{\hat{x}}$

La balance des blancs (WB) sert à rendre blanches les zones blanches. Habituellement, le réglage <*AWB* > (Auto) obtient la bonne balance des blancs. Si vous ne parvenez pas à obtenir des couleurs naturelles avec <**WWE** >, vous pouvez sélectionner la balance des blancs pour chaque source d'éclairage ou la régler manuellement en photographiant un objet blanc. Dans les modes de la zone élémentaire, <**QWB** > est défini automatiquement.

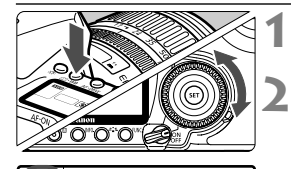

 $\overline{\bullet}$ 

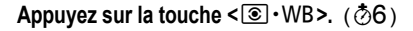

### **Sélectionnez la balance des blancs.**

 Tout en regardant le panneau LCD, tournez la molette  $\leq$   $\geq$ .

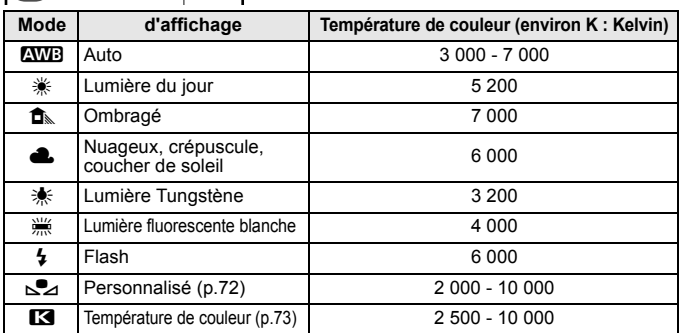

### **À propos de la balance des blancs**

L'œil humain perçoit un objet blanc comme étant blanc quel que soit le type d'éclairage. Avec un appareil photo numérique, vous devez régler la température de couleur à l'aide d'un programme pour que les zones blanches apparaissent blanches. Ce réglage est la base de la correction de couleurs. Il vous permet d'obtenir des couleurs d'aspect naturel dans les photos.

**Ed Le menu [O Balance blancs**] permet également de régler la balance des blancs.

### O **Balance des blancs personnalisée**

La balance des blancs personnalisée vous permet de régler manuellement la balance des blancs pour une source de lumière spécifique pour une meilleure précision. Effectuez ce réglage sous la source de lumière que vous souhaitez utiliser.

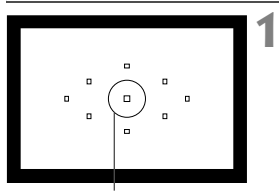

Cercle de mesure spot

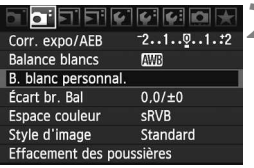

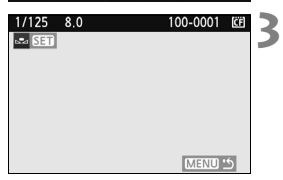

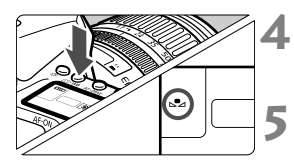

### **Photographiez un objet blanc.**

- L'objet complètement blanc doit remplir le cercle de mesure spot.
- Procédez à la mise au point manuelle et sélectionnez l'exposition normale pour l'objet blanc.
- Vous pouvez sélectionner n'importe quelle balance des blancs.

# **2 Sélectionnez [B. blanc personnal.].**

- Dans l'onglet [Di ], sélectionnez [**B. blanc personnal.**], puis appuyez sur  $\leq$   $(SET)$  >.
- L'écran du réglage apparaît.

### **Importez les données de balance des blancs.**

- Tournez la molette < $\langle\hat{\mathbb{S}}\rangle$ > ou <1> pour sélectionner l'image capturée à l'étape 1, puis appuyez sur  $\leq$   $\left(\frac{1}{2}\right)$ .
- Sélectionnez [OK] sur l'écran de dialogue qui apparaît et les données seront importées.

### **Appuyez sur la touche <** $\textcircled{\textcircled{\textcirc}} \cdot \text{WB}$ **>.**  $\textcircled{\textcircled{\textcircled{\textcirc}}}$

 Après avoir quitté le menu, appuyez  $\sin$  la touche  $\leq$   $\circ$   $\cdot$  WR  $>$ 

### **Sélectionnez la balance des blancs personnalisée.**

 Tout en regardant le panneau LCD, tournez la molette < $\mathbb{S}$  > pour sélectionner < $\mathbb{S}$  >.
- Si l'exposition obtenue à l'étape 1 est faussée, la balance des blancs ne sera pas correcte.
	- Si l'image a été capturée pendant que le Picture Style était réglé sur [**Monochrome**] (p.66), elle ne peut pas être sélectionnée à l'étape 3.
- ಗ Une carte à 18 % grise (en vente dans le commerce) peut générer une meilleure balance des blancs.
	- La balance des blancs personnalisée, enregistrée avec le logiciel fourni, est sauvegardée dans < $\leq$  >. Si vous suivez l'étape 3, les données de la balance des blancs personnalisée enregistrée seront effacées.

### P**Réglage de la température de couleur**

**1**

Vous pouvez régler la température de couleur de la balance des blancs numériquement en Kelvin. Ce réglage est destiné aux utilisateurs avancés.

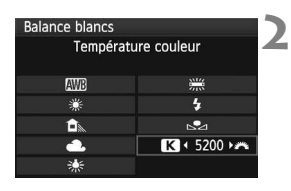

### **Sélectionnez [Balance blancs].**

- Dans l'onglet [2], sélectionnez [**Balance blancs]**, puis appuyez sur  $\leq$   $\sqrt{\sin}$  >.
- **Définissez la température de couleur.**
- $\bullet$  Tournez la molette  $\leq$   $\circ$  > pour sélectionner [**R**].
- Tournez la molette < $65$ > pour sélectionner la température de couleur, puis appuyez sur  $\leq$   $\left(\frac{1}{2}\right)$  >.
- La température de couleur peut être comprise entre 2 500 K et 10 000 K, par paliers de 100 K.

- $\bigoplus$  . Lors du réglage de la température de couleur pour une source lumineuse artificielle, réglez la correction de la balance des blancs (magenta ou vert) si nécessaire.
	- $\bullet$  Si vous souhaitez définir < $\blacksquare$  sur la valeur prise avec un appareil de mesure de la température de couleur en vente dans le commerce, procédez à des prises de vue de test et réglez le paramètre de manière à compenser la différence entre la valeur obtenue avec l'appareil de mesure et celle obtenue avec l'appareil photo.

# **MENU** Correction de la balance des blancs<sup>\*</sup>

Vous pouvez rectifier la balance des blancs qui a été réglée. Le réglage aura le même effet que l'utilisation d'un filtre de conversion de température de couleur ou d'un filtre de correction de couleur en vente dans le commerce. Chaque couleur peut être corrigée sur neuf niveaux. Ceci s'adresse aux utilisateurs avancés qui sont familiers des filtres de conversion de température de couleur ou de correction de couleur.

### **Correction de la balance des blancs**

**1**

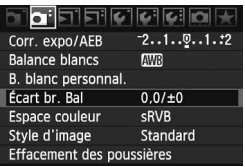

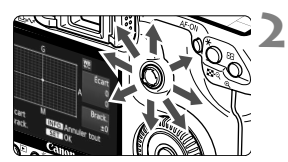

Exemple de réglage : A2,

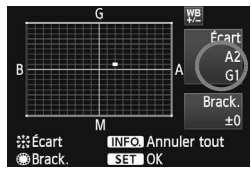

# **Sélectionnez [Écart br. Bal].**

Dans l'onglet [Di], sélectionnez [**Écart br. Bal**], puis appuyez  $\text{sur} < \text{(set)}$ 

### **Définissez la correction de la balance des blancs.**

- $\bullet$  Utilisez la touche  $\leq \frac{5}{22}$  pour placer le repère « » à l'emplacement souhaité.
- B signifie bleu, A ambre, M magenta et G vert. La couleur correspondant à la direction choisie sera corrigée.
- Dans l'angle supérieur droit, « **Écart** » indique la direction et le montant de la correction.
- $\bullet$  Une pression sur la touche <INF0  $>$  annulera tous les réglages [**Écart br. Bal**].
- Appuyez sur  $\leq$   $($  \frac{E}\right) > pour quitter l'écran de réglage et revenir au menu.
- Ħ le Lors de la correction de la balance des blancs,  $\leq 200^\circ$  apparaît dans le viseur et sur le panneau LCD.
	- Un niveau de correction bleu/ambre est égal à 5 mireds pour un filtre de conversion de température de couleur. (Mired : unité de mesure indiquant la densité d'un filtre de conversion de température de couleur.)

### **Bracketing auto de la balance des blancs**

Avec une seule prise de vue, trois images possédant une teinte différente peuvent être enregistrées simultanément. Selon la température de couleur du réglage actuel de la balance des blancs, l'image aura un bracketing avec un biais bleu/ambre ou magenta/vert. Cette opération porte le nom de bracketing de la balance des blancs. Le bracketing de la balance des blancs est possible sur ±3 niveaux par paliers de 1.

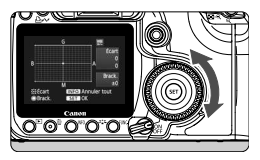

Biais B/A ±3 niveaux

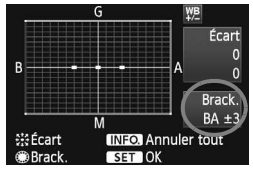

### **Réglez la valeur de bracketing de la balance des blancs.**

- À l'étape 2 de la correction de la balance des blancs, lorsque vous tournez la molette <5>, le repère « » sur l'écran est remplacé par « ■ ■ ■ » (3 points). Tourner la molette vers la droite permet de régler le bracketing B/A et vers la gauche, le bracketing M/G.
- ▶ La mention « **Brack.** », sur la droite de l'écran, indique la direction du bracketing et sa valeur.
- $\bullet$  Une pression sur la touche <INF0.> annulera tous les réglages [**Écart br. Bal**].
- Appuyez sur  $\leq$   $(5E)$  pour quitter l'écran de réglage et revenir au menu.

### **Séquence de bracketing**

Le bracketing des images se fera dans l'ordre suivant : 1. Balance des blancs standard, 2. Biais bleu (B) et 3. Biais ambre (A) ou bien 1. Balance des blancs standard, 2. Biais magenta (M), 3. Biais vert (G).

- R Pendant le bracketing de la balance des blancs, le nombre d'images maximum pour la prise de vue en rafale diminue et le nombre de prises de vue possibles est également inférieur d'1/3 par rapport au nombre normal. Par ailleurs, l'icône de la balance des blancs clignote sur le panneau LCD.
	- Vous pouvez également régler la correction de la balance des blancs et le bracketing conjointement au bracketing de la balance des blancs. Si vous réglez le bracketing avec le bracketing de balance des blancs, neuf images au total seront enregistrées pour une seule prise de vue.
	- Comme trois images sont enregistrées pour une seule prise de vue, la carte met plus de temps à enregistrer cette dernière.
	- « **Brack.** » signifie Bracketing.

# 3**Correction de l'éclairage périphérique de l'objectif**

En raison des caractéristiques de l'objectif, les quatre coins de l'image peuvent apparaître plus foncés. Il s'agit d'une atténuation de l'éclairage de l'objectif ou de baisses de l'éclairage périphérique. Vous pouvez corriger ce phénomène. Pour les images JPEG, l'atténuation de l'éclairage de l'objectif est corrigée au moment de la capture de l'image. Pour les images RAW, elle peut être corrigée avec Digital Photo Professional (logiciel fourni).

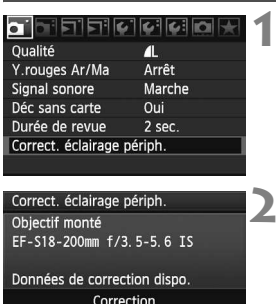

# **Sélectionnez [Correct. éclairage périph.].**

 $\bullet$  Dans l'onglet  $\lceil \bullet \rceil$ , sélectionnez [**Correct. éclairage périph.**], puis appuyez sur  $\leq$   $($ s $\epsilon$  $\rightarrow$  $>$ .

# **2 Vérifiez l'écran.**

- Sur l'écran, vérifiez que **Données de correction dispo.** s'affiche sur l'objectif fixé.
- Si **Données de correction indispo.** s'affiche, reportez-vous à la section « À propos des données de correction de l'objectif », à la page suivante.
- $\bullet$  Tournez la molette  $\leq \textcircled{3}$  pour sélectionner  $[Activer]$ , puis appuyez sur  $\leq$   $(F)$  >.

# **3 Prenez la photo.**

 L'image s'affiche avec l'éclairage périphérique corrigé.

#### **Correction de l'éclairage périphérique**

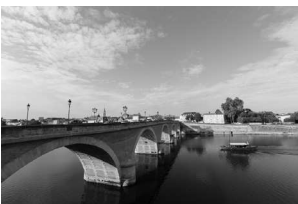

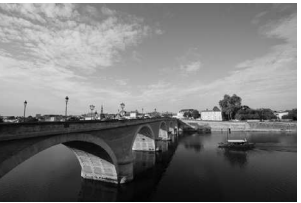

Activée Désactivée

Activer Désactiver

### **À propos des données de correction de l'objectif**

L'appareil photo contient déjà des données de correction de l'éclairage périphérique pour environ 20 objectifs. À l'étape 2, si vous sélectionnez [Activer], la correction de l'éclairage périphérique sera appliquée automatiquement pour tous les objectifs dont les données de correction ont été enregistrées dans l'appareil.

Avec EOS Utility (logiciel fourni), vous pouvez vérifier les objectifs dont les données de correction sont enregistrées dans l'appareil. Vous pouvez également enregistrer les données de correction des objectifs non enregistrés. Pour en savoir plus, consultez le CD-ROM EOS DIGITAL Software Instruction Manuals Disk fourni avec EOS Utility.

- Pour les images JPEG déjà capturées, la correction de l'éclairage périphérique ne peut pas être appliquée.
	- Selon les conditions de prise de vue, un bruit peut affecter les bords de l'image.
	- Si vous utilisez un objectif tiers, il est recommandé de régler la correction sur [**Désactiver**], même si [**Données de correction dispo.**] s'affiche.
- $\boxed{5}$  . La correction de l'éclairage périphérique est appliquée même lorsqu'un Extender (multiplicateur de focale) est installé.
	- Si les données de correction de l'objectif fixé ne sont pas enregistrées dans l'appareil photo, le résultat est le même que lorsque la correction est réglée sur [**Désactiver**].
	- La valeur de la correction appliquée sera légèrement inférieure à la valeur de la correction pouvant être définie avec Digital Photo Professional (logiciel fourni).
	- Si l'objectif ne comporte pas d'informations sur la distance, la valeur de la correction sera plus faible.
	- Plus la sensibilité ISO augmente, plus le montant de la valeur de la correction est faible.
	- La correction peut ne pas être perceptible avec des objectifs pour lesquels la baisse de l'éclairage périphérique est minime.

# 3**Création et sélection d'un dossier**

Vous pouvez créer et sélectionner le dossier d'enregistrement des images capturées.

Cette opération est facultative, car un dossier est créé automatiquement pour l'enregistrement des images capturées.

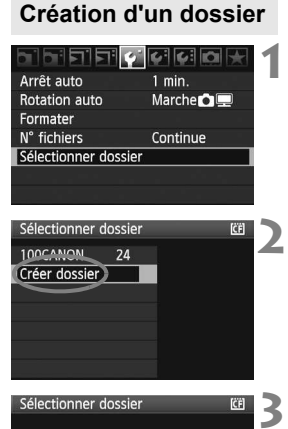

Créer dossier N° 101

Annuler

 $\overline{\alpha}$ 

# **Sélectionnez [Sélectionner dossier].**

• Dans l'onglet [Y ], sélectionnez [**Sélectionner dossier**], puis appuyez sur  $\leq$   $(5E)$  >.

# **Sélectionnez [Créer dossier].**

Tournez la molette  $\leq \mathbb{S}$  > pour sélectionner [**Créer dossier**], puis appuyez sur  $\leq$   $\left(\frac{1}{2}\right)$  >.

# **Créez un dossier.**

- $\bullet$  Tournez la molette  $\leq$   $\circ$   $\geq$ pour sélectionner [**OK**], puis appuyez sur  $\leq$   $\sqrt{(3E)}$  >.
- I Un dossier avec un numéro de dossier plus élevé d'une unité est créé.

# **Sélection d'un dossier**

Nombre d'images dans le dossier Numéro de fichier le plus bas

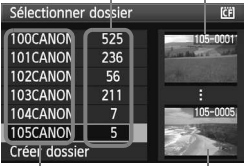

Nom du dossier Numéro de fichier le plus élevé

- Affichez l'écran Sélectionner dossier, appuyez sur la touche  $\leq$   $\gg$  pour sélectionner le dossier de votre choix, puis appuyez sur  $\leq$  GET) >.
- Eu dossier d'enregistrement des images capturées est sélectionné.
- Les images capturées suivantes seront enregistrées dans le dossier sélectionné.

### **À propos des dossiers**

Le nom du dossier commence par trois chiffres (numéro de dossier) suivis de cinq caractères alphanumériques, « **100CANON** » par exemple. Un dossier peut contenir jusqu'à 9 999 images (numéro de fichier 0001 - 9999). Lorsqu'un dossier est saturé, un dossier avec un numéro de dossier plus élevé d'une unité est créé. De même, si la réinitialisation manuelle (p.81) est exécutée, un nouveau dossier est créé automatiquement. Vous pouvez créer des dossiers numérotés de 100 à 999.

#### **Création de dossiers avec un ordinateur personnel**

Ouvrez la carte à l'écran, puis créez un dossier nommé « **DCIM** ». Ouvrez ce dossier et créez tous les dossiers nécessaires pour enregistrer et organiser vos images. Le nom du dossier doit respecter le format « **100ABC\_D** » où les trois premiers numéros sont compris entre 100 et 999, suivis de cinq caractères alphanumériques. Ces cinq caractères peuvent être une combinaison de lettres minuscules ou majuscules comprises entre A et Z, de chiffres et du trait de soulignement « \_ ». Les espaces ne sont pas admis dans les noms de dossier. Notez également que les noms de dossier ne peuvent pas commencer par les mêmes trois numéros, par exemple « 100ABC\_D » et « 100W\_XYZ », même si les lettres qui suivent sont différentes.

# 3 **Méthodes de numérotation des fichiers**

Le numéro de fichier s'apparente au numéro des photos sur un film. Les images capturées se voient attribuées un numéro de fichier séquentiel allant de 0001 à 9999 et sont sauvegardées dans un dossier. Vous pouvez également modifier l'attribution d'un numéro de fichier. Le numéro de fichier apparaît sur l'ordinateur au format suivant : **IMG\_0001.JPG**.

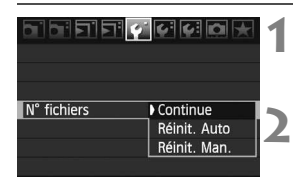

### **Sélectionnez [N° fichiers].**

 $\bullet$  Dans l'onglet [ $\bullet$ ], sélectionnez  $[N^{\circ}$  fichiers], puis appuyez sur < $(F)$ >.

# **Sélectionnez la méthode de numérotation des fichiers.**

 $\bullet$  Tournez la molette  $\leq$   $\circ$  > pour sélectionner une méthode, puis appuyez sur  $\leq$   $\left(\frac{1}{2}$ .

### **Continue**

**La numérotation des fichiers se poursuit dans l'ordre, même après le remplacement de la carte ou la création d'un nouveau dossier.** Même dans ces deux cas, la numérotation des fichiers se poursuit dans l'ordre jusqu'à 9999, ce qui se révèle pratique lorsque vous souhaitez enregistrer les images numérotées entre 0001 et 9999 dans plusieurs cartes ou dossiers dans un dossier de votre ordinateur.

Toutefois, si la carte de remplacement ou le dossier existant comprend déjà des images enregistrées précédemment, il se peut que la numérotation des fichiers des nouvelles images se poursuive à partir de ces images déjà numérotées dans la carte ou dans le dossier. Si vous souhaitez utiliser la numérotation continue des fichiers, vous devez utiliser à chaque fois une carte qui vient d'être formatée.

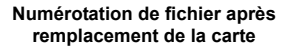

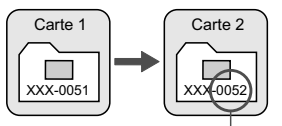

Le numéro de fichier suit le dernier numéro

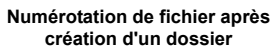

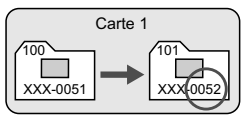

### **Réinitialisation automatique**

#### **La numérotation des fichiers redémarre à partir de 0001 à chaque fois que la carte est remplacée ou qu'un dossier est créé.**

Lorsque vous remplacez la carte ou créez un dossier, la numérotation des fichiers redémarre à partir de 0001. Cette fonction se révèle pratique lorsque vous souhaitez organiser les images en fonction des cartes ou des dossiers. Toutefois, si la carte de remplacement ou le dossier existant comprend déjà des images enregistrées précédemment, il se peut que la numérotation des fichiers des nouvelles images se poursuive à partir de ces images déjà numérotées dans la carte ou dans le dossier. Si vous souhaitez enregistrer des images en commençant la numérotation des fichiers à partir de 0001, vous devez utiliser à chaque fois une carte qui vient d'être formatée.

#### **Numérotation de fichier après remplacement de la carte**

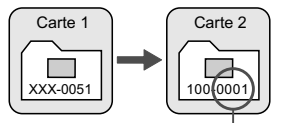

#### **Numérotation de fichier après création d'un dossier**

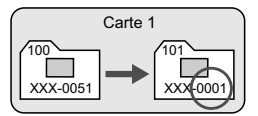

La numérotation des fichiers est réinitialisée

### **Réinitialisation manuelle**

**Vous pouvez redémarrer la numérotation des fichiers à partir de 0001 ou commencer par le numéro de fichier 0001 dans un nouveau dossier.** Lorsque vous réinitialisez manuellement la numérotation des fichiers, un nouveau dossier est automatiquement créé et la numérotation des fichiers des images sauvegardées sur ce dossier redémarre à partir de 0001. Ce qui est pratique lorsque vous souhaitez utiliser des dossiers différents pour les images prises hier et celles prises aujourd'hui, par exemple. Après la réinitialisation manuelle, la numérotation des fichiers revient à Continue ou Réinit. Auto.

Si le dossier N° 999 est créé, [**Nombre dossiers saturé**] s'affiche sur l'écran LCD. Si ce dossier comprend des images atteignant le numéro de fichier 9999, la prise de vue ne sera pas possible, même si la carte a suffisamment de capacité de stockage. L'écran LCD affichera un message pour remplacer la carte. Remplacez la carte par une neuve.

Pour les images JPEG et RAW, le nom de fichier commence par «  $IMG_{\sim}$  ». Les images JPEG ont l'extension « .JPG » et les images RAW « .CR2 ».

# **MENU Réglage de l'espace colorimétrique** \*

L'espace colorimétrique correspond à la variété des couleurs reproductibles. Avec cet appareil, vous pouvez définir l'espace colorimétrique des images capturées sur sRVB ou Adobe RVB. Pour les prises de vue normales, sRVB est recommandé.

**1**

Dans les modes de la zone élémentaire, sRVB est automatiquement défini.

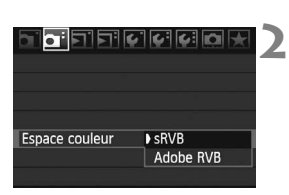

# **Sélectionnez [Espace couleur].**

Dans l'onglet [Di ], sélectionnez [**Espace couleur**], puis appuyez  $sur < (F)$ .

# **Définissez l'espace colorimétrique souhaité.**

 Sélectionnez [**sRVB**] ou [**Adobe RVB**], puis appuyez sur  $\leq$   $(\sqrt{6}r)$  $>$ .

# **À propos de Adobe RVB**

Ce réglage est principalement utilisé pour l'impression commerciale et d'autres applications industrielles. Il n'est pas recommandé si vous ne connaissez pas le traitement des images, Adobe RVB et Design rule for Camera File System (système de format de fichiers propriétaire) 2.0 (Exif 2.21). Comme l'image apparaît très adoucie dans un environnement d'ordinateur sRVB et sur des imprimantes non compatibles avec Design rule for Camera File System 2.0 (Exif 2.21), son traitement logiciel est nécessaire.

- 同 Si l'image est capturée avec un espace colorimétrique défini sur Adobe RVB, le nom du fichier commence par « MG » (le premier caractère est un trait de soulignement).
	- Le profil ICC n'est pas ajouté. Le profil ICC est présenté dans le mode d'emploi du logiciel au format PDF sur le CD-ROM.

# **Réglage de l'autofocus et des modes d'acquisition**

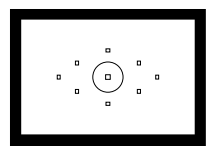

Le viseur est doté de 9 collimateurs autofocus. En sélectionnant un collimateur autofocus adéquat, vous pouvez prendre des photos avec mise au point automatique tout en cadrant le sujet comme souhaité.

**4**

Vous pouvez également sélectionner le mode autofocus et le mode d'acquisition correspondant le mieux aux conditions de prise de vue et au sujet.

- $\bullet$  L'icône  $\star$  à droite du titre de page indique que la fonction est uniquement disponible dans les modes de la zone de  $c$ réation  $(P, Tv, Av, M, A$ DEP).
- Dans les modes de la zone élémentaire, le mode autofocus, la sélection du collimateur autofocus et le mode d'acquisition sont automatiquement réglés.

<**AF**> signifie « Auto Focus » (mise au point automatique). <**MF**> signifie « Manual Focus » (mise au point manuelle).

# AF: Sélection du mode autofocus<sup>\*</sup>

Sélectionnez un mode autofocus adapté aux conditions de prise de vue ou au sujet. Dans les modes de la zone élémentaire, le mode autofocus optimum est automatiquement réglé.

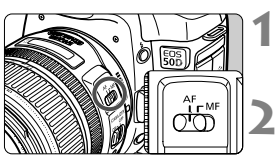

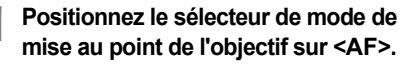

**Placez la molette de sélection des modes sur un mode de la zone de création.**

**3**

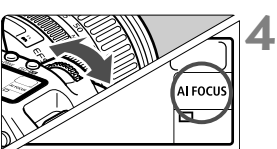

**Appuyez sur la touche**  <**AF** • DRIVE >. (⊘6)

- **Sélectionnez le mode autofocus.**
- $\bullet$  Tout en regardant le panneau LCD, .<ﷺ> tournez la molette

**ONE SHOT: Autofocus One-Shot** AI FOCUS: Autofocus AI Focus AI SERVO: Autofocus AI Servo

# **Autofocus One-Shot pour les sujets immobiles**

#### **Convient aux sujets immobiles. Lorsque vous enfoncez le bouton de prise de vue à mi-course, l'appareil photo effectue la mise au point une seule fois.**

- Une fois la mise au point effectuée, le collimateur autofocus ayant effectué la mise au point clignote en rouge, et le voyant de confirmation de mise au  $point < \bullet >$  s'allume également dans le viseur.
- Avec la mesure évaluative, la valeur d'exposition sera réglée au moment de la mise au point.
- Pendant que vous maintenez enfoncé le bouton de prise de vue à mi-course, la mise au point sera verrouillée. Vous pouvez également recadrer la prise de vue à votre guise.
- Dans les modes de la zone de création, enfoncez le bouton  $\leq$ AF-ON $\geq$  pour effectuer la mise au point automatique.
- $\boxed{5}$   $\bullet$  Si vous ne parvenez pas à effectuer la mise au point, le voyant de confirmation de mise au point  $\leq$  > clignote dans le viseur. Dans ce cas, vous ne pouvez pas prendre de photo, même en enfonçant à fond le bouton de prise de vue. Recadrez l'image et effectuez de nouveau la mise au point. Vous pouvez également vous reporter à la section « Si l'autofocus ne fonctionne pas » (p.88).
	- **Si le menu [Q] Signal sonore**] est défini sur [**Arrêt**], aucun son n'est émis lorsque la mise au point est effectuée.

### **Autofocus AI Servo pour les sujets en mouvement**

**Ce mode autofocus convient aux sujets en mouvement lorsque la distance focale ne cesse de changer. Pendant que vous maintenez enfoncé le bouton de prise de vue à mi-course, AI Servo effectue une mise au point continue sur le sujet.**

- L'exposition est réglée au moment où la photo est prise.
- Dans les modes de la zone de création, enfoncez le bouton < AF-ON > pour effectuer la mise au point automatique.
- Lorsque la sélection du collimateur autofocus est automatique (p.86), l'appareil photo effectue tout d'abord la mise au point sur le collimateur autofocus central. Si le sujet s'éloigne du collimateur autofocus central, la mise au point se poursuit tant que le sujet est couvert par un autre collimateur autofocus.
- Avec l'autofocus AI Servo, aucun signal sonore n'est émis même lorsque la mise au point est effectuée. En outre, le voyant de confirmation de mise au  $point < \bullet$  > ne s'allume pas dans le viseur.

#### **Changement automatique du mode autofocus par l'autofocus AI Focus**

#### **L'autofocus AI Focus change automatiquement le mode autofocus et passe de l'autofocus One-Shot à l'autofocus AI Servo si un sujet immobile commence à se déplacer.**

- Une fois la mise au point du sujet effectuée en mode autofocus One-Shot, l'appareil photo détecte le mouvement du sujet et passe automatiquement au mode autofocus AI Servo.
- Après avoir effectué la mise au point en mode autofocus AI Focus avec le mode SERVO activé, un léger signal sonore est émis. Toutefois, le voyant de confirmation de mise au point  $\leq$  > ne s'allume pas dans le viseur.

# $\mathbb{F}$  Sélection du collimateur autofocus  $\mathbb{X}$

Sélectionnez l'un des neuf collimateurs autofocus pour effectuer la mise au point automatique. Dans les modes de la zone élémentaire et les modes  $\leq$  A-DEP  $>$  la sélection du collimateur autofocus prend immédiatement effet. Vous ne pouvez pas sélectionner le collimateur autofocus.

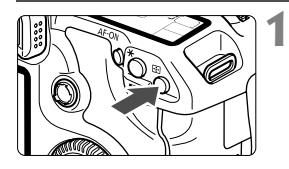

- **Appuyez sur la touche <** $\overline{\mathbf{S}}$ **: (** $\Diamond$ **6)**
- $\blacktriangleright$  Le collimateur autofocus apparaît dans le viseur et sur le panneau LCD.
- Lorsque tous les collimateurs autofocus s'allument, la sélection automatique du collimateur autofocus est définie.

#### **2 Sélectionnez le collimateur autofocus.**

● Pour sélectionner un collimateur autofocus. vous pouvez tourner la molette  $\leq$   $\leq$   $\leq$   $\leq$   $\leq$   $\leq$   $\leq$ < < > ou utiliser << >>.

# **Sélection à l'aide de la molette**

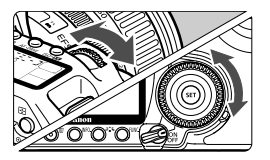

- Lorsque vous tournez la molette <6> ou <5>, la sélection du collimateur autofocus change dans la direction correspondante.
- Lorsque tous les collimateurs autofocus s'allument, la sélection automatique du collimateur autofocus est définie.

### **Sélection à l'aide du multicontrôleur**

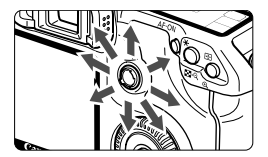

 La sélection du collimateur autofocus change dans la direction de rotation de < $\frac{25}{20}$  >. Si vous continuez la rotation dans le même sens, la sélection du collimateur autofocus alternera entre manuel et automatique.

- $\boxed{5}$   $\bullet$  Tout en regardant le panneau LCD pour sélectionner le collimateur autofocus, prenez en considération les points suivants : sélection automatique  $[-\frac{1}{2}, \frac{1}{2}, \frac{1}{2}]$ , centre  $[-\frac{1}{2}, \frac{1}{2}, \frac{1}{2}]$ , haut  $[-\frac{1}{2}, \frac{1}{2}]$ 
	- Si la mise au point ne peut pas s'effectuer avec le faisceau d'assistance autofocus Speedlite externe dédié EOS, sélectionnez le collimateur autofocus central.

### **Faisceau d'assistance autofocus du flash intégré**

Sous un éclairage faible, si vous enfoncez à mi-course le bouton de prise de vue, le flash intégré émet une série de flashes. Il illumine le sujet pour faciliter la mise au point automatique.

- 6 ● Dans les modes < $\angle$  > <  $\angle$  > et < $\angle$  = > le faisceau d'assistance autofocus ne se déclenche pas.
	- Le faisceau d'assistance autofocus du flash intégré est efficace jusqu'à environ 4 mètres/13,2 pieds.
	- Dans les modes de la zone de création, lorsque vous libérez le flash intégré en appuyant sur la touche  $\leq 4$  >, le faisceau d'assistance autofocus se déclenche si nécessaire.

### **Ouverture maximale de l'objectif et sensibilité AF**

#### **Objectifs d'ouverture maximale supérieure à f/5,6**

Avec tous les collimateurs autofocus, l'autofocus de type croisé sensible aux lignes verticales et horizontales est possible.

#### **Objectifs d'ouverture maximale supérieure à f/2,8\***

Avec le collimateur autofocus central, l'autofocus de type croisé haute précision sensible aux lignes verticales et horizontales est possible. La sensibilité du collimateur autofocus central aux lignes verticales et horizontales est environ deux fois plus élevée que celle des autres collimateurs autofocus.

Les huit collimateurs autofocus restant fonctionnent comme des collimateurs de type croisé avec des objectifs supérieurs à f/5,6.

\* Sauf avec les objectifs macro compacts EF 28-80 mm f/2,8-4L USM et EF 50 mm f/2,5.

# **Si l'autofocus ne fonctionne pas**

L'autofocus peut ne pas parvenir à effectuer la mise au point (le voyant de confirmation de mise au point  $\leq$   $\blacktriangleright$  clignote) dans les cas suivants :

### **Sujets sur lesquels il est difficile d'effectuer la mise au point**

- Suiets faiblement contrastés (Par exemple : ciel bleu, murs de couleur unie, etc.)
- Sujets insuffisamment éclairés
- Sujets en contre-jour violent ou avec forte réflexion (Par exemple : voiture avec une carrosserie à fort pouvoir réfléchissant, etc.)
- Sujets proches et éloignés couverts par un collimateur autofocus (Par exemple : animaux en cage, etc.)
- Motifs répétitifs (Par exemple : fenêtres d'immeuble, claviers d'ordinateur, etc.)

Dans ce cas, procédez de la manière suivante :

- (1) Avec l'autofocus One-Shot, effectuez la mise au point sur un objet situé à la même distance que le sujet et verrouillez la mise au point avant de recadrer l'image (p.50).
- (2) Positionnez le sélecteur de mode de mise au point de l'objectif sur <**MF**> et faites la mise au point manuellement.

### **Mise au point manuelle**

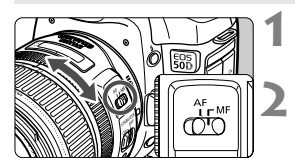

### **Positionnez le sélecteur de mode de mise au point de l'objectif sur <MF>.**

### **Effectuez la mise au point.**

 Effectuez la mise au point en tournant la bague de mise au point de l'objectif jusqu'à ce que le sujet soit net dans le viseur.

 $\boxed{3}$  Si vous enfoncez le bouton de prise de vue à mi-course pendant la mise au point manuelle, le collimateur autofocus actif et le voyant de confirmation de mise au point <  $\bullet$  > s'allument dans le viseur lorsque la mise au point est effectuée.

# **a** Sélection du mode d'acquisition<sup>\*</sup>

Les modes d'acquisition vue par vue et en rafale sont fournis. Dans les modes de la zone élémentaire, le mode d'acquisition optimum est automatiquement réglé.

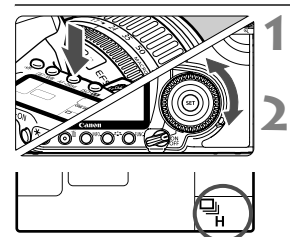

### **Appuyez sur la touche**  <**AF** • DRIVE >. (⊘6)

### **Sélectionnez un mode d'acquisition.**

 Tout en regardant le panneau LCD, tournez la molette  $\leq$   $\otimes$  >.

u : **Vue par vue**

Une photo est prise lorsque vous enfoncez à fond le bouton de prise de vue.

- o: **Haute vitesse en continu** (environ 6,3 images par seconde maximum)
- **i** : **Basse vitesse en continu** (environ 3 images par seconde maximum) L'appareil photographie en rafale pendant que vous maintenez enfoncé le bouton de prise de vue en mode  $\Box_{\mathsf{I}}$  et  $\Box_{\mathsf{I}}$ .
- **i)** : **Retardateur** (retard de 10 secondes)
- <sup>3</sup>/<sub>2</sub> : **Retardateur** (retard de 2 secondes) Consultez la page suivante pour en savoir plus sur le fonctionnement du retardateur.
- **Q** Lorsque la mémoire tampon interne est saturée pendant la prise de vue en rafale, « **buSY** » s'affiche sur le panneau LCD et dans le viseur ; la prise de vue est temporairement désactivée. À mesure que

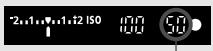

Rafales maximum

les images capturées sont enregistrées sur la carte, vous pouvez prendre davantage de prises de vue. Enfoncez le bouton de prise de vue à micourse et vérifiez dans le coin inférieur droit du viseur le nombre d'images maximum pour la prise de vue en rafale. Il s'agit du nombre d'images maximum que vous pouvez prendre en continu.

- Si « **FuLL CF** » s'affiche dans le viseur et sur le panneau LCD, patientez jusqu'à la fin du clignotement du voyant d'accès, puis remplacez la carte.
- Lorsque le niveau de charge de la batterie est faible, la vitesse de la prise de vue en rafale ralentit légèrement.
- En mode autofocus AI Servo, la vitesse de la prise de vue en rafale peut ralentir légèrement selon le sujet et l'objectif utilisé.

# j **Fonctionnement du retardateur**

Utilisez le retardateur lorsque vous souhaitez figurer sur une photo. Le < $\circ$ > (retardateur 10 s) peut être utilisé dans tous les modes de prise de vue.

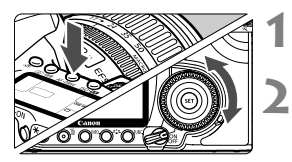

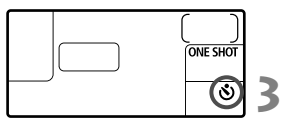

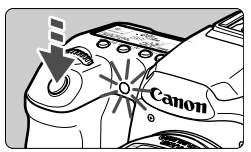

**Appuyez sur la touche**  <**AF** • DRIVE > . (⊘6)

# **Sélectionnez le retardateur.**

- **Tout en regardant le panneau LCD,** tournez la molette  $\leq \mathbb{S}$  >.
	- j : **Retardateur 10 s**
	- انی) **Retardateur 2 s**<sup>\*</sup>

# **Prenez la photo.**

- Effectuez la mise au point sur le sujet et enfoncez à fond le bouton de prise de vue.
- $\blacktriangleright$  Le voyant du retardateur, le signal sonore et l'affichage du compte à rebours (exprimé en secondes) sur le panneau LCD vous renseignent sur le fonctionnement du retardateur.
- $\blacktriangleright$  Deux secondes avant que la photo ne soit prise, le voyant du retardateur reste allumé et le signal sonore s'accélère.
- Il est recommandé de vérifier la mise au point et l'exposition des images prises avec le retardateur (p.132).
	- Si vous n'avez pas l'intention de regarder dans le viseur lorsque vous enfoncez le bouton de prise de vue, fixez le volet d'oculaire (p.105). Si un rayon de lumière parasite pénètre par le viseur au moment où vous enfoncez le bouton de prise de vue, l'exposition peut être modifiée.
	- Pour vous prendre seul en photo avec le retardateur, utilisez le verrouillage de la mise au point (p.50) d'un objet situé à la distance à laquelle vous vous tiendrez.
	- Pour annuler le retardateur après son démarrage, appuyez sur la touche  $<$  AF  $\cdot$  DRIVE  $>$ .

同

# **Opérations avancées**

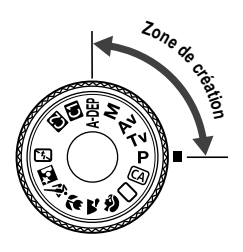

Les modes de la zone de création vous permettent de régler la vitesse d'obturation ou l'ouverture de votre choix pour obtenir les résultats recherchés. Vous contrôlez pleinement votre appareil photo.

**5**

- $\bullet$  L'icône  $\star$  à droite du titre de page indique que la fonction est uniquement disponible dans les modes de la zone de  $c$ réation  $(P, Tv, Av, M, A$ DEP).
- Lorsque vous enfoncez le bouton de prise de vue à micourse et le relâchez, les informations du panneau LCD et du viseur s'affichent pendant environ 4 secondes ( $\ddot{\lozenge}4$ ).
- Pour obtenir la liste des réglages pouvant être définis dans les modes de la zone de création, reportez-vous à la section « Tableau des fonctions disponibles » (p.196).

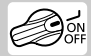

Positionnez d'abord le commutateur d'alimentation sur < $\rightarrow$ .

# 92

# **P** : Programme d'exposition automatique ■

L'appareil photo règle automatiquement la vitesse d'obturation et l'ouverture convenant à la luminosité du sujet. Ce mode est appelé « programme d'exposition automatique ».

- $\leq$  P  $>$  signifie « Program » (programme).
- AE signifie « Auto Exposure » (exposition automatique).

**1**

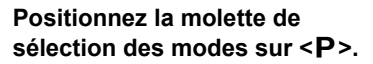

# **2**  $0.0214$

#### **3** 1.1.1.1.12150 ÆЙ 90 ONE SHO  $......$   $^{180}$ □

# **Effectuez la mise au point.**

- Regardez dans le viseur et placez le collimateur autofocus sélectionné sur le sujet. Enfoncez ensuite le bouton de prise de vue à mi-course.
- $\blacktriangleright$  Le collimateur autofocus avant effectué la mise au point clignote en rouge et le voyant de confirmation de mise au point  $\leq$  > s'allume également dans le coin inférieur droit du viseur (avec autofocus One-Shot + sélection automatique du collimateur autofocus).
- $\blacktriangleright$  La vitesse d'obturation et l'ouverture sont réglées automatiquement et s'affichent dans le viseur et sur le panneau LCD.

# **Vérifiez l'affichage de la vitesse d'obturation et de l'ouverture.**

● Tant que l'affichage de la vitesse d'obturation et de l'ouverture ne clignote pas, l'exposition obtenue est correcte.

#### **4 Prenez la photo.**

 Cadrez la vue et enfoncez à fond le bouton de prise de vue.

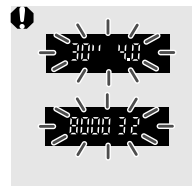

- Le clignotement de la vitesse d'obturation « **30"** » et de l'ouverture maximale indique une sous-exposition. Augmentez la sensibilité ISO ou utilisez le flash.
- Le clignotement de la vitesse d'obturation « **8000** » et de l'ouverture minimale indique une surexposition. Réduisez la sensibilité ISO ou appliquez un filtre ND (vendu séparément) pour réduire la quantité de lumière entrant dans l'objectif.

# **Différences entre <**d**> et <**1**> (Automatisme total)**

Avec  $\leq \Box$  >, de nombreuses fonctions, telles que le mode autofocus, le mode d'acquisition et le flash intégré, sont automatiquement réglées pour vous éviter de rater vos photos. Vous ne pouvez régler qu'un nombre limité de fonctions. Avec < $\mathsf{P}$ >, seules la vitesse d'obturation et l'ouverture sont automatiquement définies. Vous pouvez régler librement le mode autofocus, le mode d'acquisition et le flash intégré, ainsi que d'autres fonctions.

#### **À propos du décalage de programme**

- Dans le mode Programme d'exposition automatique, vous pouvez changer librement la combinaison vitesse d'obturation/ouverture (Programme) définie par l'appareil photo tout en conservant la même exposition. C'est ce qu'on appelle le décalage de programme.
- Pour cela, enfoncez le bouton de prise de vue à mi-course, puis tournez la molette <6> jusqu'à afficher la vitesse d'obturation et l'ouverture qui vous conviennent.
- Le décalage de programme est automatiquement annulé une fois la photo prise.
- Le décalage de programme ne peut pas être utilisé avec le flash.

# s **: Priorité à l'obturation**

Dans ce mode, vous déterminez la vitesse d'obturation et l'appareil photo règle automatiquement l'ouverture afin d'obtenir une exposition correcte, adaptée à la luminosité du sujet. C'est ce qu'on appelle la priorité à l'obturation. Une vitesse d'obturation plus élevée peut figer l'action ou un sujet en mouvement tandis qu'une vitesse d'obturation plus basse peut créer un effet de flou donnant une impression de mouvement.  $*$  <Ty > signifie « Time value » (valeur temporelle).

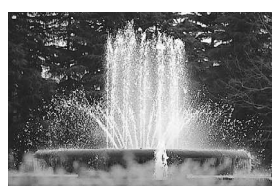

Action figée (Vitesse d'obturation rapide)

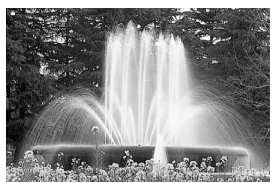

Mouvement flou (Vitesse d'obturation lente)

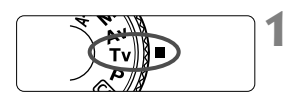

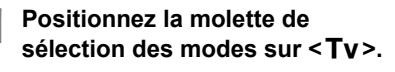

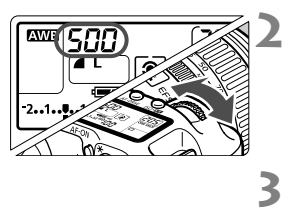

# **Réglez la vitesse d'obturation souhaitée.**

 Tout en regardant le panneau LCD, tournez la molette  $\langle \hat{\xi}^m \rangle$ 

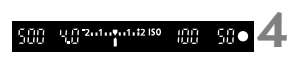

# **Effectuez la mise au point.**

- Enfoncez le bouton de prise de vue à mi-course.
- $\blacktriangleright$  L'ouverture est définie automatiquement.

### **Vérifiez l'affichage dans le viseur et prenez votre photo.**

 Si l'affichage de l'ouverture ne clignote pas, l'exposition est correcte.

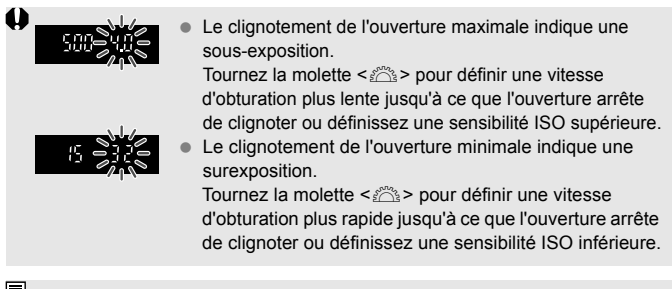

# **Affichage de la vitesse d'obturation**

Les vitesses d'obturation comprises entre « **8000** » et « **4** » indiquent le dénominateur de la vitesse d'obturation sous la forme d'une fraction. Par exemple, « **125** » indique 1/125 seconde. En outre, « **0"5** » indique 0,5 seconde et « **15"** » 15 secondes.

30

# f **: Priorité à l'ouverture**

Dans ce mode, vous déterminez l'ouverture et l'appareil photo règle automatiquement la vitesse d'obturation afin d'obtenir une exposition correcte, adaptée à la luminosité du sujet. C'est ce qu'on appelle la priorité à l'ouverture. Avec un nombre-f plus élevé (ouverture plus petite), vous obtenez une meilleure mise au point du premier plan et de l'arrière-plan. Par contre, avec un nombre-f plus bas (ouverture plus grande), vous obtenez une mise au point du premier plan et de l'arrière-plan moins nette.

\* < $Av$  > signifie « Aperture value » (valeur d'ouverture).

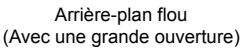

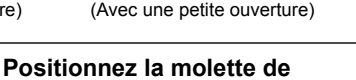

Premier plan et arrière-plan nets

sélection des modes sur <Av>.

# **Réglez l'ouverture souhaitée.**

 $\bullet$  Tout en regardant le panneau LCD, tournez la molette  $\langle \hat{\mathscr{E}} \rangle$ 

# **Effectuez la mise au point.**

- Enfoncez le bouton de prise de vue à mi-course.
- $\blacktriangleright$  La vitesse d'obturation est définie automatiquement.

### **Vérifiez l'affichage dans le viseur et prenez votre photo.**

 Si l'affichage de la vitesse d'obturation ne clignote pas, l'exposition est correcte.

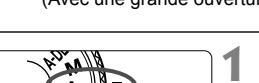

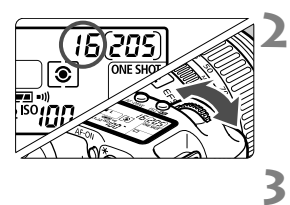

 $15.21113112150$ 

m ŒК

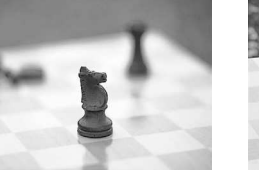

**4**

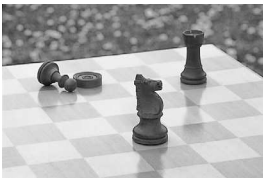

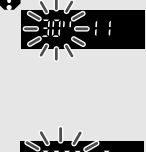

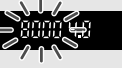

- Le clignotement de la vitesse d'obturation « **30**" » indique une sous-exposition. Tournez la molette < $\mathbb{R}^n$ > pour définir une ouverture plus grande (nombre-f plus petit) jusqu'à ce que le clignotement s'arrête ou définissez une sensibilité ISO supérieure.
- Le clignotement de la vitesse d'obturation « **8000** » indique une surexposition. Tournez la molette  $\langle\langle\hat{\rangle}\rangle$ pour définir une ouverture plus petite (nombre-f plus élevé) jusqu'à ce que le clignotement s'arrête ou définissez une sensibilité ISO inférieure.

### **Affichage de l'ouverture**

Plus le nombre-f est élevé, plus l'ouverture est petite. L'ouverture affichée varie selon l'objectif. Si aucun objectif n'est fixé à l'appareil photo, « **00** » s'affiche comme ouverture.

### Contrôle de profondeur de champ<sup>\*</sup>

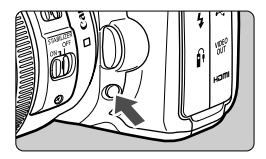

Appuyez sur la touche de contrôle de profondeur de champ pour redescendre à l'ouverture actuelle. Vous pouvez vérifier la profondeur de champ (plage de mise au point) dans le viseur.

- **Avec un nombre-f plus élevé, vous obtenez une meilleure mise au point du** premier plan et de l'arrière-plan. Toutefois, le viseur semble plus sombre.
	- Si vous éprouvez des difficultés à percevoir la profondeur de champ, maintenez enfoncée la touche de contrôle de profondeur de champ tout en tournant la molette  $\langle \hat{\ell}^{\text{th}} \rangle$
	- L'exposition est mémorisée (mémorisation d'exposition) lorsque vous appuyez sur la touche de contrôle de profondeur de champ.

# a **: Exposition manuelle**

Dans ce mode, vous déterminez la vitesse d'obturation et l'ouverture selon vos besoins. Pour déterminer l'exposition, observez l'indicateur du niveau d'exposition dans le viseur ou utilisez un posemètre en vente dans le commerce. Cette méthode est appelée exposition manuelle.

<M> signifie Manuelle.

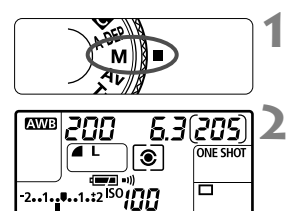

**3** Repère d'exposition standard

$$
200-83^{244} \text{m}^{4442,150} \quad 00-50
$$

Repère de niveau d'exposition

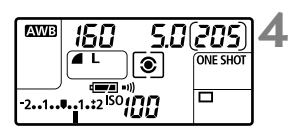

### **Positionnez la molette de**  sélection des modes sur <M>.

# **Réglez la vitesse d'obturation et l'ouverture.**

- **Pour régler la vitesse d'obturation.** tournez la molette  $\langle \hat{\mathcal{E}} \rangle$ .
- Pour régler l'ouverture, positionnez le commutateur d'alimentation sur <J> et tournez la molette  $\leq$   $\geq$ .

# **Effectuez la mise au point.**

- Enfoncez le bouton de prise de vue à mi-course.
- $\blacktriangleright$  La valeur d'exposition apparaît dans le viseur et sur le panneau LCD.
- $\bullet$  Le repère de niveau d'exposition  $\leq$   $\bullet$  > vous indique votre position par rapport au niveau d'exposition standard.

### **Réglez l'exposition.**

 Vérifiez le niveau d'exposition et réglez la vitesse d'obturation et l'ouverture.

**5 Prenez la photo.**

### 99

# 8**: Contrôle de profondeur de champ automatique**

Les objets au premier plan et à l'arrière-plan sont automatiquement mis au point. Tous les collimateurs autofocus fonctionnent pour détecter le sujet, et l'ouverture requise pour obtenir la profondeur de champ nécessaire est automatiquement réglée.

\* <**A-DEP** > signifie « Auto-Depth of field » (contrôle de profondeur de champ automatique). Ce mode règle automatiquement la profondeur de champ.

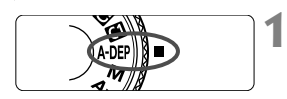

### **Positionnez la molette de**  sélection des modes sur < A-DEP >.

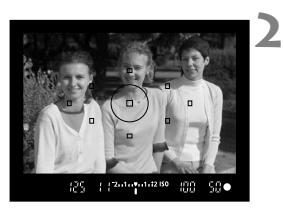

### **Effectuez la mise au point.**

- Placez les collimateurs autofocus sur les sujets et enfoncez le bouton de prise de vue à mi-course  $(\& 4)$ .
- Tous les sujets couverts par les collimateurs autofocus qui clignotent en rouge sont inclus dans la mise au point.

#### **3 Prenez la photo.**

- Le clignotement de la vitesse d'obturation « **30"** » indique que le sujet est trop sombre. Augmentez la sensibilité ISO.
	- Le clignotement de la vitesse d'obturation « **8000** » indique que le sujet est trop lumineux. Diminuez la sensibilité ISO.
- $\boxed{5}$   $\bullet$  Si l'ouverture clignote, cela indique que le niveau d'exposition est correct, mais que la profondeur de champ souhaitée ne peut être obtenue. Utilisez un objectif à grand-angle ou éloignez-vous des sujets.
	- Si l'appareil définit une vitesse d'obturation lente, tenez l'appareil photo bien en main ou utilisez un trépied.
	- Si vous utilisez le flash, le résultat sera le même qu'en utilisant le mode  $<$ **P** $>$  avec flash.

# **ি Sélection du mode de mesure** \*

Le mode de mesure correspond à la méthode de mesure de la luminosité du sujet. Dans les modes de la zone élémentaire, la mesure évaluative est automatiquement définie.

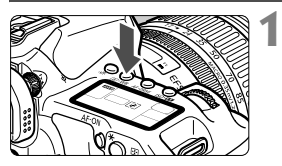

Appuyez sur la touche < $\textcircled{3}\cdot\text{WB}$ >.  $(66)$ 

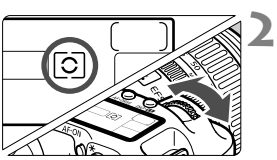

# **Sélectionnez un mode de mesure.**

 Tout en regardant le panneau LCD, tournez la molette < $\mathscr{E}$ .

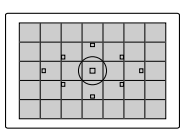

### q **Mesure évaluative**

Il s'agit d'un mode de mesure complet, idéal aussi bien pour les portraits que pour les sujets en contrejour. L'appareil photo règle automatiquement l'exposition convenant à la scène.

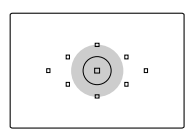

### w **Mesure sélective**

Convient lorsque l'arrière-plan est beaucoup plus lumineux que le sujet en raison d'un contre-jour, etc. La mesure sélective couvre environ 9 % de la zone du viseur au centre.

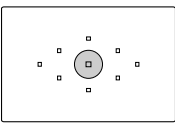

#### r **Mesure spot**

Permet de mesurer une partie spécifique du sujet ou de la scène. Cette mesure est pondérée au centre, couvrant environ 3,8 % de la zone du viseur.

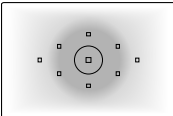

#### e **Mesure moyenne à prépondérance centrale** Cette mesure est pondérée au centre, puis la moyenne est calculée pour l'ensemble de la scène.

# Réglage de la correction d'exposition<sup>\*</sup>

La correction d'exposition permet de modifier la valeur d'exposition standard définie par l'appareil. Vous pouvez rendre l'image plus claire (surexposition) ou plus sombre (sous-exposition). Vous pouvez régler la correction d'exposition jusqu'à ±2 valeurs, par paliers d'1/3 de valeur.

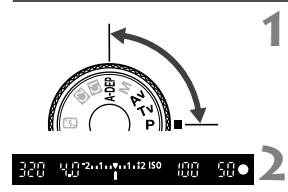

Surexposition pour une image plus claire

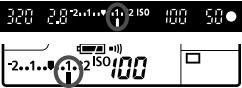

Sous-exposition pour une image plus sombre

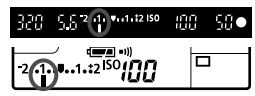

### **Vérifiez l'indicateur de niveau d'exposition.**

 Enfoncez le bouton de prise de vue à mi-course et vérifiez l'indicateur de niveau d'exposition.

**Placez la molette de sélection des modes sur un mode de la zone de création, à l'exception de <M>.** 

#### **3 Réglez la valeur de correction d'exposition.**

- Positionnez le commutateur d'alimentation sur < $\rightarrow$ > et tout en regardant le viseur ou le panneau LCD, tournez la molette  $\leq$   $\geq$ .
- $\bullet$  Tournez la molette  $\leq$   $\circ$  tout en enfonçant le bouton de prise de vue à mi-course ou pendant ( $\ddot{\phi}$ 4) après avoir enfoncé le bouton de prise de vue à mi-course.
- Pour annuler la correction d'exposition. réglez de nouveau la valeur de correction d'exposition sur  $\leq$ .

#### **4 Prenez la photo.**

- $\blacksquare$  La valeur de correction d'exposition reste active même après avoir positionné le commutateur d'alimentation sur  $\leq$ OFF $\geq$ .
	- Prenez soin de ne pas changer la correction d'exposition en tournant la molette < set >> par inadvertance. Pour éviter cela, positionnez le commutateur d'alimentation sur  $\langle ON \rangle$ .
	- Le réglage de la correction d'exposition peut également être défini dans le menu [ $\Omega$ <sup>:</sup> Correction d'exposition/AEB] (p.102).

# **MENU Bracketing d'exposition auto (AEB)**  $\star$

Lorsqu'il modifie automatiquement la vitesse d'obturation ou l'ouverture, l'appareil effectue le bracketing de l'exposition jusqu'à ±2 valeurs par paliers d'1/3 de valeur pour trois prises de vue successives. Cette fonction est appelée AEB (bracketing d'exposition auto).

**1**

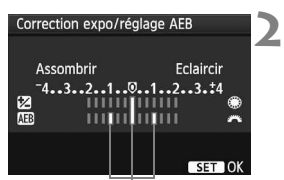

Valeur de bracketing d'exposition auto

# **Sélectionnez [Correction d'exposition/AEB].**

Dans l'onglet [ $\Box$ ], sélectionnez la [**Correction d'exposition/AEB**], puis appuyez sur  $\leq$   $(55)$  >.

# **Réglez la valeur de bracketing d'exposition auto.**

- Tournez la molette < $\frac{1}{2}$  > pour régler la valeur de bracketing d'exposition auto.
- Vous pouvez régler la valeur de correction d'exposition à l'aide de la molette  $\leq \text{S}$  >. Si vous utilisez le bracketing d'exposition auto avec correction d'exposition, le bracketing sera effectué d'après la valeur de correction d'exposition.
- Appuyez sur  $\leq$  (sex) > pour définir la valeur.
- $\triangleright$  Lorsque vous quittez le menu,  $\leq$   $\cdot$  = et le niveau de bracketing s'affichent sur le panneau LCD.

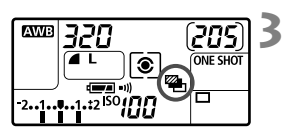

# **Prenez la photo.**

 Effectuez la mise au point et enfoncez à fond le bouton de prise de vue. Les trois photos sont prises l'une après l'autre dans l'ordre suivant : exposition standard, sous-exposition et surexposition.

# **Annulation du bracketing d'exposition auto**

- Suivez les étapes 1 et 2 pour désactiver l'affichage de la valeur de bracketing d'exposition auto.
- Le réglage de bracketing d'exposition auto s'annule automatiquement si le commutateur d'alimentation est positionné sur < OFF > ou lorsque le flash est prêt.
- $\overline{\phantom{a}}$ Si le mode d'acquisition est réglé sur < $\Box$ >, vous devez enfoncer à fond le bouton de prise de vue trois fois. Lorsque <**□**IH> ou <**□**I> est réglé et que vous enfoncez à fond le bouton de prise de vue, les trois photos sont prises en rafale. L'appareil photo s'arrête ensuite. Lorsque < $\mathcal{S}$ > ou < $\Box$  > est réglé, les trois photos sont prises en rafale après un retard de 10 ou 2 secondes.
	- Le flash et les poses longues ne peuvent pas être utilisés avec le bracketing d'exposition auto.

# $\frac{1}{\lambda}$  **Mémorisation d'exposition** <sup>☆</sup>

Utilisez la mémorisation d'exposition lorsque la zone de mise au point est différente de la zone de mesure d'exposition ou lorsque vous souhaitez prendre plusieurs photos avec le même réglage d'exposition. Appuyez sur la touche  $\leq$   $\neq$  > pour mémoriser l'exposition, puis recadrez et prenez la photo. Ce mode est appelé « mémorisation d'exposition ». Il convient pour les sujets à contre-jour.

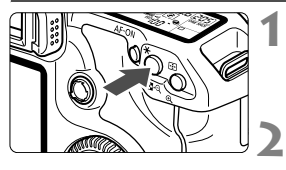

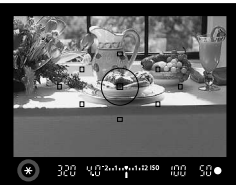

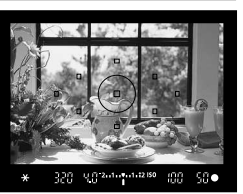

# **Effectuez la mise au point.**

- Enfoncez le bouton de prise de vue à mi-course.
- $\blacktriangleright$  La valeur d'exposition s'affiche.

# **Appuyez sur la touche <** $\angle X$ **>.** ( $\Diamond 4$ )

- $\blacktriangleright$  L'icône  $\lt\blacktriangle$  s'allume dans le viseur pour indiquer que le réglage d'exposition est mémorisé (mémorisation d'exposition).
- À chaque fois que vous appuyez sur la touche  $\leq$   $\neq$  >, l'actuel réglage d'exposition automatique est mémorisé.

# **Recadrez l'image et prenez la photo.**

 Si vous souhaitez conserver la mémorisation d'exposition pour les prises de vue suivantes, maintenez la touche  $\leq$   $\neq$  > enfoncée et appuyez sur le bouton de prise de vue pour prendre une autre photo.

# **Effets de mémorisation d'exposition**

**3**

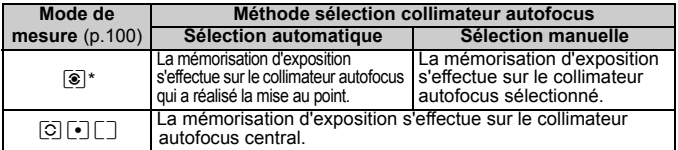

\* Lorsque le sélecteur de mode de mise au point de l'objectif est positionné sur <**MF**>, la mémorisation d'exposition s'effectue sur le collimateur autofocus central.

# **Pose longue**

Lorsque vous définissez une pose longue, l'obturateur reste ouvert pendant que vous maintenez enfoncé à fond le bouton de prise de vue et se ferme lorsque vous relâchez le bouton. Cette fonction est appelée pose longue. Utilisez-la pour des scènes de nuit, des feux d'artifices, des ciels et autres sujets requérant une longue exposition.

**1**

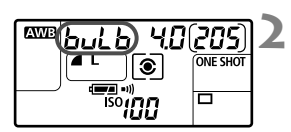

**3** Temps d'exposition écoulé **ENG**bulb **ONE SHOT** 

# **Positionnez la molette de**  sélection des modes sur <M>.

#### **Réglez la vitesse d'obturation sur pose « buLb ».**

- Tout en regardant le panneau LCD, tournez la molette < $\frac{1}{2}$ > et sélectionnez la pose « **buLb** ».
- Le réglage après « **30"** » est « **buLb** ».

### **Réglez l'ouverture souhaitée et prenez la photo.**

- Pour régler l'ouverture, positionnez le commutateur d'alimentation sur <J> et tournez la molette  $\leq \mathbb{S}$  >.
- Pendant que vous maintenez enfoncé le bouton de prise de vue, l'exposition continue.
- $\blacktriangleright$  Le temps d'exposition écoulé (en secondes) s'affiche sur le panneau LCD avec le même indicateur que pour le nombre de vues restantes.
- Comme les poses longues produisent davantage de bruit qu'à l'habitude, l'image peut sembler plus rugueuse ou granuleuse.
	- Lorsque [8**C.Fn II -1 : Réduct. bruit expo. longue**] est défini sur [**1 : Auto**] ou [**2 : Marche**], le bruit généré par la pose longue peut être réduit (p.176).
	- Pour les poses longues, il est recommandé d'utiliser la télécommande RS-80N3 ou la télécommande intervallomètre TC-80N3 (vendues séparément).

# U **Éclairage du panneau LCD**

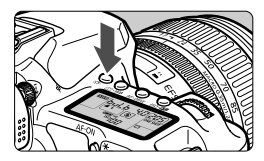

À chaque fois que vous appuyez sur la touche < \"external panneau LCD est activé ou désactivé ( $\delta$ 6). Pendant une pose longue, si vous enfoncez à fond le bouton de prise de vue, l'éclairage du panneau LCD est désactivé.

### **Utilisation du volet d'oculaire**

Si vous prenez une photo sans regarder dans le viseur, la lumière pénétrant l'oculaire peut altérer l'exposition. Pour éviter ce genre de problème, utilisez le volet d'oculaire (p.23) fixé sur la courroie de l'appareil photo.

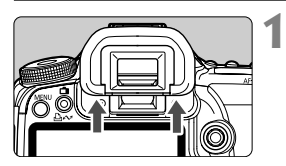

### **Enlevez l'œilleton.**

 Poussez la partie inférieure de l'œilleton vers le haut.

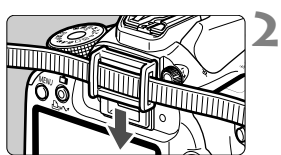

### **Fixez le volet d'oculaire.**

 Faites glisser le volet d'oculaire vers le bas dans la rainure pour le fixer.

### **Connexion de la télécommande**

Vous pouvez connecter la télécommande RS-80N3 ou la télécommande intervallomètre TC-80N3 (vendues séparément) ou tout accessoire EOS doté d'un récepteur type N3 à l'appareil photo et prendre des photos. Pour utiliser l'accessoire, reportez-vous à son mode d'emploi.

**1**

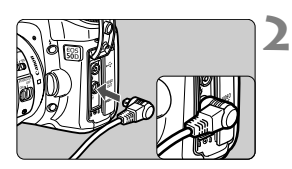

# **Ouvrez le cache-connecteur.**

### **Branchez la fiche au récepteur de télécommande.**

- Branchez la fiche comme illustré.
- Pour débrancher la fiche, saisissez-la par le côté argenté et tirez.

# Verrouillage du miroir<sup>\*</sup>

Bien que l'utilisation du retardateur ou de la télécommande puisse empêcher les flous de bougé, le verrouillage du miroir peut également vous aider, notamment pour les prises de vue en gros-plan ou avec un super-téléobjectif.

**Lorsque [**8**C.Fn III -6 : Verrouillage du miroir] est défini sur [1 : Activé]** (p.180)**, vous pouvez prendre des vues avec le verrouillage miroir.**

- **1 Effectuez la mise au point sur le sujet et enfoncez à fond le bouton de prise de vue, puis relâchez-le.**
	- $\blacktriangleright$  Le miroir se relève.

# **2 Enfoncez à fond le bouton de prise de vue de nouveau.**

 $\blacktriangleright$  La photo est prise, puis le miroir se remet en place.

- Sous un éclairage très fort, tel qu'une plage ou une piste de ski ensoleillée, prenez la photo immédiatement après le verrouillage du miroir.
	- Ne dirigez pas l'appareil directement vers le soleil. La chaleur du soleil peut brûler et endommager les rideaux de l'obturateur.
	- Si vous utilisez ensemble la pose longue, le retardateur et le verrouillage du miroir, maintenez à fond enfoncé le bouton de prise de vue (retard du retardateur + durée de la pose longue). Si vous relâchez le bouton de prise de vue pendant les 10 s/2 s du compte à rebours du retardateur, vous entendrez un bruit semblable au déclenchement. Toutefois, il ne s'agit pas là du déclenchement (aucune photo n'est prise).
- $\blacksquare$  Lorsque [**1 : Activée**] est réglé, la vue par vue prend effet même si le mode d'acquisition est défini sur la prise de vue en rafale.
	- Lorsque le retardateur est positionné sur <**(\*)** > ou < $\mathcal{O}_2$ >, la photo sera prise après 10 secondes ou 2 secondes respectivement.
	- Le miroir se verrouille, et 30 secondes plus tard le miroir se rabaisse automatiquement. Si vous enfoncez à nouveau à fond le bouton de prise de vue, le miroir se verrouille à nouveau.
	- Pour les prises avec verrouillage du miroir, il est recommandé d'utiliser la télécommande RS-80N3 ou la télécommande intervallomètre TC-80N3 (vendues séparément).

# **Utilisation du flash intégré**

Le flash automatique E-TTL II donne des prises haute précision et cohérentes.

### **Utilisation du flash intégré dans la zone élémentaire**

Le cas échéant, **le flash intégré sort automatiquement** dans les conditions de faible éclairage ou en contre-jour (excepté dans les  $modes < 2 \rightarrow *8* > *5*$ .

### **Utilisation du flash intégré dans la zone de création**

Quel que soit le niveau de la lumière, **vous pouvez appuyer sur la**  touche < $\frac{1}{2}$  pour sortir et déclencher le flash intégré à tout **moment.** Si le flash intégré sort, vous pouvez le repousser manuellement.

- **P** : Pour une photographie au flash entièrement automatique. La vitesse d'obturation (1/250 s - 1/60 s) et l'ouverture sont définies automatiquement.
- s : **Permet de régler la vitesse d'obturation de votre choix (1/250 s - 30 s).** L'exposition au flash sera automatiquement réglée pour correspondre à l'ouverture réglée automatiquement.
- Av : Permet de régler l'ouverture de votre choix. L'exposition au flash sera automatiquement réglée pour correspondre à l'ouverture réglée. **La vitesse d'obturation se réglera automatiquement entre 1/250 seconde et 30 secondes pour convenir à la luminosité de la scène.** Dans de faibles conditions d'éclairage, le sujet principal est exposé avec le flash automatique et l'arrière-plan est exposé avec une vitesse d'obturation lente réglée automatiquement. Le sujet et l'arrière-plan ont l'air correctement exposés

(synchronisation automatique du flash à vitesse lente).

- L'utilisation d'un trépied est recommandée pour les vitesses d'obturation lentes.
- Si vous ne voulez pas utiliser une vitesse d'obturation lente, définissez [8**C.Fn I -7 : Vitesse synchro en mode Av**] sur **[1 : 1/250-1/60 sec. Auto**] ou [**2 : 1/250 sec. (fixe)**] (p.175).
- a : **Vous pouvez régler à la fois la vitesse d'obturation (entre 1/250 seconde et 30 secondes, pose longue) et l'ouverture.**  L'exposition au flash sera automatiquement réglée pour correspondre à l'ouverture réglée. L'exposition de l'arrière-plan varie en fonction de la vitesse d'obturation et de l'ouverture.
- A-DEP : Le résultat sera le même qu'en utilisant le mode  $\langle P \rangle$  avec flash.

### **Portée efficace du flash intégré** [Mètres/pieds env.]

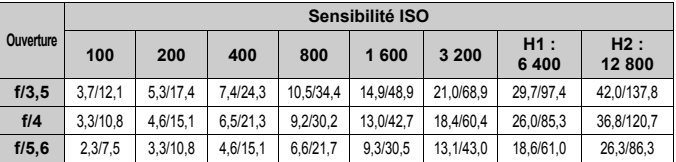

#### ħ

 Pour les sujets rapprochés, une distance d'au moins 1 mètre/3,3 pieds par rapport à l'appareil doit être respectée lorsque vous utilisez le flash.

- Retirez le pare-soleil de l'objectif et éloignez-vous d'au moins 1 mètre/3,3 pieds du sujet.
- Si le pare-soleil reste fixé ou que vous êtes trop près du sujet, le bas de l'image peut apparaître sombre en raison de l'obstruction du flash. Si vous utilisez un téléobjectif ou un objectif rapide, et que le flash est obstrué en partie, utilisez un flash Speedlite de la série EX (vendu séparément).

### 3 **Utilisation de la fonction d'atténuation des yeux rouges**

L'utilisation de la lampe d'atténuation des yeux rouges avant de prendre une photo au flash peut réduire le phénomène d'yeux rouges. La fonction d'atténuation des yeux rouges est effective dans tous les modes de prise de vue sauf  $\leq 2$   $\leq$   $\leq$   $\leq$   $\leq$   $\leq$   $\leq$   $\leq$   $\leq$   $\leq$   $\leq$   $\leq$   $\leq$   $\leq$   $\leq$   $\leq$   $\leq$   $\leq$   $\leq$   $\leq$   $\leq$   $\leq$   $\leq$   $\leq$   $\leq$   $\leq$   $\leq$   $\leq$   $\leq$   $\leq$   $\leq$   $\leq$   $\leq$   $\leq$   $\le$ 

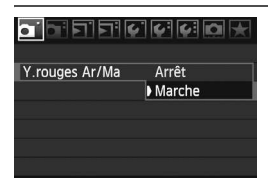

- Dans l'onglet [D]], sélectionnez [**Y.rouges Ar/Ma**], puis appuyez sur <0>. Sélectionnez [**Marche**], puis appuyez sur  $\leq$   $\left(\frac{1}{2}$ .
- Pour les prises de vues avec flash. lorsque vous enfoncez le bouton de prise de vue à mi-course, la lampe d'atténuation des yeux rouges s'allume. Puis, la photo est prise lorsque vous enfoncez à fond le bouton de prise de vue.
- I٦ La fonction d'atténuation des yeux rouges est plus efficace si le sujet regarde la lampe d'atténuation des yeux rouges, si la pièce est bien éclairée ou si vous vous rapprochez du sujet.
	- **EXECUTE:** Lorsque vous enfoncez le bouton de prise de vue à mi-course, l'affichage en bas du viseur disparaît progressivement. Pour des résultats optimaux, prenez la photo une fois que l'affichage a disparu.

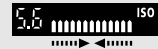

L'efficacité de la fonction d'atténuation des yeux rouges varie selon les sujets.
# **122** Correction d'exposition au flash \*

Tout comme pour la correction d'exposition standard, vous pouvez régler la correction d'exposition au flash. Vous pouvez régler la correction d'exposition au flash jusqu'à ±2 valeurs, par paliers d'1/3 de valeur.

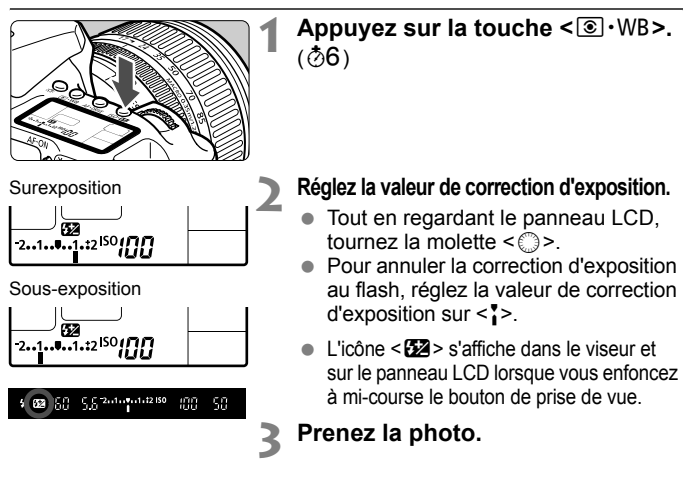

- Lorsque [8**C.Fn II -4 : Correction auto de luminosité**] (p.177) est activé, l'effet de la correction d'exposition et de la correction d'exposition au flash peut être minimisé. Réglez ce paramètre sur [**3 : Désactivée**] pour obtenir les meilleurs résultats du réglage de correction d'exposition.
	- Si vous réglez la correction d'exposition au flash avec le flash Speedlite de la série EX et l'appareil photo, le réglage de la correction d'exposition au flash du flash Speedlite a priorité sur celui de l'appareil photo. Si vous réglez la correction d'exposition au flash du flash Speedlite de la série EX avec le flash Speedlite, ce réglage a priorité sur ceux de l'appareil photo.
- $\boxed{5}$   $\bullet$  La valeur de correction d'exposition reste active même après avoir positionné le commutateur d'alimentation sur <OFF>.
	- La marche à suivre est la même que pour utiliser un flash Speedlite de la série EX. La correction d'exposition au flash du flash Speedlite peut être définie avec l'appareil photo.

# $\star$  **Mémorisation d'exposition au flash**<sup>★</sup>

La mémorisation d'exposition au flash obtient et mémorise la valeur d'exposition au flash correcte de toutes les parties d'un sujet.

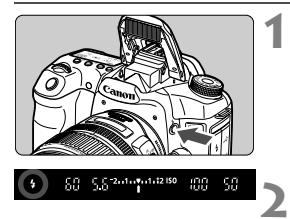

#### Appuyez sur la touche < $\frac{1}{2}$  pour **libérer le flash intégré.**

● Enfoncez le bouton de prise de vue à mi-course et vérifiez dans le viseur que l'icône  $\leq$   $\frac{1}{2}$  est allumée.

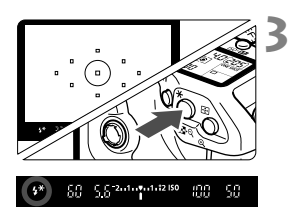

# **Effectuez la mise au point.**

### **Appuyez sur la touche <\,\pe \end{\sigma\_{\sigma\_{\sigma\_{\sigma\_{\sigma\_{\sigma\_{\sigma\_{\sigma\_{\sigma\_{\sigma\_{\sigma\_{\sigma\_{\sigma\_{\sigma\_{\sigma\_{\sigma\_{\sigma\_{\sigma\_{\sigma\_{\sigma\_{\sigma\_{\sigma\_{\sigma\_{\si**

- Dirigez le centre du viseur sur le sujet que vous voulez pour mémoriser l'exposition au flash, puis appuyez sur la touche  $\leq$  $\frac{\mathbf{V}}{\mathbf{A}}$ >.
- $\blacktriangleright$  Le flash envoie un pré-flash et la puissance nécessaire du flash est calculée et conservée en mémoire.
- ▶ Dans le viseur, « **FEL** » s'affiche un instant et  $<$   $\frac{1}{2}$   $\frac{1}{2}$  s'allume.
- Chaque fois que vous appuyez sur la touche < $\bigstar$  >, un pré-flash est déclenché, puis la puissance nécessaire du flash est calculée et conservée en mémoire.

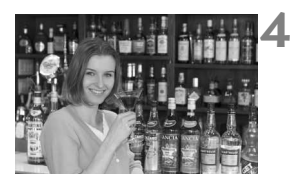

#### **Prenez la photo.**

- Cadrez la vue et enfoncez à fond le bouton de prise de vue.
- Le flash est envoyé afin de prendre la photo.

Si le sujet est trop éloigné et se trouve au-delà de la portée efficace du flash, l'icône  $\leq$  > clignote. Rapprochez-vous du suiet et répétez les étapes 2 à 4.

# **MENU Contrôle du flash**<sup>★</sup>

Le flash intégré et un flash Speedlite externe peuvent également être réglés avec le menu. Le menu pour le flash Speedlite externe ne s'applique qu'aux **flashes Speedlite de la série EX dont les fonctions sont réglables sur l'appareil photo**.

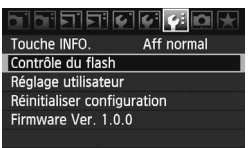

# **Sélectionnez [Contrôle du flash].**

- $\bullet$  Dans l'onglet [ $\ddagger$ :], sélectionnez [**Contrôle du flash**], puis appuyez  $sur < (sET)$ .
- E'écran Contrôle du flash apparaît.

# **À propos de [Émission éclair]**

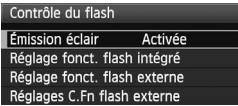

- En règle générale, placez cette option sur [**Activée**].
- **Si [Désactivée] est sélectionné, ni le flash intégré ni le flash Speedlite externe ne se déclencheront.** Ceci convient lorsque vous souhaitez utiliser uniquement le faisceau d'assistance autofocus.

# **À propos de [Réglage fonct. flash intégré]**

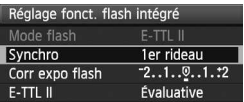

- [**Mode flash**] ne peut pas être sélectionné.
- [**Corr expo flash**] peut être réglé comme expliqué à la page 109.
- Réglez [**E-TTL II**] comme expliqué à la page suivante.

# **Synchro**

En règle générale, placez cette option sur [**1er rideau**] de sorte que le flash se déclenche juste après le début de l'exposition.

Si [**2e rideau**] est sélectionné, le flash se déclenchera juste avant que l'exposition s'achève. En association à une vitesse de synchronisation lente, cette fonction vous permet de créer une traînée de lumière, comme celle des phares de voiture la nuit. Avec la synchronisation sur le deuxième rideau, deux flashes sont déclenchés. Une fois lorsque vous enfoncez à fond le bouton de prise de vue et une autre fois juste avant la fin de l'exposition.

#### **E-TTL II**

Pour des expositions au flash normales, placez cette option sur [**Évaluative**]. Si [**Moyenne**] est sélectionné, l'exposition au flash est calculée selon une moyenne pour l'ensemble de la zone mesurée, tout comme avec un flash de mesure externe. La correction d'exposition au flash peut s'avérer nécessaire pour certaines scènes et est destinée aux utilisateurs avancés.

# **Réglage d'un flash Speedlite externe**

Sélectionnez [**Réglage fonct. flash externe**] ou [**Réglages C.Fn flash externe**]. **Pour connaître les réglages du flash Speedlite externe qui peuvent être définis par l'appareil, reportez-vous au mode d'emploi du flash Speedlite compatible de la série EX** (le 430EX II, par exemple). Fixez le flash Speedlite sur l'appareil photo et allumez-le.

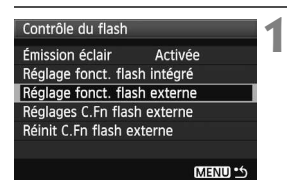

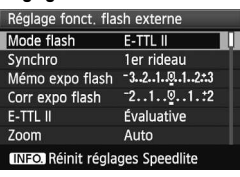

#### **Réglage fonct. flash externe**

#### **Réglages C.Fn flash externe**

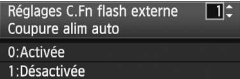

# **Sélectionnez [Réglage fonct. flash externe] ou [Réglages C.Fn flash externe].**

- $\bullet$  Tournez la molette  $\leq$  > pour sélectionner l'élément, puis appuyez  $sur < (set)$ .
- Les réglages qui ne peuvent pas être définis par l'utilisateur sont estompés en gris.

# **2 fonction du flash externe. Procédez aux réglages de**

- Sélectionnez une fonction du flash et réglez-la à votre guise. La marche à suivre est la même que pour régler une fonction du menu.
- Sur l'écran des réglages de fonction du flash, les éléments à régler ou les réglages actuels peuvent être affichés différemment selon les réglages du mode de flash actuel ou les réglages de fonction personnalisée du flash.
- Si vous appuyez sur la touche  $\leq$  INFO  $\geq$ pour effacer les réglages du flash Speedlite, les réglages du flash Speedlite externe et du flash intégré seront effacés.

# **Flashes Speedlite externes**

# **Flashes Speedlite de la série EX dédiés EOS**

#### **Fonctionne pratiquement comme un flash intégré pour une utilisation facile.**

Lorsqu'un flash Speedlite de la série EX est fixé à l'appareil photo, le contrôle du flash automatique se fait pratiquement entièrement sur l'appareil photo. Autrement dit, un flash externe puissant prend la relève du flash intégré. Pour de plus amples détails, reportez-vous au mode d'emploi du flash Speedlite de la série EX. Cet appareil est un appareil photo de type A pouvant utiliser toutes les fonctions des flashes Speedlite de la série EX.

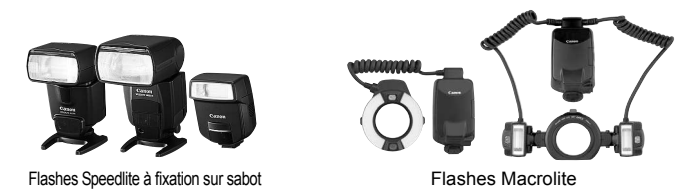

- $\overline{\mathbb{R}}$  Avec un flash Speedlite de la série EX non commandé par l'appareil photo, seuls les paramètres [**Corr expo flash**] et [**E-TTL II**] sont disponibles pour [**Réglage fonct. flash externe**] (p.111). (Pour certains flashes Speedlite de la série EX, [**Synchro**] est également disponible.)
	- Lorsque le mode de mesure du flash est réglé sur flash automatique TTL avec la fonction personnalisée du flash, le flash ne peut être émis qu'à pleine puissance.

### **Flashes Speedlite Canon autres que ceux de la série EX**

- **Avec un flash Speedlite de la série EZ/E/EG/ML/TL réglé en mode flash automatique TTL ou A-TTL, le flash ne peut être émis qu'à pleine puissance.** Réglez le mode de prise de vue de l'appareil photo sur < $M$ > (exposition manuelle) ou < $Av$ > (priorité à l'ouverture) et ajustez l'ouverture avant de prendre la photo.
- Lorsque vous utilisez un flash Speedlite offrant un mode de flash manuel, prenez la photo dans ce mode.

### **Utilisation de flashes autres que Canon**

#### **Vitesse de synchronisation**

L'appareil photo peut se synchroniser à 1/250 seconde ou à une vitesse inférieure avec les flashes compacts autres que Canon. Avec les flashes utilisés dans les grands studios, à durée plus longue, réglez la vitesse de synchronisation entre 1/60 seconde et 1/30 seconde. Avant l'utilisation, testez le flash pour vous assurer qu'il se synchronise correctement.

# **Port PC**

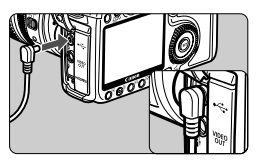

- Vous pouvez utiliser le port PC de l'appareil photo avec les flashes dotés d'un cordon de synchronisation. Le port PC est concu pour éviter tout risque de déconnexion.
- Le port PC de l'appareil photo n'a pas de polarité. Vous pouvez brancher tous les cordons de synchronisation sans tenir compte de leur polarité.

**Précautions à prendre lors de la prise de vue avec visée par l'écran**

Lors de l'utilisation de flashes autres que Canon pour les prises de vue avec visée par l'écran, définissez [**Déc silencieux**] du menu [6 **Réglages Visée par l'écran**] sur [**Désactivé**]. Le flash ne se déclenchera pas si ce paramètre est réglé sur [**Mode 1**] ou [**Mode 2**].

- Si l'appareil est utilisé avec un flash ou un accessoire de flash dédié d'une autre marque, l'appareil risque de ne pas fonctionner correctement.
	- Ne connectez pas de flashes 250 V ou plus au port PC de l'appareil photo.
	- Ne fixez pas un flash à haute tension sur la griffe porte-accessoires de l'appareil. Il pourrait ne pas fonctionner.

 $\Box$  Vous pouvez utiliser simultanément un flash fixé sur la griffe porteaccessoires de l'appareil et un flash connecté au port PC.

# **Prise de vue avec visée par l'écran**

**6**

Vous pouvez prendre des photos tout en affichant l'image sur l'écran LCD de l'appareil photo. Cette fonction est appelée « prise de vue avec visée par l'écran ».

**La prise de vue avec visée par l'écran est efficace pour les sujets immobiles.**

**Si vous tenez l'appareil photo à la main et prenez la photo tout en regardant l'écran LCD, les images risquent d'être floues en raison du flou de bougé. L'utilisation d'un trépied est recommandée.**

**À propos de la prise de vue avec visée par l'écran à distance** Avec le logiciel EOS Utility (fourni) installé sur votre ordinateur personnel, vous pouvez raccorder l'appareil photo à l'ordinateur et prendre des photos à distance tout en regardant l'écran de l'ordinateur au lieu du viseur de l'appareil photo. Pour en savoir plus, consultez le mode d'emploi du logiciel au format PDF sur le CD-ROM.

# **Préparatifs pour la prise de vue avec visée par l'écran** \*

Réglez l'appareil pour la prise de vue avec visée par l'écran.

**1**

**3**

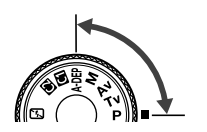

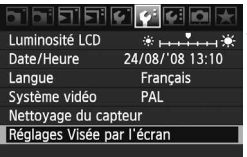

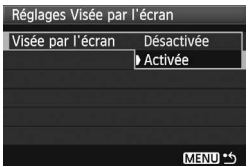

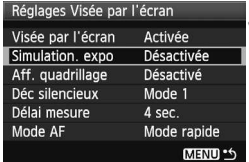

# **Réglez le mode de prise de vue.**

- **Placez le mode de prise de vue sur** un mode de la zone de création.
- **La prise de vue avec visée par l'écran ne fonctionne pas dans les modes de la zone élémentaire.**
- **2 Sélectionnez [Réglages Visée par l'écran].**
	- $\bullet$  Dans l'onglet [ $\bullet$ <sup>-</sup>], sélectionnez [**Réglages Visée par l'écran**], puis appuyez sur  $\leq$   $(F)$  >.

# **Sélectionnez [Visée par l'écran].**

- $\bullet$  Tournez la molette  $\leq$   $\circ$  > pour sélectionner [**Visée par l'écran**], puis appuyez sur  $\leq$   $\left(\frac{1}{2}$ .
- $\bullet$  Tournez la molette  $\leq$   $\circ$  > pour sélectionner [**Activée**], puis appuyez  $sur < 6F$ )

# **4 Définissez les autres fonctions.**

- Si nécessaire, définissez les fonctions suivantes. Pour plus de détails, reportez-vous aux pages correspondantes.
	- Simulation de l'exposition (p.117)
	- Affichage du quadrillage (p.119)
	- Déclic silencieux (p.128)
	- ï Délai de mesure (p.119)
	- Mode autofocus (p.121)

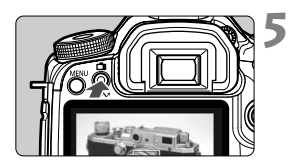

# **Affichez l'image en temps réel.**

- Appuyez sur la touche  $\leq \blacksquare$ .
- E L'image en temps réel apparaît sur l'écran LCD.
- Appuyez à nouveau sur la touche < $\blacksquare$  > pour éteindre l'écran LCD et revenir à la prise de vue normale.

# **À propos de [Simulation de l'exposition]**

La simulation de l'exposition permet d'afficher et de simuler la luminosité de l'image réelle. Les paramètres [**Désactivée**] et [**Activée**] sont expliqués ci-après :

#### **Désactivée**

L'image est affichée avec la luminosité standard pour que l'image en temps réel soit bien visible.

#### **Activée**

L'image en temps réel reflète de manière précise le degré de luminosité de l'image réelle que vous capturez. Si vous avez réglé la correction d'exposition, la luminosité de l'image changera en conséquence.

- 
- **O** Pendant la prise de vue avec visée par l'écran, ne dirigez pas votre appareil photo vers le soleil. La chaleur émise par le soleil risque d'endommager les pièces internes de l'appareil.
	- Vous trouverez des remarques à propos de l'utilisation de la prise de vue avec visée par l'écran aux pages 129-130.

# **Prise de vue** \*

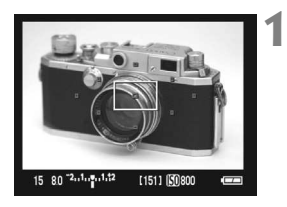

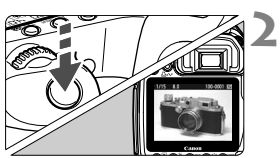

# **Utilisez l'autofocus pour faire la mise au point.**

- $\bullet$  Appuyez sur la touche < AF-ON>.
- ▶ L'appareil photo réalisera la mise au point avec le mode autofocus actuel (p.121).

# **Prenez la photo.**

- Enfoncez à fond le bouton de prise de vue.
- ▶ L'image est prise et affichée sur l'écran LCD.
- $\blacktriangleright$  Une fois la revue des images terminée, l'appareil photo revient automatiquement en mode de prise de vue avec visée par l'écran.

# **Opérations pendant l'affichage avec visée par l'écran**

- Tout comme avec la prise de vue à l'aide du viseur, lorsque l'image en temps réel est affichée, vous pouvez utiliser les touches de l'appareil photo pour modifier les paramètres et lire les images.
- $\bullet$  Lorsque vous appuyez sur la touche <AF $\cdot$ DRIVE > ou <ls0 $\cdot$ pouvez afficher et modifier les paramètres sur l'écran LCD. Pendant la prise de vue avec visée par l'écran, le mode de mesure est placé sur mesure évaluative quel que soit le réglage du mode de mesure actuel.
- Pour vérifier la profondeur de champ, appuyez sur la touche de contrôle de profondeur de champ. La luminosité de l'image affichée sera proche de la luminosité réelle de l'image obtenue.
- Pendant la prise de vue en rafale, l'exposition définie pour la première prise s'applique également aux prises suivantes.
- $\bullet$  Utiliser <A-DEP > reviendra à utiliser < $\mathbf{P}$  >.

• Une pression sur la touche <MENU> affiche l'écran du menu sur lequel vous pouvez régler les fonctions. Appuyez à nouveau sur la touche <MENU> pour revenir à l'image en temps réel. Si vous sélectionnez [ $\Omega$ <sup>:</sup> Effacement des poussières], [ $\theta$ <sup>:</sup> Nettoyage **capteur**], [7 **Réinitialiser configuration**] ou [7 **Firmware Ver.**], la prise de vue avec visée par l'écran sera interrompue.

**Autonomie de la batterie avec la prise de vue avec visée par l'écran** [Nombre de prises de vue approx.]

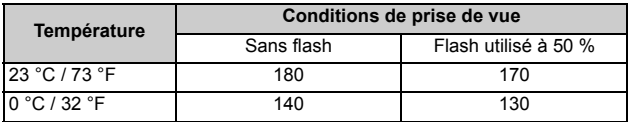

 Les chiffres ci-dessus sont basés sur une batterie BP-511A complètement chargée et les normes d'essai de la CIPA (Camera & Imaging Products Association).

 La prise de vue continue Live View est possible pour une durée d'environ 1 heure à une température de 23 °C/73 °F (avec une batterie BP-511A totalement chargée).

- L'utilisation de l'autofocus réduira le nombre de prises de vue possibles.
- $\boxed{5}$  . Le champ visuel de l'image est d'environ 100 %.
	- Si l'appareil n'est pas utilisé pendant une période prolongée, il s'éteint automatiquement en fonction du réglage de [5 **Arrêt auto**] (p.44). Si [5 **Arrêt auto**] est réglé sur [**Arrêt**], la prise de vue avec visée par l'écran s'arrêtera automatiquement au bout de 30 minutes (l'appareil reste sous tension).
	- Un quadrillage peut être affiché. Avec l'option [**Aff. quadrillage**] du menu [6 **Réglages Visée par l'écran**], vous pouvez choisir [**Grille**   $1 \n\pm 1$  ou [**Grille 2**  $\text{mm}$ ].
	- Avec la fonction [**Délai mesure**] du menu [6 **Réglages Visée par l'écran**], vous pouvez modifier la durée de mémorisation du paramètre de mémorisation de l'exposition (Verrouillage AE).
	- Lorsque vous prenez une photo avec flash, l'obturateur émet deux bruits de déclenchement, comme si deux photos étaient prises. Cependant, une seule photo sera prise.
	- Avec le câble vidéo (fourni) ou un câble HDMI (vendu séparément), vous pouvez afficher l'image en temps réel sur un téléviseur (p.141-142).

# **À propos de l'affichage des informations**

 $\AA$  chaque fois que vous appuyez sur la touche < $\text{NFO}$ .>, l'affichage des informations change.

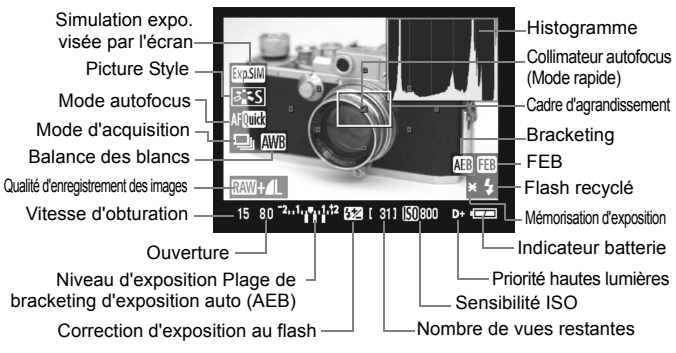

# $\angle$ **A** propose de l'icône <

- Si la prise de vue avec visée par l'écran est réalisée au soleil ou dans des environnements soumis à des températures élevées, l'icône < . < exertissement de température élevée dans l'appareil) peut apparaître à l'écran. Si la prise de vue avec visée par l'écran est prolongée avec une température interne élevée, une dégradation de la qualité de l'image peut être constatée. Il est donc recommandé d'arrêter la prise de vue avec visée par l'écran dès que cette icône s'affiche.
- Si vous utilisez une carte de type disque dur et que la prise de vue avec visée par l'écran continue bien que l'icône < <sup>1</sup> > soit affichée, la température interne de l'appareil photo augmentera davantage et la prise de vue avec visée par l'écran sera automatiquement arrêtée. La prise de vue avec visée par l'écran sera désactivée jusqu'à ce que la température interne de l'appareil photo diminue.
- h L'histogramme et l'icône <<br >
sont affichés lorsque [Simulation de l'exposition] a été réglé sur [Activée] (page 117). Si <<a> <<a>
s</a>
clignote, ceci indique que l'image en temps réel n'est pas affichée avec la luminosité adéquate en raison de conditions d'éclairage trop faibles ou trop fortes. L'image capturée reflètera néanmoins le réglage d'exposition.
	- En cas d'utilisation du flash ou de réglage de la pose longue, l'icône <  $\sqrt{2}$ et l'histogramme sont estompés en gris (pour votre référence). Il se peut que l'histogramme ne s'affiche pas correctement sous un éclairage trop faible ou trop fort.

# Utilisation de la fonction autofocus pour faire la mise au point<sup>\*</sup>

### **Sélection du mode autofocus**

Trois modes autofocus sont à votre disposition : [**Mode rapide**], [**Mode direct**] (p.123), et [Mode direct  $\cup$  ] (détection des visages) (p.124). Pour obtenir une mise au point précise, agrandissez l'image et effectuez manuellement la mise au point (p.127).

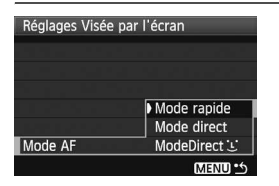

### **Sélectionnez le mode autofocus.**

- Sous [Y<sup>:</sup> Réglages Visée par **l'écran**], sélectionnez [**Mode AF**].
- Lorsque l'image en temps réel est affichée, si vous appuyez sur la touche  $\leq$ AF $\cdot$ DRIVE $\geq$ , vous pouvez également sélectionner le mode AF à l'aide de la  $m$ olette  $\langle \hat{C}^m \rangle >$

$$
A \text{FQuick} \quad A \text{Flive} \quad A \text{F} \text{L} \quad \big| \text{F} \text{L}
$$

# **Mode rapide**

Le capteur AF dédié est utilisé pour réaliser une mise au point en mode autofocus One-Shot (p.84) de même que pour (méthode AF aux p.84, 86) la prise de vue à l'aide du viseur.

Ce mode autofocus vous permet d'effectuer rapidement la mise au point sur la zone de votre choix mais **l'image en temps réel sera momentanément interrompue pendant l'activation de la fonction autofocus**.

**1**

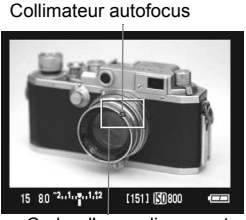

Cadre d'agrandissement

# **Affichez l'image en temps réel.**

- Appuyez sur la touche  $\leq \mathbf{A}$  >.
- E L'image en temps réel apparaît sur l'écran LCD.
- Le petit rectangle affiché sur l'écran est le collimateur autofocus. Le rectangle le plus grand est le cadre d'agrandissement (p.120).

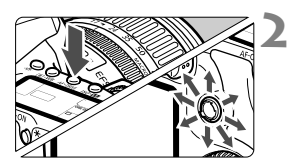

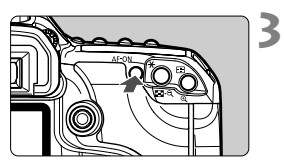

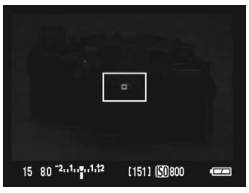

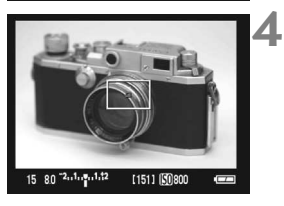

# **Sélectionnez le collimateur autofocus.**

- $\bullet$  Appuyez sur la touche < AF $\cdot$ DRIVE >, puis utilisez < $\langle \cdot \rangle$  > pour sélectionner le collimateur autofocus.
- Si vous continuez la rotation de  $\leq \frac{55}{50}$ dans le même sens, la sélection du collimateur autofocus alternera entre manuel et automatique.

# **Effectuez la mise au point.**

- Placez le collimateur autofocus sur le sujet et maintenez enfoncée la touche < AF-ON>.
- $\blacktriangleright$  L'image en temps réel disparaît, le miroir reflex se rabaisse et la mise au point automatique est effectuée.
- $\triangleright$  Une fois la mise au point réalisée, le signal sonore retentit et l'image en temps réel s'affiche.

Le collimateur autofocus utilisé pour la mise au point est affiché en rouge.

#### **Prenez la photo.**

- Vérifiez la mise au point et l'exposition, puis enfoncez le bouton de prise de vue pour prendre la photo (p.118).
- R Vous ne pouvez pas prendre de photo pendant l'exécution de la mise au point automatique. Prenez la photo uniquement lorsque l'image en temps réel apparaît.
	- L'autofocus ne fonctionnera pas avec le bouton de déverrouillage de la télécommande RS-80N3 et de la télécommande intervallomètre TC-80N3 (vendues séparément).

# **Mode direct**

Le capteur d'images est utilisé pour la mise au point. Bien que la fonction autofocus soit utilisable avec l'image en temps réel affichée, **l'opération d'autofocus prendra plus de temps qu'en mode rapide**. En outre, la mise au point peut se révéler plus difficile à effectuer qu'en mode rapide.

**1**

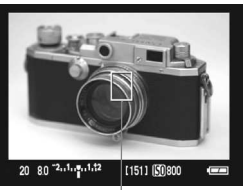

Collimateur autofocus

# **Affichez l'image en temps réel.**

- Appuyez sur la touche  $\leq \blacksquare$ .
- $\blacktriangleright$  L'image en temps réel apparaît sur l'écran LCD.
- $\bullet$  Le collimateur autofocus < $\square$ > s'affiche.
- $\bullet$  Vous pouvez utiliser  $\leq \frac{5}{2}$  pour déplacer le collimateur autofocus à l'endroit où vous souhaitez faire la mise au point (il ne peut pas atteindre le bord de l'image). Si vous appuyez sur < $9$  > vers le bas, le collimateur autofocus reviendra au centre.

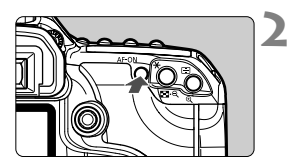

# **3** 80 -2.1.1.1.12 【151】 【19800

# **Effectuez la mise au point.**

- Placez le collimateur autofocus sur le sujet et maintenez enfoncée la touche  $<$  $AF$ -ON $>$ .
- $\blacktriangleright$  Lorsque la mise au point est effectuée, le collimateur autofocus devient vert et le signal sonore retentit.
- $\triangleright$  Si la mise au point n'est pas effectuée, le collimateur autofocus devient rouge.

# **Prenez la photo.**

 Vérifiez la mise au point et l'exposition, puis enfoncez le bouton de prise de vue pour prendre la photo (p.118).

### **Mode direct**  $\cup$  **(détection des visages)**

Avec la même méthode AF que le mode direct, les visages humains sont détectés et la mise au point est effectuée sur ceux-ci. Demandez à la personne de se tenir devant l'appareil photo.

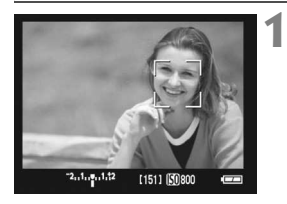

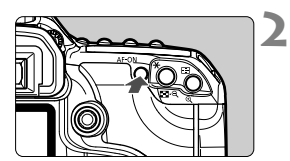

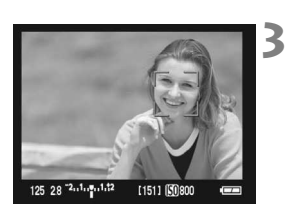

# **Affichez l'image en temps réel.**

- Appuyez sur la touche  $\leq \blacksquare$ .
- $\blacktriangleright$  L'image en temps réel apparaît sur l'écran LCD.
- **Lorsque le visage est détecté, le cadre** <>> s'affiche sur le visage sur lequel la mise au point est effectuée.
- **Lorsque plusieurs visages sont** détectés, < > est affiché. Utilisez  $\langle 3\rangle$  > pour déplacer le cadre  $\langle 3\rangle$  > sur le visage cible.

# **Effectuez la mise au point.**

- Appuyez sur la touche  $\leq$  AF-ON $>$ pour effectuer la mise au point sur le visage couvert par le cadre  $\lt$ .  $\gt$ .
- $\blacktriangleright$  Lorsque la mise au point est effectuée, le collimateur autofocus devient vert et le signal sonore retentit.
- $\triangleright$  Si la mise au point n'est pas effectuée, le collimateur autofocus devient rouge.
- Si aucun visage n'est détecté, le collimateur autofocus  $\leq$  > sera fixe au centre pour la mise au point.

# **Prenez la photo.**

 Vérifiez la mise au point et l'exposition, puis enfoncez le bouton de prise de vue pour prendre la photo (p.118).

- $\bigoplus$  . Le collimateur autofocus avec détection des visages peut ne couvrir qu'une partie du visage.
	- Un objet autre qu'un visage humain peut être détecté comme un visage.
	- La détection de visage ne fonctionnera pas si le visage est très petit ou très grand dans l'image, trop clair ou trop sombre, incliné à l'horizontale ou de biais, ou partiellement masqué.
- **ED** Lorsque vous appuyez sur < $\frac{5}{2}$  vers le bas, le mode Visée par l'écran sera activé (p.123). Vous pouvez faire pivoter < $\frac{35}{2}$  > pour passer à un autre collimateur autofocus. Si vous appuyez sur < $\frac{4}{3}$  > vers le bas, le mode direct  $\bigcup$  (détection des visages) sera à nouveau activé.
	- Dans la mesure où l'autofocus n'est pas possible avec un visage détecté au bord de l'image, < > sera estompé en gris. Ensuite, lorsque vous appuyez sur la touche < AF-ON>, le collimateur autofocus central < est utilisé pour la mise au point.

#### **Mode direct et mode direct**  $\cup$  **(détection des visages)**

#### **Opération AF**

ħ

- La mise au point sera légèrement plus longue.
- Même lorsque la mise au point a été effectuée, une pression sur la touche <AF-ON> aura pour effet de recommencer la mise au point.
- La luminosité de l'image peut varier pendant et après l'utilisation de la fonction autofocus.
- Si l'image scintille, rendant difficile la mise au point, suspendez la prise de vue avec visée par l'écran, puis reprenez-la sous la source lumineuse que vous souhaitez réellement utiliser. Vérifiez que le scintillement a cessé, puis effectuez la mise au point automatique.
- $\bullet$  Si vous appuyez sur la touche  $\leq \mathbb{Q}$  > dans le mode direct, la zone du collimateur autofocus sera agrandie. Si la mise au point s'avère difficile sur la vue agrandie, revenez à la vue normale et à l'autofocus. Il est à noter que la vitesse autofocus peut différer entre les vues agrandie et normale.
- Si vous réalisez une mise au point automatique à l'aide de la vue normale du mode direct et que vous agrandissez l'image, la mise au point peut être perdue.
- Dans le mode direct  $\ddot{\cdot}$ , une pression sur la touche  $\langle \mathcal{Q} \rangle$  n'agrandira pas l'image.
	- Le faisceau d'assistance autofocus ne sera pas émis.
		- L'autofocus ne fonctionnera pas avec le bouton de déverrouillage de la télécommande RS-80N3 et de la télécommande intervallomètre TC-80N3 (vendues séparément).

#### **Les conditions de prise de vue pouvant engendrer des problèmes de mise au point :**

- Les sujets faiblement contrastés comme le ciel bleu et les surfaces unies.
- Sujets insuffisamment éclairés.
- Rayures et autres motifs où le contraste est uniquement dans le sens horizontal.
- Sous une source lumineuse dont la luminosité, la couleur ou le motif ne cesse de changer.
- Scènes nocturnes ou lumière en pointillé.
- Sous un éclairage fluorescent ou si l'image scintille.
- Sujets minuscules.
- Sujets réfléchissant fortement la lumière.
- Le collimateur autofocus recouvre à la fois les sujets proches et éloignés (comme un animal dans une cage).
- Sujets continuellement en mouvement empêchant l'immobilité du collimateur autofocus en raison d'un flou de bougé ou flou du sujet.
- Un sujet s'approchant ou s'éloignant de l'appareil photo.
- Lors de la mise au point automatique avec un sujet extrêmement flou.
- Lors de la prise d'une photo en flou artistique avec un objectif à portrait.
- Lors de l'utilisation d'un filtre pour effets spéciaux.

# **Mise au point manuelle** $\hat{X}$

Agrandissez l'image et effectuez la mise au point manuellement.

**3**

**4**

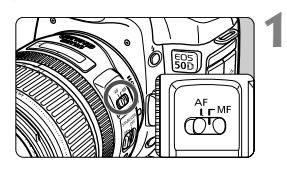

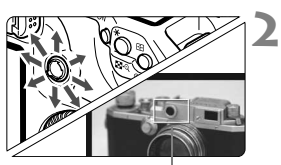

Cadre d'agrandissement

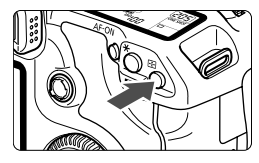

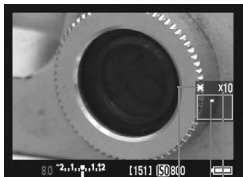

Mémorisation d'exposition Position de la zone agrandie Agrandissement **Positionnez le sélecteur de mode de mise au point de l'objectif sur <MF>.**

 Tournez la bague de mise au point de l'objectif pour effectuer grossièrement la mise au point.

# **Déplacez le cadre d'agrandissement sur la position que vous souhaitez mettre au point.**

- Utilisez < $\frac{2}{2}$  > pour déplacer le cadre d'agrandissement.
- Si vous appuyez sur  $\leq \frac{2}{3}$  > vers le bas, le cadre revient au centre de l'image.

# **Agrandissez l'image.**

- Appuyez sur la touche  $\leq \mathbb{Q}$  >.
- $\blacktriangleright$  L'image dans le cadre d'agrandissement est agrandie.
- À chaque fois que vous appuyez sur la touche < external vue change comme suit :

 $\rightarrow$  5x  $\rightarrow$  10x  $\rightarrow$  Vue normale

# **Faites la mise au point manuellement.**

- Tout en regardant l'image agrandie, tournez la bague de mise au point de l'objectif pour effectuer la mise au point.
- Après avoir effectué la mise au point, appuyez</u> sur la touche  $\leq \mathcal{Q}$  > pour revenir à la vue normale.

#### **5 Prenez la photo.**

# **Déclic silencieux** <sup>★</sup>

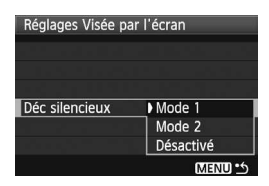

Ci-dessous, vous trouverez des instructions pour le paramétrage de l'option [**Déc silencieux**] du menu [6 **Réglages Visée par l'écran**].

#### **Mode 1**

Le bruit engendré par la prise de vue est plus faible que dans le cas d'une prise de vue normale. La prise de vue en rafale est également possible. La prise de vue en mode rafale rapide sera d'environ 5,8 images par seconde.

#### **Mode 2**

Lorsque vous appuyez complètement sur le bouton de prise de vue, un seul cliché est pris. Lorsque vous maintenez le bouton de prise de vue enfoncé, le fonctionnement de l'appareil photo est interrompu. Ensuite, lorsque vous revenez à la position intermédiaire du bouton, le fonctionnement de l'appareil photo reprend et le son de la prise de vue retentit à cet instant uniquement. En retardant le son de la prise de vue, il est possible de réduire la gêne occasionnée. Même lorsque la prise de vue en rafale est activée, un seul cliché est pris dans ce mode.

#### **Désactivé**

Si vous utilisez un objectif TS-E pour réaliser des **mouvements verticaux** ou que vous utilisez un tube-allonge, veillez à ce que cette option soit réglée sur [**Désactivé**]. La sélection du [**Mode 1**] ou du [**Mode 2**] entraînera une exposition irrégulière. Lorsque vous appuyez complètement sur le bouton de prise de vue, l'obturateur émet deux bruits de déclenchement, comme si deux photos étaient prises. Cependant, une seule photo sera prise.

- Si vous utilisez le flash, l'opération [**Désactivé**] prendra effet même si vous avez réglé cette option sur [**Mode 1**] ou [**Mode 2**].
	- Lorsque vous utilisez un flash d'une marque autre que Canon, réglez cette option sur [**Désactivé**]. (Le flash ne se déclenchera pas si [**Mode 1**] ou [**Mode 2**] est utilisé.)

#### **Remarques relatives à l'image en temps réel**

- Sous un éclairage faible ou très fort, il se peut que l'image en temps réel ne reflète pas la luminosité de l'image capturée.
- Si la source de lumière au sein de l'image change, l'écran risque de scintiller. Si cela se produit, arrêtez et reprenez la prise de vue avec visée par l'écran sous la source lumineuse à utiliser.
- Si vous dirigez l'appareil photo dans une autre direction, la luminosité de l'image en temps réel peut être altérée momentanément. Attendez que le niveau de luminosité se stabilise avant de prendre une photo.
- En cas de source lumineuse extrêmement forte sur l'image, le soleil par exemple, il se peut que la portion claire de l'image soit assombrie sur l'écran LCD. L'image capturée affichera néanmoins correctement cette portion.
- Dans des conditions de faible éclairage, si vous réglez [6 **Luminosité LCD**] sur un paramètre lumineux, un bruit de chrominance peut être observé sur l'image en temps réel. Toutefois, le bruit de chrominance ne sera pas enregistré dans l'image capturée.
- Lorsque vous agrandissez l'image, sa netteté peut paraître plus prononcée qu'en réalité.

#### **Remarques relatives aux résultats de prise de vue**

- Lorsque vous utilisez la prise de vue avec visée par l'écran pendant une période prolongée, la température interne de l'appareil peut s'élever occasionnant une dégradation de la qualité de l'image. Désactivez la prise de vue avec visée par l'écran lorsque vous ne prenez pas de photos. Avant de photographier en exposition longue, suspendez provisoirement la prise de vue avec visée par l'écran et patientez quelques minutes avant de prendre des photos.
- En cas de température, de sensibilité ISO élevées ou d'expositions longues, les images prises avec visée par l'écran peuvent comporter du bruit ou une irrégularité des couleurs.
- Si vous prenez la photo pendant que l'image est agrandie, l'exposition risque de ne pas correspondre à ce que vous souhaitiez. Revenez à l'écran normal avant de prendre la photo. Pendant la vue agrandie, la vitesse d'obturation et la valeur d'ouverture s'affichent en rouge.
- Même si vous prenez la photo pendant la vue agrandie, l'image capturée représentera la vue normale.

# **Remarques relatives aux fonctions personnalisées**

- La prise de vue avec visée par l'écran entraîne la désactivation de certains réglages des fonctions personnalisées (p.173).
- Si [8**C.Fn II -4: Auto Lighting Optimizer/Correction auto de luminosité**] (p.177) n'est pas réglé sur [**3: Désactivée**], l'image semblera claire même lorsque la composition d'exposition est utilisée.

#### **Remarques relatives aux objectifs et au flash**

- La fonction de préréglage de la mise au point sur les super-téléobjectifs ne peut pas être utilisée.
- La mémorisation d'exposition au flash est impossible lorsque le flash intégré ou un flash Speedlite externe est utilisé. La fonction d'éclairage pilote du flash est impossible lorsqu'un flash Speedlite externe est utilisé.

# **Lecture des images**

 **7**

Ce chapitre aborde la lecture et la suppression d'images, l'affichage des images sur un téléviseur, ainsi que les fonctions liées à la lecture.

**À propos des images prises à l'aide d'un autre appareil photo :** Il est possible que l'appareil n'affiche pas correctement les images qui ont été capturées sur un autre appareil ou modifiées sur un ordinateur ou encore dont le nom de fichier a été modifié.

# x **Lecture des images**

# **Affichage d'une image unique**

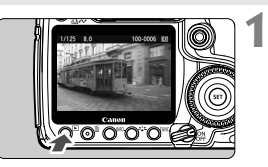

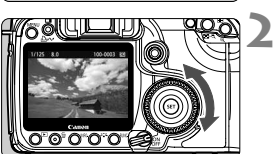

# **Affichez l'image.**

- Appuyez sur la touche  $\leq$   $\blacktriangleright$  >.
- La dernière image capturée ou la dernière image affichée s'affiche.

# **Sélectionnez une image.**

- Pour lire les images en commençant par la dernière, tournez la molette <5> dans le sens anti-horaire. Pour lire les images en commençant par la première image capturée, tournez la molette dans le sens horaire.
- Appuyez sur la touche  $\leq$  NF0  $\geq$  pour changer de format d'affichage.

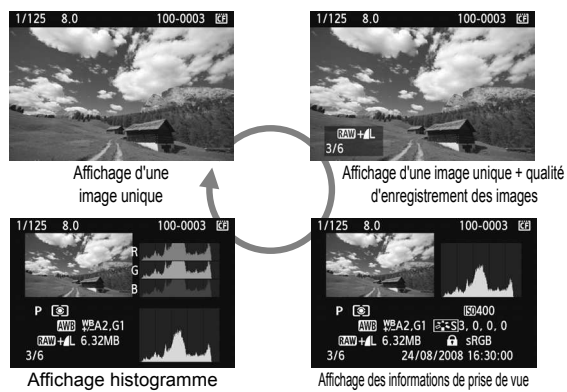

#### **3 Quittez le mode de lecture d'images.**

Appuyez sur la touche  $\leq$   $\blacktriangleright$  > pour interrompre la lecture des images et que l'appareil photo soit prêt à photographier.

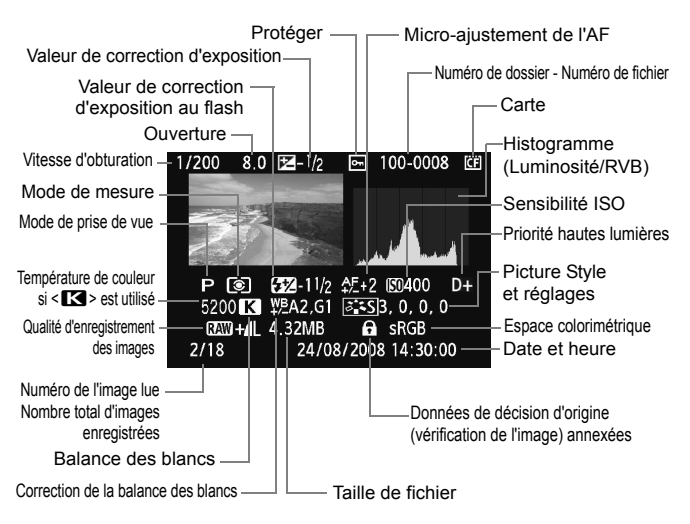

# B **Affichage des informations de prise de vue**

\* Lorsque vous prenez des photos en mode RAW+JPEG, la taille du fichier image JPEG est affichée.

#### **À propos de l'alerte de surexposition**

Lorsque le menu [4 **Alerte surex.**] est réglé sur [**Activée**], les zones surexposées clignotent. Pour obtenir une image plus détaillée dans les zones surexposées, réglez la correction d'exposition sur une valeur négative et prenez à nouveau la photo.

 **À propos de l'affichage du collimateur autofocus** Lorsque le menu [**□<sup>:</sup> Aff. Collim AF**] est réglé sur [**Activé**], le collimateur autofocus qui a réalisé la mise au point est affiché en rouge. En cas de sélection du collimateur autofocus, plusieurs collimateurs autofocus peuvent être affichés en rouge.

#### **À propos de l'histogramme**

L'affichage de l'histogramme de luminosité indique la distribution du niveau d'exposition et la luminosité générale. L'affichage de l'histogramme RVB permet de vérifier la saturation et la gradation des couleurs. Vous pouvez changer d'affichage avec le menu [**E<sup>1</sup>** Histogramme].

#### **Affichage [Luminosité]**

Cet histogramme est un graphique qui indique la distribution du niveau de luminosité de l'image. L'axe horizontal indique le niveau de luminosité (plus sombre à gauche et plus clair à droite), tandis que l'axe vertical indique le nombre de pixels existant pour chaque niveau de luminosité. Plus il y a de pixels vers la gauche, plus l'image est sombre. Plus il y a de pixels vers la droite, plus l'image est claire. Si le nombre de pixels sur la gauche est trop élevé, les détails d'ombre sont perdus. Si le nombre de pixels sur la droite est trop élevé, les détails des zones surexposées sont perdus. La gradation intermédiaire est reproduite. En vérifiant l'image et son

**Exemples d'histogrammes**

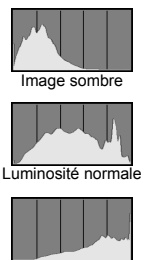

Image claire

histogramme de luminosité, vous pouvez déterminer la tendance du niveau d'exposition ainsi que les conditions générales de reproduction des teintes.

#### **Affichage [RVB]**

Cet histogramme est un graphique qui indique la distribution du niveau de luminosité de chaque couleur primaire dans l'image (RVB ou rouge, vert et bleu). L'axe horizontal indique le niveau de luminosité de la couleur (plus sombre à gauche et plus clair à droite), tandis que l'axe vertical indique le nombre de pixels existant pour chaque niveau de luminosité de la couleur. Plus il y a de pixels vers la gauche, plus l'image est sombre et moins la couleur est marquante. Plus il y a de pixels vers la droite, plus l'image est claire et plus la couleur est dense. Si le nombre de pixels sur la gauche est trop élevé, les informations des couleurs respectives manquent. Si le nombre de pixels sur la droite est trop élevé, la couleur est trop saturée sans aucun détail. En vérifiant l'histogramme RVB de l'image, vous pouvez voir les conditions de saturation et gradation de la couleur, et la tendance de la balance des blancs.

# **E** Recherche rapide d'images

# **H** Afficher plusieurs images sur un seul écran (affichage de l'index)

Recherchez rapidement des images grâce à l'index affichant quatre ou neuf images sur un écran.

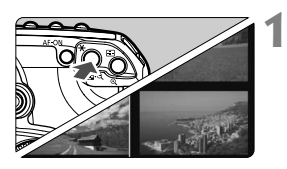

# **Activez l'affichage de l'index.**

- Pendant la lecture des images. appuyez sur la touche  $\leq$   $\blacksquare$   $\lhd$  >.
- $\blacktriangleright$  L'affichage de l'index à 4 images apparaît. L'image actuellement sélectionnée est mise en surbrillance et entourée d'un cadre bleu.
- Appuyez à nouveau sur la touche < $\blacksquare$  · Q > pour passer à l'affichage de l'index à 9 images.

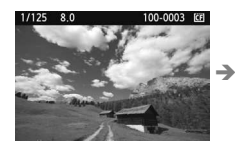

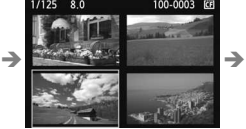

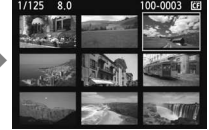

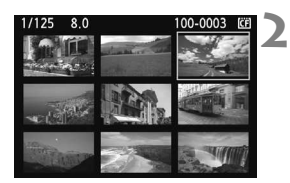

# **Sélectionnez une image.**

- Tournez la molette < s> de manière à déplacer le cadre bleu pour sélectionner l'image.
- Appuyez sur la touche  $\leq \bigcirc$  > pour afficher l'image sélectionnée dans la vue normale.

(9 images  $\rightarrow$  4 images  $\rightarrow$  1 image)

# **I** Sauter les images (affichage par saut)

Avec l'affichage d'une image unique, l'affichage de l'index et la vue pour sauter des images. agrandie, vous pouvez tourner la molette < $\frac{1}{2}$ > pour sauter des images.

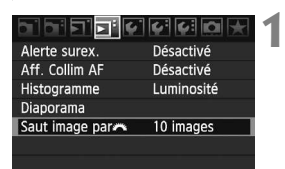

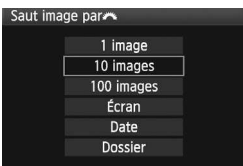

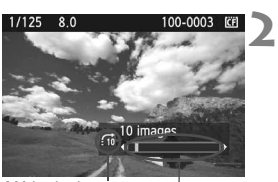

Emplacement des images Méthode de saut

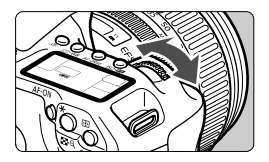

### **Sélectionnez la méthode de saut.**

- Avec l'option [**1 image/10 images/ 100 images/Écran/Date/Dossier**] du menu [**E<sup>]</sup> Saut image par**  $f^*$ ], vous pouvez définir la méthode de saut de votre choix.
- Avec l'affichage de l'index, vous pouvez sauter un écran à la fois en sélectionnant [**Écran**].
- Si vous souhaitez sauter une date. sélectionnez [**Date**]. Pour sauter un dossier, sélectionnez [**Dossier**].

# **Parcourez les images par sauts.**

- Pendant la lecture des images. tournez la molette < $\mathcal{E}^{\text{max}}$ >.
- $\blacktriangleright$  Les images sont affichées selon la méthode de saut sélectionnée.
- **Dans l'angle inférieur droit sont** indiqués la méthode de saut et l'emplacement de l'image actuelle.

# u**/**y **Vue agrandie**

Vous pouvez agrandir l'image sur l'écran LCD selon un facteur compris entre 1,5x et 10x.

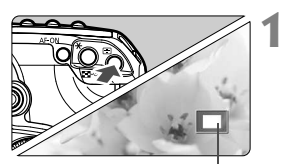

Position de la zone agrandie

# **Agrandissez l'image.**

- Pendant la lecture des images. appuyez</u> sur la touche  $\leq \theta$  >.
- $\blacktriangleright$  L'image est agrandie.
- Pour augmenter le facteur d'agrandissement, maintenez la touche < @ > enfoncée. L'image sera agrandie jusqu'au facteur maximal.
- Appuyez sur la touche  $\leq$   $\leq$   $\cdot \leq$  > pour réduire l'agrandissement. Si vous maintenez la touche enfoncée, l'image sera réduite jusqu'à ce qu'une seule image soit affichée.

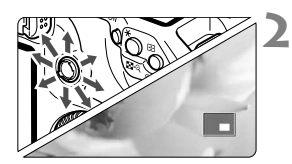

# **Parcourez l'image.**

- $\bullet$  Utilisez < $\frac{5}{2}$  > pour parcourir l'image agrandie.
- Pour quitter l'affichage agrandi, appuyez sur la touche  $\leq$   $\blacktriangleright$  > et l'affichage d'une image unique sera rétabli.

- $\overline{5}$  . Lors de l'affichage agrandi, vous pouvez tourner la molette <  $\circ$  > (ou < $\sinh$  >) pour afficher une autre image en conservant une position et un agrandissement identiques (l'écran saute l'image selon la méthode de saut sélectionnée).
	- La vue agrandie n'est pas possible pendant la revue des images juste après la prise de vue.

# b **Rotation de l'image**

Vous pouvez pivoter l'image dans le sens de votre choix.

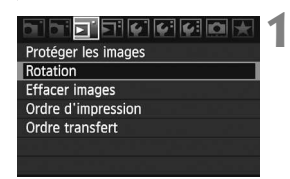

# **Sélectionnez [Rotation].**

 Dans l'onglet [3], sélectionnez  $[Rotation]$ , puis appuyez sur  $\leq$   $(F)$  >.

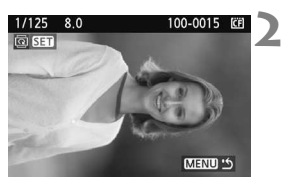

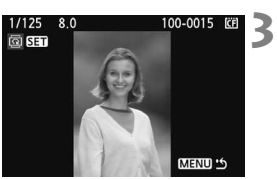

### **Sélectionnez une image.**

- Tournez la molette  $\leq$   $\otimes$  > pour sélectionner l'image à pivoter.
- Vous pouvez également sélectionner une image dans l'affichage de l'index.

### **Pivotez l'image.**

- À chaque fois que vous appuyez sur  $\leq$ ( $\sqrt{5}$ ) >, l'image pivote dans le sens horaire comme suit : 90° → 270° → 0°
- **Pour pivoter une autre image, répétez** les étapes 2 et 3.
- $\bullet$  Appuyez sur la touche <MENU > pour quitter et revenir à l'écran du menu.

 $\overline{\mathbf{a}}$ 

● Si vous avez réglé [ $\triangleright$  **Rotation auto**] sur [Marche **□** ■ (p.146) avant de prendre des clichés verticaux, il n'est pas nécessaire de pivoter l'image comme décrit précédemment.

 Si l'image pivotée n'apparaît pas selon l'orientation pivotée pendant la lecture des images, placez le menu [ $\mathbf{\hat{y}}$  **Rotation auto**] sur [Marche  $\mathbf{\hat{a}}$ ].

# **MENU** Lecture automatique (diaporama)

Vous pouvez visualiser les images enregistrées sur la carte en diaporama automatique.

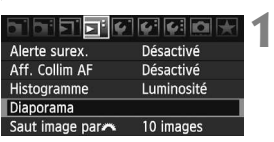

#### Quantité d'images pour la

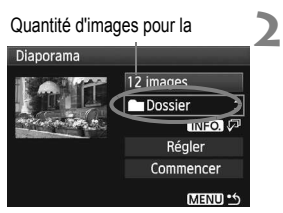

# **Sélectionnez [Diaporama].**

- $\bullet$  Dans l'onglet  $[\Xi^{\dagger}]$ , sélectionnez [**Diaporama**], puis appuyez sur  $\leq$   $(SF)$  $>$ .
- $\blacktriangleright$  L'écran de configuration du diaporama s'affiche.

# **Sélectionnez les images à lire.**

- $\bullet$  Tournez la molette  $\leq$  > pour sélectionner l'élément, puis appuyez  $\text{sur} < \frac{1}{\text{SET}}$
- $\bullet$  Tournez la molette < $\circ$  > pour sélectionner les images à lire, puis appuyez sur  $\leq$   $\sqrt{(3E+1)}$

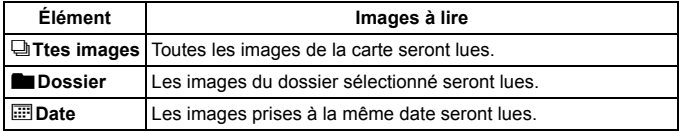

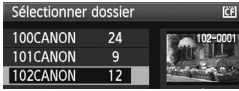

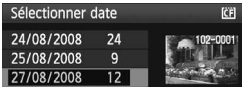

### **Sélection du [Dossier] et de la [Date]**

- $\bullet$  Tournez la molette  $\leq$   $\circ$  > pour sélectionner le [**nd Dossier**] ou la [i**Date**].
- $\bullet$  Lorsque <  $\blacksquare \blacksquare \square \square \triangleright$  est affiché clairement, appuyez sur la touche  $<$  INFO.  $>$ .
- $\bullet$  Tournez la molette  $\leq$   $\circ$  > pour sélectionner le dossier ou la date, puis appuyez sur  $\leq$   $\left(\frac{1}{2}\right)$  >.

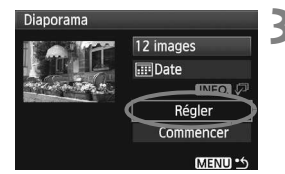

# **3 Réglez les options Durée lecture et Répéter.**

- $\bullet$  Tournez la molette < $\circled{=}$  > pour sélectionner **[Régler**], puis appuyez sur < $(SET)$ >.
- Réglez les options [**Durée lecture**] et [Répéter], puis appuyez sur la touche <MENU>.

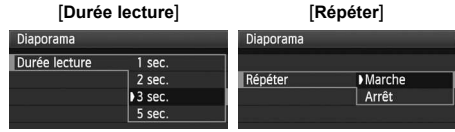

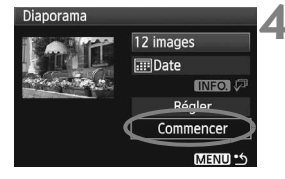

### **Démarrez le diaporama.**

- Tournez la molette  $\leq$  > pour sélectionner [**Commencer**], puis appuyez sur  $\leq$   $(5E)$  >.
- $\blacktriangleright$  Après l'affichage du message [**Chargement de l'image...**] pendant quelques secondes, le diaporama commence.
- Pour mettre le diaporama en pause, appuyez sur  $\leq$   $(5E)$  >.
- $\bullet$  Pendant la pause, l'indicateur [ $\parallel$ ] apparaît dans l'angle supérieur gauche de l'image. Appuyez à nouveau sur <0> pour reprendre le diaporama.

#### **5 Quittez le diaporama.**

● Pour quitter le diaporama et revenir à l'écran de configuration, appuyez  $\text{sur}$  la touche  $\leq M$ FNU $>$ 

Ħ  $\bullet$  Pendant la pause, vous pouvez tourner la molette  $\leq$  > pour afficher une autre image.

- Durant le diaporama, l'extinction automatique ne fonctionnera pas.
- La durée d'affichage peut varier selon l'image.
- Pour afficher le diaporama sur un téléviseur, voir page 141.

# **Visualisation des images sur un téléviseur**

Vous pouvez également afficher les images sur un téléviseur. Éteignez l'appareil photo et le téléviseur avant de les raccorder.

Selon l'écran du téléviseur, certaines portions de l'image peuvent être coupées.

# **Affichage sur des téléviseurs non-HD (haute définition)**

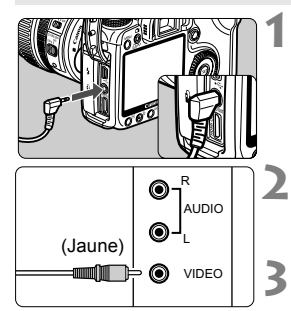

# **Reliez le câble vidéo fourni à l'appareil photo.**

- Reliez le câble vidéo à la borne <**VIDEO OUT**> de l'appareil photo.
- Enfoncez la fiche du câble à fond.

### **Reliez le câble vidéo au téléviseur.**

 Reliez le câble vidéo à l'entrée vidéo du téléviseur.

**Allumez le téléviseur et sélectionnez l'entrée vidéo correspondant à la prise connectée.**

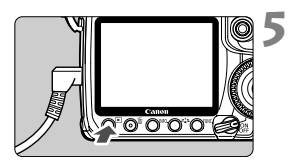

**4 Positionnez le commutateur d'alimentation de l'appareil photo sur <** $ON$ >.

# Appuyez sur la touche < $\square$ >.

▶ L'image apparaît sur l'écran du téléviseur. (Rien ne s'affiche sur l'écran LCD de l'appareil photo.)

- Si le format du svstème vidéo ne correspond pas à celui du téléviseur, les images ne s'afficheront pas correctement. Réglez le format adéquat du système vidéo dans [6 **Système vidéo**].
	- N'utilisez pas d'autres câbles vidéo que celui fourni. Les images risquent de ne pas s'afficher si vous utilisez un câble vidéo différent.

# **Affichage sur des téléviseurs HD (haute définition)**

Le câble HTC-100 HDMI (vendu séparément) est requis.

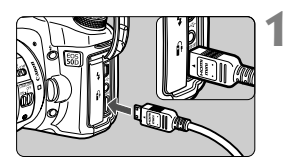

### **Reliez le câble HDMI à l'appareil photo.**

- Reliez le câble HDMI à la borne <HDMI OUT > de l'appareil photo.
- En orientant le logo <**△HDMI MINI**> vers l'avant de l'appareil photo, insérez la prise dans la borne <HDMI OUT > de l'appareil photo.

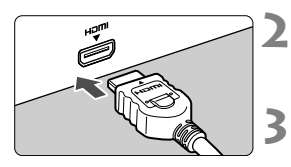

# **Reliez le câble HDMI au téléviseur.**

- Reliez le câble HDMI à l'entrée correspondante du téléviseur.
- **Allumez le téléviseur et sélectionnez l'entrée vidéo correspondant à la prise connectée.**

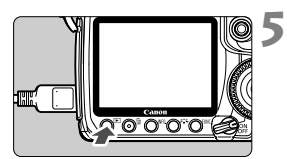

- **4 Positionnez le commutateur d'alimentation de l'appareil**  photo sur < $ON$ >.
	- Appuyez sur la touche < $\blacktriangleright$ .
	- E L'image apparaît sur l'écran du téléviseur. (Rien ne s'affiche sur l'écran LCD de l'appareil photo.)
	- L'image sera affichée automatiquement avec la résolution optimale du téléviseur.
- $\overline{S}$  Ne reliez aucun autre périphérique à la borne <HDMI OUT> de l'appareil photo. Un dysfonctionnement pourrait en résulter.
	- Certains téléviseurs ne permettent pas d'afficher les images capturées. Dans ce cas, utilisez le câble vidéo fourni pour établir la connexion au téléviseur.
	- Il n'est pas possible d'utiliser simultanément la borne <**VIDEO OUT**> de l'appareil photo et la borne <HDMI OUT >.

# **A** Protection des images

Protéger les images permet d'éviter les effacements accidentels.

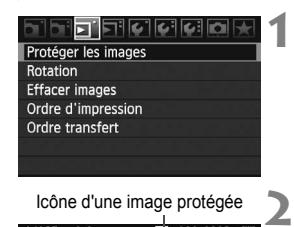

Icône d'une image protégée

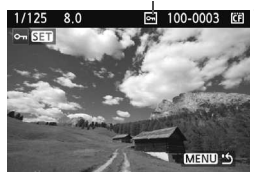

# **Sélectionnez [Protéger les images].**

- Dans l'onglet [□], sélectionnez [**Protéger les images**], puis appuyez sur  $\leq$   $(SET)$  >.
- $\blacktriangleright$  L'écran des paramètres de protection des images apparaît.

# **Sélectionnez l'image et protégez-la.**

- $\bullet$  Tournez la molette  $\leq$   $\circ$  > pour sélectionner l'image à protéger, puis appuyez sur  $\leq$   $\left(\frac{1}{2} + 1\right)$ .
- $\blacktriangleright$  Lorsqu'une image est protégée, l'icône <<  $\overline{m}$  > apparaît sur l'écran.
- Pour annuler la protection d'image, appuyez à nouveau sur  $\leq$   $\sqrt{\sin}$  >.  $L$ 'icône < $\boxed{m}$ > disparaît.
- Pour protéger une autre image, répétez l'étape 2.
- Pour quitter la protection d'image, appuyez sur la touche <MENU>. Le menu réapparaît.

#### **Lorsque vous formatez la carte** (p.43), **les images protégées sont également effacées.**

- b. Une image protégée ne peut pas être effacée par la fonction d'effacement de l'appareil photo. Pour effacer une image protégée, vous devez d'abord annuler la protection.
	- Si vous effacez toutes les images (p.144), seules les images protégées sont conservées. Cela peut être utile si vous souhaitez effacer toutes les images superflues simultanément.

# L **Effacement des images**

Vous pouvez choisir de sélectionner et d'effacer les images une par une ou de les effacer par lot. Les images protégées (p.143) ne seront pas effacées.

**Une image effacée ne peut plus être récupérée. Assurez-vous que vous n'avez plus besoin de l'image avant de l'effacer. La protection d'une image empêche tout effacement accidentel de celle-ci.**

# **Effacement d'une image unique**

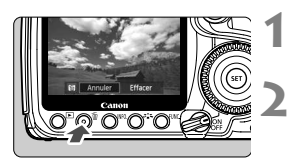

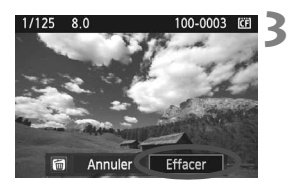

- **Procédez à la lecture de l'image à effacer.**
- **Appuyez sur la touche <**L**>.**
	- Le menu d'effacement s'affiche en bas de l'écran.

# **Effacez l'image.**

Sélectionnez [**Effacer**], puis appuyez sur < (ET) >. L'image affichée sera effacée.

# **MENU** Cocher <√ > les images à effacer par lot

Si vous cochez les images à effacer, vous pouvez effacer plusieurs images en une seule opération. Dans le menu [3 **Effacer images**], sélectionnez [Sélec.et effacer images]. En appuyant sur la touche < $\blacksquare$  -Q >, vous pouvez passer à un affichage de trois images à l'écran. Avec  $\leq$   $\leq$   $\geq$ , cochez à l'aide de  $\langle \sqrt{\rangle}$  les images à effacer. Puis appuyez sur la touche  $\langle \frac{1}{m} \rangle$ .

# **MENU** Suppression de toutes les images d'un dossier ou de la carte

Vous pouvez effacer simultanément toutes les images présentes dans un dossier ou sur la carte. Lorsque le menu [3 **Effacer images**] est réglé sur [**Toutes les images du dossier**] ou [**Toutes les images de la carte**], toutes les images du dossier ou de la carte sont effacées.
## **Modification des paramètres de lecture des images**

## 3 **Réglage de la luminosité de l'écran LCD**

Vous pouvez régler la luminosité de l'écran LCD pour votre confort de lecture.

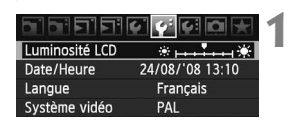

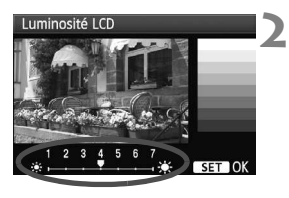

## **Sélectionnez [Luminosité LCD].**

 $\bullet$  Dans l'onglet [ $\bullet$ ], sélectionnez [**Luminosité LCD**], puis appuyez  $sur < (F)$ .

## **Réglez la luminosité.**

- Tout en vous référant au diagramme gris, tournez la molette  $\leq$   $\geq$ , puis appuyez sur  $\leq$   $(SET)$  >.
- Vous pouvez également afficher l'écran [**Luminosité LCD**] à l'aide  $du$  bouton  $\leq$  FUNC. $\geq$ .

Pour vérifier l'exposition de l'image, reportez-vous à l'histogramme (p.134).

## 3 **Réglage de la durée de revue des images**

Vous pouvez définir la durée d'affichage de l'image sur l'écran LCD juste après la capture de l'image. Pour que l'image reste affichée, réglez sur [**Maintien**]. Pour que l'image ne soit pas affichée, réglez sur [**Arrêt**].

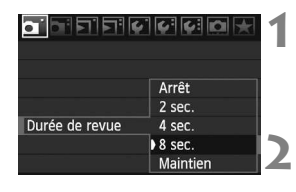

## **Sélectionnez [Durée de revue].**

Dans l'onglet [D] 1, sélectionnez [**Durée de revue**], puis appuyez  $sur < 6F$ )

## **Réglez le temps.**

 $\bullet$  Tournez la molette  $\leq$   $\circ$  > pour sélectionner le paramètre, puis appuyez sur  $\leq$   $\sqrt{(3E+1)}$ 

Si [**Maintien**] est sélectionné, l'image sera affichée jusqu'à ce que le délai d'extinction automatique soit écoulé.

## **MENU** Rotation automatique des images verticales

**1**

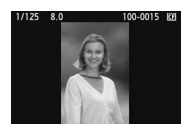

Les images verticales pivotent automatiquement afin d'être affichées verticalement plutôt qu'horizontalement sur l'écran LCD de l'appareil photo et sur un ordinateur. Le réglage de cette fonction peut être modifié.

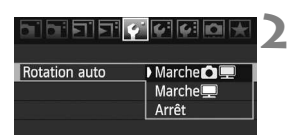

## **Sélectionnez [Rotation auto].**

 $\bullet$  Dans l'onglet [ $\bullet$ ], sélectionnez [**Rotation auto**], puis appuyez  $sur < (F)$ .

#### **Réglez la rotation automatique.**

Tournez la molette  $\leq$  > pour sélectionner le paramètre, puis appuyez sur  $\leq$   $(SET)$  >.

#### Marche**O** 里

L'image verticale pivote automatiquement à la fois sur l'écran LCD de l'appareil photo et sur l'ordinateur.

#### ● Marche<sup>■</sup>

L'image verticale ne pivote automatiquement que sur l'ordinateur.

#### **Arrêt**

L'image verticale ne pivote pas.

La rotation automatique ne fonctionne pas avec les images verticales capturées alors que Rotation auto était réglée sur [**Arrêt**]. Elles ne pivoteront pas si vous réglez ensuite l'option sur [**Marche**] pour la lecture.

- $\boxed{5}$   $\bullet$  Immédiatement après la capture de l'image, l'image verticale ne pivotera pas automatiquement pour la revue de l'image.
	- Si l'image verticale est prise avec l'appareil photo dirigé vers le haut ou vers le bas, il se peut que l'image ne pivote pas automatiquement pour la lecture.
	- Si l'image verticale ne pivote pas automatiquement sur l'écran de l'ordinateur personnel, cela signifie que le logiciel que vous utilisez ne permet pas la rotation l'image. L'utilisation du logiciel fourni est recommandée.

# **Nettoyage du capteur**

**8**

L'appareil photo est équipé d'une unité de capteur auto-nettoyante montée sur la face avant du capteur d'image (filtre passe-bas) pour décoller la poussière automatiquement.

Les données d'effacement des poussières peuvent également être ajoutées à l'image de sorte que le logiciel Digital Photo Professional (fourni) puisse supprimer les points de poussière restants.

#### **Minimiser la poussière**

- Changez d'objectif dans un endroit peu poussiéreux.
- Fixez le bouchon du boîtier sur l'appareil photo lorsque vous le rangez sans son objectif.
- Retirez la poussière du bouchon du boîtier avant de le fixer.

Même lorsque l'unité de capteur auto-nettoyante fonctionne, vous pouvez appuyer sur le bouton de prise de vue à mi-course pour interrompre le nettoyage et photographier immédiatement.

# **MENU** Nettoyage automatique du capteur

À chaque fois que vous positionnez le commutateur d'alimentation sur <ON/ $\rightarrow$  ou <OFF> l'unité de capteur auto-nettoyante s'active automatiquement pour secouer la poussière ayant adhéré à la surface du capteur. Normalement, vous n'avez pas à vous préoccuper de cette opération. Toutefois, vous pouvez procéder au nettoyage du capteur à tout moment ou vous pouvez désactiver cette fonction.

## **Nettoyage immédiat du capteur**

MENU ·

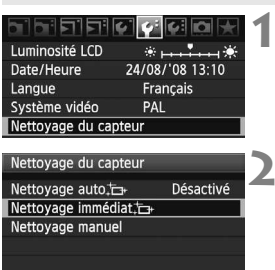

## **Sélectionnez [Nettoyage du capteur].**

 $\bullet$  Dans l'onglet [ $\bullet$ <sup>-</sup>], sélectionnez [**Nettoyage du capteur**], puis appuyez sur  $\leq$   $\sqrt{(3E+1)}$ 

# **2** Sélectionnez [Nettoyage immédiat [ $\Box$  ].

- $\bullet$  Tournez la molette  $\leq \textcircled{?}$  pour sélectionner **[Nettoyage immédiat**  $\leftarrow$ ], puis appuyez  $sur < (SET)$ .
- $\bullet$  Sélectionnez [OK], puis appuyez sur < $(F)$ >.
- $\blacktriangleright$  L'écran indiquera que le nettoyage du capteur est en cours. Même si un bruit de déclenchement de l'obturateur se fait entendre, aucune image n'est prise.
- $|\overline{\overline{\phantom{x}}}|$  . Pour des résultats optimaux, procédez au nettoyage du capteur avec l'appareil photo posé sur sa base sur une table ou tout autre surface plane.
	- Même si vous répétez le nettoyage du capteur, le résultat ne s'améliorera pas énormément. Juste après avoir terminé le nettoyage du capteur, l'option **[Nettovage immédiat**  $\vdash$ <sup>1</sup> demeure temporairement désactivée.

## **Désactivation du nettoyage automatique du capteur**

- À l'étape 2, sélectionnez **[Nettoyage auto** † <del>□ derenancie</del> sur **[Désactivé**].
- E Le nettovage du capteur ne sera plus effectué lorsque vous positionnez le commutateur d'alimentation sur  $\langle ON/\rightarrow\rangle$  ou  $\langle OFF\rangle$ .

# **MENU** Ajout des données d'effacement des poussières<sup>\*</sup>

En principe, l'unité de capteur auto-nettoyante élimine la majorité de la poussière qui pourrait être observée sur les images capturées. Toutefois, s'il arrive qu'une poussière visible persiste, vous pouvez ajouter des données d'effacement des poussières à l'image pour effacer ultérieurement les taches de poussière. Les données d'effacement des poussières sont utilisées par le programme Digital Photo Professional (logiciel fourni) pour effacer automatiquement les taches de poussière.

## **Préparatifs**

- **Prenez un objet tout blanc (papier, etc.).**
- Réglez la longueur focale de l'objectif sur 50 mm ou plus.
- Placez le sélecteur de mode de mise au point de l'objectif sur <**MF**> et réglez la mise au point sur l'infini (∞). Si l'objectif ne comprend pas d'échelle des distances, regardez sur le devant de l'objectif et tournez complètement la bague de mise au point dans le sens horaire.

## **Collecter les données d'effacement des poussières**

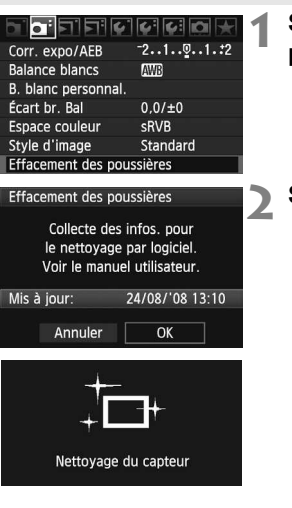

## **Sélectionnez [Effacement des poussières].**

● Dans l'onglet [**Qi** ], sélectionnez [**Effacement des poussières**], puis appuyez sur  $\leq$   $(5r)$  >.

## **Sélectionnez [OK].**

 $\bullet$  Tournez la molette  $\leq \textcircled{?}$  > pour sélectionner [**OK**], puis appuyez  $\text{sur} \leq \text{err}$  >. Une fois le nettoyage automatique de la lentille terminé, un message est affiché. Même si un bruit de déclenchement de l'obturateur se fait entendre, aucune image n'est prise.

#### Effacement des poussières

Pressez le déclencheur à fond quand yous êtes prêt.

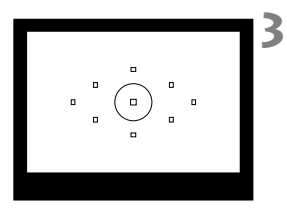

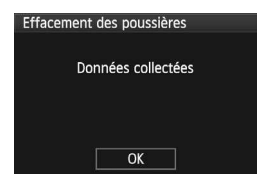

## **Photographiez un objet tout blanc.**

- Placez-vous à une distance de 20 à 30 cm/0,7 à 1 pied d'un objet tout blanc sans motif qui remplit l'ensemble du viseur et prenez la photo.
- $\blacktriangleright$  La photo est prise en mode de priorité à l'ouverture avec une ouverture de f/22.
- Étant donné que l'image ne sera pas sauvegardée, les données peuvent être collectées sans qu'une carte ne soit insérée dans l'appareil photo.
- ▶ Lorsque la photo est prise, l'appareil commence à recueillir les données d'effacement des poussières. Quand les données d'effacement des poussières ont été collectées, un message apparaît. Sélectionnez [**OK**] pour revenir au menu.
- Si les données n'ont pas été collectées correctement, un message en ce sens apparaît. Procédez comme indiqué dans « Préparatifs » à la page précédente, puis sélectionnez [**OK**]. Prenez à nouveau la photo.

## **À propos des données d'effacement des poussières**

Une fois collectées, les données d'effacement des poussières sont attachées à toute image JPEG et RAW capturée par la suite. Il est recommandé de mettre à jour les données d'effacement des poussières en collectant à nouveau les données avant une prise de vue importante. Pour effacer automatiquement des poussières à l'aide du logiciel fourni, reportez-vous au mode d'emploi au format PDF sur le CD-ROM. Les données d'effacement des poussières ajoutées à l'image sont infimes et n'affectent pratiquement pas la taille du fichier d'image.

Utilisez toujours un objet blanc uni, une feuille neuve de papier blanc par exemple. Si le papier comporte des motifs ou des dessins, ils peuvent être considérés comme de la poussière par le logiciel et la précision d'effacement des poussières par le logiciel en sera affectée.

# **MENU** Nettoyage manuel du capteur<sup>\*</sup>

Il est possible d'éliminer manuellement avec une poire soufflante ou autre la poussière qui n'a pu être retirée par nettoyage automatique du capteur. **La surface du capteur d'images est extrêmement délicate.** 

### **Si le capteur doit être nettoyé directement, il est recommandé de confier cette tâche au Service Après-Vente Canon.**

Avant de nettoyer le capteur, détachez l'objectif de l'appareil photo.

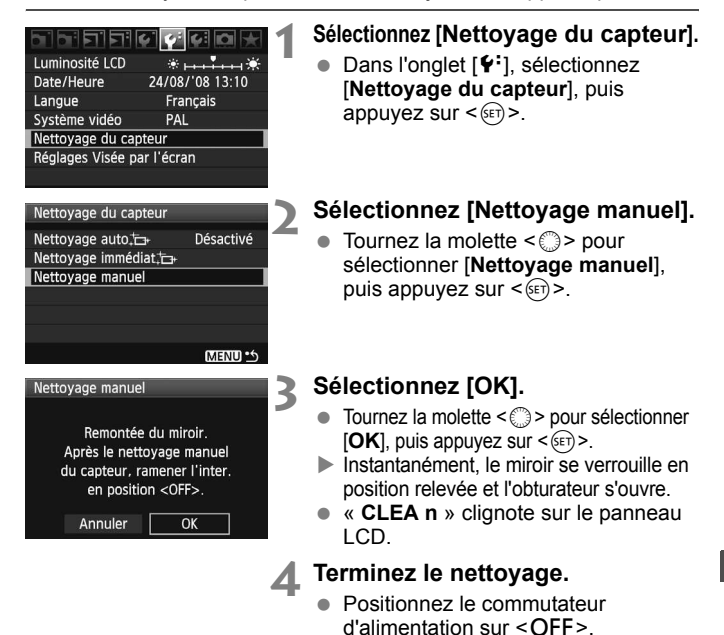

 L'utilisation du kit adaptateur secteur ACK-E2 (vendu séparément) est recommandée pour l'alimentation.

 $\overline{\mathbb{R}}$ 

 Si vous utilisez la batterie, vérifiez qu'elle est complètement rechargée. Le nettoyage manuel du capteur n'est pas possible si une batterie grip renfermant des piles de format AA/LR6 est fixée sur l'appareil photo.

 **Lorsque vous nettoyez le capteur, n'effectuez aucune des opérations suivantes. Les opérations suivantes ont toutes pour effet de couper l'alimentation et de refermer l'obturateur. Les rideaux de l'obturateur et le capteur d'image peuvent être endommagés.**  $\cdot$  Positionner le commutateur d'alimentation sur < OFF>.

- **ï Ouvrir le couvercle du compartiment à batterie.**
- **ï Ouvrir le couvercle de l'emplacement de la carte.**
- La surface du capteur d'images est extrêmement délicate. Nettoyez le capteur avec soin.
- Utilisez une poire soufflante simple sans brosse. Vous pourriez rayer le capteur.
- N'introduisez pas l'extrémité de la poire soufflante dans l'appareil plus loin que la monture d'objectif. Si l'alimentation est interrompue, l'obturateur se referme, ce qui risque d'endommager les rideaux ou le miroir reflex.
- N'utilisez jamais d'air ou de gaz comprimé pour nettoyer le capteur. La pression risquerait d'endommager le capteur et l'aérosol pourrait le geler.

# **Impression et transfert des images à un ordinateur**

**9**

#### **Impression** (p.154)

Vous pouvez connecter l'appareil directement à une imprimante et imprimer les photos enregistrées sur la carte. L'appareil photo est compatible avec «  $\mathcal N$  PictBridge ». norme mondiale d'impression directe.

#### **Digital Print Order Format (DPOF)** (p.163)

DPOF (Digital Print Order Format) vous permet d'imprimer des images enregistrées sur la carte d'après vos instructions d'impression, à savoir la sélection des images, la quantité à imprimer, etc. Vous pouvez imprimer plusieurs images par lot ou donner un ordre d'impression à un magasin photo.

 **Transfert des images à un ordinateur personnel** (p.167) En raccordant l'appareil photo à un ordinateur personnel, il est possible de transférer les images sur la carte de l'appareil en utilisant l'appareil photo.

# **Préparation de l'impression**

**Les procédures pour l'impression directe sont entièrement effectuées sur l'appareil photo** en regardant l'écran LCD.

## **Connexion de l'appareil photo à une imprimante**

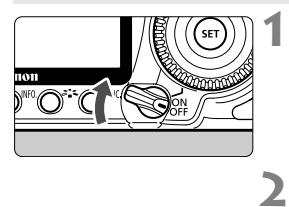

**Positionnez le commutateur d'alimentation de l'appareil photo sur <0FF>.** 

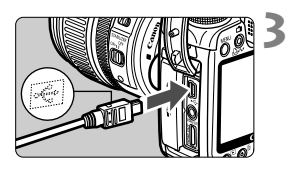

## **Configurez l'imprimante.**

**Pour plus d'informations, reportez-vous** au mode d'emploi de l'imprimante.

## **Connectez l'appareil photo à l'imprimante.**

- Utilisez le câble d'interface fourni avec l'appareil photo.
- Lors de la connexion de la fiche du câble à la borne  $\leq$  $\leq$  > de l'appareil photo, l'icône  $\leq$   $\leq$  > de la fiche du câble doit se trouver face à l'avant de l'appareil photo.
- Pour connecter l'appareil photo à l'imprimante, reportez-vous au mode d'emploi de l'imprimante.
- **4 Mettez l'imprimante sous tension.**

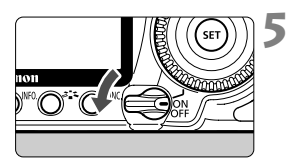

## **Positionnez le commutateur d'alimentation de l'appareil photo sur <0N>.**

 $\blacktriangleright$  Certaines imprimantes peuvent émettre un signal sonore.

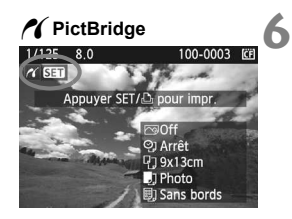

## **Affichez l'image.**

- $\bullet$  Appuyez sur la touche < $\square$ >.
- $\blacktriangleright$  L'image apparaît et l'icône < $\blacktriangleleft$ s'affiche dans l'angle supérieur gauche pour indiquer que l'appareil photo est connecté à l'imprimante.
- Le voyant de la touche  $\leq$   $\Delta \sim$ s'allume en bleu.

- $\bigoplus$  . L'appareil photo ne peut pas être utilisé avec des imprimantes uniquement compatibles avec CP Direct ou Bubble Jet Direct.
	- Lorsque vous connectez l'appareil photo à l'imprimante, n'utilisez que le câble d'interface fourni.
	- Si, à l'étape 5, un long signal sonore retentit, il y a un problème avec l'imprimante. Pour l'identifier, procédez de la manière suivante :
		- 1. Appuyez sur la touche  $\leq$   $\blacktriangleright$  > pour lire les images.
		- 2. Appuyez sur  $\leq$   $\sqrt{8E}$  $>$ .

Ħ

3. Dans l'écran des paramètres d'impression, sélectionnez [**Imprimer**]. Le message d'erreur s'affiche sur l'écran LCD (p.162).

- Vous pouvez également imprimer des images RAW prises par cet
	- appareil photo.
	- Si vous utilisez la batterie pour alimenter l'appareil photo, assurez-vous qu'elle est complètement chargée. Si votre batterie est complètement chargée, vous pouvez imprimer pendant environ 3 heures.
	- Avant de débrancher le câble, éteignez d'abord l'appareil photo et l'imprimante. Tenez la fiche (pas le cordon) pour débrancher le câble.
	- Pour l'impression directe, l'utilisation du kit adaptateur secteur ACK-E2 (vendu séparément) est recommandée pour alimenter l'appareil photo.

# *M* Impression

**L'affichage à l'écran et les options de réglage varient d'une imprimante à l'autre.** Certains réglages peuvent ne pas être disponibles. Pour plus d'informations, reportez-vous au mode d'emploi de l'imprimante.

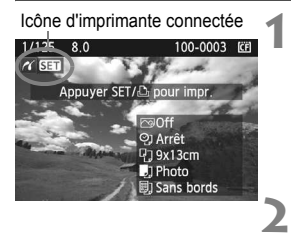

## **Sélectionnez l'image à imprimer.**

- $\bullet$  Vérifiez que l'icône < $\prime$  > s'affiche dans l'angle supérieur gauche de l'écran LCD.
- $\bullet$  Tournez la molette  $\leq$   $\circ$  > pour sélectionner l'image à imprimer.

## **Appuyez sur <** $(SET)$ **>.**

L'écran des paramètres d'impression apparaît.

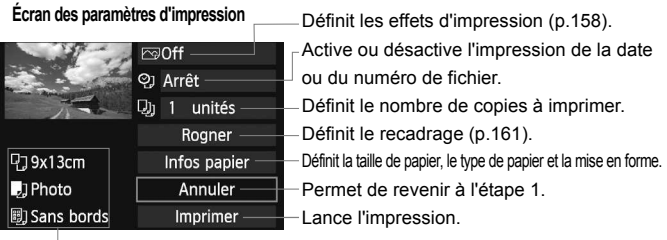

Les paramètres de la taille de papier, du type de papier et de la mise en forme que vous avez définis s'affichent.

**\* Selon l'imprimante, certains réglages tels que l'impression de la date, du numéro de fichier et le recadrage peuvent ne pas être disponibles.**

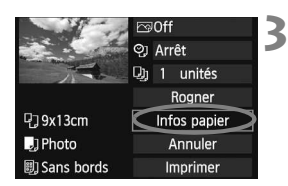

## **Sélectionnez [Infos papier].**

- Sélectionnez [**Infos papier**], puis appuyez sur  $\leq$   $\left(\frac{1}{2}$ .
- $\blacktriangleright$  L'écran Infos papier apparaît.

## Q**Définition de la taille de papier**

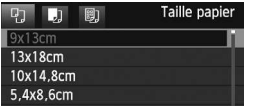

- Sélectionnez la taille de papier chargé dans l'imprimante, puis appuyez sur  $\leq$   $(s_{ET})$  >.
- $\blacktriangleright$  L'écran Type papier apparaît.

## Y**Définition du type de papier**

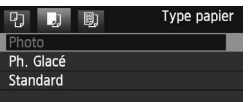

- Sélectionnez le type de papier chargé dans l'imprimante, puis appuyez sur  $\leq$   $(5E)$  >.
- Si vous utilisez une imprimante Canon et du papier Canon, lisez le mode d'emploi de l'imprimante pour vérifier les types de papier utilisables.
- $\blacktriangleright$  L'écran Mise en forme apparaît.

## U**Définition de la mise en forme**

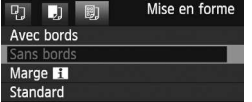

- Sélectionnez la mise en forme, puis appuyez sur  $\leq$   $(SET)$  >.
- L'écran des paramètres d'impression réapparaît.

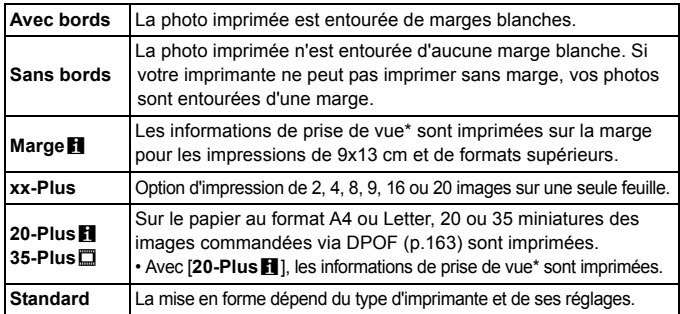

\* À partir des données Exif, le nom de l'appareil, le nom de l'objectif, le mode de prise de vue, la vitesse d'obturation, l'ouverture, la valeur de correction d'exposition, la sensibilité ISO, la balance des blancs, etc., sont imprimés.

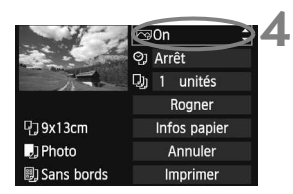

## **Définissez les effets d'impression.**

- Modifiez-le si nécessaire. Si vous n'avez pas besoin de définir d'effets d'impression, avancez à l'étape 5.
- **L'affichage à l'écran peut varier d'une imprimante à l'autre.**
- Sélectionnez l'option dans l'angle supérieur droit, puis appuyez sur  $\langle \overline{\text{sep}} \rangle$ . Sélectionnez l'effet d'impression désiré, puis appuyez sur  $\leq$   $\left(\frac{1}{2}\right)$ .
- $\bullet$  Si l'icône < $\equiv$  > apparaît à côté de <z>, vous pouvez également ajuster les effets d'impression (p.160).

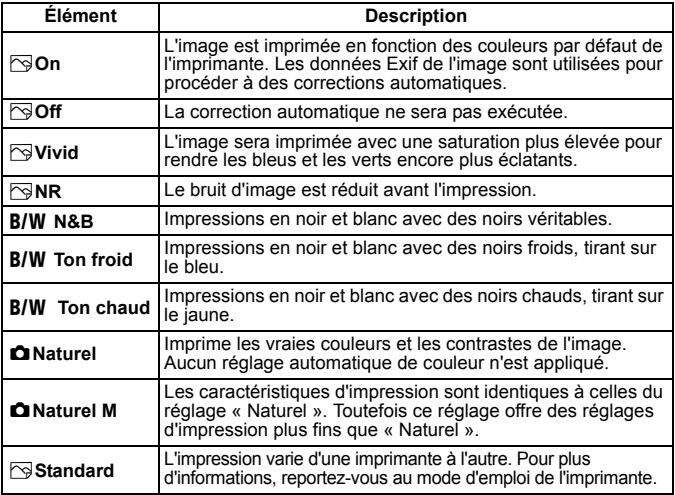

\* **Lorsque vous modifiez les effets d'impression, ces modifications se reflètent sur l'image affichée dans l'angle supérieur gauche. Notez que l'image imprimée peut sembler légèrement différente de l'image affichée, laquelle n'est qu'une simple approximation. Ceci s'applique également aux réglages de [Luminosité] et [Régl. niveaux] à la page 160.**

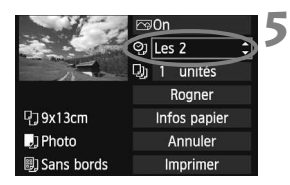

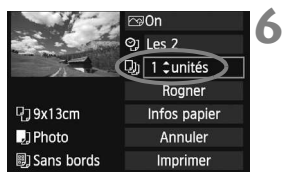

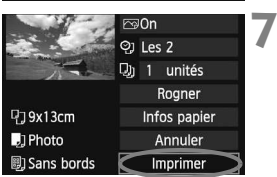

## **Réglez l'impression de la date et du numéro de fichier.**

- Modifiez-le si nécessaire.
- $\bullet$  Sélectionnez < $\heartsuit$ >, puis appuyez sur  $<$  (SET)  $>$ .
- Réglez à votre quise, puis appuyez  $\text{sur} < \text{(ser)} >$ .

## **Définissez le nombre de copies.**

- Modifiez-le si nécessaire.
- $\bullet$  Sélectionnez < $\square$ >, puis appuyez sur  $<$  (SET)  $>$ .
- Réglez le nombre de copies, puis appuyez sur  $\leq$   $(F)$  >.

## **Lancez l'impression.**

- Sélectionnez [**Imprimer**], puis appuyez sur  $\leq$   $\left(\frac{1}{2}$  >.
- Le voyant bleu de la touche < $\triangle \sim$ clignote et l'impression démarre.

6 En mode d'impression facile, vous pouvez imprimer une autre image avec les mêmes réglages. Il vous suffit de la sélectionner et d'appuyer sur la touche  $\langle \Delta \sim \rangle$  allumée en bleu. En mode d'impression facile, le nombre de copies sera toujours 1. Par ailleurs, aucun recadrage ne sera appliqué.

- Pour plus d'informations sur le recadrage, reportez-vous à la page 161.
- Le paramètre [**Standard**] pour les effets à l'impression et les autres options correspond aux paramètres par défaut de l'imprimante, tels qu'ils ont été déterminés par son fabricant. Pour connaître les paramètres [**Standard**] de l'imprimante, reportez-vous à son mode d'emploi.
- Selon la taille de fichier d'image et la qualité d'enregistrement des images, il peut s'écouler un certain temps avant que l'impression ne commence, lorsque vous avez sélectionné [**Imprimer**].
- Si vous avez corrigé l'inclinaison de l'image (p.161), l'impression sera plus longue.
- Pour arrêter l'impression, appuyez sur <<sup>21</sup> > lorsque [**Stop**] est affiché, puis sélectionnez [**OK**].

## e **Réglage des effets d'impression**

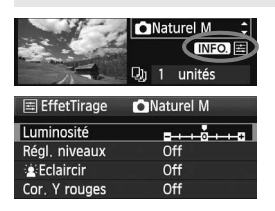

A l'étape 4 en page 158, sélectionnez un effet d'impression. Lorsque l'icône  $\leq \equiv$ apparaît à côté de  $\leq$   $\frac{1}{100}$  >, appuyez sur la touche <INFO >. Vous pouvez ensuite ajuster l'effet d'impression. Les éléments ajustables ou affichables dépendent de la sélection faite à l'étape 4.

#### **Luminosité**

La luminosité de l'image peut être ajustée.

#### **Régl. niveaux**

Lorsque vous sélectionnez [**Manuel**], vous pouvez modifier la distribution de l'histogramme et ajuster la luminosité et le contraste de l'image.

Avec l'écran Régl. niveaux affiché, appuyez sur la touche  $\leq$  NFO  $>$  pour changer la position de < $\bullet$  >. Tournez la molette < set > pour régler

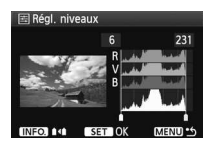

à votre guise le niveau des ombres (0 à 127) ou le niveau des hautes lumières (128 à 255).

#### **kEclaircir**

Efficace lorsque le contre-jour assombrit le visage du sujet. Lorsque [**On**] est sélectionné, le visage est illuminé pour l'impression.

#### **Cor. Y rouges**

Efficace pour les images avec flash lorsque le sujet a les yeux rouges. Lorsque [**On**] est sélectionné, l'effet yeux rouges est corrigé pour l'impression.

- Les effets [k**Eclaircir**] et [**Cor. Y rouges**] n'apparaîtront pas sur l'écran.
	- Lorsque [**Régl. détail**] est sélectionné, vous pouvez ajuster le [**Contraste**], la [**Saturation**], la [**Teinte coul.**] et la [**Bal. couleur**]. Pour ajuster la [**Bal. couleur**], utilisez < $\frac{43}{50}$  >. B signifie bleu, A ambre, M magenta et G vert, La couleur correspondant à la direction choisie sera corrigée.
	- Si vous sélectionnez [**Remise à 0**], tous les réglages d'effet d'impression sont rétablis aux réglages par défaut.

## **Recadrage de l'image**

Correction d'inclinaison

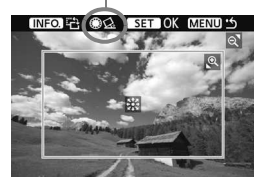

Vous pouvez recadrer l'image et imprimer uniquement la zone recadrée comme si l'image avait été recomposée. **Procédez au recadrage juste avant l'impression.** Si vous avez effectué un recadrage avant de définir les paramètres d'impression, vous devez procéder à nouveau au recadrage.

## **1 Dans l'écran des paramètres d'impression, sélectionnez [Rogner].**

## **2 Réglez la taille, la position et le rapport du cadre de recadrage.**

 La zone d'image située dans le cadre de recadrage est imprimée. La proportion verticale-horizontale du cadre de recadrage peut être modifiée dans [**Infos papier**].

#### **Modification de la taille du cadre de recadrage**

Lorsque vous appuyez sur la touche  $\leq \mathbb{Q}$  > ou  $\leq \mathbb{Z} \cdot \mathbb{Q}$  >. Ia taille du cadre de recadrage change. Plus le cadre de recadrage est petit, plus l'image sera agrandie pour l'impression.

#### **Déplacement du cadre de recadrage**

Utilisez <9> pour déplacer le cadre sur l'image verticalement ou horizontalement. Déplacez le cadre de recadrage sur la zone de l'image ou la scène souhaitée.

#### **Rotation du cadre**

Chaque fois que vous appuyez sur la touche <INF0, >, le cadre de recadrage permute entre l'orientation verticale et horizontale. Ceci vous permettra d'obtenir une impression verticale d'une image horizontale.

#### **Correction d'inclinaison de l'image**

En tournant la molette < se >>, vous pouvez ajuster l'angle d'inclinaison de l'image de ±10 degrés par incréments de 0,5 degré. Lorsque vous ajustez l'inclinaison de l'image. l'icône  $\langle \Omega \rangle$  devient bleue sur l'écran.

## **3 Appuyez sur <**0**> pour quitter le recadrage.**

- $\blacktriangleright$  L'écran des paramètres d'impression réapparaît.
- Vous pouvez vérifier la zone d'image recadrée dans l'angle supérieur gauche de l'écran des paramètres d'impression.
- Selon l'imprimante utilisée, la zone d'image recadrée peut ne pas s'imprimer comme indiqué.
	- Plus le cadre de recadrage est petit, plus l'image semble granuleuse sur l'impression.
	- Lorsque vous recadrez l'image, regardez l'écran LCD de l'appareil photo. Si vous regardez l'image à partir d'un écran de téléviseur, le cadre de recadrage risque de ne pas s'afficher correctement.

## **Gestion des erreurs d'imprimante**

Si vous avez résolu une erreur d'imprimante (Manque encre, Manque papier, etc.) et sélectionné [**Continuer**] pour reprendre l'impression, mais que celle-ci ne reprend pas, utilisez les boutons de l'imprimante pour la reprendre. Pour plus d'informations, reportez-vous au mode d'emploi de l'imprimante.

#### **Messages d'erreur**

Si une erreur se produit pendant l'impression, un message d'erreur s'affiche sur l'écran LCD de l'appareil photo. Appuyez sur < $(F)$ > pour arrêter l'impression. Une fois le problème résolu, relancez l'impression. Pour plus d'informations sur la résolution des problèmes d'impression, reportez-vous au mode d'emploi de l'imprimante.

#### **Erreur papier**

Vérifiez si vous avez correctement chargé le papier dans l'imprimante.

#### **Erreur encre**

Vérifiez le niveau d'encre de l'imprimante et inspectez le collecteur d'encre.

#### **Erreur matériel**

Recherchez un problème qui n'est pas lié à l'encre ou au papier.

#### **Erreur fichier**

L'image sélectionnée ne peut pas être imprimée via PictBridge. Il est possible que vous ne puissiez pas imprimer des images prises avec un autre appareil photo ou modifiées sur ordinateur.

# **Digital Print Order Format (DPOF)**

Vous pouvez définir le type d'impression, l'impression de la date et du numéro de fichier. Les paramètres d'impression s'appliquent à toutes les images DPOF. (Ils ne peuvent pas être définis différemment pour chaque image.)

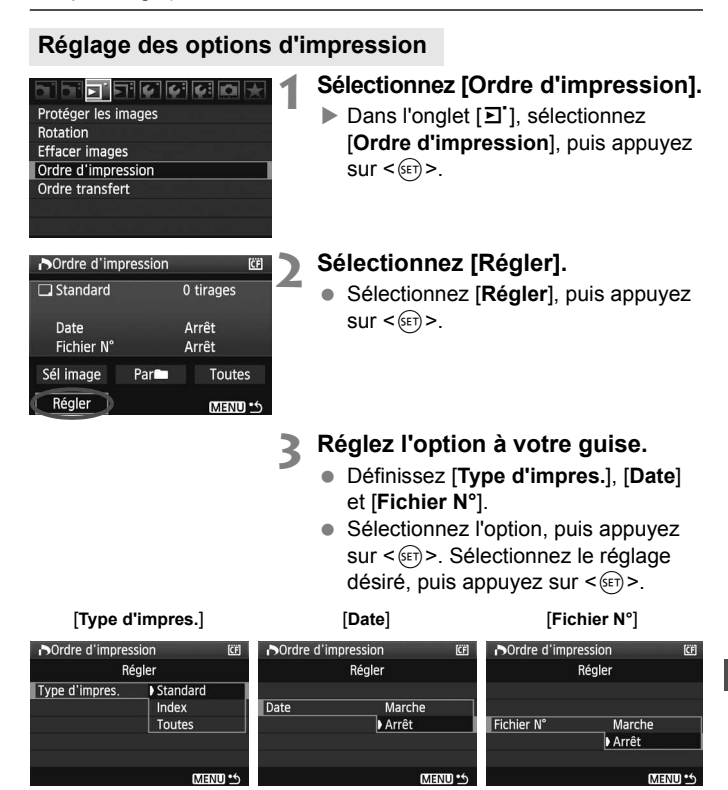

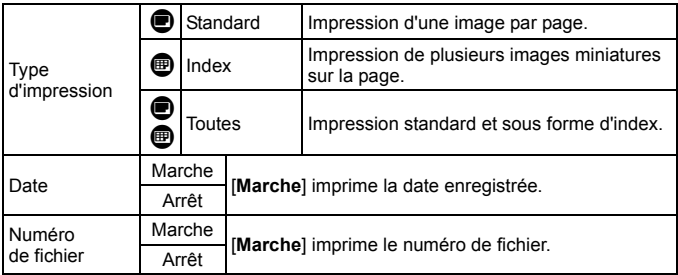

# **4 Quittez le réglage.**

- $\bullet$  Appuyez sur la touche <MENU>.
- $\blacktriangleright$  L'écran d'ordre d'impression réapparaît.
- Ensuite, sélectionnez [**Sél image**], [**Par**n] ou [**Toutes**] pour ordonner les images à imprimer.
- Même si [**Date**] et [**Fichier N°**] sont réglés sur [**Marche**], il se peut que la date ou le numéro de fichier ne soit pas imprimé en fonction du réglage du type d'impression et du modèle d'imprimante.
	- Si vous imprimez avec le DPOF, vous devez utiliser la carte avec laquelle vous avez défini les réglages de l'ordre d'impression. L'impression avec le DPOF ne fonctionnera pas si vous extrayez les images de la carte pour les imprimer.
	- Certaines imprimantes compatibles DPOF et certains magasins photos risquent de ne pas pouvoir imprimer les images comme vous l'avez spécifié. Si c'est le cas de votre imprimante, reportez-vous à son mode d'emploi. Vérifiez auprès de votre magasin photo la compatibilité lorsque vous commandez des tirages.
	- N'insérez pas dans l'appareil photo une carte dont l'ordre d'impression a été défini avec un autre appareil, pour essayer ensuite de spécifier un ordre d'impression. L'ordre d'impression risque de ne pas fonctionner ou peut être remplacé. Selon le type d'image, il se peut que l'ordre d'impression ne soit pas possible.
- **L'ordre d'impression est inopérant avec les images RAW.** 
	- Si vous avez sélectionné une impression de type [**Index**], [**Date**] et [**Fichier N°**] ne peuvent pas être définis sur [**Marche**] simultanément.

## **Ordre d'impression**

#### **Sél image**

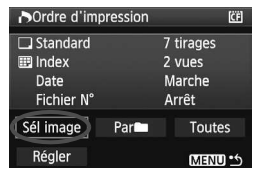

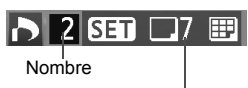

Nombre total d'images sélectionnées

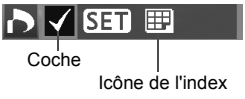

Sélectionnez et ordonnez une par une les images.

Appuyez sur la touche  $\leq$   $\blacksquare$   $\lhd$  > pour afficher la vue à trois images. Pour revenir à l'affichage d'une image unique, appuyez sur la touche  $\leq \mathcal{D}$  >. Une fois l'ordre d'impression établi, appuyez sur la touche <MENU> pour l'enregistrer sur la carte.

#### **[Standard] [Toutes]**

Appuyez sur  $\leq$   $\sqrt{\epsilon}$ ) > et un ordre d'impression pour 1 copie de l'image affichée est émis. Tournez la molette <5> afin de définir le nombre de copies (99 max.) à imprimer pour cette image.

#### **[Index]**

Appuyez sur < $(s_{F})$  > et l'image affichée est incluse dans l'impression de l'index. L'icône  $\langle \sqrt{\rangle}$  s'affiche également dans l'angle supérieur gauche.

#### **Par**n

Sélectionnez [Par**nie**] puis le dossier. Un ordre d'impression pour 1 copie de toutes les images du dossier est émis. Si vous sélectionnez Effacer tout et un dossier, l'ordre d'impression pour toutes les images du dossier est annulé.

**Toutes**

Un ordre d'impression pour 1 copie de toutes les images de la carte est émis. Si vous sélectionnez Effacer tout, l'ordre d'impression pour toutes les images de la carte sera annulé.

 $\bigoplus$  . Notez que les images RAW ne figureront pas dans l'ordre d'impression, même si vous réglez « Toutes ».

■ Si vous utilisez une imprimante PictBridge, n'imprimez pas plus de 400 images par ordre d'impression. Si vous spécifiez un nombre supérieur, toutes les images risquent de ne pas être imprimées.

# **Impression directe avec DPOF**

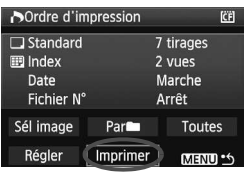

Avec une imprimante PictBridge, il est facile d'imprimer des images avec DPOF.

## **1 Préparation de l'impression.**

Reportez-vous à la page 154. Procédez comme indiqué dans « Connexion de l'appareil photo à une imprimante » jusqu'à l'étape 5.

## **2 Dans l'onglet [**3**], sélectionnez [Ordre d'impression].**

## **3 Sélectionnez [Imprimer].**

 [**Imprimer**] ne s'affiche que si l'appareil photo est connecté à l'imprimante et si l'impression est possible.

## **4 Réglez le paramètre [Infos papier].** (p.156)

Réglez les effets d'impression (p.158) au besoin.

## **5 Sélectionnez [OK].**

- O Avant d'imprimer, pensez à indiquer la taille de papier.
	- Certaines imprimantes ne peuvent pas imprimer le numéro de fichier.
	- Si vous avez sélectionné l'option [**Avec bords**], selon l'imprimante utilisée, la date risque d'être imprimée sur la marge.
	- En fonction de l'imprimante, si la date est imprimée sur un arrière-plan clair ou sur une marge, elle peut être difficile à lire.
- **To Chans [Régl. niveaux**], [Manuel] ne peut pas être sélectionné.
	- Si vous avez interrompu l'impression et que vous souhaitez la reprendre, sélectionnez [**Reprise**]. Notez que l'imprimante ne reprend pas l'impression si vous avez interrompu cette dernière et que l'un des événements suivants a eu lieu :
		- ï Avant de reprendre l'impression, vous avez modifié les paramètres de l'ordre d'impression ou vous avez effacé une image qui devait être imprimée. Dans le cas d'une impression d'index, vous avez modifié les Infos papier avant de reprendre l'impression. Ou la capacité restante de la carte était faible lorsque vous avez arrêté l'impression.
	- Si un problème survient pendant l'impression, reportez-vous à la page 162.

# **d** Transfert des images à un ordinateur personnel

En raccordant l'appareil photo à un ordinateur personnel, il est possible de transférer les images sur la carte de l'appareil en utilisant l'appareil photo. Cette fonction est appelée transfert direct des images.

**Avant de raccorder l'appareil photo à un ordinateur personnel, veillez à installer le logiciel fourni (EOS DIGITAL Solution Disk sur CD-ROM) sur l'ordinateur personnel.**

Pour savoir comment installer le logiciel fourni, reportez-vous à la feuille distincte, Guide sur CD-ROM.

## **Préparatifs pour le transfert d'images**

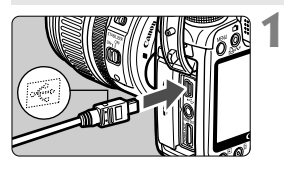

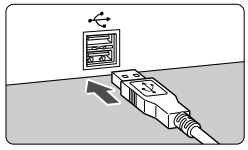

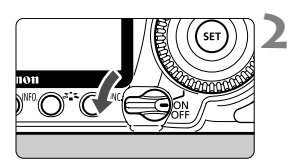

## **Raccordez l'appareil photo à l'ordinateur personnel.**

- Positionnez le commutateur d'alimentation de l'appareil photo sur OFF avant de raccorder l'appareil.
- Utilisez le câble d'interface fourni avec l'appareil photo.
- Lors de la connexion de la fiche du  $c$ âble à la borne  $\leq$  $\leftrightarrow$  de l'appareil photo, l'icône  $\leq$   $\Leftarrow$  > de la fiche du câble doit se trouver face à l'avant de l'appareil photo.
- Branchez la fiche à l'autre extrémité du câble sur le port USB de l'ordinateur personnel.

## **Positionnez le commutateur d'alimentation de l'appareil photo sur <0N>.**

- Lorsque l'écran de sélection des programmes apparaît sur l'ordinateur personnel, sélectionnez [**EOS Utility**].
- X L'écran [**EOS Utility**] s'affiche sur l'ordinateur et l'écran de transfert direct des images s'affiche sur l'écran LCD de l'appareil photo.
- La prise de vue est désactivée pendant que l'écran du transfert direct est affiché.
- h Si l'écran [**EOS Utility**] n'apparaît pas, reportez-vous au mode d'emploi du logiciel au format PDF sur le CD-ROM.
	- Avant de débrancher le câble, éteignez d'abord l'appareil photo. Débranchez le câble en tenant la fiche (et pas le cordon).

#### **Transfert des images à un ordinateur personnel**

Les images envoyées sur l'ordinateur personnel seront sauvegardées dans le dossier [**Mes images**] ou [**Images**] dans des sous-dossiers classés selon la date de prise de vue.

#### **Toutes images**

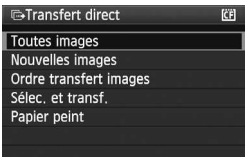

Il s'agit de transférer toutes les images sur la carte à l'ordinateur personnel.

- Sélectionnez [**Toutes images**], puis appuyez sur la touche  $\leq$   $\Delta \sim$  >.
- Le voyant bleu de la touche < $\triangle \sim$ clignote et le transfert d'images commence.
- $\blacktriangleright$  Une fois le transfert des images terminé, le voyant reste allumé.

Les options autres que [**Toutes images**] sont décrites ci-dessous. Pour démarrer le transfert d'images, appuyez sur la touche  $\leq \Delta \sim$ .

## **Nouvelles images**

Les images qui n'ont pas encore été transférées sur l'ordinateur sont automatiquement sélectionnées par l'appareil photo et transférées.

#### **Ordre transfert images**

Vous sélectionnez les images et elles sont transférées sur l'ordinateur personnel par lot. Pour sélectionner les images, reportez-vous à la page 170.

**Sélec. et transf.**

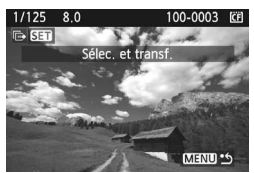

Vous sélectionnez une par une les images à transférer. Appuyez sur la touche <MENU> pour quitter le menu.

#### **Papier peint**

L'image sélectionnée et transférée s'affiche comme papier peint sur l'ordinateur. Appuyez sur la touche <MENU> pour quitter le menu.

- 围 Si vous appuyez sur < $(F)$ > plutôt que sur la touche < $\Delta \sim$ >, la boîte de dialogue de confirmation apparaît. Sélectionnez [**OK**], puis appuyez sur < (ser) > pour démarrer le transfert.
	- Les images RAW ne peuvent pas être transférées comme papier peint.

## **MENU** Sélection des images à transférer

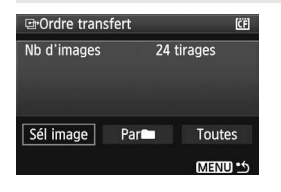

Dans l'onglet [三], vous pouvez utiliser [**Ordre transfert**] pour sélectionner les images à transférer sur un ordinateur personnel.

Lorsque [**Ordre transfert images**] est sélectionné sur la page 169, vous pouvez transférer les images définies par l'ordre de transfert.

#### **Sél image**

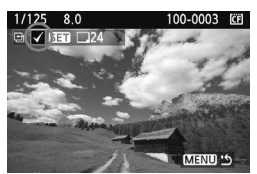

Sélectionnez et ordonnez une par une les images. Appuyez sur  $\leq$   $($   $\epsilon$  $)$  > pour inclure l'image affichée dans l'ordre de transfert. L'icône  $\langle \sqrt{\rangle}$  s'affiche également dans l'angle supérieur gauche. Une fois l'ordre de transfert établi, appuyez sur la touche <MENU> pour l'enregistrer sur la carte.

#### **Par**n

Sélectionnez [Par**nie**] puis le dossier. Toutes les images du dossier sont ainsi comprises dans l'ordre de transfert. Si vous sélectionnez Effacer tout et un dossier, l'ordre de transfert pour toutes les images du dossier est annulé.

#### **Toutes**

Lorsque Toutes est sélectionné, toutes les images de la carte sont comprises dans l'ordre de transfert. Si vous sélectionnez Effacer tout, l'ordre de transfert pour toutes les images de la carte est annulé.

Ne mettez pas dans l'appareil photo des images dont l'ordre de transfert a été défini avec un autre appareil, pour essayer ensuite de spécifier un nouvel ordre de transfert. Les images figurant dans l'ordre de transfert risqueraient d'être toutes remplacées. En outre, en fonction du type d'image, l'ordre de transfert peut être impossible.

- ħ Pour l'ordre de transfert, si vous sélectionnez une image capturée en mode RAW+JPEG, elle sera comptée comme une seule image. Lors du transfert direct des images, les images RAW et JPEG seront transférées sur l'ordinateur personnel.
	- Si vous souhaitez transférer plus de 999 images par lot, sélectionnez [**Toutes images**] sur l'écran de transfert direct (p.168).

# **Personnalisation de l'appareil photo**

Grâce aux fonctions personnalisées, vous pouvez modifier à votre guise les fonctions de l'appareil photo. En outre, vous pouvez enregistrer les réglages actuels de l'appareil photo dans les positions  $\leq 4$  > et  $\leq 2$  > de la molette de sélection des modes.

Les fonctions décrites dans ce chapitre s'appliquent aux modes de la zone de création.

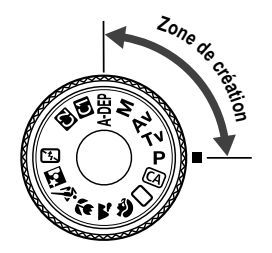

**10**

# **MENU Réglage des fonctions personnalisées**<sup>\*</sup>

**1**

**2**

**3**

**4**

#### 

- C.Fn I: Exposition
- C.Fn TI: Image
- C.Fn III: Autofocus/Cadence
- C.Fn W:Opération/Autres Réinitialiser toutes C En
- Numéro de fonction C.Fn T: Exposition  $\Box$ : Paliers de réglage d'expo. 0:Palier 1/3 1:Palier 1/2

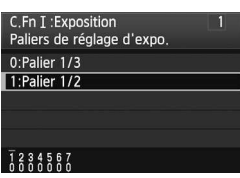

## **Sélectionnez [**8**].**

nournez la molette < $\ell \gtrsim$  > pour sélectionner l'onglet [.O.].

## **Sélectionnez le groupe.**

 $\bullet$  Tournez la molette  $\leq$  > pour sélectionner C. Fn I - IV, puis appuyez sur  $\leq$   $(F)$  >.

## **Sélectionnez le numéro de fonction personnalisée.**

 $\bullet$  Tournez la molette  $\leq$   $\circ$   $>$  pour sélectionner le numéro de fonction personnalisée, puis appuyez sur  $\leq$   $\sqrt{\text{sr}}$  $>$ .

## **Modifiez le réglage à votre guise.**

- $\bullet$  Tournez la molette  $\leq$   $\circ$  > pour sélectionner le réglage (numéro). puis appuyez sur  $\leq$   $(51)$  >.
- Si vous souhaitez définir d'autres fonctions personnalisées, recommencez les étapes 2 à 4.
- En bas de l'écran, les réglages actuels de la fonction personnalisée sont indiqués sous les numéros respectifs.

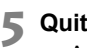

- **Quittez le réglage.**
	- Appuyez sur la touche <MENU>.
	- ► L'écran de l'étape 2 réapparaît.

## **Annulation de toutes les fonctions personnalisées**

À l'étape 2, sélectionnez [**Réinitialiser toutes C.Fn**] pour réinitialiser tous les réglages des fonctions personnalisées.

Même après avoir réinitialisé toutes les fonctions personnalisées, le réglage pour [8**C.Fn IV -5 : Verre de visée**] reste inchangé.

# **MENU** Fonctions personnalisées<sup>\*</sup>

#### **C.Fn I : Exposition**

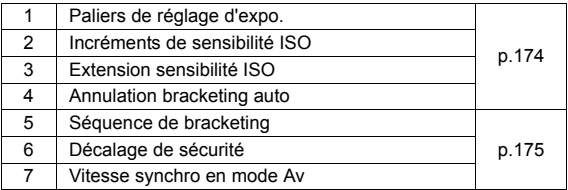

#### **C.Fn II : Image**

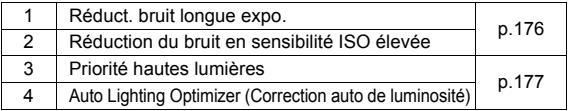

## **C.Fn III : Autofocus/Cadence**

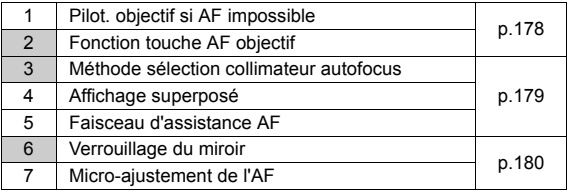

#### **C.Fn IV : Opération/Autres**

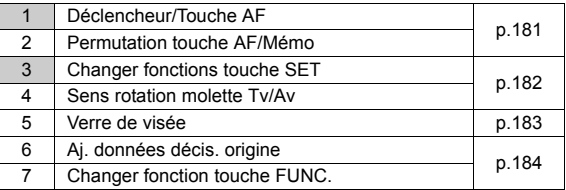

 $\boxed{\color{blue}\mathbb{R}}$  Les fonctions personnalisées dont les numéros sont grisés ne fonctionnent pas pendant la prise de vue avec visée par l'écran. (Les réglages sont désactivés.) Avec C.Fn III -2, seuls les réglages 2 et 5 seront efficaces.

# **MENU Paramètres des fonctions personnalisées** \*

## **C.Fn I : Exposition**

#### **C.Fn I -1 Paliers de réglage d'exposition**

#### **0 : Palier 1/3**

#### **1 : Palier 1/2**

Définit des paliers d'1/2 valeur pour la vitesse d'obturation, l'ouverture, la correction d'exposition, le bracketing d'exposition auto, etc. Vous permet de contrôler l'exposition par paliers plus espacés que par paliers d'1/3 de valeur.

Le niveau d'exposition apparaît dans le viseur et sur le panneau LCD comme présenté ci-dessous.

> UC 2n1mmm12150 999 SØ,

2.1. 1. 1. 12 50 100

#### **C.Fn I -2 Incréments de sensibilité ISO**

#### **0 : 1/3 de valeur**

**1 : Valeur entière**

## **C.Fn I -3 Extension sensibilité ISO**

#### **0 : Arrêt**

#### **1 : Marche**

« **H1** » (équivalent à 6 400 ISO) et « **H2** » (équivalent à 12 800 ISO) seront sélectionnables pour la sensibilité ISO.

#### **C.Fn I -4 Annulation bracketing auto**

#### **0 : Marche**

Les paramètres AEB et WB-BKT seront annulés si vous positionnez le commutateur d'alimentation sur  $\leq$ OFF $\geq$  ou si vous réinitialisez les réglages de l'appareil photo. AEB sera également annulé lorsque le flash sera prêt à être déclenché.

#### **1 : Arrêt**

Les paramètres AEB et WB-BKT seront conservés même si le commutateur d'alimentation est placé sur < OFF >. (Lorsque le flash sera prêt, AEB sera annulé. Cela dit, la valeur de bracketing d'exposition auto sera conservée en mémoire.)

#### **C.Fn I -5 Séquence de bracketing**

La séquence de prise de vue AEB et la séquence de bracketing de la balance des blancs peuvent être modifiées.

#### **0 : 0, -, +**

#### **1 : -, 0, +**

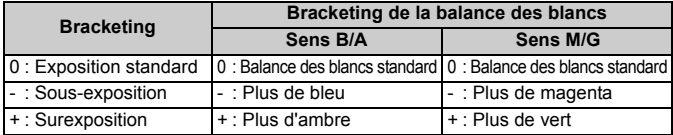

#### **C.Fn I -6 Décalage de sécurité**

#### **0 : Désactivé**

#### **1 : Activé (Tv/Av)**

Il fonctionne en mode de priorité à l'obturation (Tv) et en mode de priorité à l'ouverture (Av). Lorsque la luminosité du sujet change irrégulièrement et lorsque vous ne pouvez pas obtenir l'exposition automatique appropriée, l'appareil photo modifiera automatiquement le réglage d'exposition pour obtenir le résultat souhaité.

#### **C.Fn I -7 Vitesse synchro en mode Av**

#### **0 : Auto**

#### **1 : 1/250-1/60 sec. Auto**

Avec le mode de priorité à l'ouverture pour les flashs, définissez ce réglage si vous souhaitez éviter tout risque de flou de bougé. (Pour des scènes nocturnes et des arrière-plans sombres, l'arrière-plan du sujet sera sombre.)

#### **2 : 1/250 sec. (fixe)**

Avec le mode de priorité à l'ouverture pour les flashs, définissez ce réglage si vous avez un téléobjectif et pour éviter tout risque de flou de bougé. (Pour des scènes nocturnes et des arrière-plans sombres, l'arrière-plan du sujet sera plus sombre que pour le réglage 1.)

## **C.Fn II : Image**

## **C.Fn II -1 Réduction bruit exposition longue**

#### **0 : Arrêt**

**1 : Auto**

Pour les expositions d'une seconde ou plus, la réduction du bruit s'effectue automatiquement si un bruit typique des longues expositions est détecté. Ce réglage [**Auto**] est effectif dans la plupart des cas.

**2 : Marche**

La réduction du bruit s'effectue pour toutes les expositions d'une seconde ou plus. Le réglage [**Marche**] peut se révéler efficace pour le bruit impossible à détecter ou à réduire avec le réglage [**Auto**].

- $\bigoplus$  . Une fois la photo prise, le processus de réduction du bruit peut durer aussi longtemps que l'exposition. Il n'est pas possible de prendre une autre photo tant que le processus de réduction du bruit n'est pas terminé.
	- Avec le réglage 2, si vous procédez à une longue exposition pendant la prise de vue avec visée par l'écran, l'écran LCD n'affichera rien (aucune image en temps réel) tant que la réduction du bruit est active.

## **C.Fn II -2 Réduction bruit en ISO élevée**

Réduit le bruit généré sur l'image. Bien que la réduction du bruit soit appliquée à toutes les sensibilités ISO, elle se révèle particulièrement efficace à des sensibilités ISO élevées. À des sensibilités ISO minimes, le bruit dans les portions sombres de l'image est davantage réduit. Modifiez le réglage pour l'adapter au niveau sonore.

- **0 : Standard**
- **1 : Faible**
- **2 : Importante**
- **3 : Désactivée**

Avec le réglage 2, le nombre d'images maximum pour la prise de vue en rafale diminue.

## **C.Fn II -3 Priorité hautes lumières**

#### **0 : Désactivée**

#### **1 : Activée**

Améliore les détails des zones surexposées. La plage dynamique est agrandie de 18 % gris standard aux pleines lumières claires. La gradation entre les gris et les hautes lumières devient plus subtile.

Avec le réglage 1, le bruit dans les portions sombres de l'image risque d'être légèrement plus élevé qu'à l'accoutumée.

Avec le réglage 1, la plage réglable de la sensibilité ISO est entre 200 et 3 200. En outre, <D+> (plage dynamique) s'affichera sur le panneau LCD et dans le viseur.

#### **C.Fn II -4 Auto Lighting Optimizer (Correction auto de luminosité)**

Si les images apparaissent trop sombres ou le contraste trop faible, la luminosité et le contraste sont automatiquement corrigés. Modifiez le réglage à votre guise. Dans les modes de la zone élémentaire, [**Standard**] est automatiquement défini.

Pour les images RAW, le contenu des paramètres effectués sur l'appareil photo peut être appliqué dans le cadre d'un traitement avec Digital Photo Professional (logiciel fourni).

#### **0 : Standard**

- **1 : Faible**
- **2 : Importante**
- **3 : Désactivée**

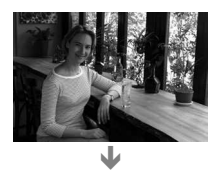

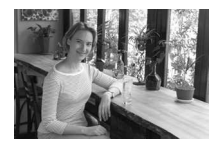

 $\bigoplus$  . Ce processus sera inopérant si vous avez défini une exposition manuelle.

Selon les conditions de prise de vue, le bruit peut augmenter.

## **C.Fn III : Autofocus/Cadence**

## **C.Fn III -1 Pilot. objectif si AF impossible**

Si l'autofocus est exécuté mais que vous ne parvenez pas à effectuer la mise au point, l'appareil photo peut continuer la mise au point ou s'arrêter.

#### **0 : Recherche du point**

#### **1 : Pas de recherche du point**

Empêche que l'appareil photo produise des images floues lors d'une nouvelle tentative de mise au point. Particulièrement pratique avec des super-téléobjectifs qui peuvent perdre sensiblement leur mise au point.

#### **C.Fn III -2 Fonction touche AF objectif**

\* La touche AF de débrayage est fournie uniquement sur des super-téléobjectifs IS.

#### **0 : Arrêt AF**

#### **1 : Activation AF**

AF fonctionne uniquement lorsque la touche est activée. Lorsque la touche est activée, le fonctionnement AF est désactivé avec l'appareil photo.

#### **2 : Verrouillage AE**

Lorsque la touche est activée, la mémorisation d'exposition est appliquée. Cette fonction est pratique si vous voulez effectuer la mise au point et la mesure à des endroits différents de l'image.

#### **3 : Collim AF : M** 9 **Auto/Auto** 9 **centre**

En mode de sélection manuelle du collimateur autofocus, la touche passe immédiatement à une sélection du collimateur autofocus automatique pendant que vous la maintenez enfoncée. Cette fonction se révèle pratique en mode autofocus AI Servo lorsque vous ne pouvez plus effectuer la mise au point du sujet à l'aide du collimateur autofocus sélectionné manuellement. En mode de sélection du collimateur autofocus automatique, la touche sélectionne le collimateur autofocus central uniquement pendant que vous la maintenez enfoncée.

## **4 : ONE SHOT** z **AI SERVO**

En mode autofocus One-Shot, l'appareil photo passe en mode autofocus AI Servo uniquement pendant que vous maintenez la touche enfoncée. En mode autofocus AI Servo, l'appareil photo passe en mode autofocus One-Shot uniquement pendant que vous maintenez la touche enfoncée. Cette fonction est pratique si vous devez passer du mode autofocus One-Shot au mode autofocus AI Servo et vice versa pour les sujets qui ne cessent de bouger et de s'arrêter.

#### **5 : Activation stabilisation image**

Lorsque le sélecteur IS de l'objectif est déjà <**Activé**>, l'Image Stabilizer (Stabilisateur d'image) fonctionne lorsque vous appuyez sur le bouton. Avec le réglage 5, l'Image Stabilizer (Stabilisateur d'image) ne fonctionnera pas lorsque vous enfoncez le bouton de prise de vue à mi-course.

#### **C.Fn III -3 Méthode sélection collimateur autofocus**

#### **0 : Normale**

Appuyez sur la touche < $\Xi$ > et utilisez < $\Im$ > pour sélectionner le collimateur autofocus.

#### **1 : Multicontrôleur direct**

Si vous n'avez pas appuyé d'abord sur la touche  $\leq \frac{\pi}{2}$ , vous pouvez uniquement utiliser  $\leq$   $\frac{33}{2}$  pour sélectionner le collimateur autofocus souhaité. Si vous appuyez sur la touche <[: ]>, celle-ci est définie sur la sélection automatique du collimateur autofocus.

#### **2 : Molette AR directe**

Si vous n'avez pas appuyé d'abord sur la touche  $\leq \frac{\pi}{2}$ , vous pouvez uniquement utiliser <  $\gg$  pour sélectionner le collimateur autofocus souhaité. Si vous maintenez enfoncée la touche <**ED**> et si vous tournez la molette < $\frac{1}{2}$ >, vous pouvez régler la correction d'exposition.

#### **C.Fn III -4 Affichage superposé**

#### **0 : Activé**

#### **1 : Désactivé**

Une fois la mise au point effectuée, le collimateur autofocus ne clignotera pas en rouge dans le viseur. Recommandé si ce voyant vous dérange. Le collimateur autofocus continuera d'être allumé une fois sélectionné.

#### **C.Fn III -5 Faisceau d'assistance AF**

Le faisceau d'assistance autofocus peut être émis par le flash intégré au boîtier de l'appareil photo ou par un flash Speedlite externe dédié EOS.

#### **0 : Activé**

#### **1 : Désactivé**

Le faisceau d'assistance autofocus n'est pas émis.

#### **2 : Uniquement par flash externe**

Si un flash Speedlite externe dédié EOS est fixé sur l'appareil photo, il émettra un faisceau d'assistance autofocus au besoin. Le flash intégré au boîtier de l'appareil photo ne déclenchera pas le faisceau d'assistance autofocus.

**Si la fonction personnalisée [Faisceau d'assistance AF]** du flash Speedlite externe dédié EOS est placée sur [**Désactivé**], le flash Speedlite n'émettra pas de faisceau d'assistance autofocus même si la fonction C.Fn III -5-0/2 de l'appareil photo est sélectionnée.

#### **C.Fn III -6 Verrouillage du miroir**

#### **0 : Désactivé**

#### **1 : Activé**

Empêche les vibrations de l'appareil photo dues au mouvement du miroir reflex, qui sont susceptibles de gêner les prises de vue en grosplan (macro) ou avec un super-téléobjectif. Pour plus d'informations sur la procédure de verrouillage du miroir, reportez-vous à la page 106.

## **C.Fn III -7 Micro-ajustement de l'AF**

41 **En règle générale, cet ajustement n'est pas obligatoire. Procédez à cet ajustement au besoin uniquement. Notez que cet ajustement risque d'empêcher une mise au point appropriée. Vous ne pouvez pas ajuster un autofocus pendant**  la prise de vue avec visée par l'écran en mode direct et en mode direct  $\ddot{\downarrow}$ .

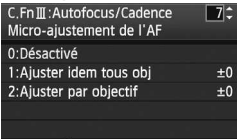

Vous pouvez effectuer des ajustements subtils pour la mise au point de l'autofocus. Vous pouvez réaliser l'ajustement en ±20 étapes (-: Avant / +: Arrière). La valeur d'ajustement d'une étape varie en fonction de l'ouverture maximale de l'objectif. **Ajustez, photographiez (**73**) et vérifiez la mise au point. Répétez** 

#### **cette procédure pour ajuster la mise au point de l'autofocus.**

Avec le réglage 1 ou 2 sélectionné, appuyez sur la touche <INFO, > pour afficher l'écran d'enregistrement.

Pour annuler tous les ajustement enregistrés, appuyez sur la touche  $\leq \frac{2}{10}$ .

#### **0 : Désactivé**

#### **1 : Ajuster idem tous objectif**

La même valeur d'ajustement est appliquée à tous les objectifs.

#### **2 : Ajuster par objectif**

Vous pouvez définir un ajustement par objectif. Vous pouvez enregistrer jusqu'à 20 objectifs dans l'appareil photo. Lorsqu'un objectif, dont l'ajustement de la mise au point a été enregistré, est attaché à l'appareil photo, sa mise au point sera décalée d'autant. Si les ajustements pour 20 objectifs ont déjà

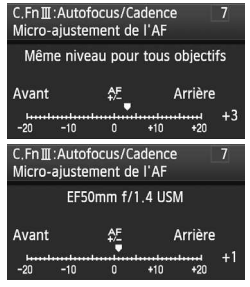

été enregistrés et si vous souhaitez en enregistrer un pour un objectif supplémentaire, sélectionnez l'objectif dont l'ajustement peut être remplacé ou supprimé.
- $\boxed{\color{white}1}$  Il est préférable d'effectuer l'ajustement à l'endroit où est réalisée la photographie. L'ajustement n'en sera que plus précis.
	- Avec le réglage 2, si vous utilisez un œilleton, l'ajustement sera enregistré pour l'objectif et l'œilleton.
	- Les micro-ajustements de l'autofocus enregistrés seront conservés même si vous utilisez la fonction personnalisée pour réinitialiser tous les réglages (p.172). Cela dit, le paramètre sera [**0 : Désactivé]**.

### **C.Fn IV : Opération/Autres**

### **C.Fn IV -1 Déclencheur/Touche AF**

- **0 : Mesure + lancement AF**
- **1 : Mesure + lancement/arrêt AF**

Pendant la mise au point automatique, vous pouvez appuyer sur la touche < AF-ON> pour l'arrêter.

**2 : Lancement mesure/lancement mesure + AF**

Ce réglage est pratique pour les sujets qui ne cessent de bouger et de s'arrêter à plusieurs reprises. En mode autofocus AI Servo, vous pouvez appuyer sur la touche < AF-ON> pour valider ou débrayer l'autofocus AI Servo. L'exposition est réglée au moment où la photo est prise. Ainsi, la mise au point et l'exposition optimum sont toujours obtenues car vous attendez le moment décisif.

### **3 : Mémo expo/lancement mesure + AF**

Cette fonction est pratique si vous voulez effectuer la mise au point et la mesure à divers endroits de l'image. Appuyez sur la touche < AF-ON> pour mesurer et effectuer la mise au point automatique, puis enfoncez le bouton de prise de vue à mi-course pour la mémorisation d'exposition.

### **4 : Lancement mesure + AF/Désactivée** La touche < AF-ON> sera désactivée.

### **C.Fn IV -2 Permutation touche AF/Mémo**

### **0 : Désactivée**

### **1 : Activée**

Les fonctions des touches <  $AF\text{-}ON$ > et <  $\angle$  $\angle$  ( $Q$  > seront permutées.

Avec le réglage 1, appuyez sur la touche <AF-ON> pour afficher l'index ou réduire l'affichage de l'image.

### **C.Fn IV -3 Changer fonctions touche SET**

Vous pouvez attribuer une fonction fréquemment utilisée à <  $\epsilon$ F) >. Lorsque l'appareil photo est prêt à photographier, vous pouvez appuyer sur < $(F)$ >.

### **0 : Normal (désactivé)**

### **1 : Qualité d'image**

Appuyez sur < $(F)$  pour afficher l'écran des paramètres propres à la qualité d'enregistrement des images sur l'écran LCD. Tournez la molette <6> ou <5> pour régler la qualité souhaitée d'enregistrement des images, puis appuyez sur  $\leq$   $\left(\frac{1}{2}$ ,

### **2 : Picture Style (Style d'image)**

Appuyez sur < $(F)$  pour afficher l'écran de sélection du Picture Style sur l'écran LCD. Tournez la molette < $65$ > ou < $\circ$  > pour sélectionner un Picture Style puis appuyez sur  $\leq$   $\sqrt{(8+1)}$  >.

### **3 : Affichage du menu**

Attribue la même fonction que la touche <MENU>.

### **4 : Lecture de l'image**

Même fonction que la touche  $\leq$   $\blacktriangleright$   $\geq$ .

### **5 : Écran de contrôle rapide**

Lorsque vous appuyez sur la touche  $\leq$   $\leq$   $\geq$   $\leq$   $\leq$   $\leq$   $\leq$   $\leq$   $\leq$   $\leq$   $\leq$   $\leq$   $\leq$   $\leq$   $\leq$   $\leq$   $\leq$   $\leq$   $\leq$   $\leq$   $\leq$   $\leq$   $\leq$   $\leq$   $\leq$   $\leq$   $\leq$   $\leq$   $\leq$   $\leq$   $\leq$  apparaît. Utilisez < $\frac{35}{2}$  > pour sélectionner la fonction, puis tournez la nolette < settle > ou < $s$  > pour la définir.

### **C.Fn IV -4 Sens rotation molette Tv/Av**

### **0 : Normal**

### **1 : Sens inversé**

Le sens de la molette peut être inversé pour régler la vitesse d'obturation et l'ouverture.

En mode d'exposition manuelle, le sens des molettes < $\langle\hat{\cdot}\rangle\$  > et < $\langle\hat{\cdot}\rangle$ > peut être inversé. Dans d'autres modes de prise de vue, le sens de la molette < $\leq$  sera inversé. Le sens de la molette < set identique que ce soit pour le mode d'exposition manuelle ou le réglage de la correction d'exposition.

### **C.Fn IV -5 Verre de visée**

Si vous changez le verre de visée, modifiez également ce réglage pour le faire correspondre au type choisi. Ainsi, yous pourrez obtenir les expositions appropriées.

- **0 : Ef-A**
- **1 : Ef-D**
- **2 : Ef-S**

### **À propos des caractéristiques du verre de visée**

- Ef-A : Dépoli de précision standard Verre de visée standard fourni avec l'appareil photo. Fournit une luminosité correcte du viseur et facilite la mise au point manuelle.
- Ef-D : Dépoli de précision avec quadrillage Ef-A avec un quadrillage. Facilite l'alignement des lignes

horizontales ou verticales.

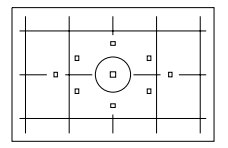

Ef-S : Dépoli de type super précision

Verre de visée qui facilite la mise au point manuelle par rapport à Ef-A. Efficace pour les utilisateurs qui procèdent principalement à une mise au point manuelle.

### **À propos du dépoli de type super précision Ef-S et de l'ouverture maximale de l'objectif**

- Optimisé pour f/2,8 et les objectifs plus rapides.
- Si l'objectif est plus lent que f/2,8, le viseur paraîtra plus sombre qu'avec Ef-A.
- $\overline{\mathbb{R}}$  Même si toutes les fonctions personnalisées sont réinitialisées, ce réglage sera conservé.
	- Étant donné que le verre de visée Ef-A standard est fourni avec EOS 50D, C.Fn IV -5-0 est déjà réglé.
	- Pour changer de verre de visée, reportez-vous aux instructions associées.
	- Le paramètre C.Fn IV -5 n'est pas fourni avec les réglages utilisateur enregistrés (p.186).

### **C.Fn IV -6 Ajouter données de décision d'origine**

### **0 : Désactivé**

### **1 : Activé**

Les données permettant de vérifier si l'image est originale ou non sont ajoutées automatiquement à l'image. Lorsque les informations de prise de vue d'une image ajoutées aux données de vérification s'affichent  $(p.133)$ , l'icône < $\bigcap$  > apparaît.

Pour vérifier si l'image est originale vous aurez besoin du kit de sécurité des données originales OSK-E3 (vendu séparément).

 $\overline{\phantom{a}}$  Les images ne sont pas compatibles avec les fonctions de cryptage/ décryptage du kit de sécurité des données originales OSK-E3.

### **C.Fn IV -7 Changer fonction touche FUNC.**

Vous pouvez modifier le menu affiché lorsque vous appuyez sur <FUNC.>.

**0 : Luminosité LCD**

Le menu [ $\Psi$ <sup>:</sup> Luminosité LCD] s'affiche.

- **1 : Qualité d'image** Le menu [**Qi' Qualité**] s'affiche.
- **2 : Correction exposition/réglage AEB**

Le menu [ $\Omega$ **: Correction exposition/AEB**] s'affiche.

### **3 : Saut image par** 6

Le menu [4 **Saut image par** 6] s'affiche.

**4 : Réglages Visée par l'écran** Le menu [ $\Psi$ **: Réglages Visée par l'écran**] s'affiche.

# **MENU Enregistrement de Mon menu**

Vous pouvez enregistrer jusqu'à 6 menus et fonctions personnalisées dont vous modifiez fréquemment les réglages pour un accès plus rapide.

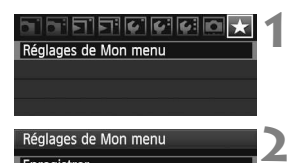

### Réglages de Mon menu Enregistrer Trier

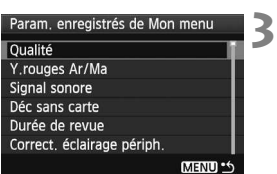

### **Sélectionnez [Réglages de Mon menu].**

 $\bullet$  Dans l'onglet  $[\star]$ , sélectionnez [**Réglages de Mon menu**], puis  $an \theta$  sur  $\leq 6$   $\theta$  >.

### **Sélectionnez [Enregistrer].**

 $\bullet$  Tournez la molette  $\leq$   $\circ$  > pour sélectionner [**Enregistrer**], puis appuyez sur  $\leq$   $(F)$  >.

### **Enregistrez les éléments souhaités.**

- $\bullet$  Tournez la molette < $\circ$  > pour sélectionner l'élément, puis appuyez  $\text{sur} < \text{(set)}$
- Lorsque la boîte de dialogue de confirmation apparaît et que vous sélectionnez [**OK**] puis appuyez sur  $\leq$   $($ <sub>SET</sub> $)$  > le menu est enregistré.
- Répétez cette procédure pour enregistrer jusqu'à six éléments.
- $\bullet$  Appuyez sur la touche  $\leq MENU$  pour revenir à l'écran de l'étape 2.

### **À propos de Réglages de Mon menu**

[**Trier**] et d'autres réglages affichés à l'étape 2 sont décrits ci-dessous :

**Trier**

Vous pouvez modifier l'ordre des éléments du menu enregistrés dans Mon menu. Sélectionnez [**Trier**] puis l'élément du menu dont vous souhaitez modifier l'ordre. Appuyez ensuite sur  $\leq$   $\leq$  >. Avec  $\lceil \bigtriangleup \rceil$  affiché, tournez la molette  $\leq$  > pour modifier l'ordre, puis appuyez sur  $\leq$  ser) >.

### **Aff.depuis Mon menu**

Lorsque [Activé] est sélectionné, l'onglet [ $\bigstar$ ] apparaît en premier lorsque vous affichez l'écran du menu.

# **Effacer et Effacer tous paramètres**

Efface les éléments du menu enregistrés. [**Effacer**] efface un élément du menu à la fois tandis que [**Effacer tous paramètres**] efface tous les éléments du menu.

# **MENU** Enregistrement des réglages utilisateur<sup>\*</sup>

Dans les positions < $\bigcirc$  > et < $\bigcirc$  > de la molette de sélection des modes, vous pouvez enregistrer la plupart des réglages actuels de l'appareil photo stipulant vos préférences relatives aux modes de prise de vue, aux menus, aux paramètres des fonctions personnalisées, etc.

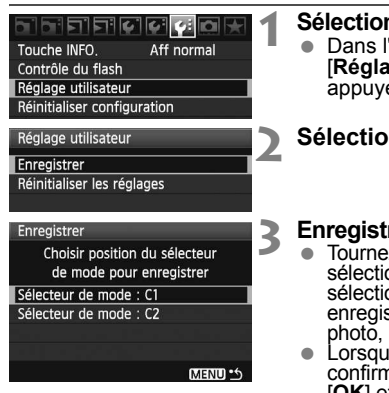

- **Sélectionnez [Réglage utilisateur].** 'onglet [Y: ], sélectionnez [**Réglage utilisateur**], puis  $e\overline{z}$  sur  $\leq$   $\left(\sqrt{6E}\right)$   $\geq$ .
- **Sélectionnez [Enregistrer].**

### **Enregistrez les éléments souhaités.**

- $\mathsf{z}$  la molette  $\leq \mathbb{S}$  > pour onner la position de la molette de on des modes, où sont strés les réglages de l'appareil puis appuyez sur  $\leq$  (set)  $\geq$ .
- le la boîte de dialogue de nation apparaît , cliquez sur
- **[OK**] et appuyez sur < $\langle \overline{\epsilon} \rangle$ >.<br>Les réglages actuels de l'appareil photo seront enregistrés en position C\* de la molette de sélection des modes.

### **À propos de [Réinitialiser les réglages] du réglage utilisateur**

À l'étape 2, si vous sélectionnez [**Réinitialiser les réglages**], la position de la molette de sélection des modes verra le réglage par défaut rétabli, tel qu'il l'était avant votre enregistrement des réglages de l'appareil photo. La marche à suivre est la même que pour l'étape 3.

u Les réglages Mon menu ne seront pas enregistrés.

- Lorsque la molette de sélection des modes est définie sur la position  $\leq$  **(4)** > ou  $\leq$  **W** > les menus [**Y**: **Réinitialiser configuration**] et [ $\Omega$  **Réinitialiser toutes C.Fn**] ne fonctionnent pas.
- $\boxed{5}$   $\bullet$  Même lorsque la molette de sélection des modes est définie sur la  $position < \blacksquare$  > ou < $\blacksquare$  >, vous pouvez modifier le mode d'acquisition et les réglages des menus. Si vous souhaitez enregistrer ces modifications, procédez comme indiqué ci-dessus.
	- $\bullet$  Si vous appuyez sur la touche <INFO  $\ge$ , vous pouvez vérifier le mode de prise de vue enregistré aux positions  $\leq 4$  > et  $\leq 2$  > (p.188).

# **11**

# **Référence**

Ce chapitre fournit des informations de référence sur les fonctions de l'appareil photo, ses accessoires et autres. Vous trouverez également un index à la fin de ce chapitre pour consulter plus facilement les points recherchés.

# **INFO. Vérification des réglages de l'appareil photo**

Lorsque l'appareil photo est prêt à photographier, appuyez sur la touche <INF0. > pour faire apparaître les écrans « Réglages de l'appareil » et « Fonctions de prise de vue ».

Lorsque l'écran « Fonctions de prise de vue » apparaît, vous pouvez régler les fonctions de prise de vue en regardant l'écran LCD.

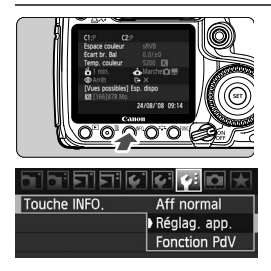

### **Affichez « Réglag. app. » et « Fonction PdV »**

- Appuyez sur la touche  $\leq$  INFO  $\geq$ .
- $\triangleright$  Cette touche permet de passer d'un écran à l'autre.

### **Choisissez-en un.**

- **Dans l'onglet [9:1], sélectionnez** [**Touche INFO.**], puis appuyez sur  $\langle$  (SET)  $>$ .
- Sélectionnez [**Réglag. app.**] ou [**Fonction PdV**], puis appuyez sur  $<$  (SET) >.

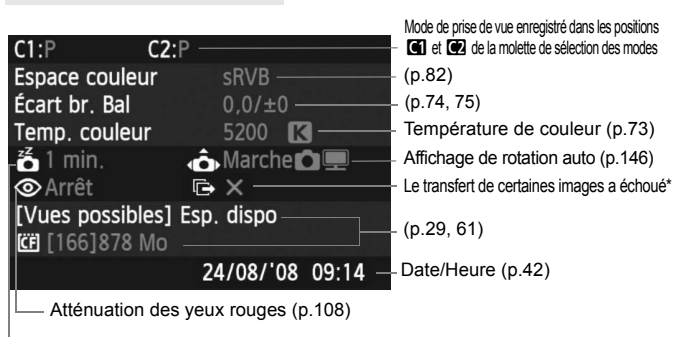

# **Réglages de l'appareil**

Extinction automatique (p.44)

\* Cette icône s'affiche uniquement en cas d'échec du transfert de certaines images avec le transmetteur sans fil WFT-E3.

### **Fonctions de prise de vue**

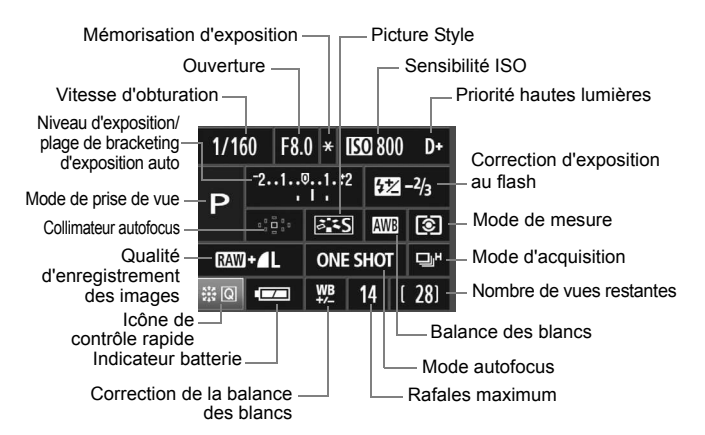

- $\bullet$  Une pression sur la touche  $\leq \frac{25}{2}$  fait apparaître l'écran de contrôle rapide (p.38).
- $\bullet$  Si vous appuyez sur la touche <ls0 $\bullet$   $\mathbb{Z}$ >, <AF $\bullet$ DRIVE>, < $\circledast \bullet$ WB> ou <**ED**>, l'écran des réglages s'affiche sur l'écran LCD. Vous pouvez alors tourner la molette < $\leq$  >  $\geq$  > ou <  $\geq$  > pour régler la fonction correspondante. Vous pouvez aussi appuyer sur la touche < $\frac{35}{200}$  > pour sélectionner le collimateur autofocus.

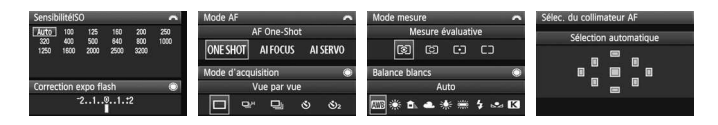

Si vous éteignez l'appareil photo alors que l'écran « Fonctions de prise de vue » est affiché, celui-ci réapparaîtra lorsque vous rallumerez l'appareil photo. Pour éviter cela, appuyez sur la touche <FUNC. > pour afficher un autre écran avant d'éteindre l'appareil photo.

# **Utilisation d'une prise secteur**

Avec le kit adaptateur secteur ACK-E2 (vendu séparément), vous pouvez alimenter l'appareil sur une prise secteur et vous n'aurez plus à vous préoccuper du niveau de la batterie.

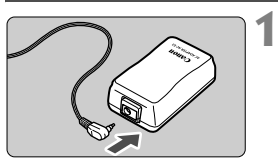

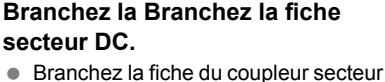

DC à la prise de l'adaptateur secteur.

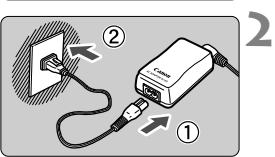

### **Branchez le cordon d'alimentation.**

- Branchez le cordon d'alimentation à l'adaptateur secteur.
- Insérez les broches dans une prise secteur.
- Lorsque vous n'utilisez plus l'appareil photo, retirez la fiche du cordon d'alimentation de la prise secteur.

### **3 Placez le cordon dans la rainure.**

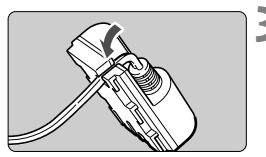

 Insérez-le délicatement pour ne pas l'endommager.

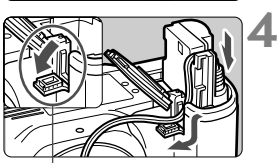

Encoche pour le cordon du coupleur secteur DC

### **Insérez le coupleur secteur DC.**

- Ouvrez le couvercle du compartiment de la batterie et le couvercle de l'encoche pour le cordon du coupleur secteur DC.
- Insérez le coupleur secteur DC jusqu'au déclic et faites passer le cordon dans l'encoche.
- Fermez le couvercle.

Abstenez-vous de brancher ou de débrancher le cordon d'alimentation alors que le commutateur d'alimentation de l'appareil photo est positionné  $\text{sur} < \text{ON} > \text{ou} < \rightarrow >$ .

# **Remplacement de la pile de sauvegarde de la date**

La pile de sauvegarde de la date de secours permet de conserver la date et l'heure de l'appareil photo. Sa longévité est de cinq ans environ. Si la date et l'heure sont réinitialisées suite au remplacement de la pile, remplacez la pile de secours par une nouvelle pile lithium CR2016 comme indiqué ci-dessous.

**Comme le réglage date/heure sera également réinitialisé, n'oubliez pas de régler à nouveau la date et l'heure.**

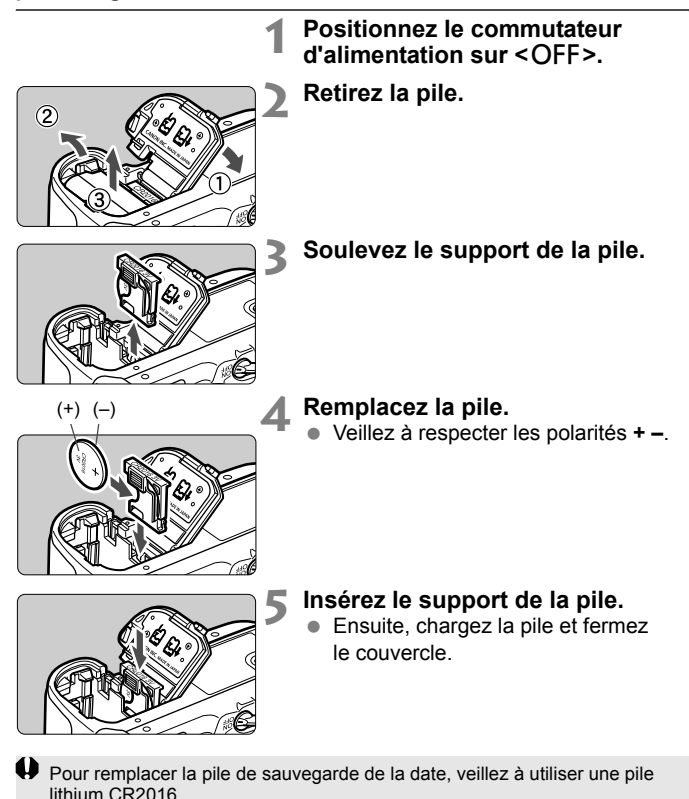

191

# **Utilisation de la batterie grip**

Voici quelques instructions supplémentaires concernant l'utilisation de la batterie grip BG-E2 avec cet appareil photo. Pour obtenir des instructions concernant d'autres sujets que l'ouverture du compartiment à batterie et l'autonomie de la batterie (expliqués ci-dessous), consultez le mode d'emploi de la batterie grip BG-E2.

Si vous possédez la batterie grip BG-E2N, lisez le mode d'emploi de la BG-E2N.

### **Ouverture du couvercle du compartiment à batterie**

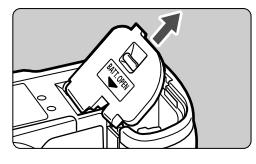

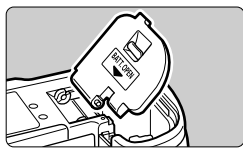

- Posez l'appareil photo sur une surface plane et tenez-le fermement.
- Ouvrez le couvercle du compartiment à batterie et tirez dessus en l'inclinant légèrement afin de l'extraire.
- Placez le couvercle du compartiment à batterie ainsi détaché dans la batterie grip.
- Pour fixer de nouveau le couvercle du compartiment à batterie, inclinez-le selon le même angle que vous aviez utilisé pour le retirer et insérez la charnière dans l'appareil photo.

### **Autonomie de la batterie**

23 °C / 0 °C (73 °F / 32 °F) [Nb approx. de prises de vuel

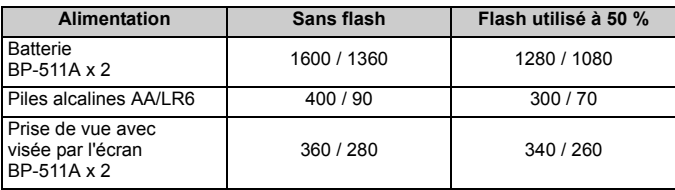

# **Réglages des menus**

### **1 Prise de vue 1** (Rouge) Page

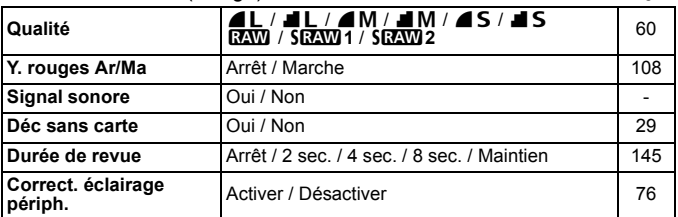

### 2 **Prise de vue 2** (Rouge)

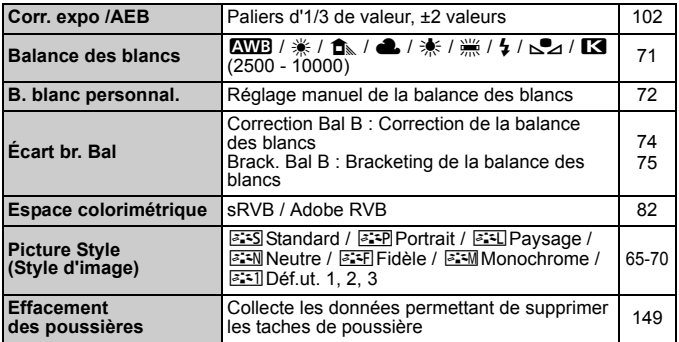

### 3 **Lecture 1** (Bleu)

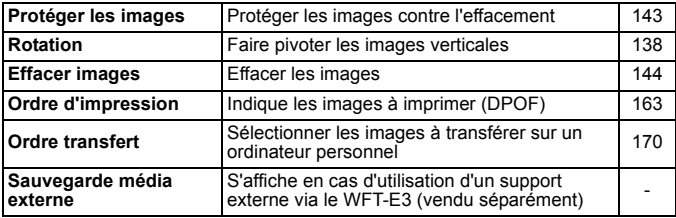

 $\overline{\Xi}$  Les éléments du menu grisés ne s'affichent pas dans les modes de la zone élémentaire.

### $\overline{F}$  **Lecture 2** ( $R$ leu) **Page 2** ( $\overline{F}$

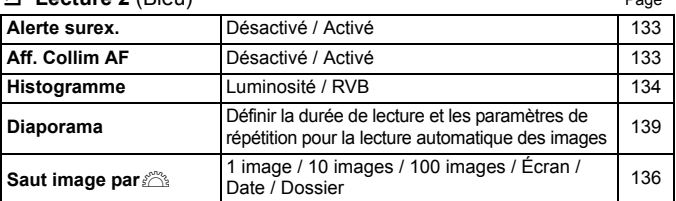

### 5 **Configuration 1** (Jaune)

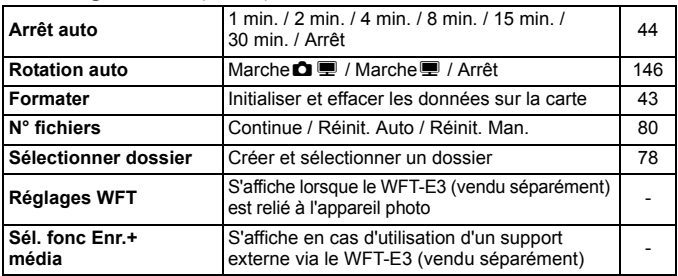

### 6 **Configuration 2** (Jaune)

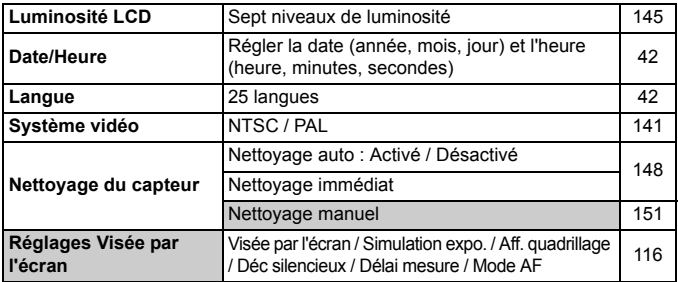

\* Si vous utilisez un WFT-E3 avec l'appareil EOS 40D, vous pouvez également l'utiliser avec l'appareil EOS 50D. Il suffit pour cela de mettre à jour le firmware du WFT-E3.

### **4** Configuration 3 (Jaune) Page

Touche INFO. Aff normal / Réglag. app. / Fonction PdV 188 **Contrôle du flash** Émission éclair / Réglage fonct.flash intégré / Réglage fonct.flash externe / Réglages C.Fn flash externe / Réinit C.Fn flash externe 111 **Réglage utilisateur** Enregistrer les réglages actuels de l'appareil photo dans la position  $\blacksquare$  ou  $\blacksquare$  de la molette de sélection des modes 186 **Réinitialiser configuration** Réinitialiser tous réglages / Supprimer infos de copyright <sup>45</sup> **Firmware Ver.** Pour mettre à jour le firmware  $\vert \cdot \vert$ 

### 8 **Fonctions personnalisées** (Orange)

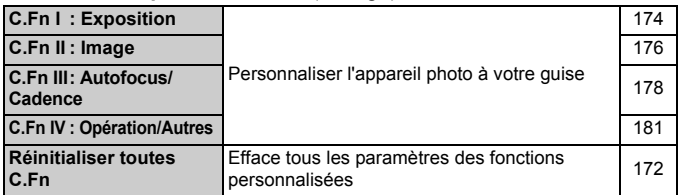

### **★ Mon menu** (Vert)

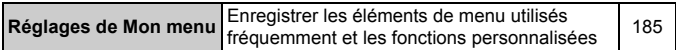

# **Tableau des fonctions disponibles**

 $\bullet$ : Définie automatiquement  $\circ$ : Sélectionnable par l'utilisateur  $\Box$ : Non sélectionnable

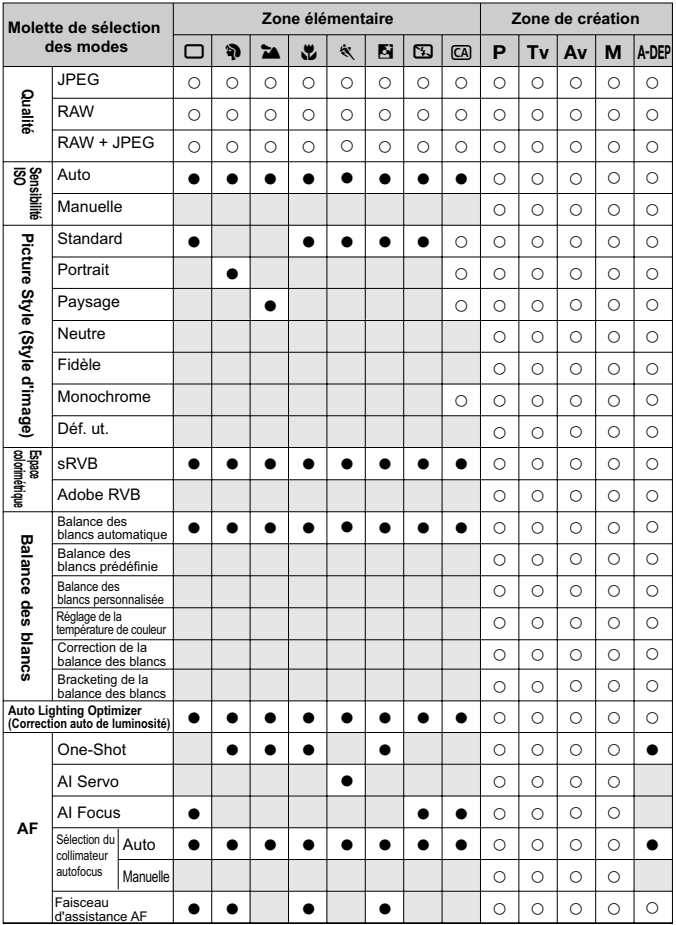

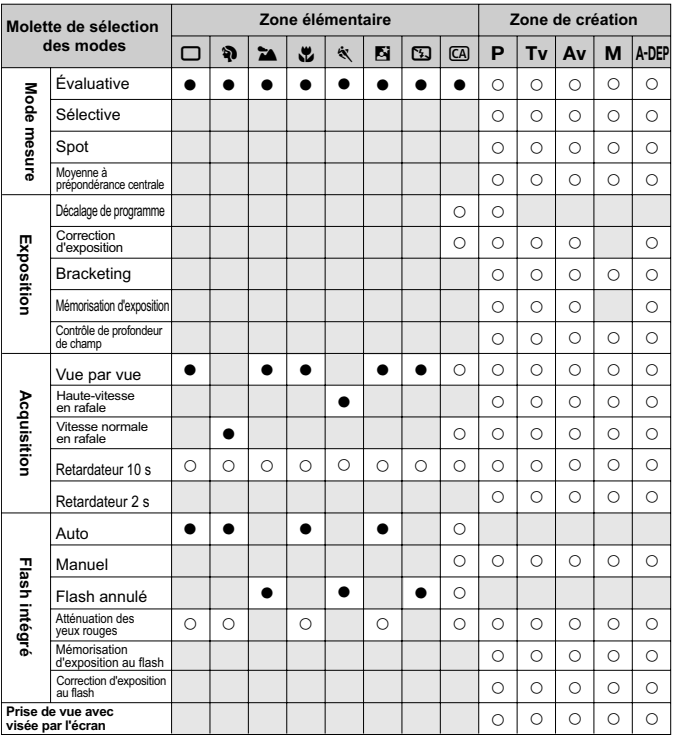

 $\bullet$ : Définie automatiquement  $\circ$ : Sélectionnable par l'utilisateur  $\Box$ : Non sélectionnable

# **Guide de dépannage**

En cas de problème, veuillez vous reporter d'abord au présent Guide de dépannage. Si le Guide de dépannage ne permet pas de résoudre le problème, contactez votre revendeur ou le Service Après-Vente Canon le plus proche.

### **Alimentation**

### **La batterie ne se recharge pas avec le chargeur de batterie fourni.**

 Ne rechargez pas de batterie d'un autre modèle que les batteries Canon BP-511A, BP-514, BP-511 ou BP-512.

### **L'appareil photo ne fonctionne pas même lorsque le**  commutateur d'alimentation est positionné sur <  $ON$  >.

- La batterie n'est pas correctement insérée dans l'appareil photo (p.26).
- Rechargez la batterie (p.24).
- Vérifiez que le couvercle du compartiment à batterie est fermé (p.26).
- Vérifiez que le couvercle de l'emplacement de la carte est fermé (p.29).

### **Le voyant d'accès clignote même lorsque le commutateur**  d'alimentation est positionné sur <OFF>.

 Si l'alimentation est coupée au cours de l'enregistrement d'une image sur la carte, le voyant d'accès s'allume/clignote pendant quelques secondes. L'appareil se met automatiquement hors tension après que l'image est enregistrée sur la carte.

### **La batterie s'épuise rapidement.**

- Utilisez une batterie complètement chargée (p.24).
- La batterie rechargeable se dégrade après une utilisation répétée. Achetez-en une neuve.

### **L'appareil s'éteint tout seul.**

 La fonction d'extinction automatique est activée. Si vous ne souhaitez pas activer l'extinction automatique, placez le menu [ $\blacklozenge$  **Arrêt auto**] sur [**Arrêt**].

### **Prise de vue**

### **Aucune image ne peut être prise ou enregistrée.**

- La carte n'est pas insérée correctement (p.29).
- Si la carte est saturée, remplacez-la ou effacez les images inutiles pour faire de la place (p.29, 144).
- Si vous tentez de faire la mise au point en mode autofocus One-Shot alors que le voyant de confirmation de mise au point  $\leq \bullet$  > clignote dans le viseur, vous ne pourrez pas prendre de photo. Enfoncez à nouveau le bouton de prise de vue à mi-course ou effectuez manuellement la mise au point (p.35, 88).

### **L'image affichée sur l'écran LCD n'est pas claire.**

- Si de la poussière colle à l'écran LCD, essuyez-le avec un chiffon pour objectif ou un chiffon doux.
- L'affichage de l'écran LCD peut sembler lent ou sombre à basse ou haute température. Il redevient normal à température ambiante.

### **L'image est floue.**

- Positionnez le sélecteur de mode de mise au point de l'objectif sur <**AF**> (p.31).
- Pour éviter tout flou de bougé, maintenez l'appareil photo et enfoncez délicatement le bouton de prise de vue (p.34, 35).
- Si l'objectif comporte un Image Stabilizer (Stabilisateur d'image), placez le sélecteur IS sur <ON>.

### **Impossible d'utiliser la carte.**

Si une erreur de la carte s'affiche, reportez-vous à la page 30 ou 201.

### **L'appareil photo fait du bruit lorsque vous l'agitez.**

Le mécanisme de sortie du flash intégré bouge légèrement. C'est normal.

### **Impossible d'utiliser la fonction de visée par l'écran.**

 Pour effectuer une visée par l'écran, utilisez une carte mémoire (il n'est pas conseillé d'utiliser une carte de type disque dur comme une carte MicroDrive). Une carte de type disque dur fonctionne à une plage de température inférieure à celle des cartes mémoire standard. Si la température devient trop élevée, la fonction de visée par l'écran peut s'arrêter momentanément pour éviter d'endommager le disque dur de la carte. Vous pourrez reprendre la visée par l'écran lorsque la température interne de l'appareil photo aura diminué (p.120).

### **Le flash intégré ne se déclenche pas.**

 Si vous prenez des photos en rafale avec le flash intégré à de courts intervalles, il risque de cesser de fonctionner par mesure de protection.

### **Visualisation des images et opérations**

### **Impossible d'effacer l'image.**

 Si l'image a été protégée contre l'effacement, elle ne peut pas être effacée (p.143).

### **L'affichage de la date et de l'heure de prise de vue est incorrect.**

La date et l'heure ne sont pas correctes (p.42).

### **Pas d'affichage des images sur l'écran du téléviseur.**

- Assurez-vous que la fiche du câble vidéo est enfoncée à fond (p.141).
- Réglez le format de sortie vidéo (NTSC/PAL) sur le même format vidéo que le téléviseur (p.194).
- Utilisez le câble vidéo livré avec l'appareil photo (p.141).

# **Codes d'erreur**

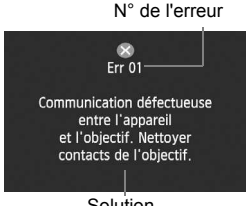

Solution

Si un problème survient avec l'appareil photo, un message d'erreur s'affiche. Suivez les instructions à l'écran. Pour faire disparaître l'écran d'erreur, placez le commutateur d'alimentation sur  $\leq$ OFF > et  $\leq$ ON > ou bien retirez la batterie et remettez-la en place. Si l'erreur 02 (problème de carte) s'affiche, retirez la carte, puis remettez-la en place ou formatez-la. Ceci peut suffire à résoudre le problème.

**Si la même erreur se répète, il se peut qu'il y ait un problème. Notez le code d'erreur et prenez contact avec votre Service Après-Vente Canon le plus proche.**

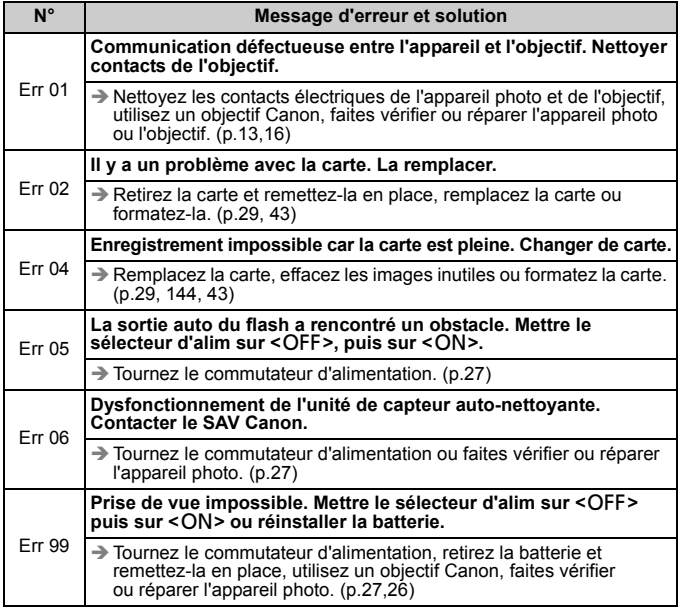

# **Configuration du système**

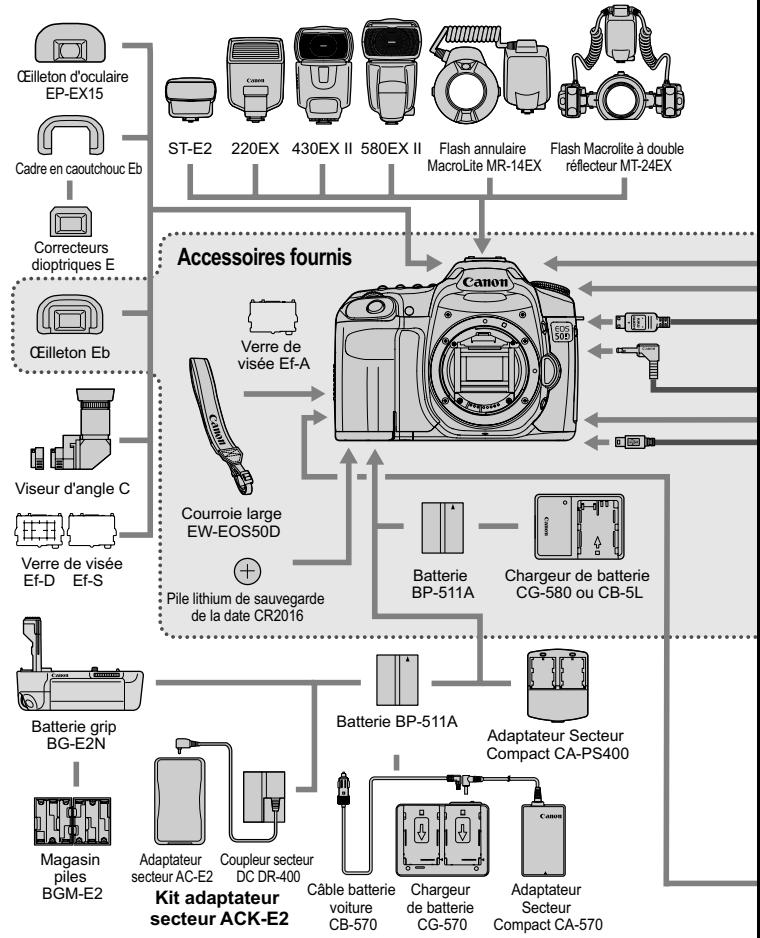

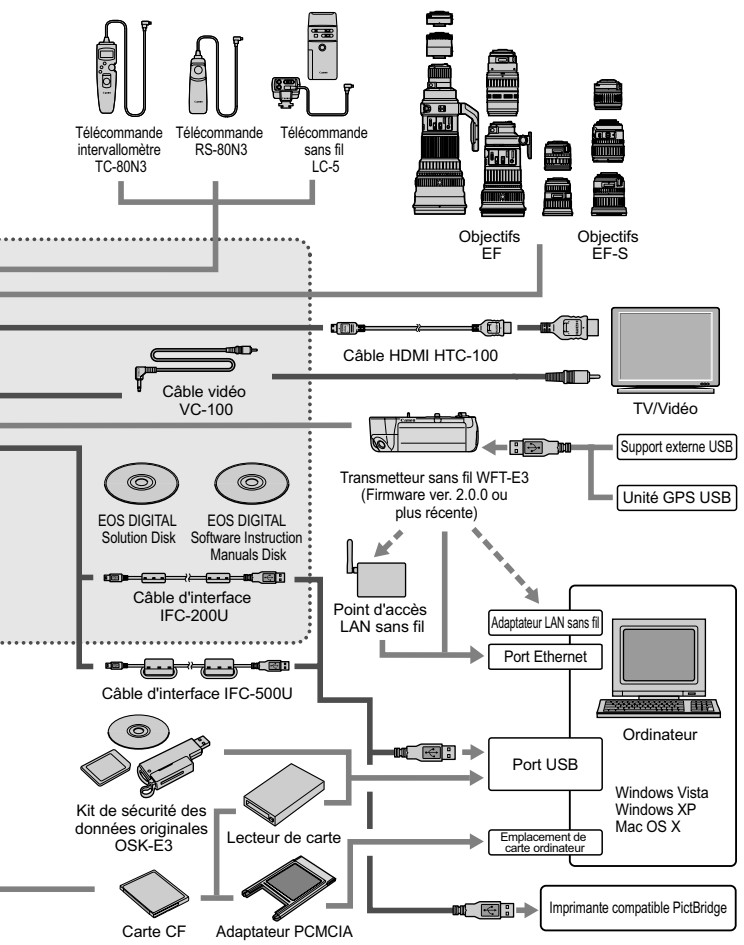

# **Caractéristiques techniques**

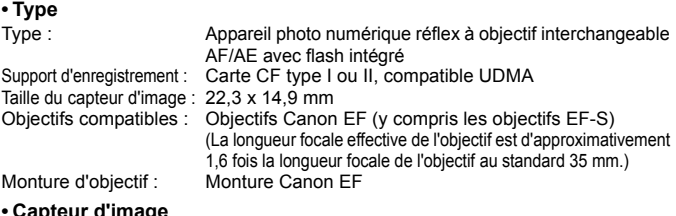

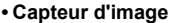

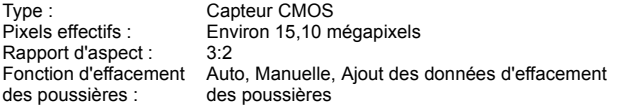

### **ï Système d'enregistrement**

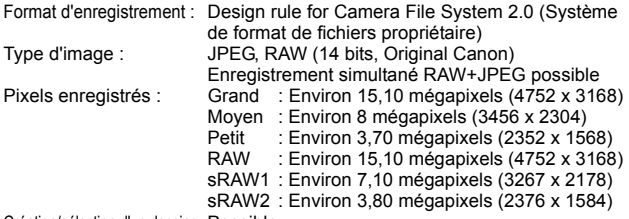

Création/sélection d'un dossier : Possible

### **ï Traitement des images**

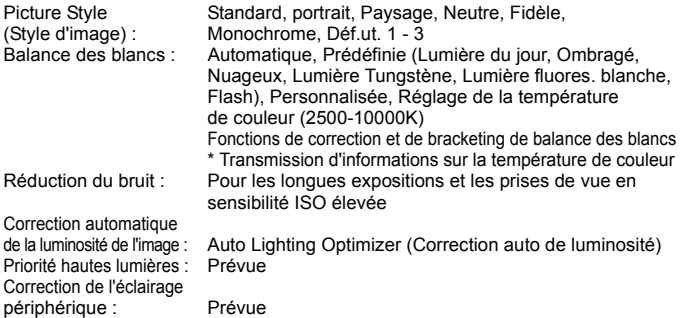

### **ï Viseur**

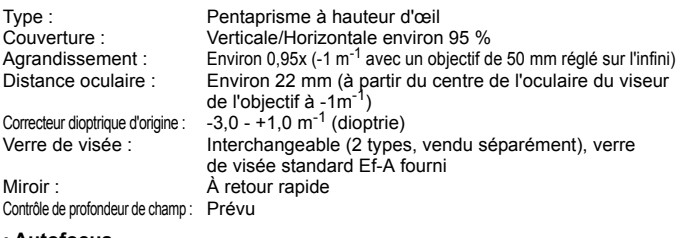

### **ï Autofocus**

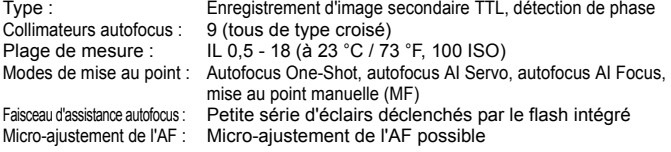

### **ï Contrôle d'exposition**

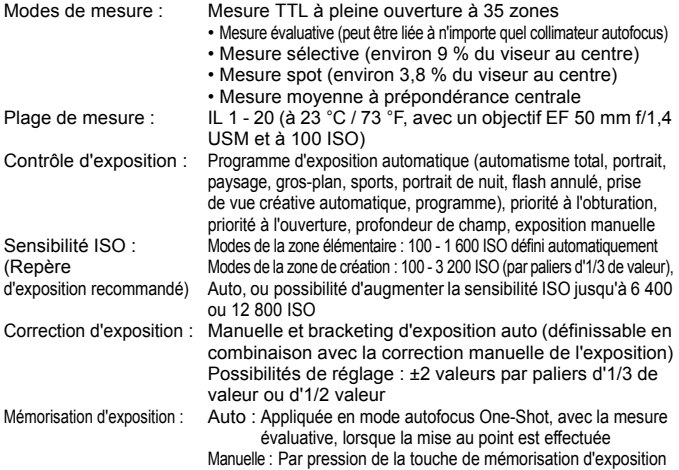

### **ï Obturateur**

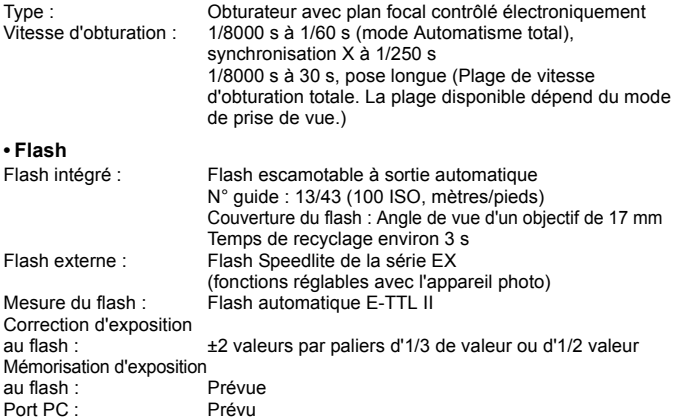

### **ï Système d'acquisition**

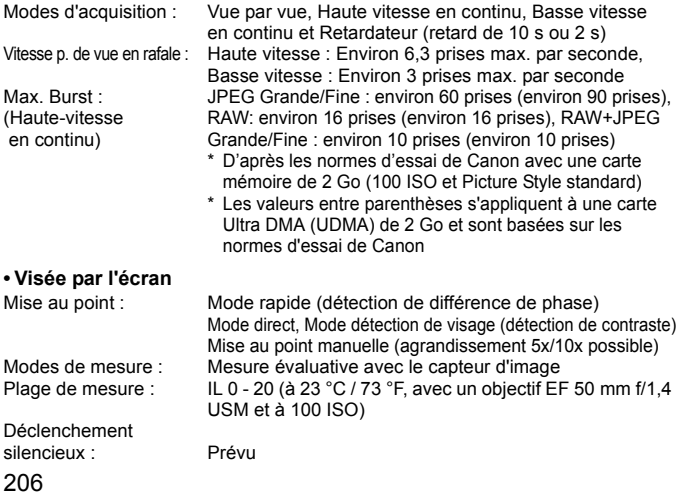

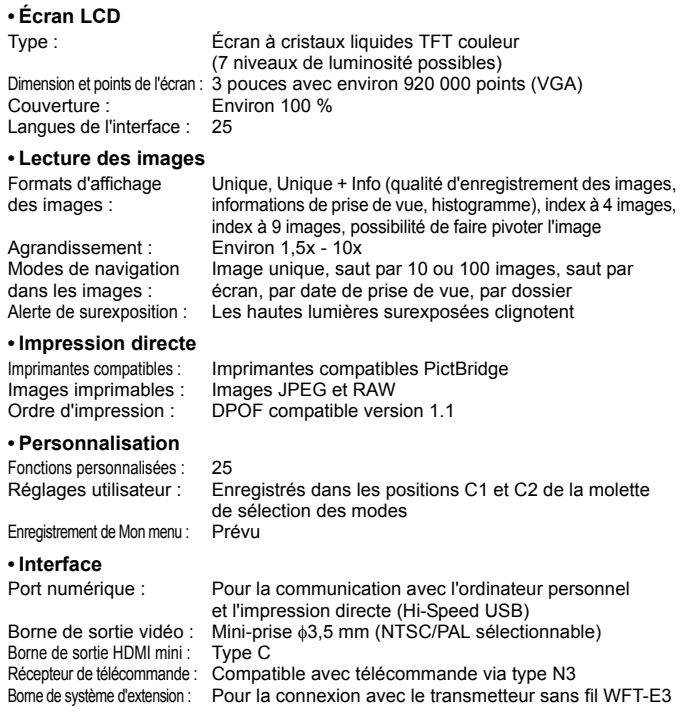

### **ï Source d'alimentation**

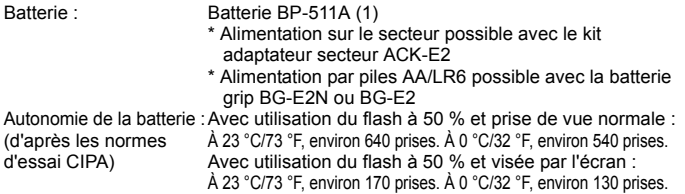

### **ï Dimensions et poids**

Dimensions (L x H x P) : 145,5 x 107,8 x 73,5 mm / 5,7 x 4,2 x 2,9" Poids : Environ 730 g / 25,7 oz. (boîtier seul)

### **ï Environnement d'utilisation**

Plage de températures de fonctionnement : 0 °C - 40 °C / 32 °F - 104 °F Humidité de fonctionnement : 85 % ou moins

### **ï Batterie BP-511A**

Type : Batterie ion-lithium rechargeable Tension nominale : 7.4 V CC Capacité de la batterie : 1 390 mAh Dimensions (L x H x P) : 38 x 21 x 55 mm / 1,5 x 0,8 x 2,2" Poids : Environ 82 g / 2,9 oz.

### **ï Chargeur de batterie CG-580**

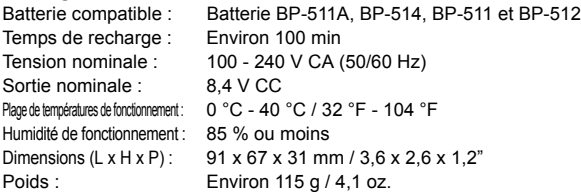

### **ï Chargeur de batterie CB-5L**

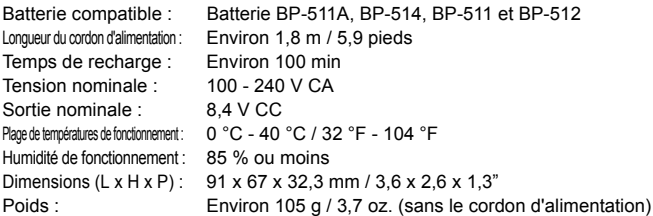

### **ï EF-S 18-55 mm f/3,5-5,6 IS**

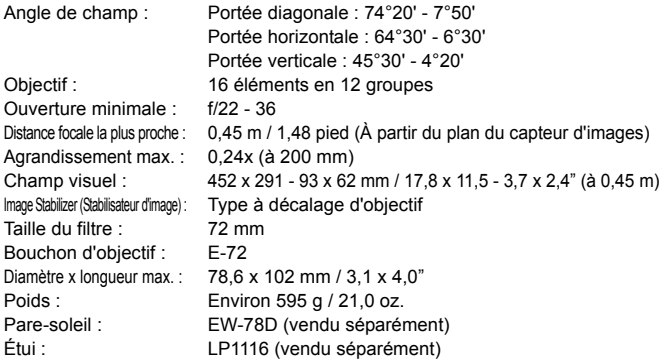

### **ï EF-S 17-85 mm f/4-5.6 IS USM**

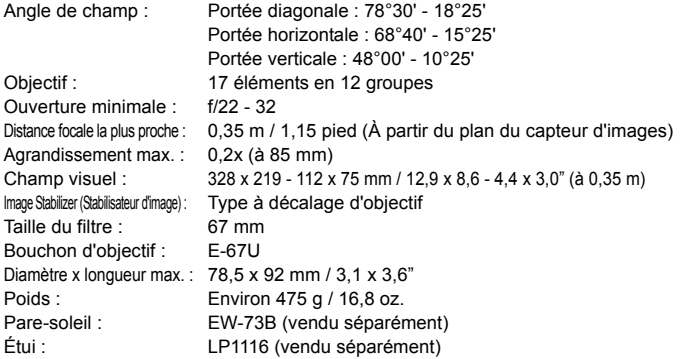

### **ï EF 28-135 mm f/3,5-5,6 IS USM**

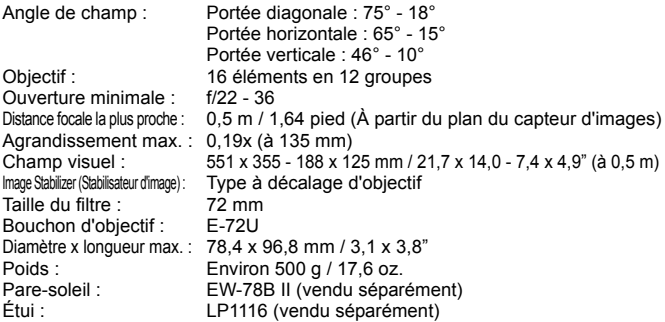

### **ï EF-S 18-55 mm f/3,5-5,6 IS**

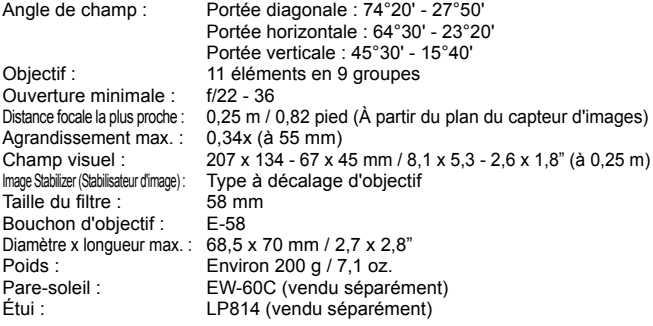

- Toutes les spécifications ci-dessus sont basées sur les normes d'essai de Canon.
- Les spécifications et l'aspect physique de l'appareil photo sont sujets à modification sans préavis.
- Si un problème survient avec un objectif d'une marque autre que Canon fixé sur l'appareil photo, contactez le fabricant de l'objectif correspondant.

### **Marques commerciales**

- Adobe est une marque commerciale d'Adobe Systems Incorporated.
- CompactFlash est une marque commerciale de SanDisk Corporation.
- Windows est une marque commerciale ou une marque déposée de Microsoft Corporation aux États-Unis et dans d'autres pays.
- Macintosh et Mac OS est une marque commerciale ou une marque déposée d'Apple Inc. aux États-Unis et dans d'autres pays.
- HDMI, le logo HDMI et High-Definition Multimedia Interface sont des marques commerciales ou des marques déposées de HDMI Licensing LLC.
- Toutes les autres marques et noms de produit et société mentionnés dans le présent manuel sont la propriété de leurs détenteurs respectifs.
- \* Cet appareil photo numérique prend en charge le système de format de fichiers propriétaire Design rule for Camera File System 2.0 et Exif 2.21 (ou « Exif Print »). Exif Print est une norme permettant d'améliorer la compatibilité entre les appareils photo numériques et les imprimantes. Lorsque l'appareil photo est connecté à une imprimante compatible Exif Print, les informations relatives à la prise de vue sont intégrées afin d'optimiser l'impression.

### **L'utilisation d'accessoires Canon authentiques est recommandée.**

Cet appareil photo numérique est conçu pour un fonctionnement optimal avec des accessoires Canon authentiques. Canon décline toute responsabilité en cas de dommage subi par ce produit et/ou d'accidents (incendie, etc.) causés par le dysfonctionnement d'un accessoire d'une marque autre que Canon (fuite et/ou explosion d'une batterie par exemple). Veuillez noter que cette garantie ne s'applique pas aux réparations découlant du dysfonctionnement d'un accessoire d'une marque autre que Canon, même si vous sollicitiez que ces réparations soient effectuées à votre charge.

### **Consignes de sécurité**

Respectez ces consignes de sécurité et utilisez l'appareil correctement pour éviter tout risque de blessures graves ou mortelles et de dégâts matériels.

### **Pour éviter tout risque de blessure grave ou mortelle**

- ï Pour éviter tout risque d'incendie, de chaleur excessive, de fuite de produit chimique et d'explosion, respectez les consignes de sécurité ci-dessous :
	- Veillez à n'utiliser aucun autre type de batterie, de source d'alimentation et d'accessoire que ceux mentionnés dans ce manuel. N'utilisez aucune batterie fabriquée ou modifiée par vos soins.
	- Évitez de court-circuiter, de désassembler ou de modifier la batterie ou la pile de sauvegarde. Ne chauffez ou ne soudez pas la batterie ou la pile de sauvegarde. Ne mettez pas la batterie ou la pile de sauvegarde en contact avec le feu ou l'eau. Évitez de heurter physiquement la batterie ou la pile de sauvegarde.
	- N'installez pas la batterie ou la pile de sauvegarde en inversant la polarité (+ –). Ne mélangez pas des batteries neuves et usagées, ou encore des batteries de types différents.
	- Ne rechargez pas la batterie en dehors de la plage de températures ambiantes autorisée de 0 °C à 40 °C (32 °F à 104 °F). Veillez également à ne pas dépasser le temps de recharge.
	- N'insérez aucun corps étranger métallique dans les contacts électriques de l'appareil photo, les accessoires, les câbles de connexion, etc.
- Conservez la pile de sauvegarde hors de portée des enfants. Si un enfant avale la pile, consultez immédiatement un médecin. (Les produits chimiques qu'elle contient peuvent endommager l'estomac et les intestins.)
- Lorsque vous vous débarrassez d'une batterie ou d'une pile de sauvegarde, isolez les contacts électriques à l'aide d'une bande adhésive afin d'éviter tout contact avec d'autres objets métalliques ou d'autres batteries. Cela permet d'éviter tout risque d'incendie ou d'explosion.
- Si une chaleur excessive, de la fumée ou des exhalaisons sont émises pendant la recharge de la batterie, débranchez immédiatement le chargeur de la prise secteur pour arrêter la recharge et éviter tout risque d'incendie.
- ï Si la batterie ou la pile de sauvegarde fuit, change de couleur, se déforme ou émet des fumées ou encore des exhalaisons, retirez-la immédiatement. Veillez à ne pas vous brûler pendant cette opération.
- $\cdot$  Évitez que tout produit s'échappant de la batterie puisse entrer en contact avec vos yeux, votre peau et vos vêtements. Cela peut entraîner des problèmes de peau ou la cécité. En cas de contact des produits qui s'échappent de la batterie avec vos yeux, votre peau ou vos vêtements, rincez la zone affectée avec une grande quantité d'eau sans frotter. Consultez immédiatement un médecin.
- ï Pendant la recharge, conservez l'appareil hors de portée des enfants. En effet, ils risqueraient de s'étrangler accidentellement ou de s'électrocuter avec le câble.
- ï Ne laissez aucun câble à proximité d'une source de chaleur. Cela risquerait de déformer les câbles ou de faire fondre leur isolation et de provoquer un incendie ou une électrocution.
- ï Ne déclenchez pas le flash en direction d'une personne au volant d'une voiture. Cela pourrait entraîner un accident.
- ï Ne déclenchez pas le flash à proximité des yeux d'une personne. Cela pourrait altérer sa vue. Lorsque vous utilisez un flash pour photographier un nourrisson, tenez-vous à une distance d'au moins un mètre.
- $\overline{\phantom{a}}$  Avant de stocker l'appareil photo ou les accessoires lorsque vous ne les utilisez pas, retirez la batterie et débranchez le cordon d'alimentation. Cela permet d'éviter tout risque d'électrocution, de génération de chaleur et d'incendie.
- ï N'utilisez pas l'appareil en présence de gaz inflammable. Cela permet d'éviter tout risque d'explosion ou d'incendie.
- Si vous laissez tomber l'appareil et que le boîtier se casse en exposant les pièces internes, ne les touchez pas, car vous risqueriez de vous électrocuter.
- Abstenez-vous de désassembler ou de modifier l'appareil. Les pièces internes à haute tension peuvent entraîner une électrocution.
- ï Ne regardez pas le soleil ou une source lumineuse extrêmement brillante à travers l'appareil photo ou son objectif. Cela risquerait d'endommager votre vue.
- ï Conservez l'appareil photo hors de portée des jeunes enfants. Ils risqueraient de s'étrangler avec la courroie.
- ï Ne rangez pas l'appareil dans un endroit poussiéreux ou humide. Cela permet d'éviter tout risque d'incendie et d'électrocution.
- ï Avant d'utiliser l'appareil photo dans un avion ou un hôpital, vérifiez que cela est autorisé. Les ondes électromagnétiques émises par l'appareil peuvent interférer avec les instruments de l'avion ou les équipements médicaux de l'hôpital.
- ï Pour éviter tout risque d'incendie et d'électrocution, respectez les consignes de sécurité ci-dessous :
	- Insérez toujours le cordon d'alimentation à fond dans la prise.
	- Ne manipulez pas le cordon d'alimentation avec des mains mouillées.
	- Lorsque vous débranchez un cordon d'alimentation, saisissez et tirez la fiche, et non le cordon.
	- Ne griffez pas, ne coupez pas ou ne pliez pas excessivement le cordon, et ne placez aucun objet lourd sur celui-ci. Ne tordez ou ne nouez pas les cordons.
	- Ne branchez pas un trop grand nombre de cordons d'alimentation sur la même prise secteur.
	- N'utilisez pas de cordon dont l'isolation est endommagée.
- $\cdot$  Débranchez régulièrement le cordon d'alimentation et utilisez un chiffon sec pour éliminer la poussière autour de la prise secteur. Si l'appareil se trouve dans un environnement poussiéreux, humide ou huileux, la poussière présente sur la prise secteur peut devenir humide et provoquer un court-circuit susceptible de déclencher un incendie.

### **Pour éviter toute blessure ou tout dégât matériel**

- · Ne laissez pas l'appareil dans une voiture sous un soleil brûlant ou à proximité d'une source de chaleur. L'appareil peut devenir brûlant et provoquer des brûlures.
- $\cdot$  Ne déplacez pas l'appareil photo lorsqu'il est installé sur un trépied. Vous risqueriez de vous blesser. Vérifiez également que le trépied est suffisamment robuste pour supporter le poids de l'appareil photo et de l'objectif.
- Ne laissez pas l'objectif ou l'appareil photo muni d'un objectif au soleil sans le bouchon d'objectif. Sinon, l'objectif risque de concentrer les rayons du soleil et de provoquer un incendie.
- ï Ne recouvrez pas ou n'emballez pas l'appareil de recharge de la batterie dans un tissu. En effet, la chaleur risque d'être capturée à l'intérieur et de déformer le boîtier ou de provoquer un incendie.
- Si vous laissez tomber l'appareil photo dans l'eau et si de l'eau ou des fragments métalliques pénètrent à l'intérieur, retirez rapidement la batterie et la pile de sauvegarde. Cela permet d'éviter tout risque d'incendie et d'électrocution.
- $\overline{\cdot}$  N'utilisez ou ne laissez pas la batterie ou la pile de sauvegarde dans un environnement très chaud. En effet, cela peut entraîner une fuite de la batterie ou raccourcir son autonomie. La batterie ou la pile de sauvegarde peuvent également devenir brûlantes et entraîner des risques de brûlures.
- $\overline{\cdot}$  N'utilisez ni diluant, ni benzène, ni tout autre solvant organique pour nettoyer l'appareil. Cela risquerait d'entraîner un risque d'incendie ou de porter atteinte à votre santé.

### **Si le produit ne fonctionne pas correctement ou doit être réparé, contactez votre revendeur ou le Service Après-Vente Canon le plus proche.**

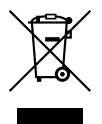

### **Union européenne (et EEE) uniquement.**

Ce symbole indique que, conformément à la directive DEEE (2002/96/CE) et à la réglementation de votre pays, ce produit ne doit pas être jeté avec les ordures ménagères. Vous devez le déposer dans un lieu de ramassage prévu à cet effet, par exemple, un site de collecte officiel des équipements électriques et électroniques (EEE) en vue de leur recyclage ou un point d'échange de produits autorisé qui est accessible lorsque vous faites l'acquisition d'un nouveau produit du même type que l'ancien. Toute déviation par rapport à ces recommandations d'élimination de ce type de déchet peut avoir des effets négatifs sur l'environnement et la santé publique car ces produits EEE contiennent généralement des substances qui peuvent être dangereuses. Parallèlement, votre entière coopération à la bonne mise au rebut de ce produit favorisera une meilleure utilisation des ressources naturelles. Pour obtenir plus d'informations sur les points de collecte des équipements à recycler, contactez votre mairie, le service de collecte des déchets, le plan DEEE approuvé ou le service d'enlèvement des ordures ménagères. Pour plus d'informations sur le dépôt et le recyclage des produits DEEE, consultez le site www.canon-europe.com/environment.

(EEE : Norvège, Islande et Liechtenstein)

# **Index**

# **A**

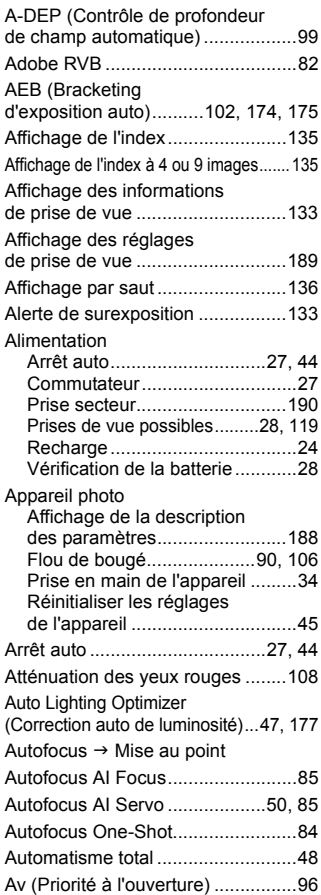

### **B**

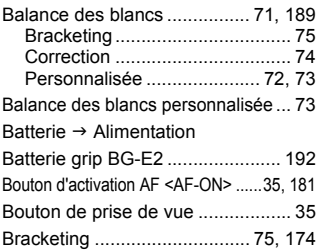

### **C C C**

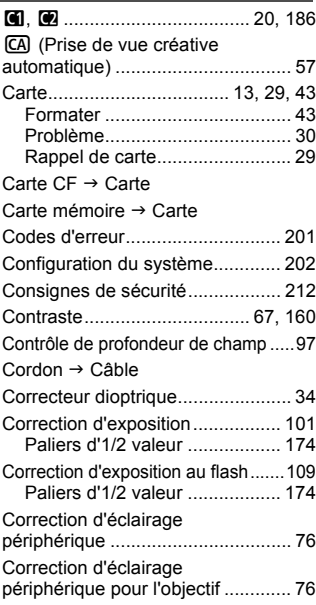

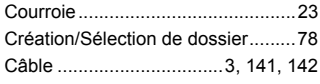

### **D**

Date  $\rightarrow$  Date/Heure

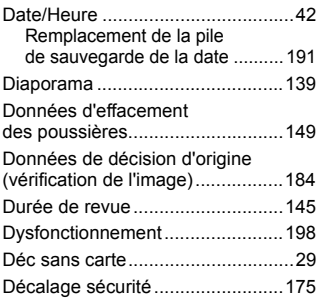

### **E**

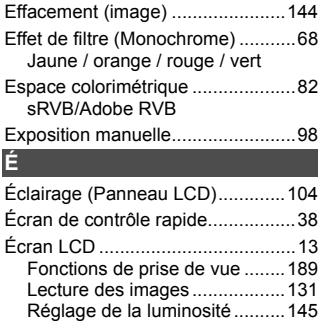

Écran du menu ...........................40

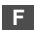

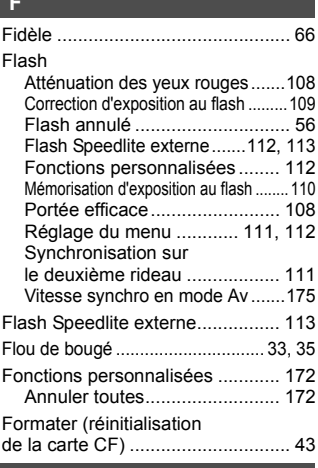

### **G**

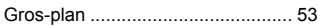

### **H**

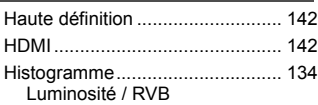

### Horloge  $\rightarrow$  Date/Heure

### **I**

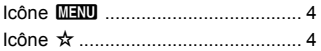
## Image

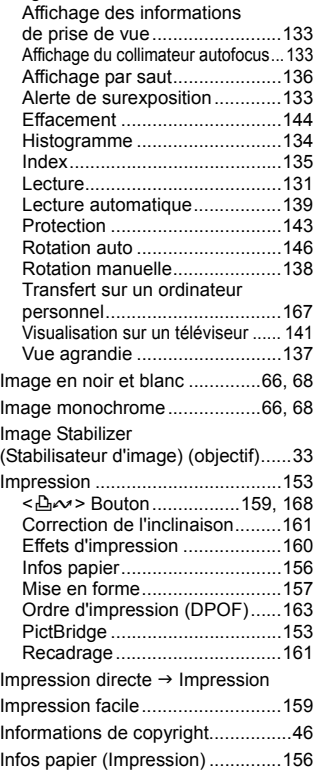

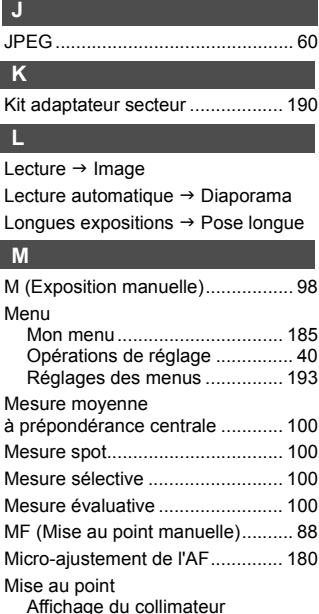

autofocus ......................... 133, 179

autofocus ..................... 49, 87, 179 Flou.............................. 49, 88, 126 Mise au point manuelle ....... 88, 127 Mode autofocus ................. 84, 189

visée par l'écran............... 121, 127 Recadrer .................................... 50 Recherche du point.................. 178 Signal sonore............................. 85 Sujets sur lesquels il est difficile d'effectuer la mise au point ........ 88 Sélection du collimateur autofocus ................... 86, 179, 189

Faisceau d'assistance

Prise de vue avec

**K**

**L**

**M**

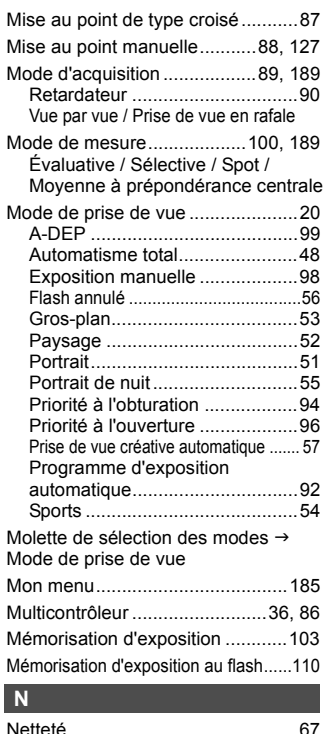

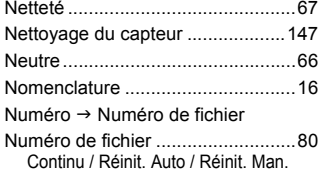

## **O**

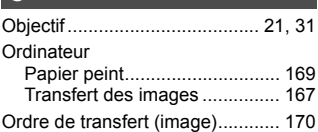

# **P**

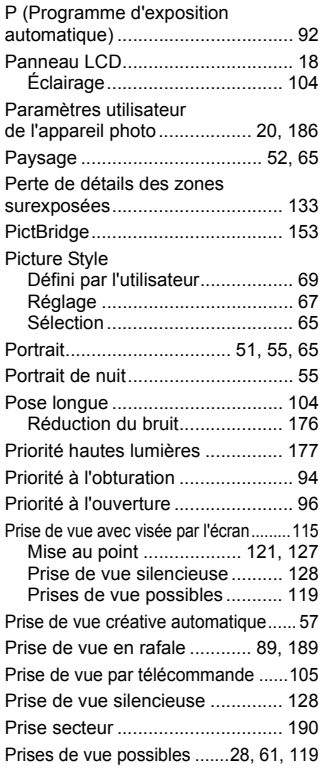

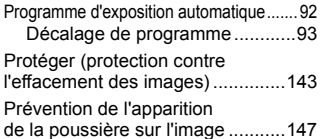

## **R**

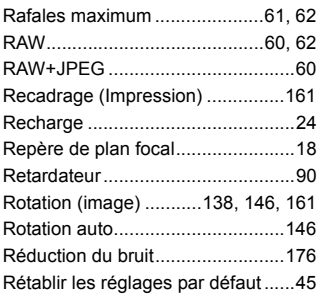

# **S**

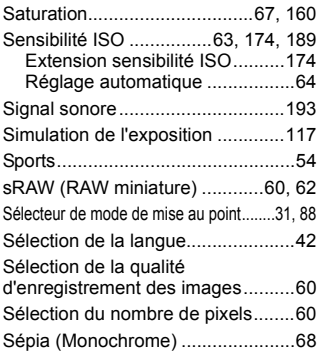

## **T**

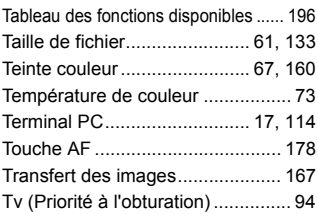

# **U**

Ultra DMA (UDMA)................... 29, 61

# **V**

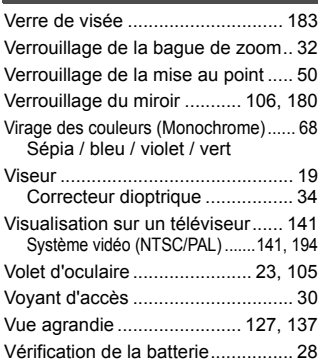

# **W**

 $WB \rightarrow B$ alance des blancs

## **Z**

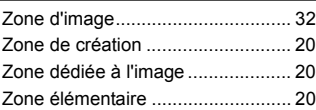

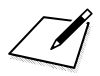

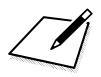

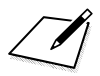

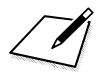

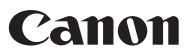

**CANON INC.** 30-2 Shimomaruko 3-chome, Ohta-ku, Tokyo 146-8501, Japon

*Europe, Afrique et Moyen-Orient*

**CANON EUROPA N.V.** PO Box 2262, 1180 EG Amstelveen, Pays-Bas

### **CANON UK LTD**

For technical support, please contact the Canon Help Desk: Canon UK, RCC Customer Service Unit 130, Centennial Park, Elstree, Herts, WD6 3SE, Royaume-Uni Helpdesk: 0844 369 0100 (5 pence/min from a BT landline, other costs may vary) Fax: 020 8731 4164 www.canon.co.uk

#### **CANON FRANCE SAS**

17, quai du Président Paul Doumer 92414 Courbevoie cedex, France Hot line 0825 002 923 (0,15 €/min.) www.canon.fr

**CANON DEUTSCHLAND GmbH** Europark Fichtenhain A10, 47807 Krefeld, Allemagne Helpdesk: 0180 500 6022 (0,14 €/min.) www.canon.de

### **CANON ITALIA S.P.A.**

Via Milano 8, I-20097 San Donato Milanese (MI), Italie Servizio clienti: 848 800519 (0,0787 €+ 0,0143 €/min) Fax: 02-8248.4600 www.canon.it

**CANON ESPAÑA S.A.** Avenida de Europa nº 6. 28108 Alcobendas (Madrid) Helpdesk: 901.900.012 (€0,039/min) Fax: (+34) 91 411 77 80 www.canon.es

**CANON BELGIUM N.V. / S.A.**

Berkenlaan 3, B – 1831 Diegem, Belgique Helpdesk : (02) 620.01.97 (0,053 € + 0,053 €/min) Fax: (02) 721.32.74 www.canon.be

**CANON LUXEMBOURG S.A.** Rue des Joncs 21, L-1818 Howald, Luxembourg Helpdesk : 27 302 054 (0,12 €/min) Fax: (352) 48 47 96232 www.canon.lu

#### **CANON NEDERLAND N.V.**

Neptunusstraat 1, 2132 JA Hoofddorp, The Netherlands Helpdesk: 0900 – 202 2915 (0,13 €/min) www.canon.nl

#### **CANON DANMARK A/S**

Knud Højgaards Vej 1, DK-2860 Søborg, Danemark Helpdesk: 70 20 55 15 (0,25DKK + 0,25 DKK/min) Fax: 70 155 025 www.canon.dk

### **CANON NORGE as**

Hallagerbakken 110, Postboks 33, Holmlia, 1201 Oslo, Norvège Helpdesk: 23 50 01 43 (0,89 NOK + 0,49 NOK/min) www.canon.no

#### **CANON OY**

Kuluttajatuotteet, Huopalahdentie 24, PL1, 00351 Helsinki, Finlande Helpdesk: 020 366 466 (0,02 €/min + pvm tai mpm) www.canon.fi

### **CANON SVENSKA AB**

Gustav III:s Boulevard 26, S-169 88 Solna, Suède Helpdesk: +46 (0)8 519 923 69 (0,23 SEK + 0,45 SEK/min) Fax: +46 (0)8 97 20 01 www.canon.se

#### **CANON (SCHWEIZ) AG**

Industriestrasse 12, 8305 Dietlikon, Suisse Helpdesk: 0848 833 838 (0,08 CHF/min) www.canon.ch

### **CANON AUSTRIA GmbH**

Oberlaaer Strasse 233, A – 1110 Wien, Autriche Helpdesk: 0810 081009 (0,07 €/min) www.canon.at

**CANON PORTUGAL, S.A.** Rua Alfredo Silva, 14 - Alfragide, 2610-016 Amadora, Portugal Helpdesk: +351 21 42 45 190 (€0,0847 + €0,031/min) www.canon.pt

**WEB SELF-SERVICE:** www.canon-europe.com

Le présent mode d'emploi a été mis à jour en août 2008. Pour des informations sur la compatibilité de l'appareil photo avec les accessoires et objectifs introduits après cette date, contactez votre Service Après-Vente Canon.

CEL-SJ6MA220 © CANON INC. 2008 IMPRIMÉ EN UE